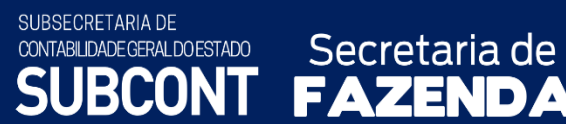

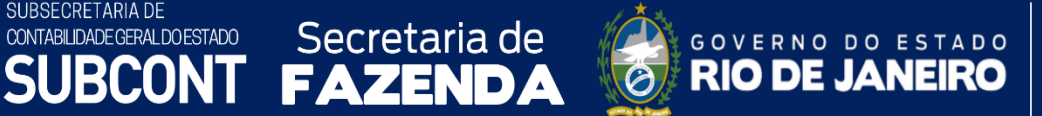

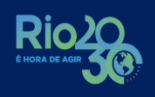

# **MANUAL DE CONVÊNIO DE RECEITA**

Rio de Janeiro, 26 de julho de 2023

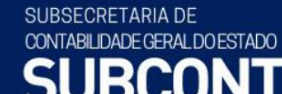

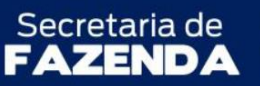

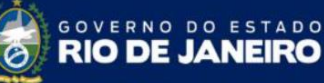

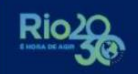

## **GOVERNADOR DO ESTADO DO RIO DE JANEIRO**

COORDENADORIA DE PRODUÇÃO DE NORMAS CONTÁBEIS/SUPERINTENDÊNCIA DE NORMAS TÉCNICAS

CLÁUDIO BOMFIM DE CASTRO E SILVA

# **SECRETÁRIO DE ESTADO DE FAZENDA**

LEONARDO LOBO

**SUBSECRETÁRIA DE CONTABILIDADE GERAL DO ESTADO** YASMIM DA COSTA MONTEIRO

**SUBSECRETÁRIO ADJUNTO DE CONTABILIDADE GERAL DO ESTADO** BRUNO CAMPOS PEREIRA

> **SUPERINTENDENTE DE NORMAS TÉCNICAS** CARLOS CESAR DOS SANTOS SOARES

**COORDENADOR DE PRODUÇÃO DE NORMAS CONTÁBEIS** HUGO FREIRE LOPES MOREIRA

# **EQUIPE DA SUPERINTENDÊNCIA DE NORMAS TÉCNICAS**

CAMILA CRISTINA DOS SANTOS ARAUJO DAVID DE BRITO DANTAS DELSON LUIZ BORGES HENRIQUE SUATHÊ ESTEVES HEVELLYN REGINA GOMES SANTOS AGUIAR KAMILA DE SOUZA CAPPELLI KELLY CRISTINA DE MATOS PAULA LEONARDO FRANCISCO SILVA MAGALY DE ALMEIDA ALVES DA SILVA MARCIO ALEXANDRE BARBOSA

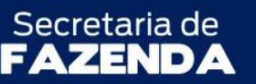

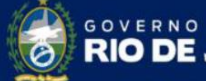

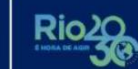

ESTADO

# **APRESENTAÇÃO**

COORDENADORIA DE PRODUÇÃO DE NORMAS CONTÁBEIS/SUPERINTENDÊNCIA DE NORMAS TÉCNICAS

Produção de Normas Contábeis - COPNC, entendendo que a capacitação dos agentes públicos por meio do qual serão disponibilizadas informações sobre a execução dos processos da A Secretaria de Fazenda do Estado do Rio de Janeiro – SEFAZ/RJ, por meio da Superintendência de Normas Técnicas da Subsecretaria de Contabilidade Geral do Estado e da Coordenadoria de estaduais depende de referenciais técnicos para auxiliá-los, apresenta o **MANUAL DE CONVÊNIO DE RECEITA**, que tem como objetivo oferecer aos profissionais que militam na área de Contabilidade Aplicada ao Setor Público, Controle, Administração Financeira e Auditoria, um suporte documental, Administração Pública Estadual no *Sistema Integrado de Administração Financeira do Estado do Rio de Janeiro - SIAFE-RIO*, contribuindo para a padronização de práticas e procedimentos contábeis.

Este **MANUAL DE CONVÊNIO DE RECEITA** não esgota o assunto, pois ele é, por sua natureza, extremamente dinâmico. Acrescentamos, ainda, que este Manual não substitui o conhecimento da legislação orçamentária, contábil e financeira conforme determina a Lei Federal n.º 4.320, de 17/03/1964; as diretrizes constantes no Código de Administração Financeira e Contabilidade Pública do Estado do Rio de Janeiro, aprovado pela Lei Estadual n.º 287, de 04/12/1979, e seus Decretos regulamentadores; Resoluções; Portarias; Deliberações do Tribunal de Contas do Estado do Rio de Janeiro / TCE-RJ; Estatuto das Licitações, Lei Federal N.º 8.666, de 21/06/1993, e suas alterações e a Lei de Responsabilidade Fiscal – LC/101, de 04/05/2000.

Para as transferências de recursos da União mediante convênios e contratos de repasse, temos como base legal o Decreto Federal nº 6.170/2007 e a Portaria Interministerial nº 424/2016, bem como alterações posteriores.

O Módulo de Convênios, que foi implantado pelo Decreto Estadual nº 33.502 de 03 de julho de 2003, objetiva o controle dos convênios celebrados pelos Órgãos e Entidades do Estado do Rio de Janeiro. O controle é efetuado em todas as fases, inclusive na disponibilidade financeira, pela realização da receita dos convênios recebidos, bem como, no controle da execução da despesa, ambos através do detalhamento das fontes de receitas do convênio e respectivas contrapartidas, quando houver.

A execução das despesas vinculadas às receitas de convênios ocorre de forma detalhada de acordo com as fontes específicas registradas na realização da receita que geram as disponibilidades financeiras recebidas para a execução da despesa.

Além do detalhamento da fonte de recurso de receita e despesa para o controle da execução orçamentária e financeira dos Convênios, foram criadas contas de controle que o conta corrente é

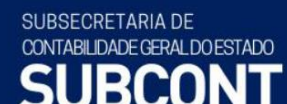

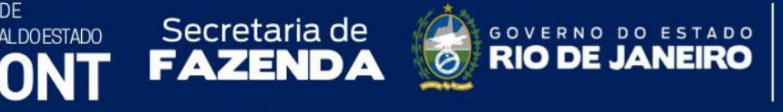

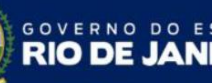

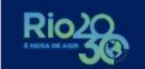

o número do cadastro do respectivo convênio, possibilitando o registro contábil e o acompanhamento de todas as etapas ocorridas nos convênios.

SUBSECRETARIA DE CONTABILDADEGERAL DOESTADO<br>SUBCONT

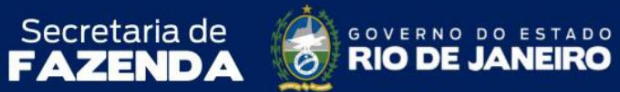

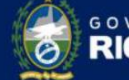

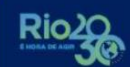

# **SUMÁRIO**

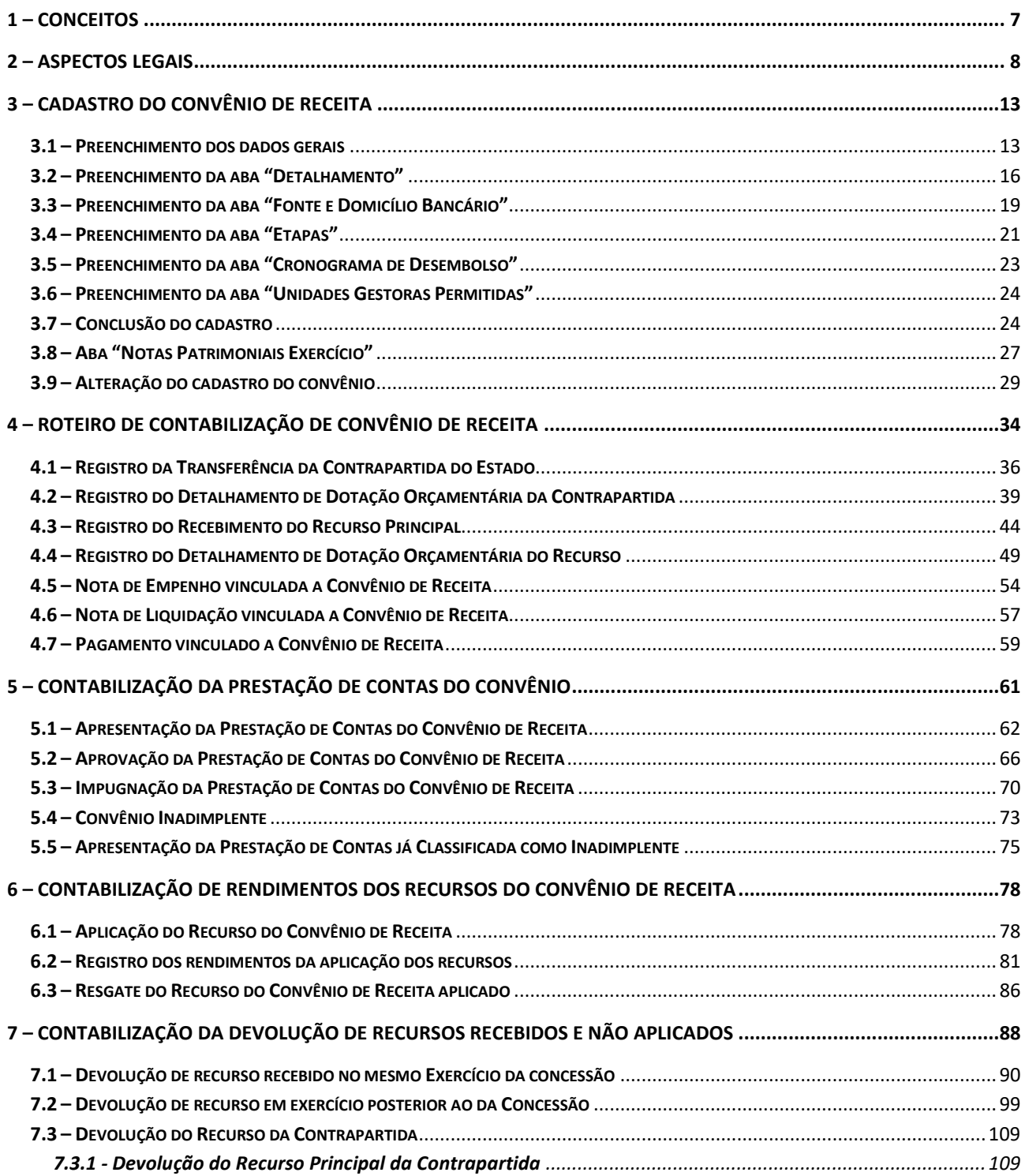

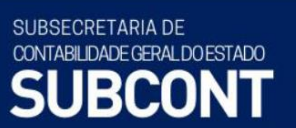

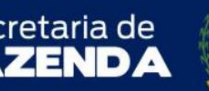

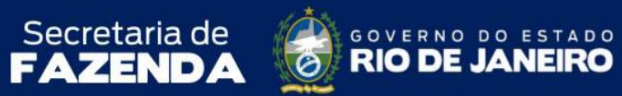

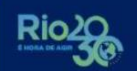

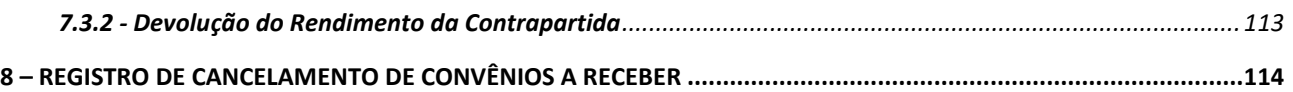

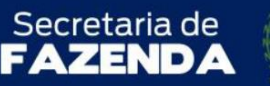

COORDENADORIA DE PRODUÇÃO DE NORMAS CONTÁBEIS/SUPERINTENDÊNCIA DE NORMAS TÉCNICAS

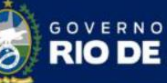

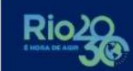

ESTADO

## <span id="page-6-0"></span>**1 – CONCEITOS**

#### ➢ **Convênios**

O convênio não constitui modalidade de contrato, embora seja um dos instrumentos de que o Poder Público se utiliza para associar-se com outras entidades públicas ou com entidades privadas.

Define-se o convênio como forma de ajuste entre o Poder Público e entidades públicas ou privadas para a realização de objetivos de interesse comum, mediante mútua colaboração.

Os entes conveniados têm objetivos institucionais comuns e se reúnem, por meio de convênio, para alcançá-los; por exemplo, uma Universidade Pública – cujo objetivo é o ensino, a pesquisa e a prestação de serviços à comunidade – celebra convênio com outra entidade, pública ou privada, para realizar um estudo, um projeto, de interesse de ambas, ou para prestar serviços de competência comum a terceiros; é o que ocorre com os CONVÊNIOS celebrados entre Estados e entidades particulares tendo por objeto a prestação de serviços de saúde ou educação; é também o que se verifica com os CONVÊNIOS firmados entre Estados, Municípios e União em matéria tributária para coordenação dos programas de investimentos e serviços públicos e mútua assistência para fiscalização dos tributos respectivos e permuta de informação.

Quanto ao convênio entre entidades públicas e particulares, ele não é possível como forma de delegação de serviços públicos, mas como modalidade de fomento.

*"Di Pietro, Maria Sylvia Zanella – Direito Administrativo – 13º edição – São Paulo – Editora Atlas, 2001".*

#### ➢ **Concedente**

Órgão da administração pública direta, autárquica ou fundacional, empresa pública ou sociedade de economia mista, responsável pela transferência dos recursos financeiros ou pela descentralização dos créditos orçamentários destinados à execução do objeto do convênio.

#### ➢ **Convenente**

Órgão da administração pública direta, autárquica ou fundacional, empresa pública ou sociedade de economia mista, de qualquer esfera de governo, ou organização particular com a qual o governo pactua a execução de programa, projeto/atividade ou evento mediante a celebração de Convênio.

#### ➢ **Contrapartida**

É a parcela de recursos financeiros próprios que a União, os Estados, o Distrito Federal e os Municípios, bem como as entidades privadas devem aplicar na execução do objeto do convênio, podendo ser atendida por meio de recursos financeiros, de bens ou de serviços, desde que economicamente mensuráveis, devendo ser estabelecida de modo compatível com a capacidade financeira da respectiva unidade beneficiada, em conformidade com os percentuais fixados na Lei de Diretrizes Orçamentárias para o exercício. Em se tratando de entidades privadas o valor da contrapartida decorrerá de negociação entre as partes não podendo ser inferior ao mínimo estabelecido na LDO para União, Estados, Distrito Federal e Municípios.

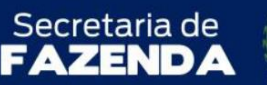

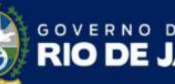

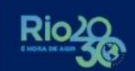

ESTADO

#### ➢ **Termo Aditivo**

Nos termos da **Portaria Interministerial nº 507/2011**, artigo 1°, § 2º, inciso XXIII, Termo Aditivo é o instrumento que tenha por objetivo a modificação do convênio já celebrado, vedada a alteração do objeto aprovado.

COORDENADORIA DE PRODUÇÃO DE NORMAS CONTÁBEIS/SUPERINTENDÊNCIA DE NORMAS TÉCNICAS

# ➢ **Executor / Fornecedor**

Órgão da administração pública direta, autárquica ou fundacional, empresa pública ou sociedade de economia mista, de qualquer esfera de governo, ou organização particular, responsável direta pela execução do objeto do Convênio.

# <span id="page-7-0"></span>**2 – ASPECTOS LEGAIS**

Não se aplica à concessão de Convênios a exigência de licitação, pois neles não há viabilidade de competição; esta não pode existir quando se trata de mútua colaboração, sobre variadas formas, como repasse de verbas, uso de equipamentos, recursos humanos, imóveis.

Aliás, o convênio não é abrangido pelas normas do art. 2º da Lei Federal n.º 8.666/93; no caput da referida Lei é exigida licitação para as obras, serviços, compras, alienações, concessões, permissões e locações, quando contratadas com terceiros; e no parágrafo único define-se o contrato por forma que não alcança os CONVÊNIOS e outros ajustes similares, já que nestes não existe a "estipulação de obrigações recíprocas" a que se refere o dispositivo.

O Convênio está disciplinado pelo art. 116 da Lei Federal n.º 8.666/93, segundo o qual as disposições dessa lei são aplicáveis, no que couber, aos CONVÊNIOS, acordo, ajustes e outros instrumentos congêneres celebrados por órgãos e entidades da Administração.

O § 1º desse dispositivo exige prévia aprovação de competente plano de trabalho proposto pela organização interessada, o qual deverá conter, no mínimo, as seguintes informações:

- I identificação do objeto a ser executado;
- II metas a serem atingidas;
- III etapas ou fases de execução;
- IV plano de aplicação dos recursos financeiros;
- V cronograma de desembolso;

VI – previsão de início e fim da execução do objeto, bem assim como da conclusão das etapas ou fases programadas;

VII – se o ajuste compreender obra ou serviço de engenharia, comprovação de que os recursos próprios para complementar à execução do objeto estão devidamente assegurados, salvo se custo total do empreendimento recair sobre a entidade ou órgão descentralizador.

Devem ser observadas também, no âmbito do Estado do Rio de Janeiro, as determinações contidas no Decreto n° 44.879, de 15 de julho de 2014, que estabelece os procedimentos na celebração e execução de Convênios que impliquem dispêndios financeiros por Órgãos e Entidades da Administração Pública do Estado do Rio de Janeiro, a Instrução Normativa nº 45 de 22/03/2018, da Auditoria Geral do Estado, que estabelece normas de organização e apresentação das prestações de contas de convênios que impliquem dispêndio financeiro por Órgãos e Entidades da Administração Pública do Poder Executivo do Estado do Rio de Janeiro, além da Resolução Casa Civil nº 350/2014, alterada pela Resolução Casa Civil nº 427/2016, que estabelece procedimentos a serem adotados na celebração, execução e prestação de contas de convênios que impliquem dispêndio financeiro e a implantação CONVERJ.

COORDENADORIA DE PRODUÇÃO DE NORMAS CONTÁBEIS/SUPERINTENDÊNCIA DE NORMAS TÉCNICAS

ESTADO

**GOVERNO DO RIO DE JA** 

FAZEND

Secretaria de

SUBSECRETARIA DE

CONTABILIDADE GERAL DO ESTADO

#### ➢ **Aplicação de Recursos Financeiros Recebidos**

Os recursos do Convênio deverão ser obrigatoriamente aplicados no mercado financeiro para evitar a desvalorização do dinheiro transferido. A não aplicação é considerada como prejuízo aos cofres públicos. Posto isto, saldos de convênio, enquanto não utilizados, devem ser aplicados obrigatoriamente em:

- **Caderneta de poupança** de instituição financeira oficial, se a previsão de uso for igual ou superior a um mês; ou
- **Fundo de aplicação financeira de curto prazo** ou **operação de mercado aberto** lastreada em título da dívida pública, quando a utilização estiver prevista em prazos menores.

#### **Base Legal: § 4º do Art. 116 da Lei Federal 8.666/93**

As receitas financeiras recebidas com aplicação dos recursos devem ser obrigatoriamente computadas a crédito do convênio e aplicadas exclusivamente no objeto de sua finalidade. Tais valores devem constar de demonstrativo específico que integrará a prestação de contas do ajuste.

#### **Base Legal: § 5º do Art. 116 da Lei Federal 8.666/93**

A Auditoria Geral do Estado (AGE) publicou em 28/05/2018 a NOTA TÉCNICA n°02/2018/SACCON-AGE que trata de utilização dos rendimentos de aplicação financeira dos convênios. Tal normativo vai ao encontro do entendimento da Minuta-Padrão P-5/15, aprovada por meio da Resolução da Procuradoria Geral do Estado do Rio de Janeiro – PGE, em especial o Parágrafo Nono da Cláusula Sétima e o Inciso III da Cláusula Vigésima Segunda, no que tange a NÃO possibilidade da utilização dos rendimentos de aplicações financeiras na consecução do objeto do Convênio, mesmo que tenham a devida comprovação, **sem que tenha ocorrida a prévia autorização pelo concedente**.

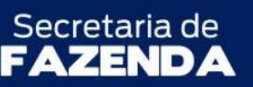

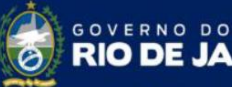

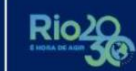

ESTADO

#### ➢ **Prestação de Contas de CONVÊNIOS**

A legislação sobre o assunto no Estado do Rio de Janeiro que trata da prestação de contas, em especial os artigos 200 a 210 da Lei Estadual nº 287, de 04/12/79 do Código de Administração Financeira e Contabilidade Pública, o Decreto Estadual nº 46.394/2018, que dispõe sobre a Estrutura Organizacional da Controladoria Geral do Estado do Rio de Janeiro, a [Deliberação TCE/RJ nº 278, de](http://www.tce.rj.gov.br/web/guest/deliberacao-por-numero-ou-palavra-chave?p_auth=mveKtRy4&p_p_id=consultaatonormativo_WAR_tcerjatonormativoportlet&p_p_lifecycle=1&p_p_state=normal&p_p_mode=view&p_p_col_id=column-1&p_p_col_pos=1&p_p_col_count=2&_consultaatonormativo_WAR_tcerjatonormativoportlet_searchValue=&_consultaatonormativo_WAR_tcerjatonormativoportlet_searchType=0&_consultaatonormativo_WAR_tcerjatonormativoportlet_delta=20&_consultaatonormativo_WAR_tcerjatonormativoportlet_keywords=&_consultaatonormativo_WAR_tcerjatonormativoportlet_advancedSearch=false&_consultaatonormativo_WAR_tcerjatonormativoportlet_andOperator=true&_consultaatonormativo_WAR_tcerjatonormativoportlet_resetCur=false&_consultaatonormativo_WAR_tcerjatonormativoportlet_cur=8)  [24/08/2017](http://www.tce.rj.gov.br/web/guest/deliberacao-por-numero-ou-palavra-chave?p_auth=mveKtRy4&p_p_id=consultaatonormativo_WAR_tcerjatonormativoportlet&p_p_lifecycle=1&p_p_state=normal&p_p_mode=view&p_p_col_id=column-1&p_p_col_pos=1&p_p_col_count=2&_consultaatonormativo_WAR_tcerjatonormativoportlet_searchValue=&_consultaatonormativo_WAR_tcerjatonormativoportlet_searchType=0&_consultaatonormativo_WAR_tcerjatonormativoportlet_delta=20&_consultaatonormativo_WAR_tcerjatonormativoportlet_keywords=&_consultaatonormativo_WAR_tcerjatonormativoportlet_advancedSearch=false&_consultaatonormativo_WAR_tcerjatonormativoportlet_andOperator=true&_consultaatonormativo_WAR_tcerjatonormativoportlet_resetCur=false&_consultaatonormativo_WAR_tcerjatonormativoportlet_cur=8) e a Instrução Normativa AGE nº 45, 22/03/2018.

COORDENADORIA DE PRODUÇÃO DE NORMAS CONTÁBEIS/SUPERINTENDÊNCIA DE NORMAS TÉCNICAS

Para os efeitos da presente Instrução Normativa, considera-se:

*Art. 5º. PRESTAÇÃO DE CONTAS PARCIAL – prestação de contas realizada ao longo da vigência do convênio, quando a liberação dos recursos ocorrer em mais de 02 (duas) parcelas. Nesse caso, a terceira parcela ficará condicionada à comprovação de execução físico-financeira de, no mínimo, 65% (sessenta e cinco por cento) do valor total repassado, e assim sucessivamente, devendo ser apresentada a prestação de contas do total de recursos recebidos após a aplicação da última parcela;*

*Art. 6º. PRESTAÇÃO DE CONTAS FINAL – prestação de contas realizada ao final da vigência do convênio. Nos casos em que os recursos forem liberados em, no máximo, 02 (duas) parcelas, a prestação de contas será apresentada de uma só vez ao final do convênio e abrangerá a totalidade dos recursos. A prestação de contas final deverá ser apresentada pelo convenente, no prazo máximo de 60 (sessenta) dias após o término da vigência do convênio.*

#### ➢ **Data de Apresentação da Prestação de Contas**

A Instrução Normativa AGE nº 45, de 22 de março de 2018, estabelece normas de organização e apresentação das prestações de contas de convênios que impliquem dispêndio financeiro por Órgãos e Entidades da Administração Pública do Poder Executivo do Estado do Rio de Janeiro.

#### ➢ **Data de Apresentação da Prestação de Contas – Pelo Convenente**

Todo órgão ou entidade que receber recursos públicos federais por meio de convênios ou contratos de repasse estará sujeito a prestar contas da sua boa e regular aplicação no prazo máximo de 60 (sessenta) dias contados do término da vigência do instrumento firmado, ou do último pagamento efetuado, quando este ocorrer em data anterior àquela do encerramento da vigência, ou conforme estipulado pelo concedente na fase da celebração do convênio, de acordo com as características do objeto.

Secretaria de MANUAL DE CONVÊNIO DE RECEITA

SUBSECRETARIA DE

CONTABILIDADE GERAL DO ESTADO

COORDENADORIA DE PRODUÇÃO DE NORMAS CONTÁBEIS/SUPERINTENDÊNCIA DE NORMAS TÉCNICAS

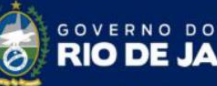

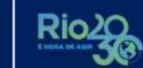

ESTADO

*Art. 3º. O convenente ficará sujeito a apresentar ao concedente, por meio do CONVERJ, as prestações de contas, parciais e final, contendo os documentos relacionado nos incisos I ao XVII.* 

*Art. 4º. O concedente deverá apresentar, no CONVERJ, os documentos relacionados nos incisos I ao XII.*

#### ➢ **Data de Análise de Prestação de Contas – Pelo Concedente**

Caso não sejam atendidas as exigências no prazo estabelecido pela concedente, tanto no caso de prestação de contas parcial, quanto de prestação de contas final, e exauridas todas as providências cabíveis visando ao ressarcimento ao erário, o ordenador de despesas da concedente encaminhará o respectivo processo ao órgão de contabilidade analítica a que estiver jurisdicionado, para instauração da Tomada de Contas Especial e demais medidas de sua competência, sob pena de responsabilidade.

> *Art. 7º. A partir da data do recebimento das prestações de contas parciais e final, o concedente terá o prazo de 90 (noventa) dias para análise da documentação apresentada pelo convenente e inclusão no CONVERJ dos documentos previstos no art. 4 desta IN.*

> *Art. 8º. Ocorrendo inadimplência na apresentação da prestação de contas parcial ou impropriedade na execução do convênio, o concedente notificará, de imediato, o convenente, e suspenderá a liberação das parcelas subsequentes até o cumprimento da obrigação ou o saneamento requerido no prazo improrrogável de 30 (trinta) dias.*

> *Art. 9º. Quando a prestação de contas final não for apresentada no prazo determinado ou se constatada quaisquer impropriedades, na sua análise, deverá o concedente notificar, de imediato, o convenente, a fim de, no prazo improrrogável de 30 (trinta) dias, sob pena da imediata instauração de tomada de contas, cumprir a obrigação ou sanar as impropriedades ou, quando for o caso, recolher, incisos I ao V.*

> *Parágrafo Único. Os valores a serem recolhidos pelo convenente, em qualquer caso, deverão ser atualizados monetariamente, pelo IGP-DI da FGV, ou qualquer outro índice que vier a substituí-lo, acrescido de juros legais, na forma da legislação aplicável aos débitos para com a Fazenda Estadual desde a data do recebimento, na forma da legislação em vigor.*

> *Art. 10. Feita a notificação ao convenente e exaurido o prazo sem que as providências tenham sido cumpridas, o ordenador de despesas da concedente deverá adotar os seguintes procedimentos, incisos I ao III.*

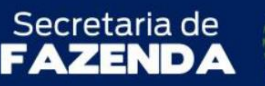

COORDENADORIA DE PRODUÇÃO DE NORMAS CONTÁBEIS/SUPERINTENDÊNCIA DE NORMAS TÉCNICAS

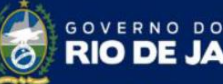

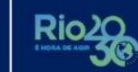

ESTADO

#### ➢ **Contrato de Repasse**

É o instrumento administrativo, de interesse recíproco, por meio do qual a transferência dos recursos financeiros se processa por intermédio de instituição ou agente financeiro público federal, que atua como mandatário da União. O Contrato de Repasse é semelhante ao convênio em relação a seus fins: executar, de forma descentralizada, objeto de interesse comum entre os partícipes. Contudo, diferencia-se do convênio pela intermediação de uma instituição ou agente financeiro público federal, que atuará como representante da União na execução e fiscalização da transferência. Segundo o artigo 8º do Decreto Federal nº 6.170/2007, a execução de programa de trabalho que objetive a realização de obra será feita por meio de contrato de repasse, salvo quando a concedente dispuser de estrutura para acompanhar a execução do convênio.

> *Art. 8º A execução de programa de trabalho que objetive a realização de obra será feita por meio de contrato de repasse, salvo quando a concedente dispuser de estrutura para acompanhar a execução do convênio.*

> *Parágrafo único. Caso a instituição ou agente financeiro público federal não detenha capacidade técnica necessária ao regular acompanhamento da aplicação dos recursos transferidos, figurará, no contrato de repasse, na qualidade de interveniente, outra instituição pública ou privada a quem caberá o mencionado acompanhamento.*

#### **Os partícipes são classificados em**:

**Proponente:** Órgão ou entidade da administração pública direta ou indireta, de qualquer esfera de governo, bem como entidade privada sem fins lucrativos, que propõe a celebração de convênios e contratos de repasse e que dispõe de condições para consecução de seu objeto.

**Contratante:** Órgão ou entidade da administração pública direta ou indireta da União que pactua a execução de programa, projeto, atividade ou evento, por intermédio de instituição financeira federal (mandatária), mediante a celebração de contrato de repasse.

**Interveniente:** Órgão da administração pública direta ou indireta, de qualquer esfera de governo, ou entidade privada que participa do convênio ou do contrato de repasse para manifestar consentimento ou assumir obrigações em nome próprio.

**Contratado:** Órgão ou entidade da administração pública direta ou indireta, de qualquer esfera de governo, bem como entidade privada sem fins lucrativos, com a qual a administração federal pactua a execução de contrato de repasse.

SUBSECRETARIA DE CONTABILIDADE GERAL DO ESTADO

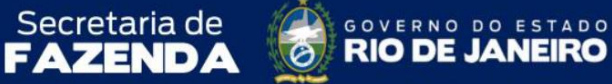

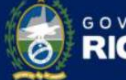

COORDENADORIA DE PRODUÇÃO DE NORMAS CONTÁBEIS/SUPERINTENDÊNCIA DE NORMAS TÉCNICAS

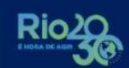

# <span id="page-12-0"></span>**3 – CADASTRO DO CONVÊNIO DE RECEITA**

**Execução > Contratos e Convênios > Convênio**

Para o cadastro inicial de um convênio de receita no SIAFE-RIO, o usuário deverá inicialmente selecionar a opção **Convênio** e clicar no botão **Inserir**.

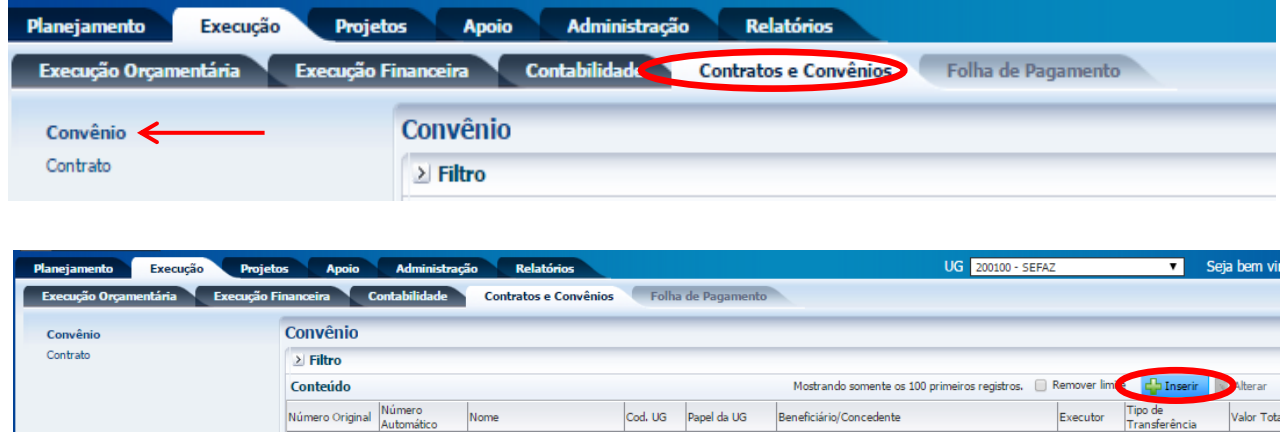

#### <span id="page-12-1"></span>**3.1 – Preenchimento dos dados gerais**

Após clicar no botão **Inserir**, será exibida a janela de **Dados Gerais**, onde serão preenchidos os dados descritos abaixo:

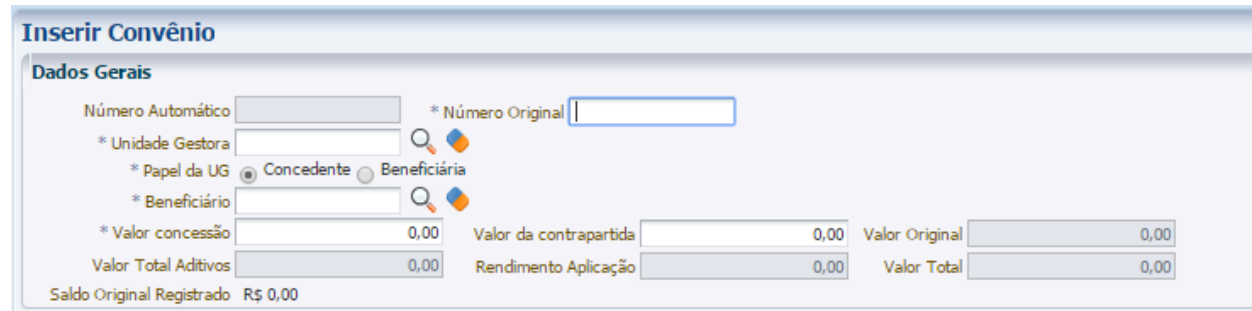

**3.1.1 – Número Automático:** O número será gerado automaticamente pelo SIAFE-RIO após a conclusão do cadastro.

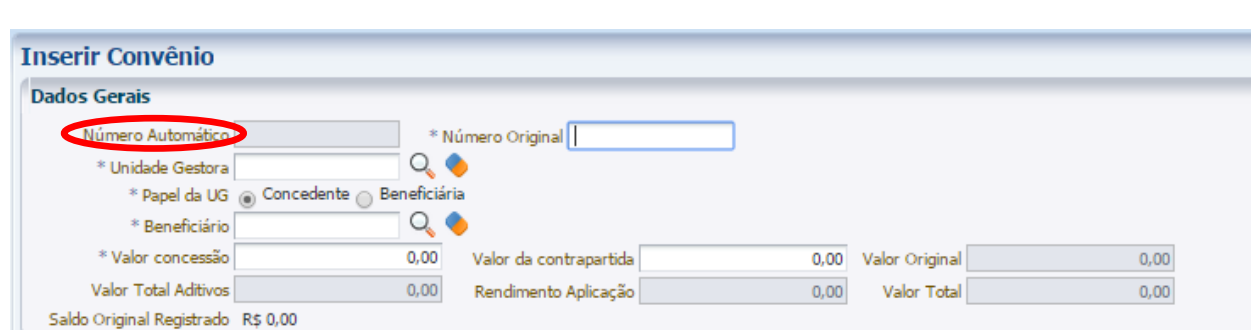

Secretaria de CONVERNO DO ESTADO

COORDENADORIA DE PRODUÇÃO DE NORMAS CONTÁBEIS/SUPERINTENDÊNCIA DE NORMAS TÉCNICAS

Secretaria de

SUBSECRETARIA DE

CONTABILIDADE GERAL DO ESTADO BCO

**3.1.2 – Número Original:** Informe o número original do convênio conforme o processo administrativo e documentos que respaldem o seu cadastro.

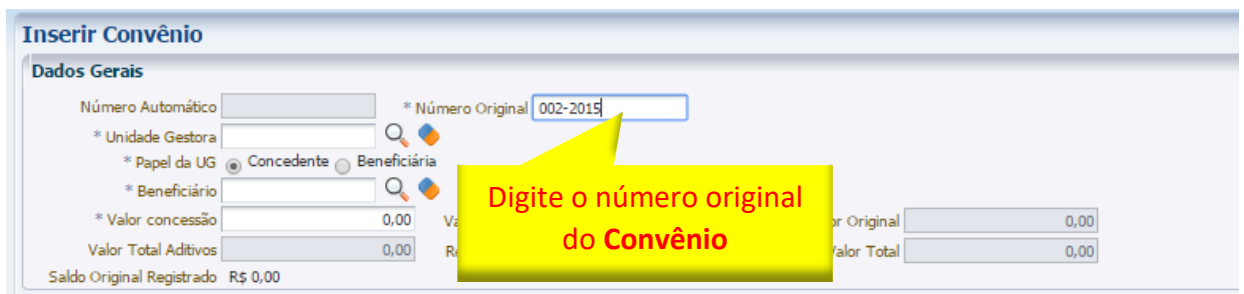

**3.1.3 – Unidade Gestora:** Digite o número da **UG** ou selecione utilizando a **função Lupa**.

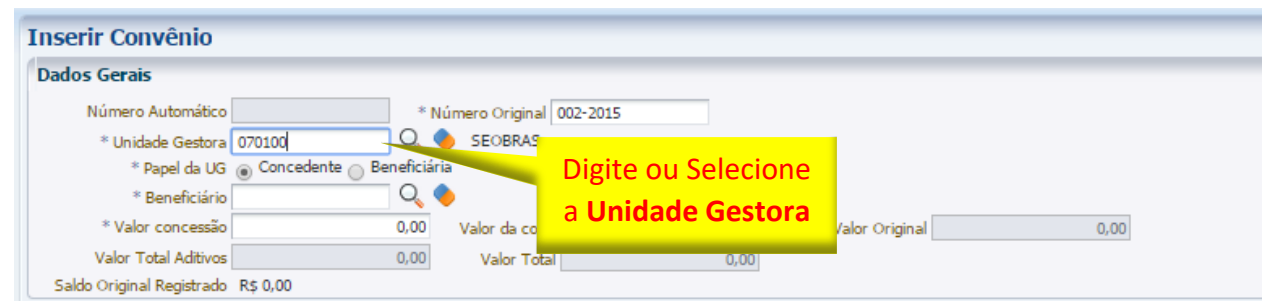

**3.1.4 – Papel da UG:** Selecione a opção Beneficiária, pois se trata de convênio de receita. A opção Concedente será explicada no *Manual de Convênio de Despesa*.

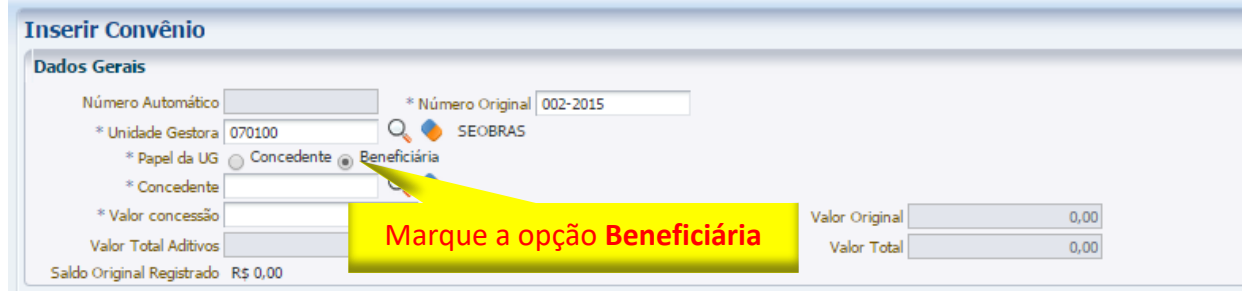

Q.

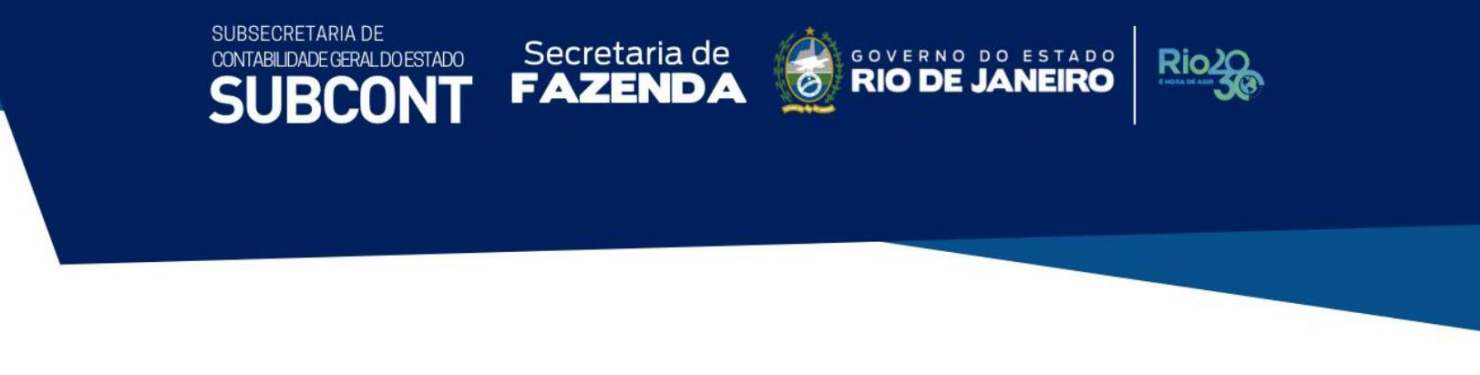

**3.1.5 – Concedente:** Digite o número do **CNPJ** da concedente do Convênio de Receita ou selecione utilizando a **função lupa**.

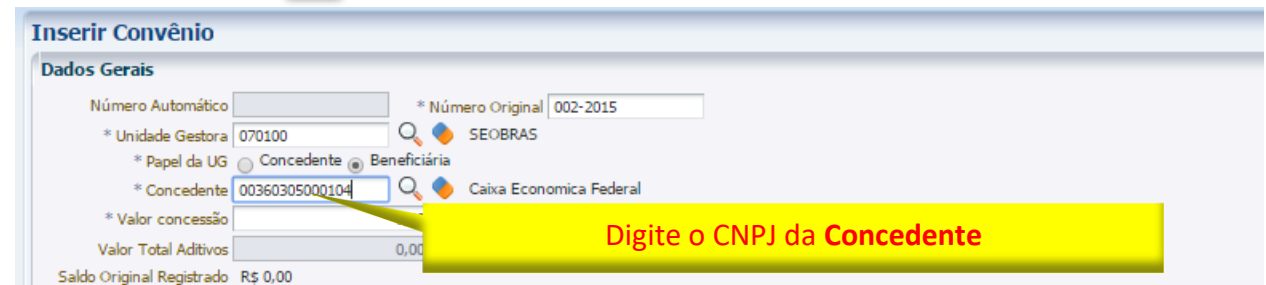

**3.1.6 – Valor Concessão:** Informe o valor principal do convênio a ser repassado conforme apresentado no processo administrativo e documentos que respaldem o seu cadastro.

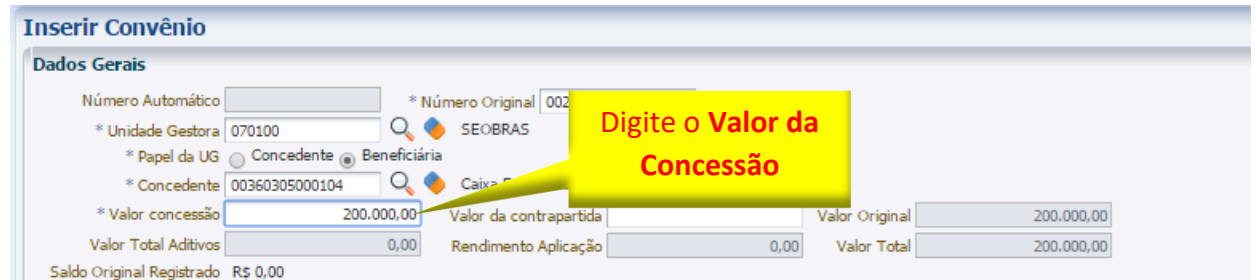

**3.1.7 – Valor da Contrapartida:** Existindo contrapartida no convênio cadastrado, informe o devido valor conforme apresentado no processo administrativo e documentos que respaldem o seu cadastro.

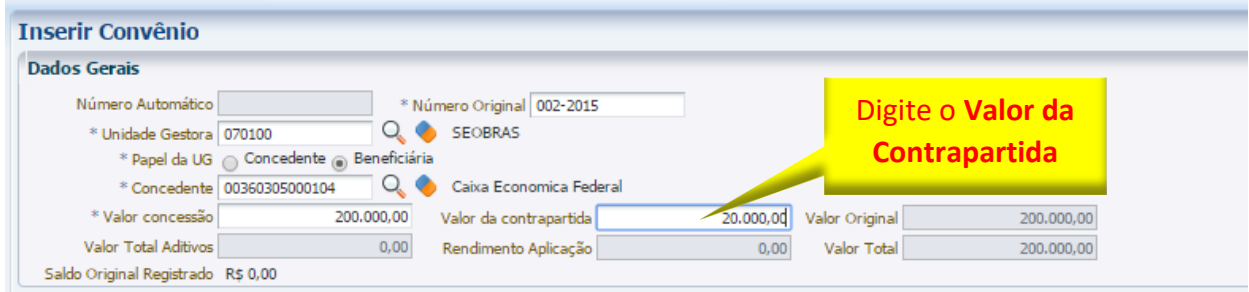

**3.1.8 – Valor Original:** Este campo será preenchido automaticamente pela soma dos valores representativos do Valor Concessão e Valor da Contrapartida.

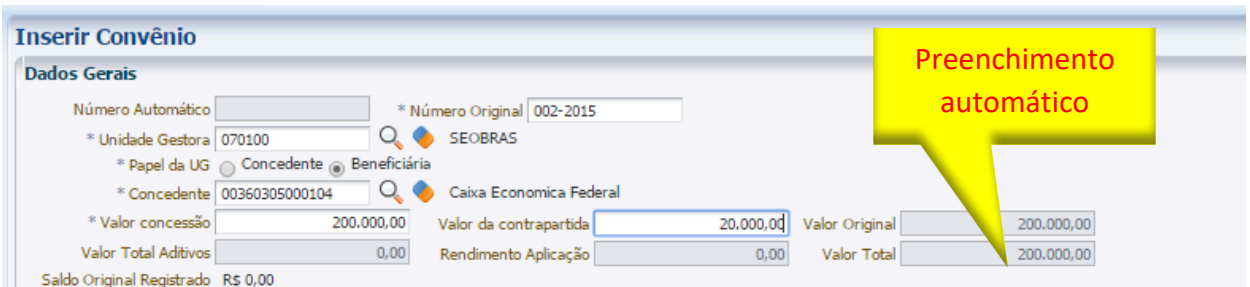

Secretaria de BOOVERNO DO ESTADO

Dic

COORDENADORIA DE PRODUÇÃO DE NORMAS CONTÁBEIS/SUPERINTENDÊNCIA DE NORMAS TÉCNICAS

*Obs.: Os demais campos (Valor Total Aditivos, Rendimento Aplicação e Valor Total) estarão desabilitados quando do momento do cadastro do convênio.*

#### <span id="page-15-0"></span>**3.2 – Preenchimento da aba "Detalhamento"**

SUBSECRETARIA DE CONTABILIDADE GERAL DO ESTADO

A seguir, na Aba **Detalhamento**, deverão ser preenchidos os dados descritos abaixo:

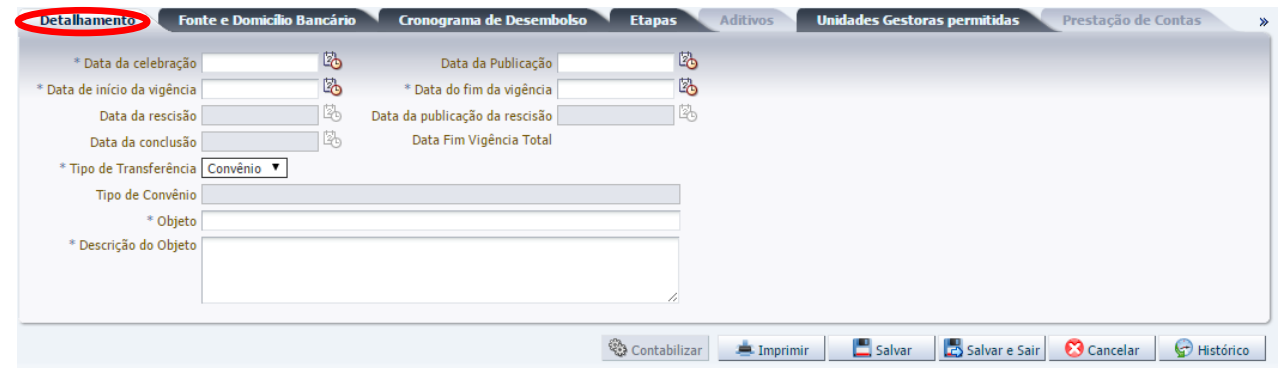

**3.2.1 – Data da Celebração:** Informe a data da celebração constante no processo, podendo digitar no formato indicado ou selecionar a data de emissão utilizando a função calendário.

Vale ressaltar que esta data deverá ser anterior ou igual a do cadastro do convênio no sistema.

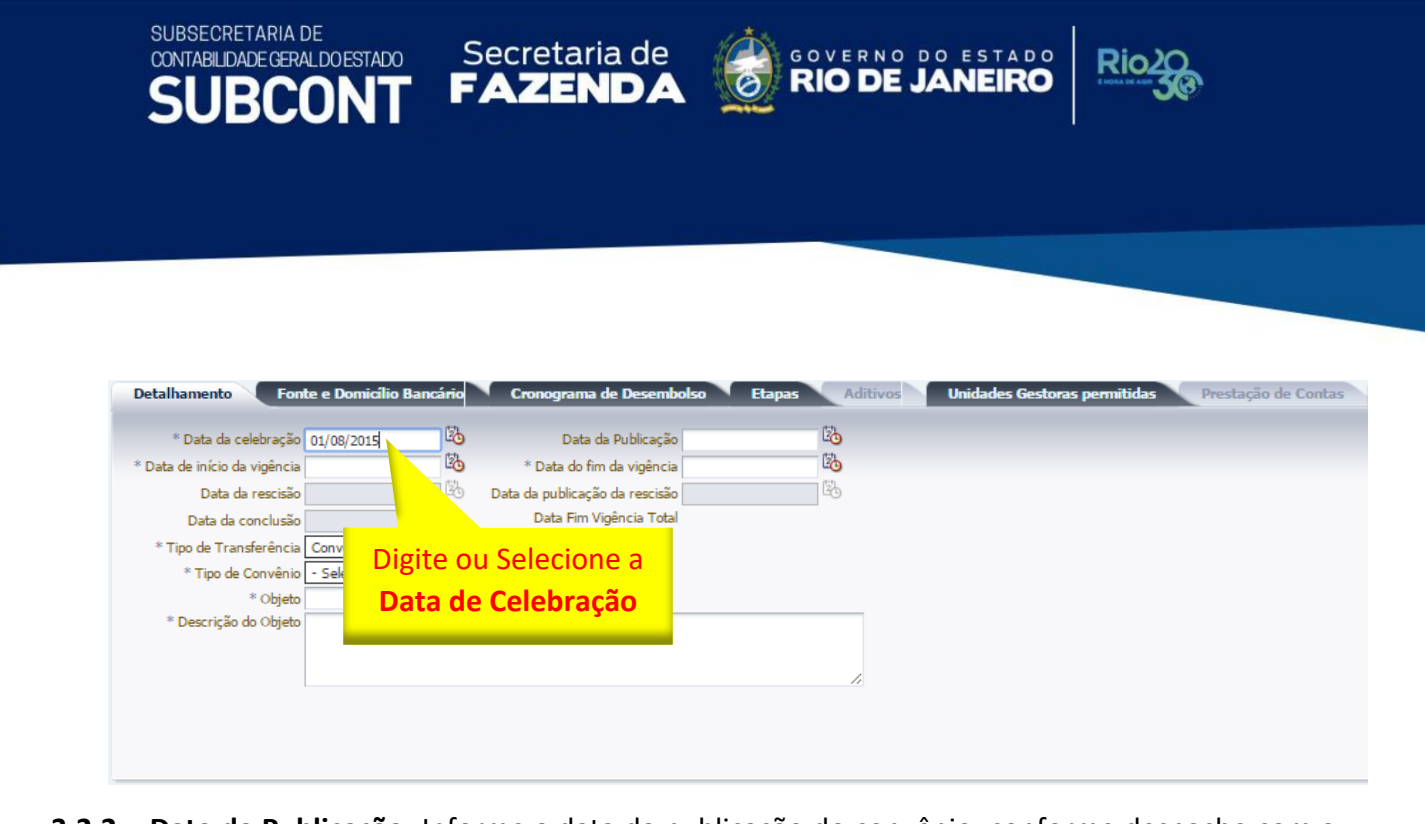

**3.2.2 – Data da Publicação:** Informe a data da publicação do convênio, conforme despacho com a cópia da mesma no processo administrativo, podendo digitar no formato indicado ou selecionar a data de emissão utilizando a função calendário.

Vale ressaltar que esta data deverá estar entre a data da celebração e a do cadastro do convênio no sistema.

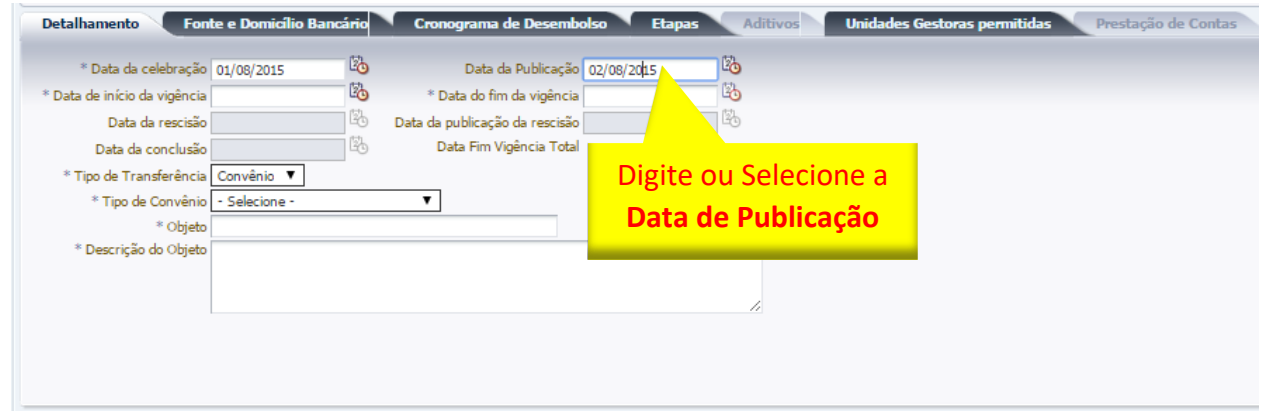

**3.2.3 – Data de início da Vigência** e a **data de fim da Vigência:** Informe as datas que estão definidas no processo de contratação do convênio, podendo digitá-las no formato indicado ou selecioná-las utilizando a função calendário.

Vale ressaltar que a data de início da vigência não pode ser anterior à data de celebração.

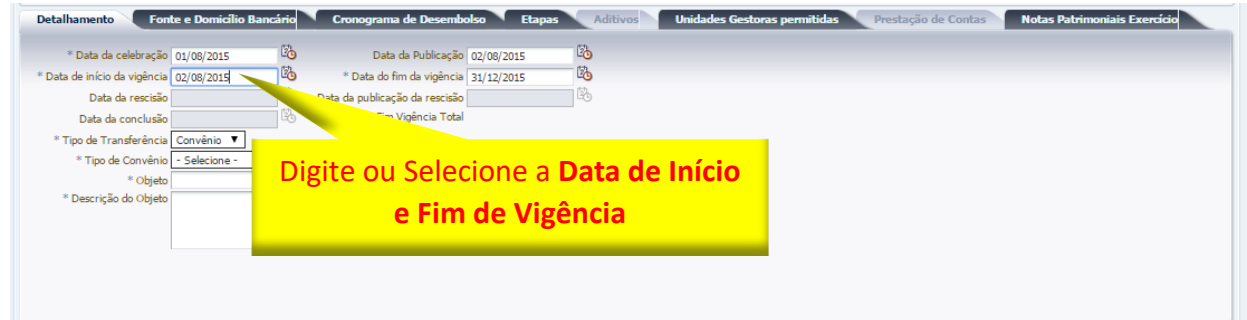

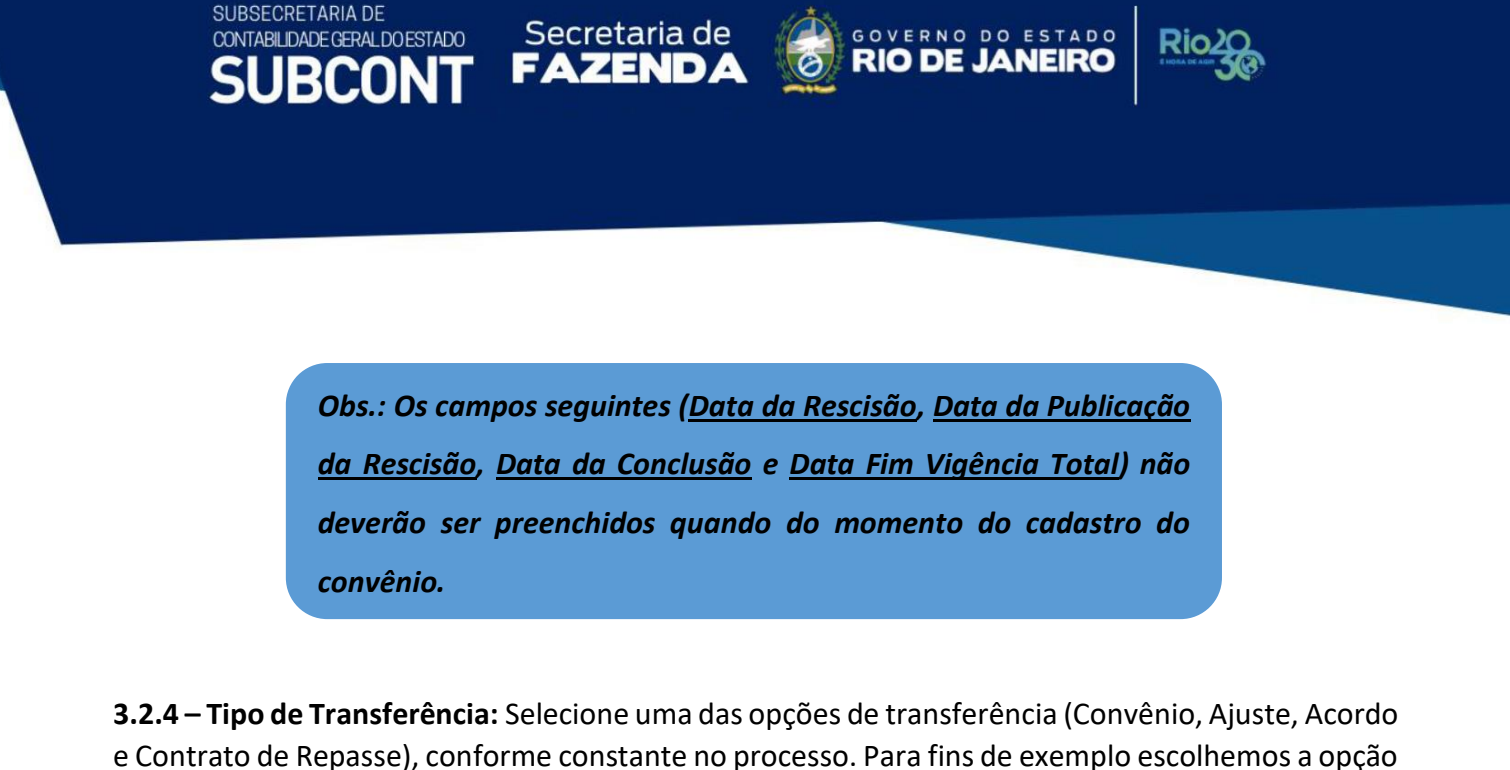

"**Convênio"**.

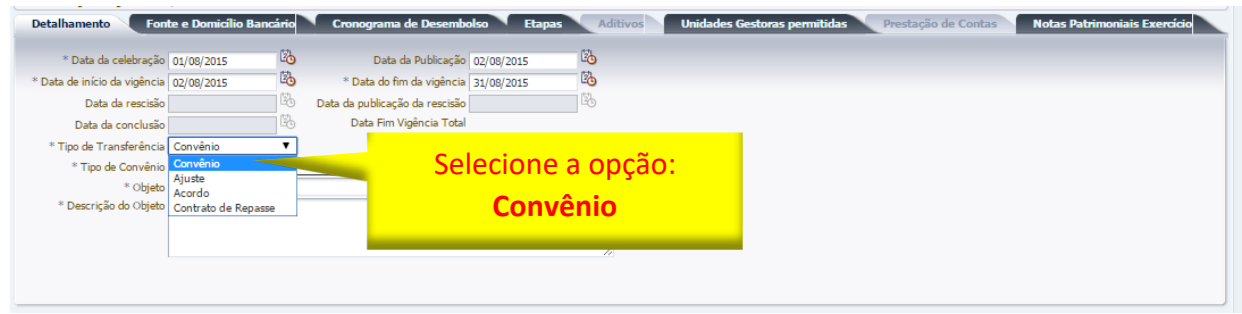

**3.2.5 – Tipo de Convênio:** Este campo está desabilitado para receber informações manualmente. Com o preenchimento das demais informações, automaticamente este campo será preenchido.

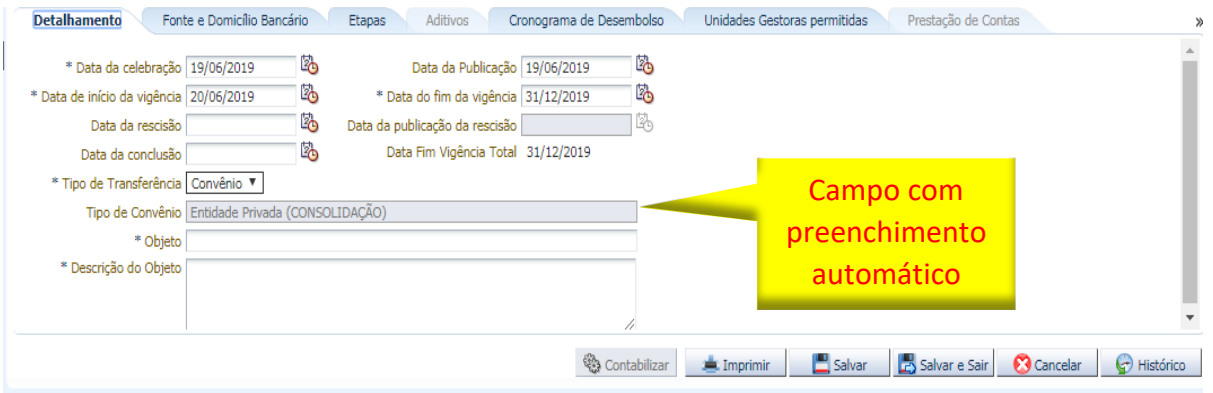

**3.2.6 – Objeto:** Informe o objeto do convênio apresentado conforme o processo administrativo e documentos que respaldem o seu cadastramento.

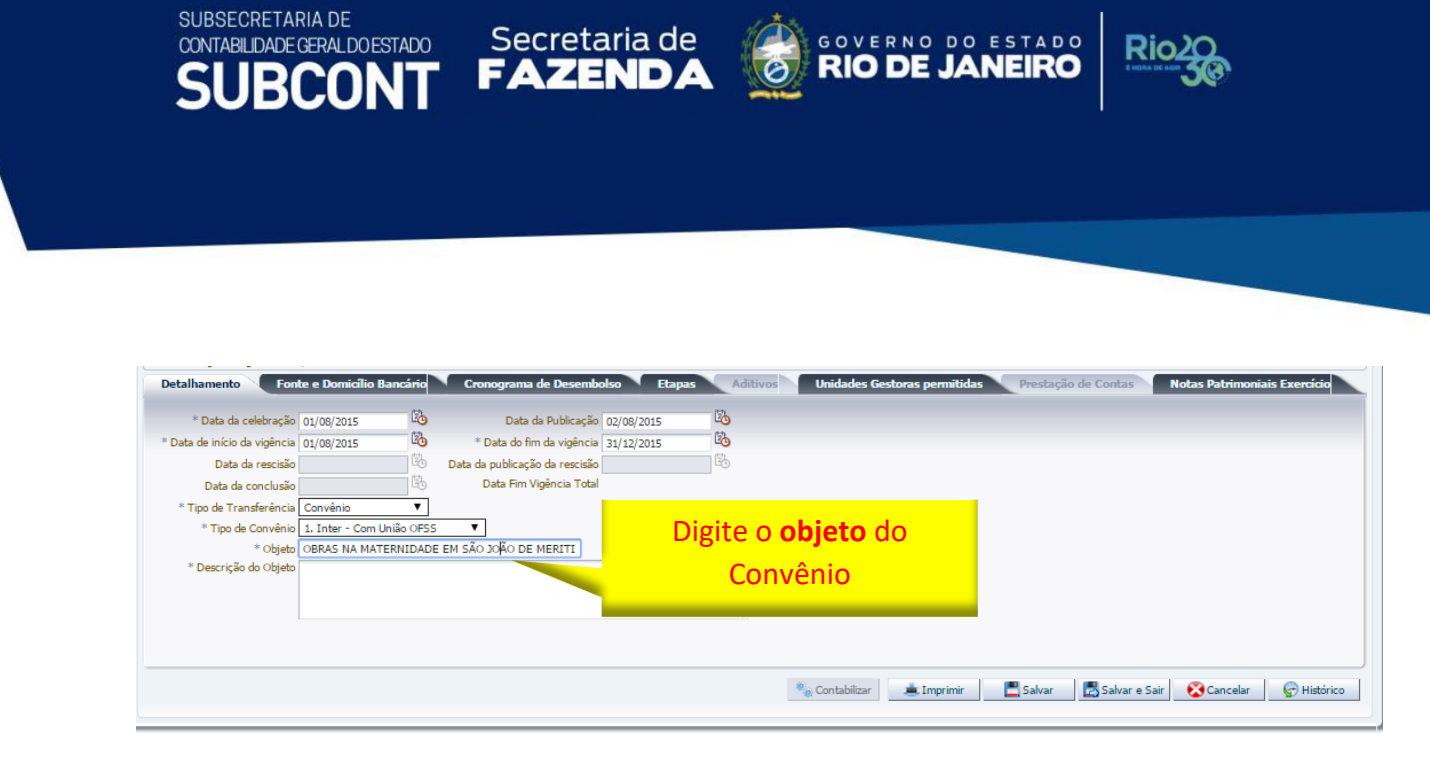

**3.2.7 – Descrição do Objeto:** Informe o objeto do convênio apresentado conforme o processo administrativo e documentos que respaldem o seu cadastro.

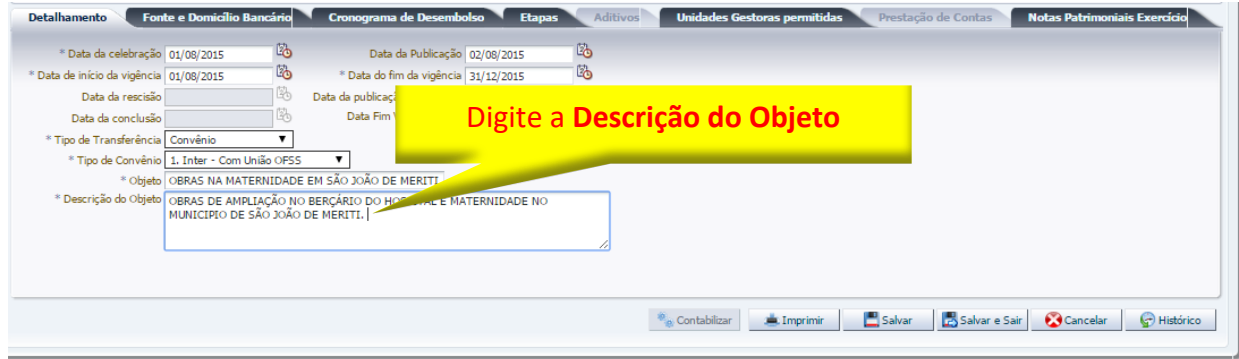

#### <span id="page-18-0"></span>**3.3 – Preenchimento da aba "Fonte e Domicílio Bancário"**

Unidades Gestoras permitidas Fonte e Domicílio Bancário (Cronograma de Desembolso (Etapas Aditivos **Detalhamento** Selecionados \* Fonte(s) Transferência Fonte(s) Contrapartida Selecionados 080 - Recursos Não 080 - Recursos Não  $\,$   $\,$  $\,$   $\,$  $\Delta$ Orçamentários Orçamentários П ш  $\otimes$  $\gg$ 081 - DDO - Depósitos de 081 - DDO - Depósitos de Diversas Origens Diversas Origens 085 - Fonte Genérica 085 - Fonte Genérica  $\mathcal{L}$  $\mathcal{L}$ 089 - GRE SEEAZ 089 - GRE SEFAZ 100 - Ordinários Provenientes de 100 - Ordinários Provenientes  $\ll$  $\ll$ Impostos de Impostos \* Domicílio do Beneficiário - Selecione - V Conteúdo Mostrando somente os 10 primeiros registros. | Remover limite  $\blacksquare$  Excluir Tipo Banco Agência Conta Corrente Não há dados para esta consulta. Número SICONV Contabilizar El Imprimir Salvar B Salvar e Sair Cancelar G Histórico

Na Aba **Fonte e Domicílio Bancário** deverão ser preenchidos os dados descritos abaixo:

**3.3.1 – Fonte(s) de Transferência e de Contrapartida:** Selecione a(s) fonte(s) de recurso(s) para o período de execução do convênio foco do cadastro, distinguindo a(s) Fonte(s) do recurso principal do recurso da contrapartida. Após selecionar a fonte de recurso, clique no botão para concluir a seleção de cada escolha.

COORDENADORIA DE PRODUÇÃO DE NORMAS CONTÁBEIS/SUPERINTENDÊNCIA DE NORMAS TÉCNICAS

ESTADO

OVERNO **RIO DE J** 

**FAZEND** 

Secretaria de

SUBSECRETARIA DE

CONTABILIDADE GERAL DO ESTADO

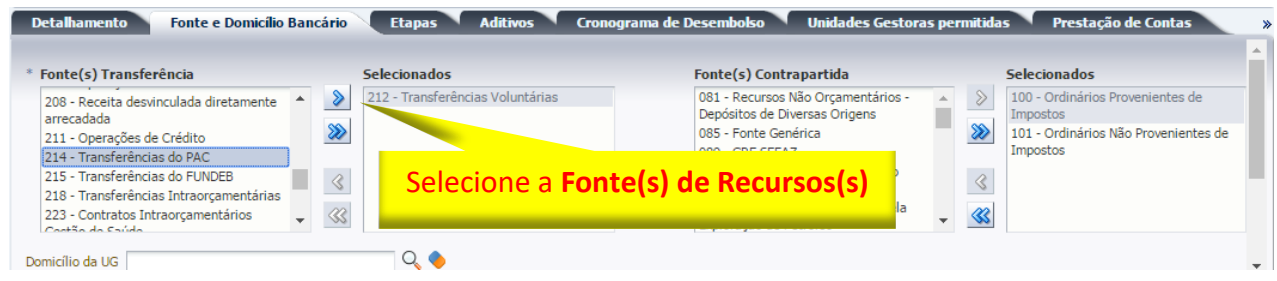

*OBSERVAÇÃO: Quando a Fonte de recurso da contrapartida utilizada no convênio for a 100 - Ordinários Provenientes de Impostos, a UG também deverá inserir a Fonte 101 – Ordinários Não Provenientes de Impostos no cadastro do convênio, haja vista que eventuais rendimentos de aplicação financeira de recurso da contrapartida terão de ser contabilizados nesta última Fonte de recurso.*

**3.3.2 – Domicílio do Beneficiário:** Selecione a(s) conta(s) vinculada(s) à execução do convênio e em seguida clique no botão para concluir a seleção.

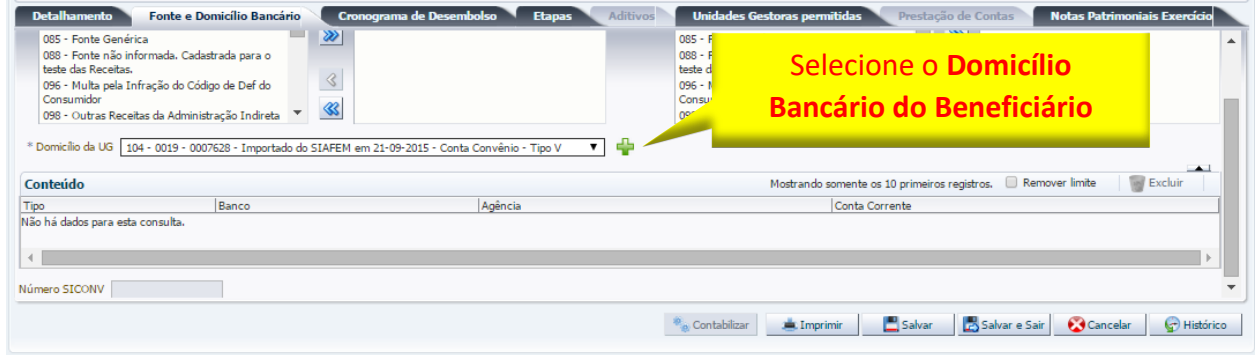

SUBSECRETARIA DE

CONTABILIDADE GERAL DO ESTADO

*Caso ocorra bloqueio bancário em contas específicas de convênio, poderão ser observadas as orientações dispostas na Nota Técnica nº 22/2016 - Bloqueio/Sequestro Bancário e no Ofício Circular GAB/CGE 006/2018 - Recomposição de Recursos de Convênios Bloqueados - Decreto Estadual nº 46.389 de 07 de agosto de 2018, disponíveis para consulta no Portal da Subsecretaria de Contabilidade Geral do Estado www.contabilidade.fazenda.rj.gov.br*

**RIO DE J** 

ESTADO

FAZEND

Secretaria de

COORDENADORIA DE PRODUÇÃO DE NORMAS CONTÁBEIS/SUPERINTENDÊNCIA DE NORMAS TÉCNICAS

- *Normas e Orientações -> Notas Técnicas -> Vigentes -> [Nota Técnica](http://www.contabilidade.fazenda.rj.gov.br/contabilidade/ShowProperty?nodeId=%2FUCMServer%2FWCC205622%2F%2FidcPrimaryFile&revision=latestreleased)  SUNOT/CGE nº 022.2016 - [Bloqueio e Sequestro Bancário](http://www.contabilidade.fazenda.rj.gov.br/contabilidade/ShowProperty?nodeId=%2FUCMServer%2FWCC205622%2F%2FidcPrimaryFile&revision=latestreleased)*
- *Normas e Orientações -> Circulares -> Ofícios Circulares -> Ofícios Circulares – CGE -> 2018 -> 006 - Recomposição de Recursos de Convênios Bloqueados - Decreto Estadual nº 46.389 de 07 de agosto de 2018*

**3.3.3 – Número SICONV:** Número cadastral do sistema que controla os convênios de despesa firmados pelo Governo Federal e, portanto, convênio de receita para a UG beneficiária. Vale ressaltar que este campo somente ficará habilitado quando se tratar de convênios operados por **OBTV – Ordem Bancária de Transferência Voluntária, do Sistema de Gestão de Convênios e Contratos de Repasse do Governo Federal – SICONV**, conforme disposto no parágrafo único do artigo 3º do Decreto 7.641 de 12 de Dezembro de 2011, isto é, convênios que utilizem o DOMBAN do tipo "T"*.* •

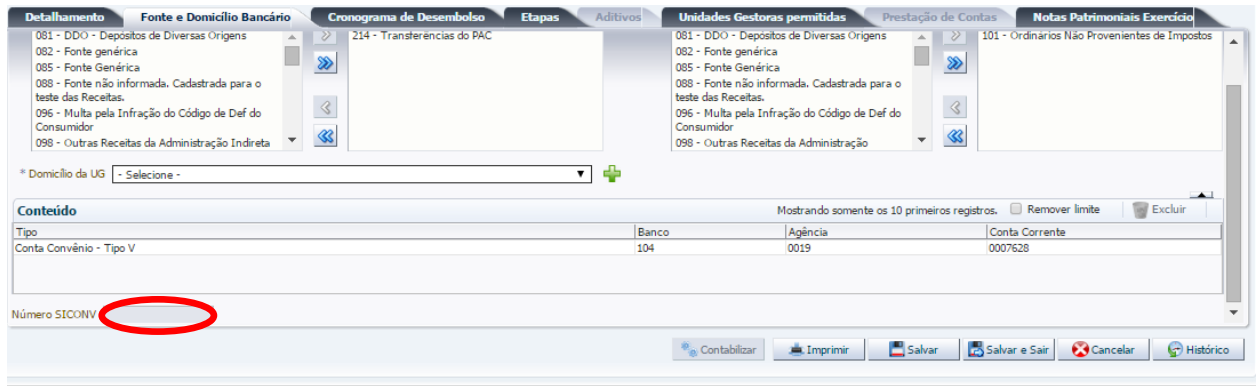

#### <span id="page-20-0"></span>**3.4 – Preenchimento da aba "Etapas"**

A Aba **Etapas** informará todas as etapas definidas no cronograma de execução do convênio, conforme o fluxo definido no processo de contratação. Para tanto, clique no botão Inserir. **Chingerir** 

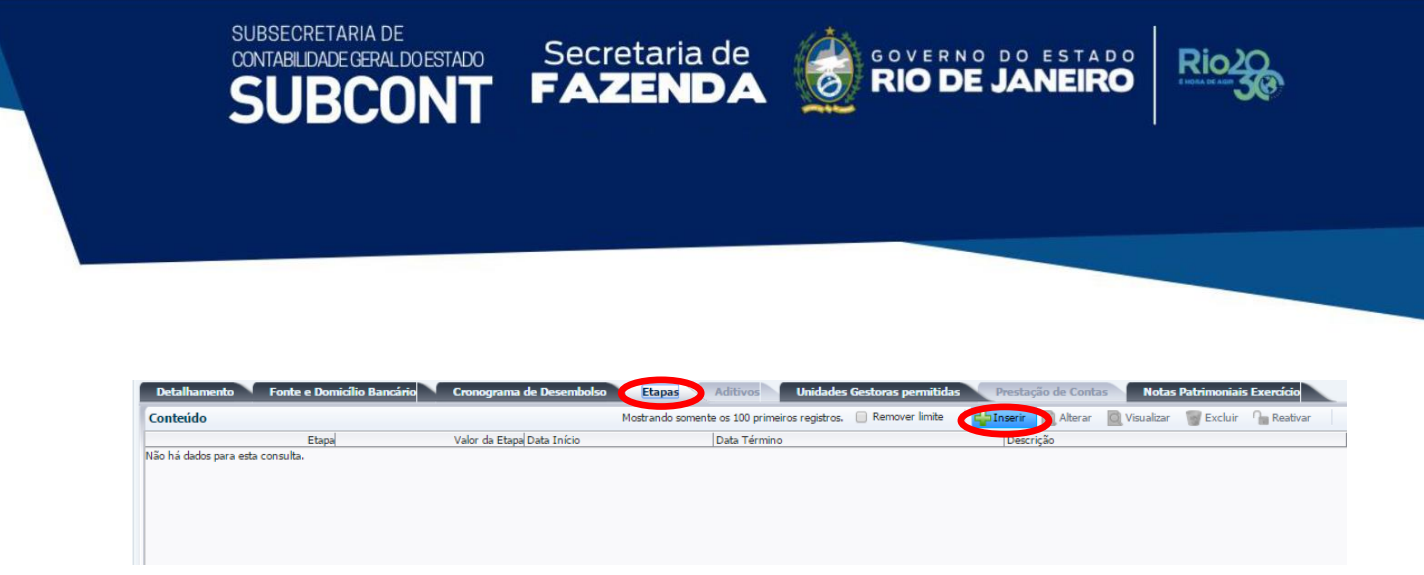

O SIAFE-RIO então abrirá uma janela, que permitirá inserir os dados de cada etapa, conforme demonstrado a seguir:

**3.4.1 –** Para cada etapa o usuário deverá informar o **Valor da Etapa**, a **Data de Início** e **de Término** e a **Descrição** da Etapa, sendo que para os casos em que não tenham pendências para conclusão da Etapa, o usuário deverá responder marcando como "**Não**" ao questionamento se tem "**Pendência?"**  e para concluir deverá clicar no botão **OK**.

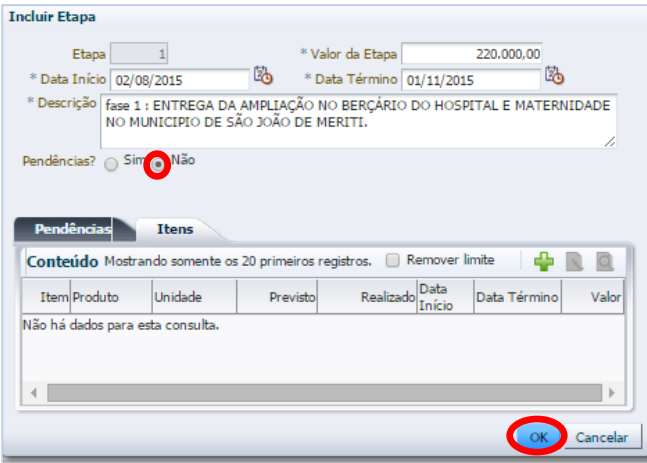

**3.4.2 –** Para os casos em que a Etapa necessite detalhar por itens, o usuário deverá responder marcando como "**Sim**" ao questionamento se tem "**Pendência?",** após, inserir justificativa na aba **"Pendências".**

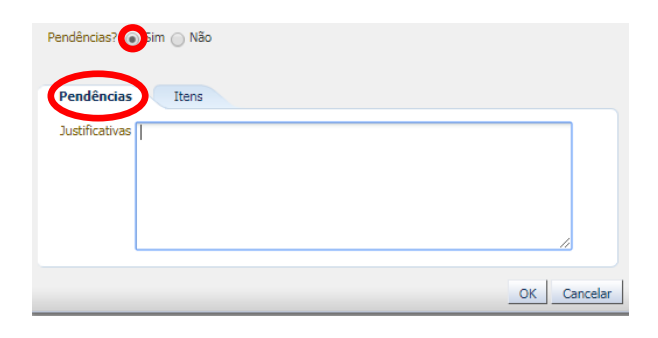

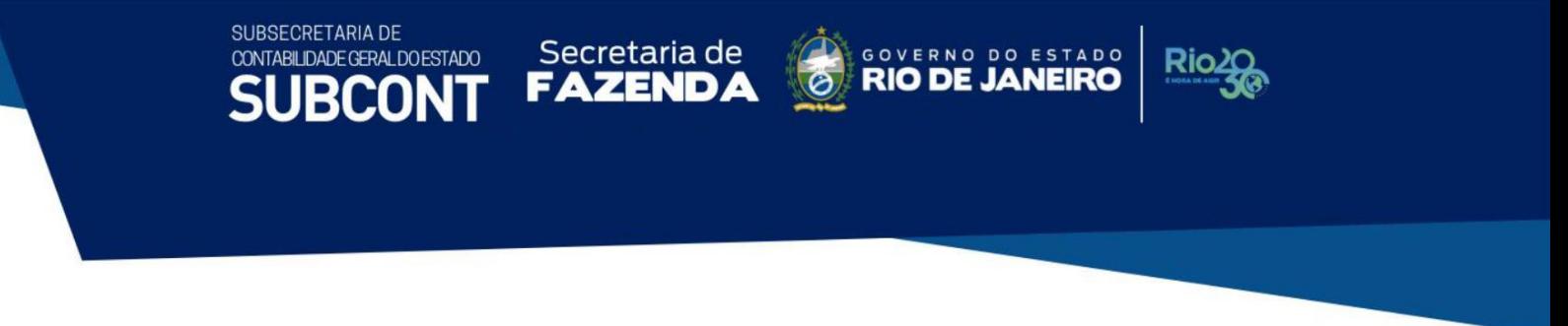

**3.4.3 –** Depois clicar na aba "**Itens**" e no botão deverá informar **Produto, Unidade, Previsto, Realizado, Data de Início e de Término**, bem como o **Valor** e para concluir deverá clicar no botão.

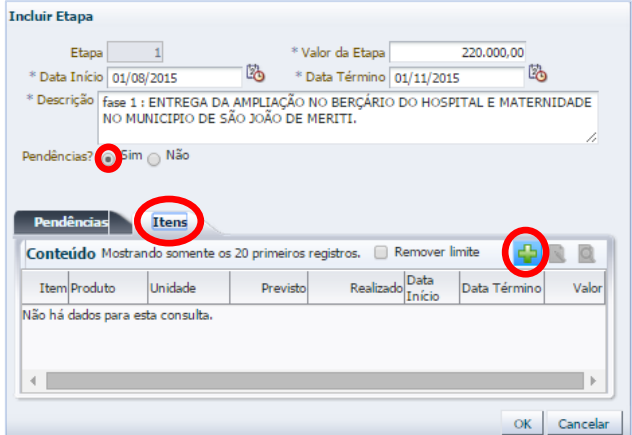

**3.4.4 –** Visualização da aba após a conclusão das **Etapas.**

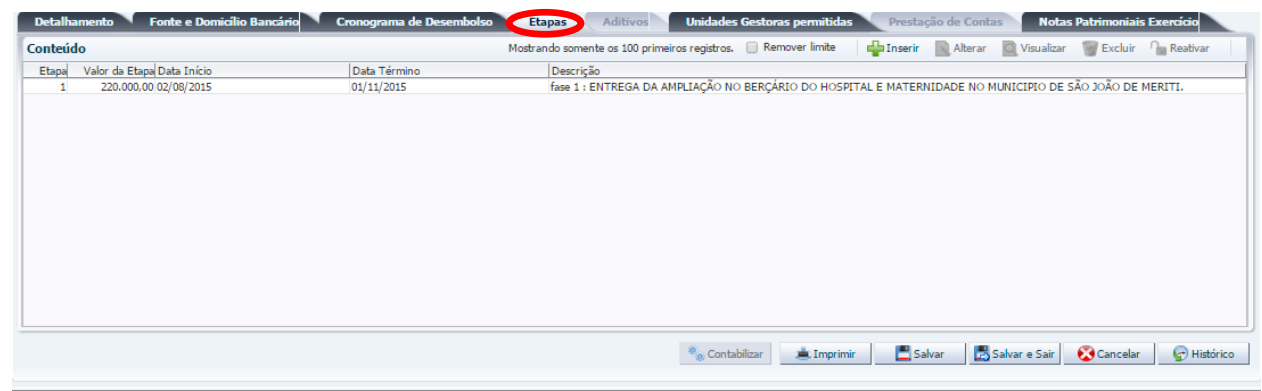

#### <span id="page-22-0"></span>**3.5 – Preenchimento da aba "Cronograma de Desembolso"**

A aba **Cronograma de Desembolso** deverá informar os valores de concessão e contrapartida segregados por ano e mês, conforme o fluxo financeiro definido no processo de contratação do convênio:

Cronograma de Desembolso  $\mathbf{p}$ Prestação de Contas Notas P.  $>$  Filtr Conteúdo  $\Box$  R Mostrando so 100 primeiros registros. Cronograma de Adit<br>Original Mês<br>Agosto Valor Concessão Valor Contrapartida  $\frac{A}{2015}$ 200.000,00 20.000,00 Original<br>Original 2015<br>2015 Setembro  $n<sup>o</sup>$  $\overline{0}$ Outubro  $\frac{0}{0}$  $\frac{1}{0,00}$ Original 2015 Novembro  $0,00$  $0.00$ Origina 2015 Departies  $0.00$  $\overline{0}$ Digite o **Valor**  conforme o **Cronograma**Contabilizar | Imprimir | BSalvar | SSalvare Sair | Concelar | CHistórico

Secretaria de CONVERNO DO ESTADO

Rio<sub>2</sub>

COORDENADORIA DE PRODUÇÃO DE NORMAS CONTÁBEIS/SUPERINTENDÊNCIA DE NORMAS TÉCNICAS

Secretaria de

### <span id="page-23-0"></span>**3.6 – Preenchimento da aba "Unidades Gestoras Permitidas"**

Na aba **Unidades Gestoras permitidas** será(ão) selecionada(s) a(s) Unidades(s) Gestora(s) que porventura executará(ão) o recurso durante o período de vigência do convênio. Após selecionar a(s) UG(s), clique no botão

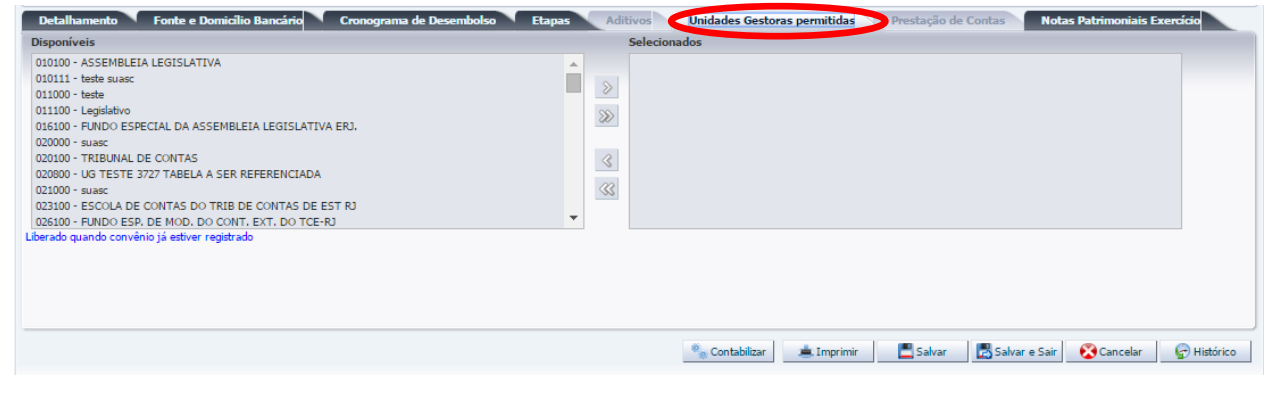

#### <span id="page-23-1"></span>**3.7 – Conclusão do cadastro**

SUBSECRETARIA DE

CONTABILIDADE GERAL DO ESTADO

**3.7.1 –** Para **Salvar** o cadastro do convênio, clique no botão . Para **Salvar e Sair** do módulo de convênio, clique no botão **B** Salvar e Sair.

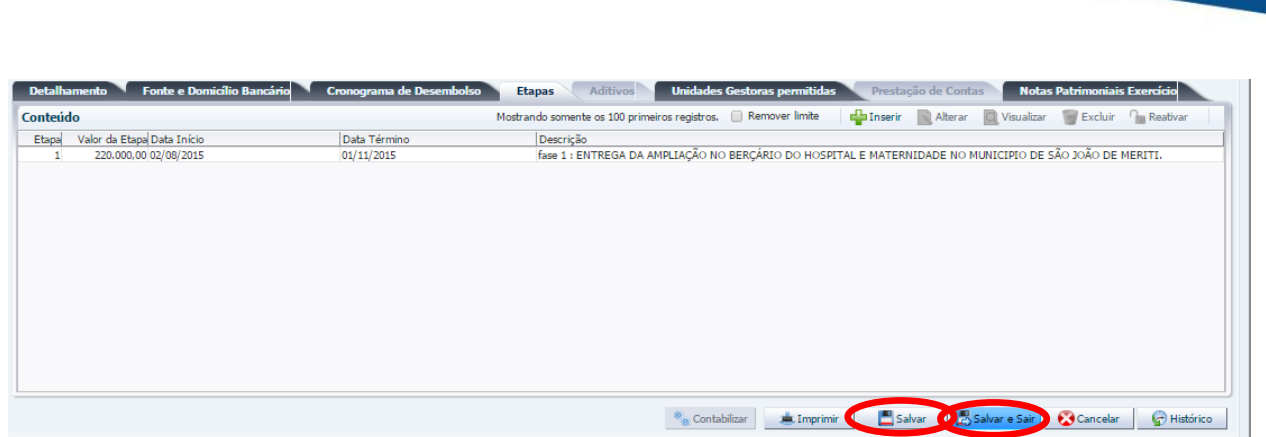

FAZENDA **OF RIO DE** COORDENADORIA DE PRODUÇÃO DE NORMAS CONTÁBEIS/SUPERINTENDÊNCIA DE NORMAS TÉCNICAS

Secretaria de

**ESTADO** 

SUBSECRETARIA DE

CONTABILIDADE GERAL DO ESTADO

**3.7.2 –** Após salvar o cadastro, aparecerá uma janela informando a criação da **Fonte Detalhada** para o convênio informado. Para ratificar a criação do detalhamento de fonte, o usuário deverá clicar no botão OK. <sup>OK</sup>

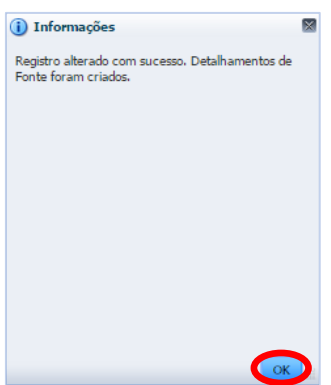

**3.7.3 –** Um **Número Automático** para o convênio será gerado pelo SIAFE-RIO. Para visualizar o número que foi gerado automaticamente e finalizar o cadastro com a contabilização da assinatura, clique no botão Alterar.

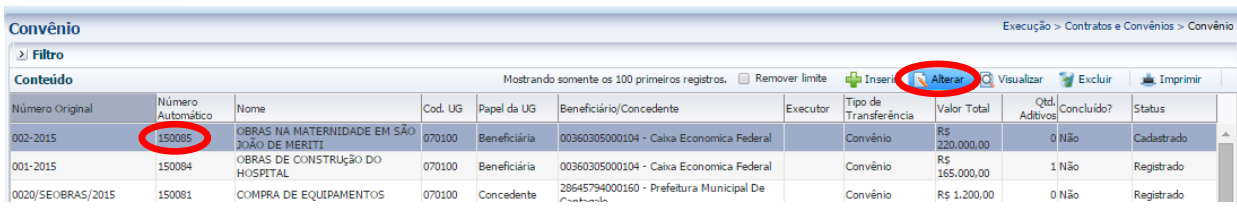

**3.7.4 – Contabilização da Assinatura do Convênio:** Para concluir o cadastro com a contabilização da assinatura do convênio, primeiramente clique no botão **. Contabilizar** 

Deb Notas Patrimoniais Exercício  $>$  Filtro Conteúdo **O** Visualizar  $\sin$  In UG Emitente Data Emissão Status Observação Valor Estorno Número<br>Não há dados para esta consulta Contabilizar A Imprimir Balvar Balvar Balvare Sair Cancelar G Histórico

Secretaria de CONVERNO DO ESTADO

Rio

COORDENADORIA DE PRODUÇÃO DE NORMAS CONTÁBEIS/SUPERINTENDÊNCIA DE NORMAS TÉCNICAS

Secretaria de

SUBSECRETARIA DE

B(

CONTABILIDADE GERAL DO ESTADO

**3.7.5 –** Em seguida, surgirá uma janela para o **Registro de Convênio**, solicitando que o usuário informe o item Patrimonial do Convênio. Selecione um dos itens patrimoniais em concordância com o processo administrativo do convênio. Para fins de exemplo, utilizaremos o item "*5443 – Transferências de Convênios da União destinadas ao PAC*".

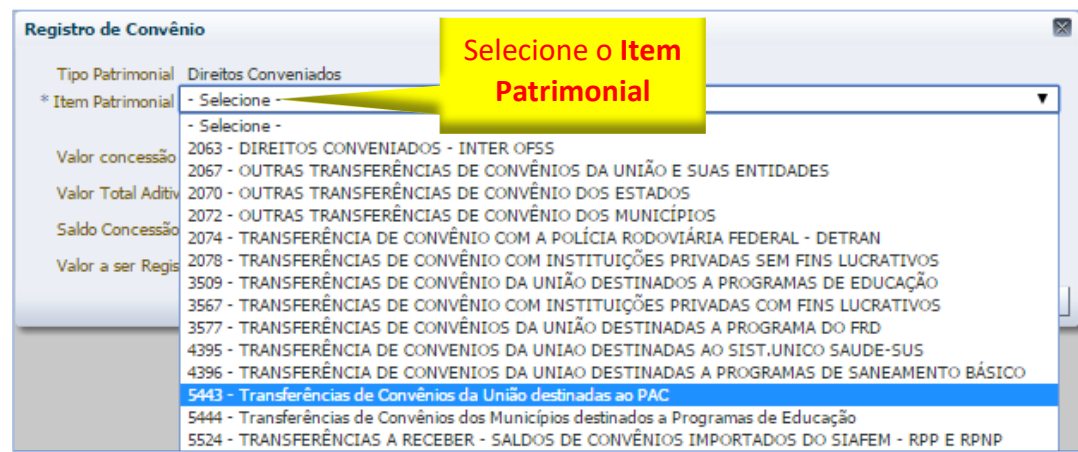

**3.7.6 –** Para concluir o **Registro do Convênio**, o usuário deverá clicar no botão Confirmar.

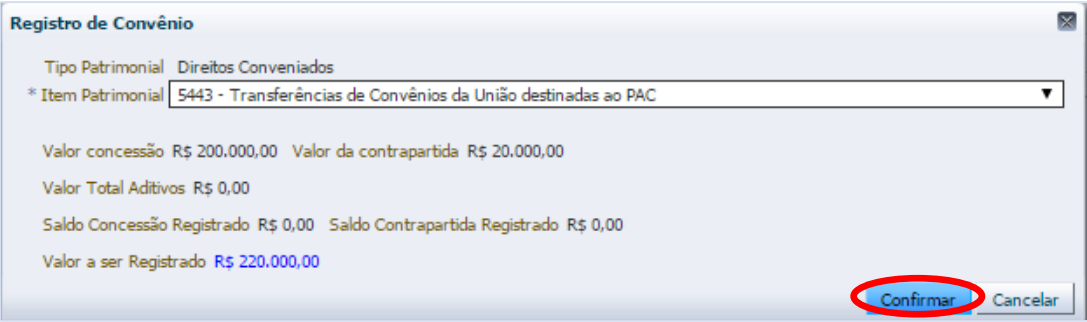

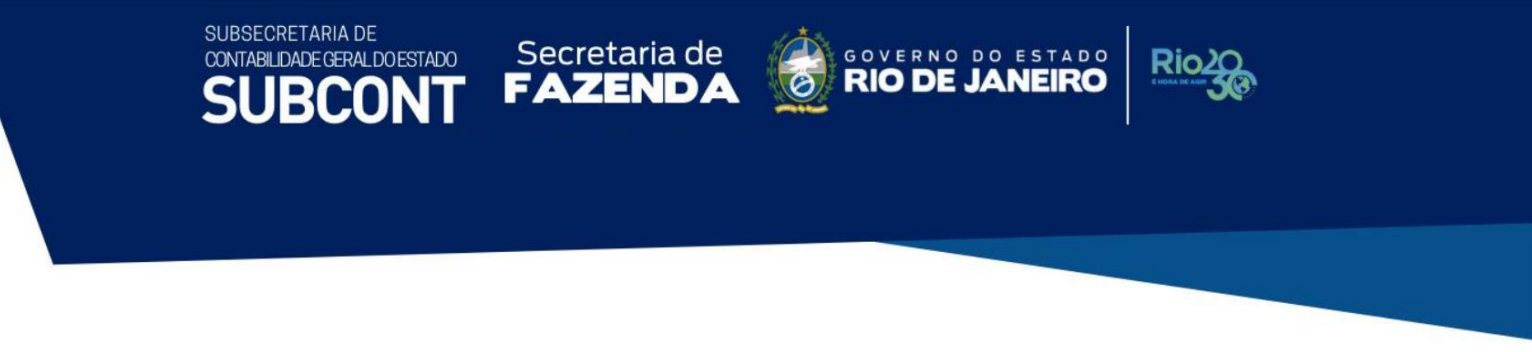

#### <span id="page-26-0"></span>**3.8 – Aba "Notas Patrimoniais Exercício"**

Na aba **Notas Patrimoniais Exercício** será possível verificar o registro contábil da assinatura do convênio no SIAFE-RIO, que foi contabilizado de forma automática. Como o próprio nome da Aba afirma, somente será possível visualizar Notas Patrimoniais contabilizadas no exercício que está sendo efetuada a consulta no Módulo de Convênios.

Prestação de Contas **Notas Patrimoniais Exercício** Detalhamento Fonte e Domicílio Bancário Cronograma de Desembolso Etapas Aditivos Unidades Gestoras permitidas

**3.8.1 –** Para visualizar a Nota Patrimonial, com o registro da assinatura do convênio, o usuário deverá selecionar a NP e clicar no botão **visualizar**.

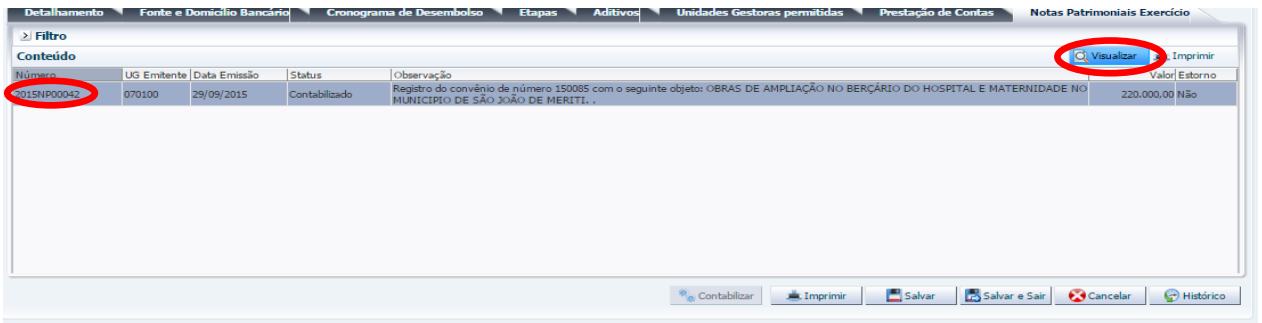

**3.8.2 –** Será exibida a Nota Patrimonial com o seu número de registro no SIAFE-RIO. Na aba "**Itens**", o sistema mostrará as informações do Tipo Patrimonial, item Patrimonial, Operação Patrimonial, Classificação Complementar (número do Convênio) e o Valor do Convênio, principal e da contrapartida.

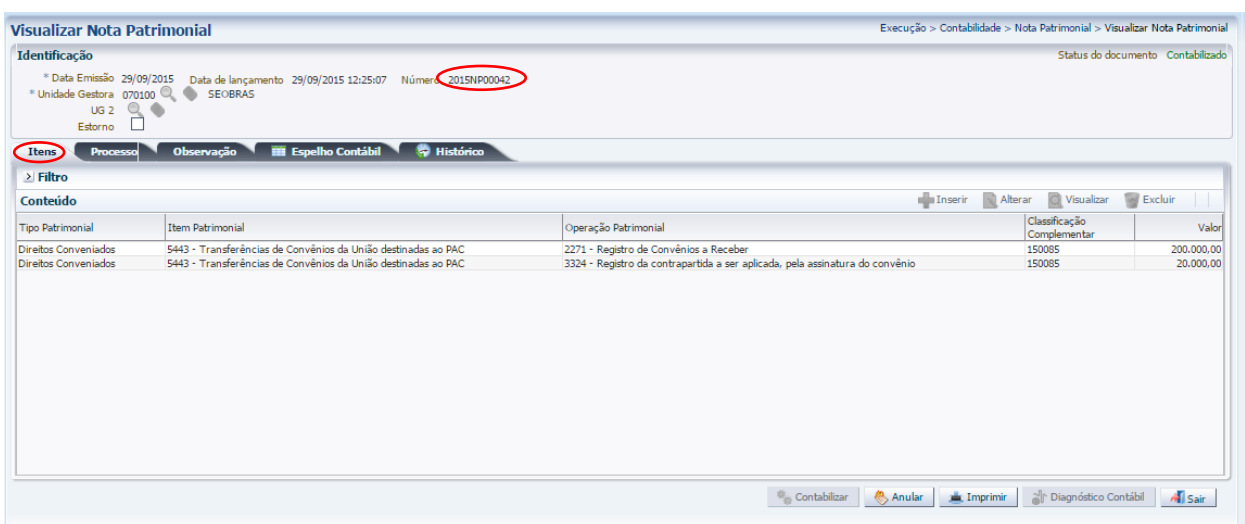

**3.8.3 –** Na aba **Espelho Contábil**, será possível verificar o roteiro de contabilização envolvido na assinatura do convênio. Para emitir o documento contábil, o usuário deverá clicar no botão Imprimir.

COORDENADORIA DE PRODUÇÃO DE NORMAS CONTÁBEIS/SUPERINTENDÊNCIA DE NORMAS TÉCNICAS

Secretaria de

SUBSECRETARIA DE

CONTABILIDADE GERAL DO ESTADO

Secretaria de CONVERNO DO ESTADO

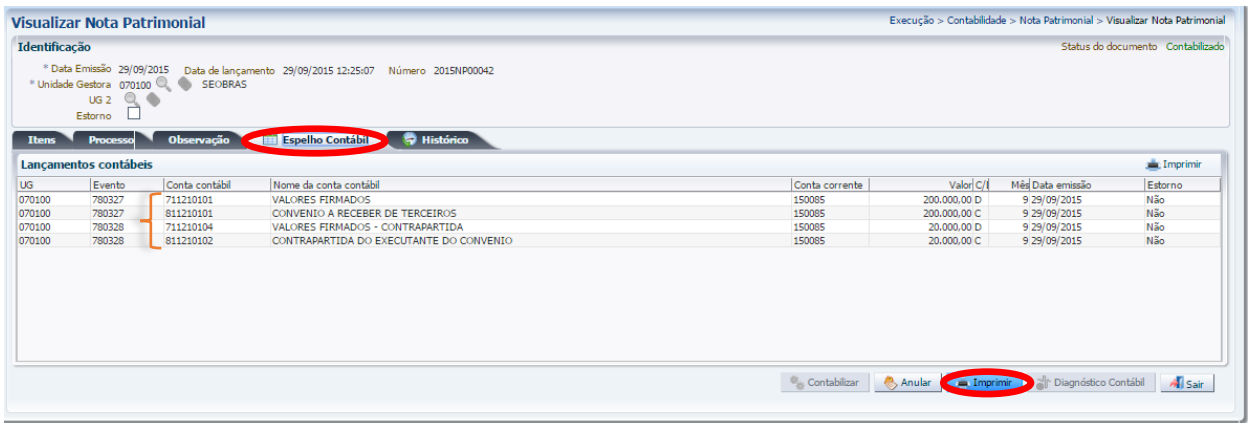

#### **Roteiro de contabilização – Nota Patrimonial**

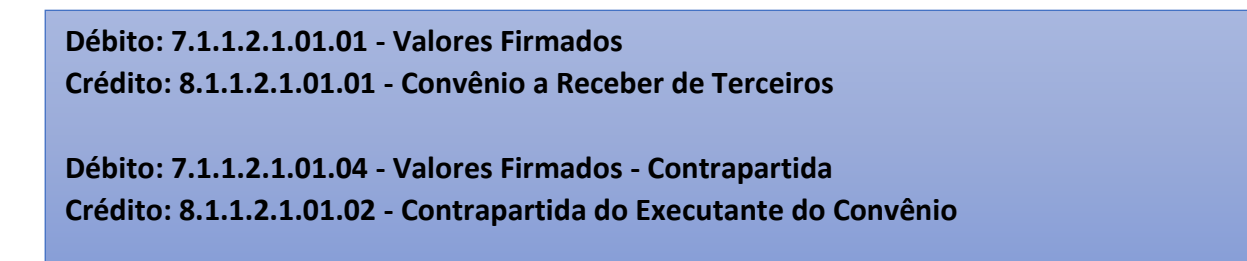

**3.8.4 –** Na janela **Relatório**, há a aba **Visualizar Impressão** que possibilita a visualização do documento com o lançamento contábil para impressão.

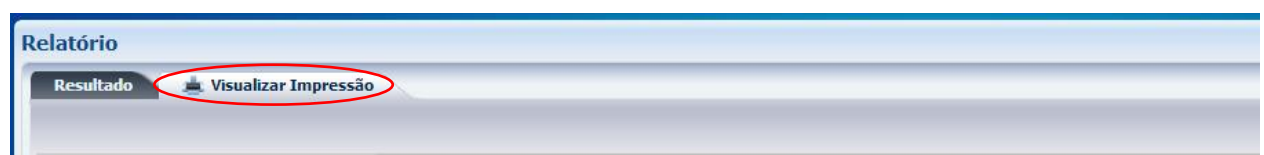

**3.8.5** – Para **imprimir**, o usuário deverá clicar no símbolo da impressora. **C** Caso seja necessário Configurar Página formatar a página, clique no botão.

Relatório Resultado de Visualizar Impressão Configurar Página Governo do Estado do Rio de Janeiro **Nota Patrimonial**  $\bf G$ Número do De<br>2015NP00042 Unidade Gestora<br>070100 - SEOBRAS 29/09/15 UG Fav **AUTOMÁTICO** Tipo Pat **Item Patrin** Operação Pa 200.000.00 Direitos Co 5443 - Transferências de Co 2271 - Registro de Co ios da União de 3324 - Registro da co 5443 - Transferê do 150085 20,000.00 vênios da União dest ntrapartida a ser ar to: OBRAS DE AMPLIAÇÃO NO BERÇÁRIO DO HOSPITAL E MA **INICIPIO DE SÃO JOÃO DE MI** 58543546753 - Gilson Magrar  $\mathfrak{t}^{\uparrow}_{\downarrow}$  $\mathbf \Theta$  $\boldsymbol{\Omega}$ ы Siafe-Rio / SEFAZ-R. Página 17 **Al** Sair

Secretaria de **CONVERNO DO ESTADO** 

**Rio** 

COORDENADORIA DE PRODUÇÃO DE NORMAS CONTÁBEIS/SUPERINTENDÊNCIA DE NORMAS TÉCNICAS

Secretaria de

# <span id="page-28-0"></span>**3.9 – Alteração do cadastro do convênio**

SUBSECRETARIA DE

CONTABILIDADE GERAL DO ESTADO

**RCO** 

Para **alterar um cadastro** por motivos de *aditivos*, *data da prestação de contas, datas de rescisão ou publicação da rescisão ou de conclusão* e *fonte de recurso*, o usuário deverá seguir as orientações abaixo:

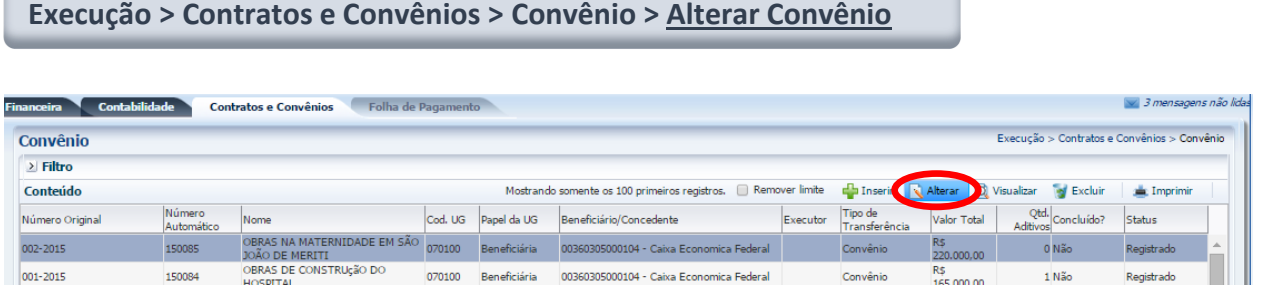

**3.9.1 –** Na aba **Detalhamento**, o usuário poderá alterar os campos referentes à **Data da rescisão**, **Data da publicação da rescisão** e **Data da conclusão**, podendo digitar no formato indicado ou selecionar a data utilizando a **função calendário.** Lo

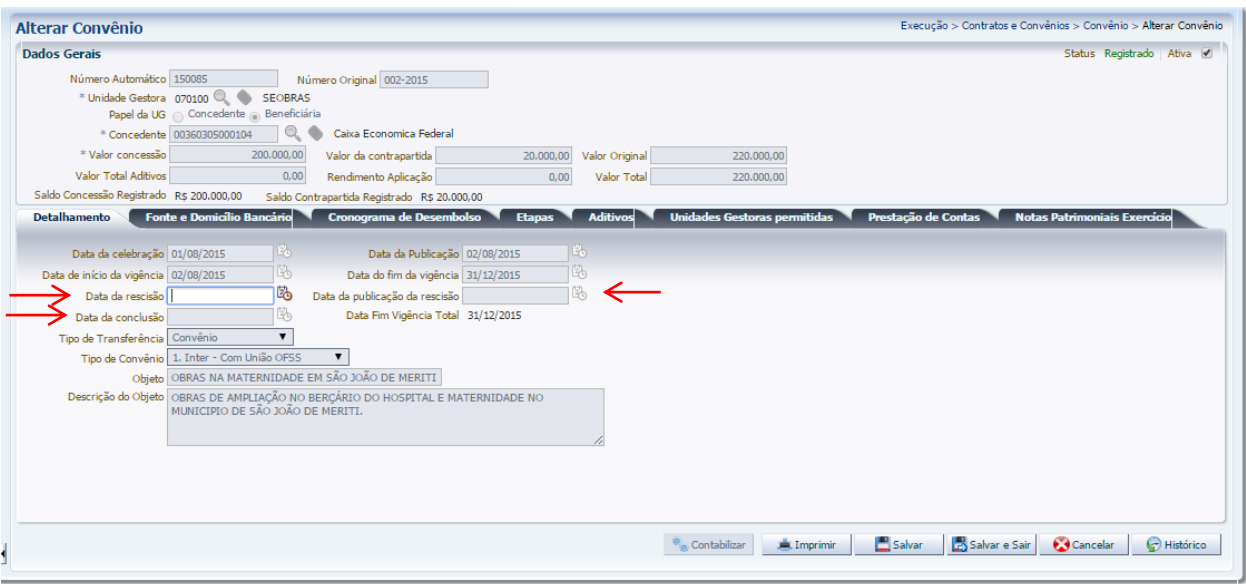

Secretaria de **CONVERNO DE JA** 

ESTADO

**JEIRO** 

Secretaria de

SUBSECRETARIA DE

CONTABILIDADE GERAL DO ESTADO

RCOI

COORDENADORIA DE PRODUÇÃO DE NORMAS CONTÁBEIS/SUPERINTENDÊNCIA DE NORMAS TÉCNICAS

➢ *Data da Rescisão: Esta data deverá estar compreendida entre a data da celebração e a data da alteração.*

- ➢ *Data da Publicação da Rescisão: Esta data deverá estar compreendida entre a data da rescisão e a data da alteração.*
- ➢ *Data da Conclusão: Esta data deverá estar após a data do fim da vigência do convênio.*

**3.9.2 –** Na aba **Fonte e Domicilio Bancário** será possível incluir outras fontes para o recurso principal ou para a contrapartida.

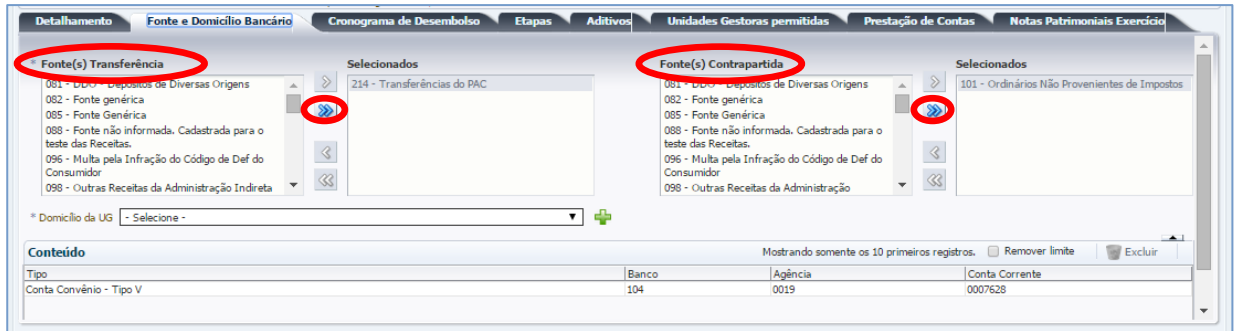

**3.9.3 –** Na aba **Aditivos** poderão ser incluídos quantos aditivos forem necessários, conforme documentação contratual. Para isso, o usuário deverá primeiramente clicar no botão Inserir, e, em seguida, na Janela que será aberta, preencher os campos: **Termo Aditivo,** a **Data de Publicação**, a **Data Vigência Inicial**, a **Data Vigência Final**, o **Valor de Concessão,** o **Valor da Contrapartida** e a **Descrição do Objeto** do Termo Aditivo, concluindo ao clicar no botão OK.

COORDENADORIA DE PRODUÇÃO DE NORMAS CONTÁBEIS/SUPERINTENDÊNCIA DE NORMAS TÉCNICAS

SUBSECRETARIA DE CONTABILIDADE GERAL DO ESTADO

**JBCON** 

Secretaria de CONVERNO DO ESTADO

Ric

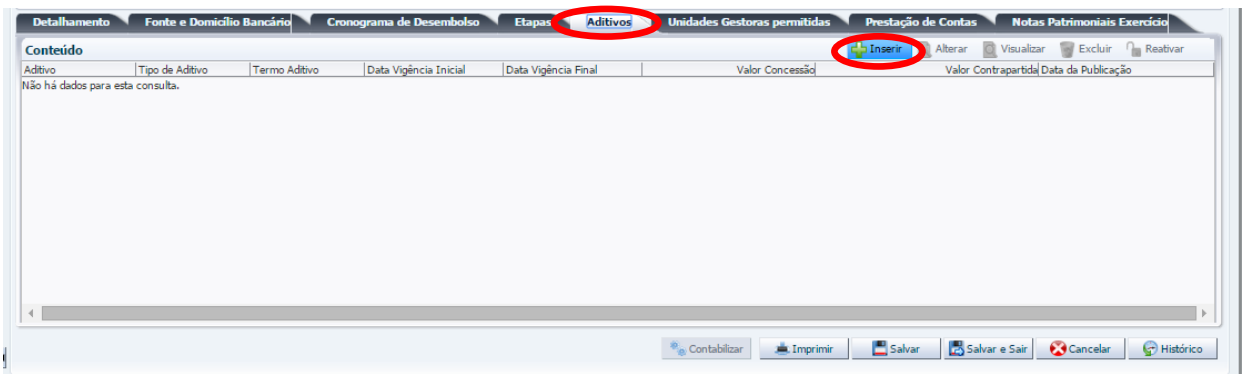

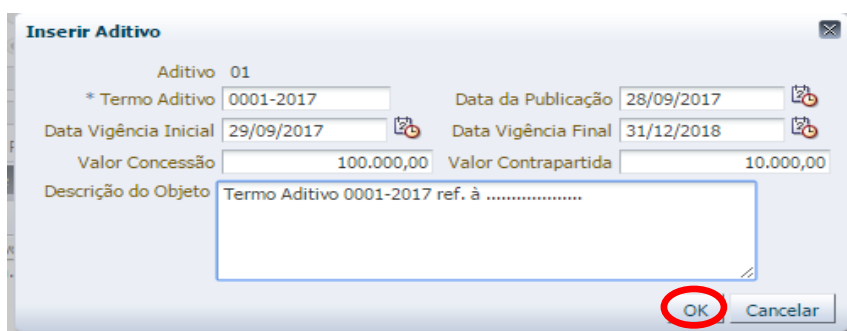

**3.9.4 –** Na aba **Cronograma de Desembolso**, informe o fluxo financeiro relacionado aos aditivos inseridos do convênio.

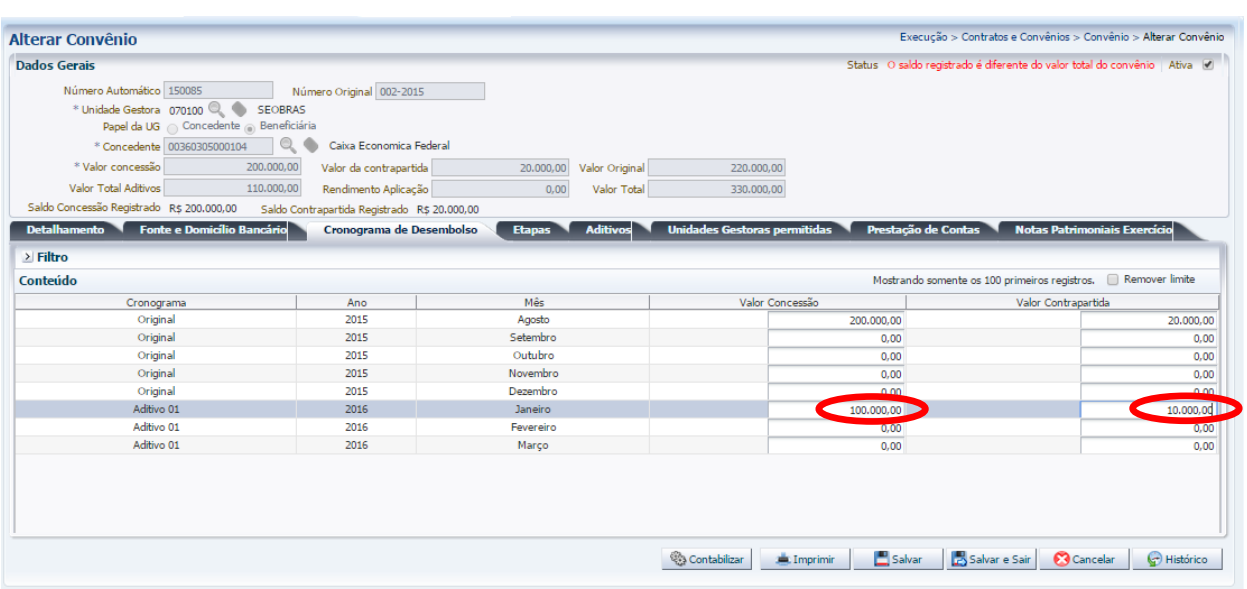

Secretaria de **CONVERNO DO ESTADO** 

Rio

COORDENADORIA DE PRODUÇÃO DE NORMAS CONTÁBEIS/SUPERINTENDÊNCIA DE NORMAS TÉCNICAS

SUBSECRETARIA DE CONTABILIDADE GERAL DO ESTADO

Ш

**3.9.5 –** Na Aba **Etapas**, o usuário deverá preencher os campos: a **Data de Início**, a **Data de Término,** a **Descrição** do Aditivo e para finalizar clicar no botão OK.

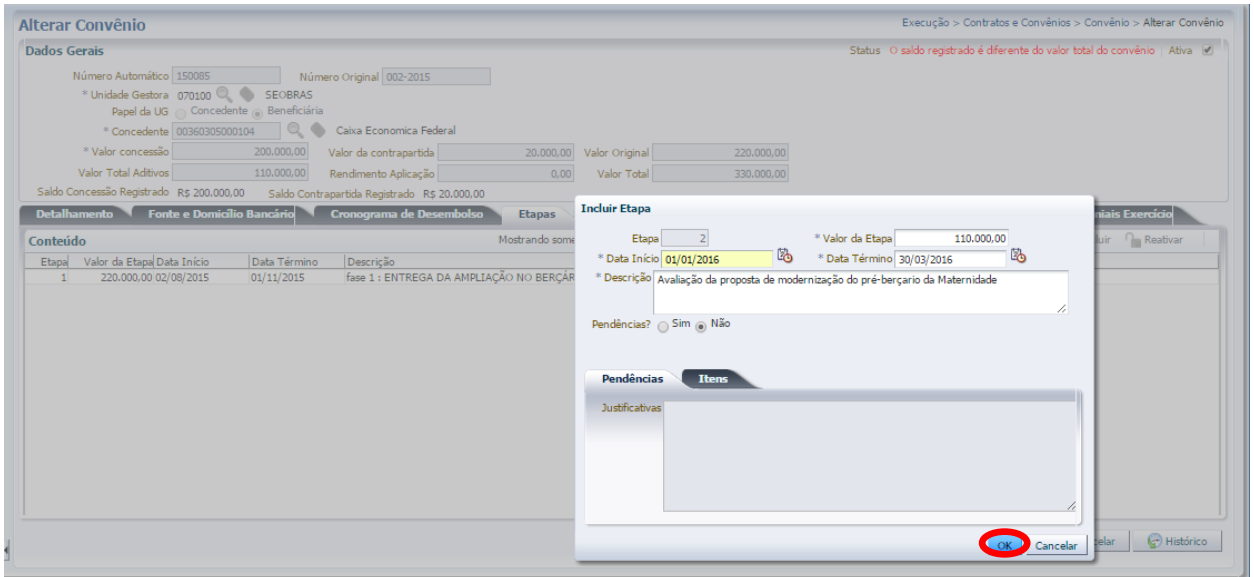

**3.9.6 –** Na Aba **Prestação de Contas**, o usuário deverá informar, conforme o aditivo cadastrado, as seguintes datas: **Data Limite de Prestação de Contas** e **Data Limite para Aprovação da Prestação de Contas**.

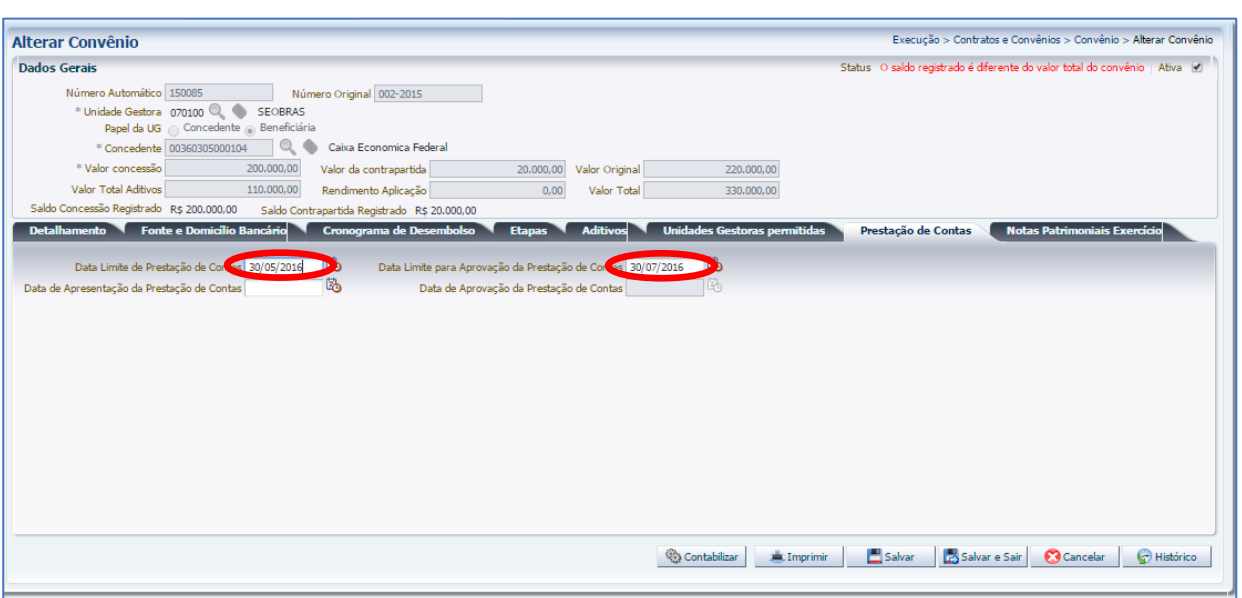

Secretaria de **CONVERNO DO ESTADO** 

ESTADO

**Rio** 

COORDENADORIA DE PRODUÇÃO DE NORMAS CONTÁBEIS/SUPERINTENDÊNCIA DE NORMAS TÉCNICAS

Secretaria de

SUBSECRETARIA DE

CONTABILIDADE GERAL DO ESTADO

**3.9.7 –** Para **concluir a inclusão do aditivo** no cadastro com a **contabilização da assinatura do aditivo** do convênio, clique no botão Contabilizar. A seguir, abrirá uma janela de **Registro de Convênio**, solicitando que o usuário informe o item Patrimonial do Convênio.

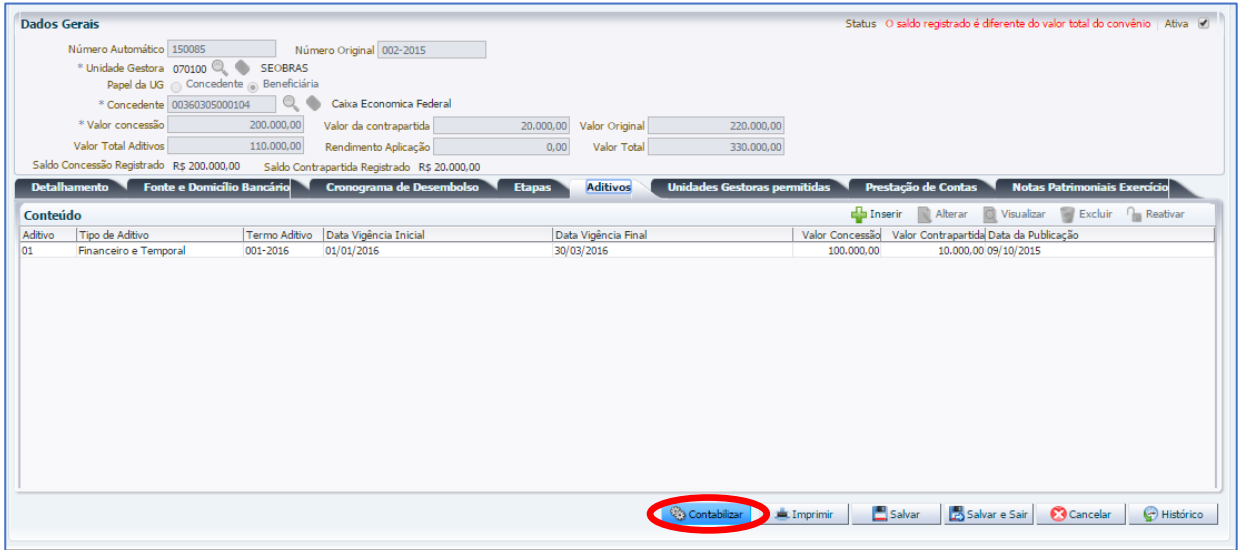

**3.9.8 –** Selecione um dos itens patrimoniais em concordância com o processo administrativo do convênio. No exemplo abaixo, foi utilizado o item "*5443 – Transferências de Convênios da União*  destinadas ao PAC". Para concluir o registro do Convênio, o usuário deverá clicar no botão Confirmar.

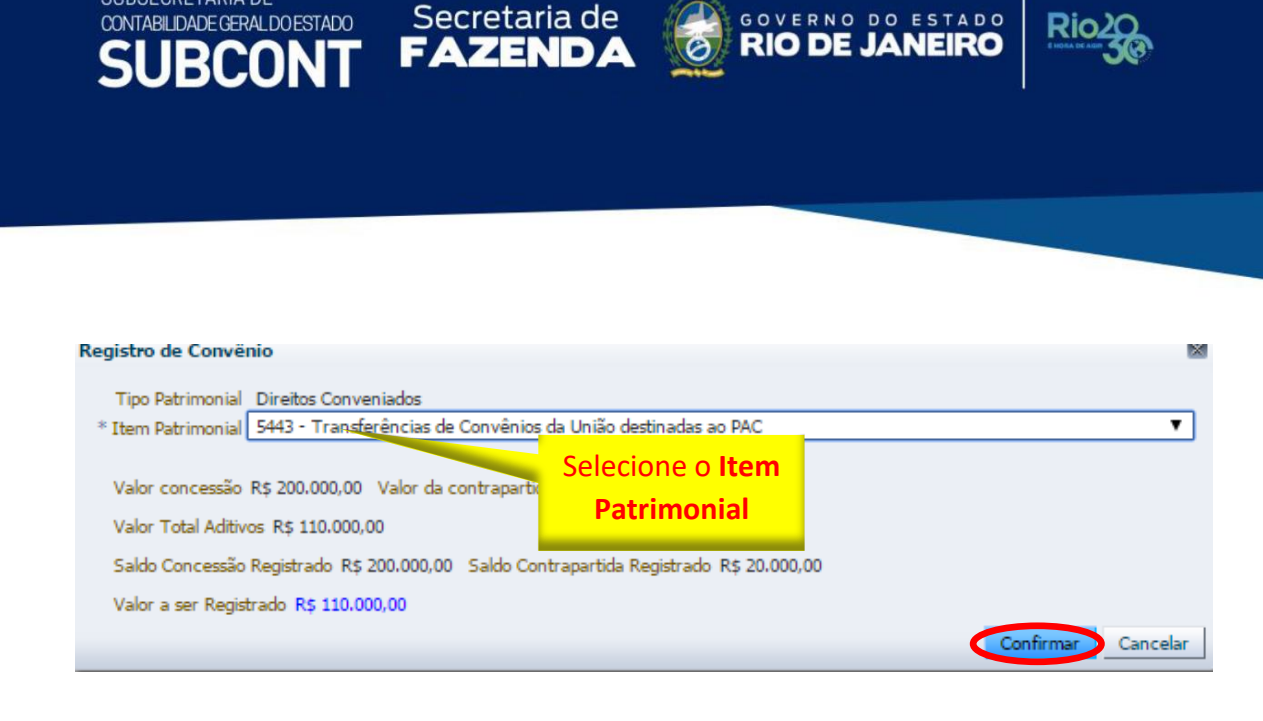

Secretaria de

**3.9.9 –** Na aba **Notas Patrimoniais do Exercício** será possível verificar o registro contábil do aditivo do convênio no SIAFE-RIO, que foi contabilizado de forma automática. Para visualizar a Nota Patrimonial, com o registro da assinatura do aditivo do convênio, bem como proceder a sua impressão, o usuário deverá seguir as instruções apresentadas no **item 3.8.** deste manual.

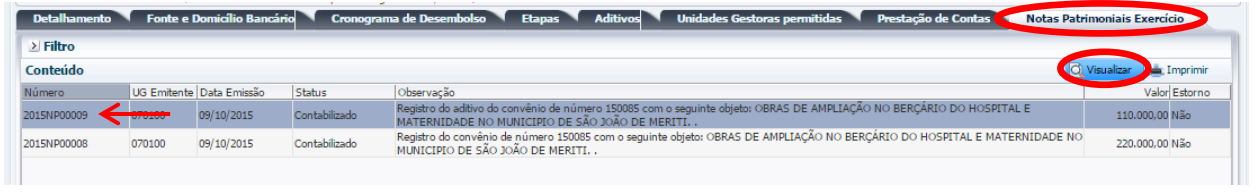

#### <span id="page-33-0"></span>**4 – ROTEIRO DE CONTABILIZAÇÃO DE CONVÊNIO DE RECEITA**

SUBSECRETARIA DE

CONTABILIDADE GERAL DO ESTADO

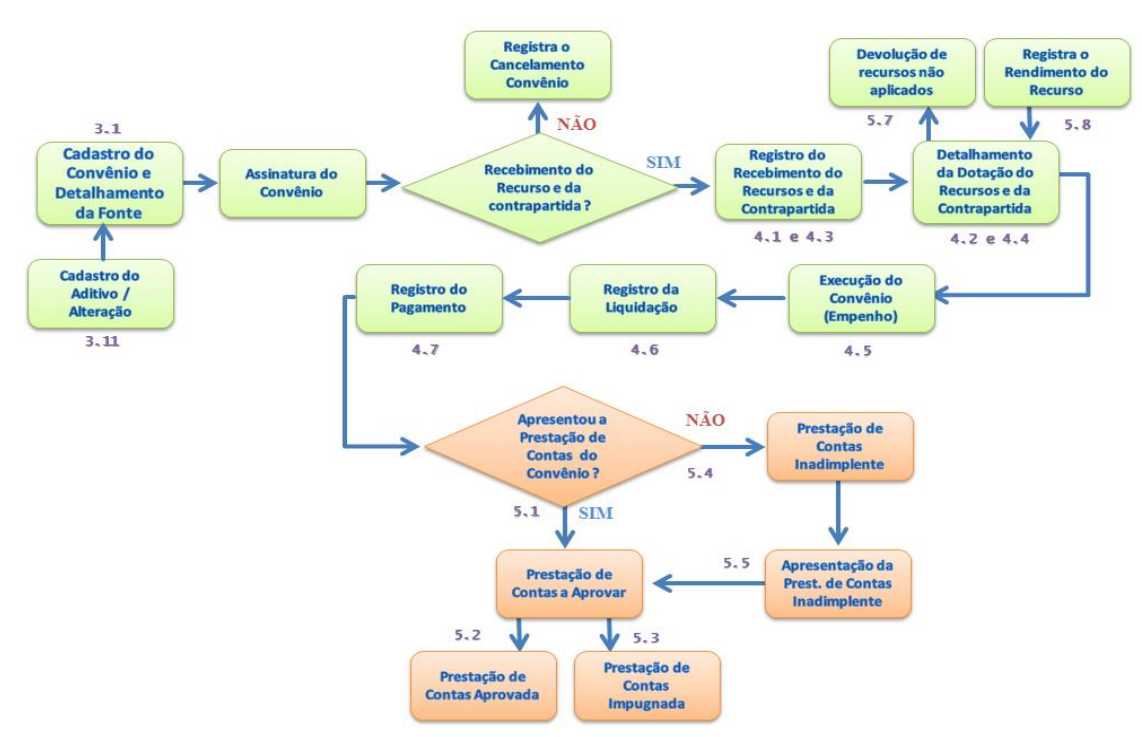

# **FLUXO DO CONVÊNIO DE RECEITA**

SUBSECRETARIA DE CONTABILIDADE GERAL DO ESTADO

**IRCO** 

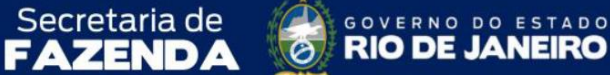

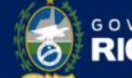

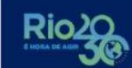

# **CONTAS CONTÁBEIS ESPECÍFICAS**

COORDENADORIA DE PRODUÇÃO DE NORMAS CONTÁBEIS/SUPERINTENDÊNCIA DE NORMAS TÉCNICAS

Apresentamos as contas contábeis das naturezas de informação patrimonial e de controle constantes do Plano de Contas Aplicado ao Setor Público do SIAFE-RIO, específicas para contabilização de que trata este Manual de Convênio de Receita, as quais poderão ser consultadas no SIAFE-RIO através do seguinte caminho:

**Execução > Contabilidade > Plano de Contas**

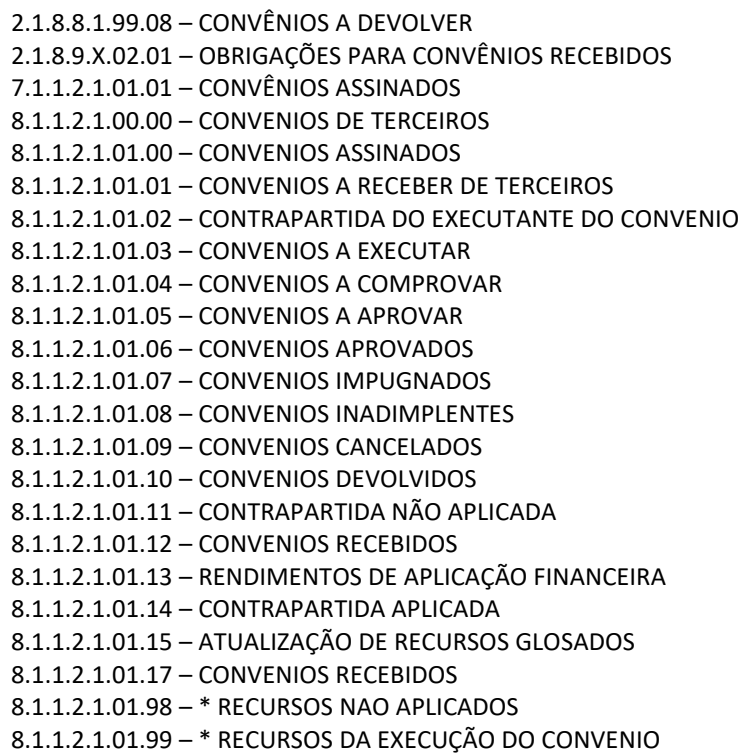

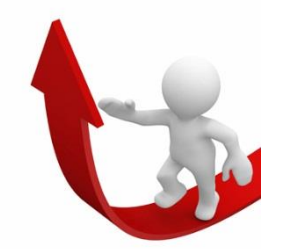

**Visando à contabilização da execução dos convênios de receita no SIAFE-RIO, o usuário deverá seguir os passos que serão relacionados a seguir.**

SUBSECRETARIA DE CONTABILIDADE GERAL DO ESTADO

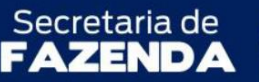

COORDENADORIA DE PRODUÇÃO DE NORMAS CONTÁBEIS/SUPERINTENDÊNCIA DE NORMAS TÉCNICAS

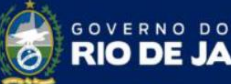

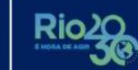

ESTADO

#### <span id="page-35-0"></span>**4.1 – Registro da Transferência da Contrapartida do Estado**

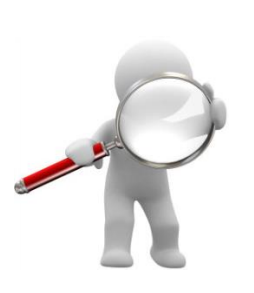

Antes da emissão da **PD de Transferência da Contrapartida** pelo Estado será necessário enviar um Ofício a Subsecretaria de Finanças (SUBFIN) / Secretaria de Estado de Fazenda (SEFAZ) informando os dados do convênio e o valor da contrapartida a ser transferido. Após analise da Coordenação de Convênios (COCON) será efetuado **o detalhamento da disponibilidade de recurso**, bem como a **liberação do limite de saque via CUTE**, com a vinculação de pagamento **50 – Contrapartida de Convênios**. Assim, a Unidade Gestora estará em condições para emissão **da PD de Transferência**.

Vale ressaltar que se o pagamento sair de uma conta do BB ou da CEF, a UG conseguirá executar imediatamente a PD. Caso saia da CUTE, a Superintendência de Controle e Acompanhamento da Movimentação Financeira (SUCOMF) / Subsecretaria de Finanças (SUBFIN) deverá ser previamente acionada para que o pagamento seja realizado.

O repasse do recurso da contrapartida do Estado para conta bancária do convênio de receita será feito através de uma **Programação de Desembolso de Transferência** no SIAFE-RIO, devendo ter relação com o tipo de fonte informada no cadastro do convênio referente à origem do recurso, podendo advir de uma conta bancária com recurso próprio ou via CUTE com recurso do TESOURO. Vale lembrar, que deverá detalhar a disponibilidade nos casos de recursos próprios. Para a confecção da PD de Transferência, o usuário deverá selecionar essa opção no menu e clicar no botão Inserir. **PInserir** 

**Execução > Execução Financeira > PD de Transferência > Inserir PD de Transferência**

*Em casos de dúvidas sobre os procedimentos detalhados para criação e execução de uma Programação de Desembolso de Transferência, o usuário poderá consultar o item PD de transferência do Manual de Pagamento do SIAFE-RIO.*
**4.1.1 –** Preenchimento da janela **Identificação**

SUBSECRETARIA DE

CONTABILIDADE GERAL DO ESTADO

Na identificação o usuário deverá preencher os campos: **Data de Emissão, programação e de Vencimento** conforme o cronograma no processo de abertura do convênio ou documentos que respaldem a sua transferência, bem como os campos **UG Emitente, UG Favorecida e UG Pagadora**.

COORDENADORIA DE PRODUÇÃO DE NORMAS CONTÁBEIS/SUPERINTENDÊNCIA DE NORMAS TÉCNICAS

ESTADO

**RIO DE J** 

FAZEND.

Secretaria de

#### **4.1.2 –** Preenchimento da aba **Detalhamento**

Em Origem da Aba Detalhamento, o usuário deverá preencher os campos: **Domicílio Bancário da UG Emitente** (da Própria UG ou do Tesouro)**, Fonte, Tipo e o Detalhamento de Fonte**. Vale ressaltar que o detalhamento na Origem, caso o recurso seja proveniente da CUTE, dependerá da liberação do Limite de Saque pelo Tesouro, de forma detalhada para o convênio.

Em Destino da Aba Detalhamento, o usuário deverá preencher os campos: **Domicílio Bancário da UG Favorecida** (conta do convênio)**, Fonte, Tipo e o Detalhamento de Fonte**, **Convênio de Receita** e **Competência**, conforme dados informados no cadastro do convênio.

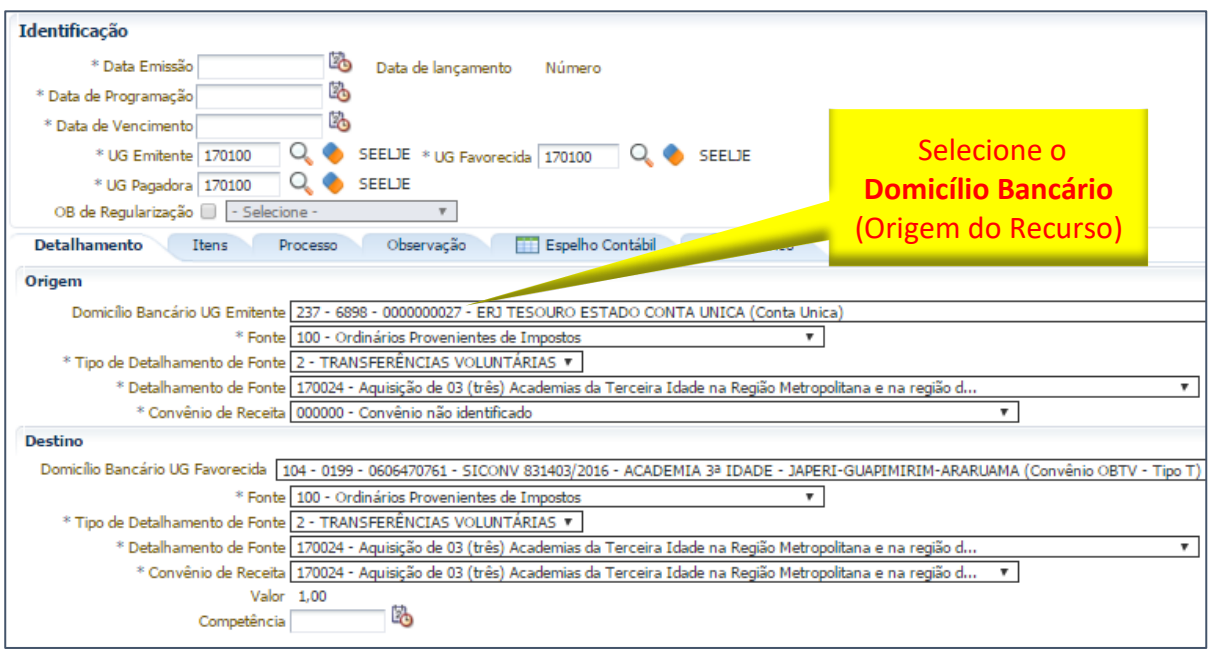

#### **4.1.3 –** Preenchimento da aba **Itens**

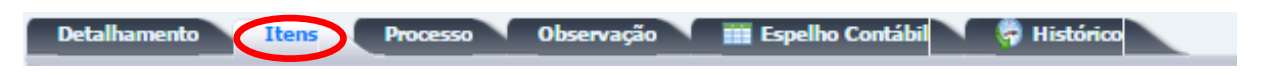

Ao clicar na aba "Itens", o sistema automaticamente demonstrará uma linha com as informações do Tipo Patrimonial, Item Patrimonial, Operação Patrimonial, Vinculação de Pagamento e o Valor. O usuário deverá inicialmente clicar no botão **Conseiro e seguir os passos abaixo:** 

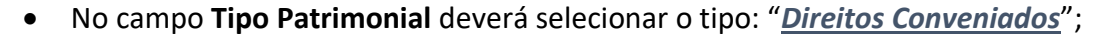

**FAZEND** 

Secretaria de

SUBSECRETARIA DE

CONTABILIDADE GERAL DO ESTADO

• No campo **Item Patrimonial** selecione uma das opções, que esteja de acordo com o definido no objeto do Convênio de Receita. No exemplo utilizamos o item: "*2067 – Outras Transferências de Convênios da União e suas Entidades*";

COORDENADORIA DE PRODUÇÃO DE NORMAS CONTÁBEIS/SUPERINTENDÊNCIA DE NORMAS TÉCNICAS

OVERNO DO ESTADO

**RIO DE JANEIRO** 

- No campo **Operação patrimonial**, a escolha, de uma das opções, conforme a origem do recurso: *2456 Transferência Financeira ref. a Contrapartida Concedida - Recursos da UG 4390 Transferência Financeira ref. a Contrapartida Concedida - Recurso da UG Consumindo Limite de Saque 5778 Transferência Financeira ref. a Contrapartida Concedida - Recursos entre UG's*
- O campo **Vinculação de Pagamento** será automaticamente preenchido com a opção: "*50 – Contrapartida de Convênios*";
	- No campo **Valor**, o usuário deverá informar o valor da PD de Transferência da contrapartida. Por fim, clique em "**Confirmar**".

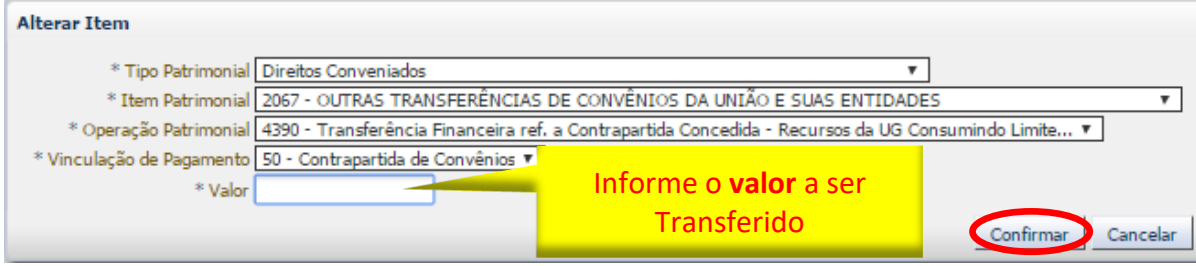

# **4.1.4 –** Em seguida, preencha as abas **Processo e Observação** e clique no botão Contabilizar.

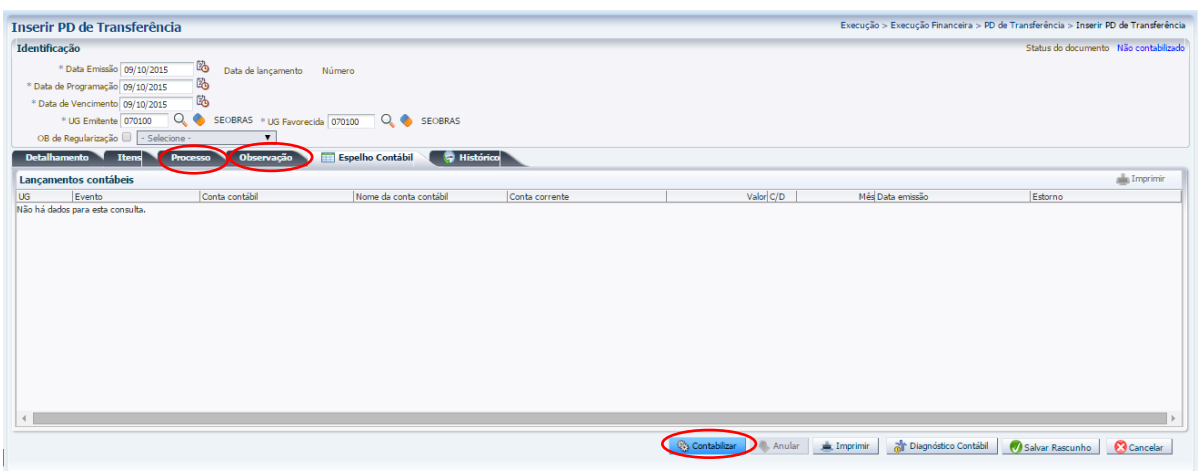

**4.1.5 –** Para o envio da Ordem Bancária ao banco, o usuário deve executar a PD e gerar a RE.

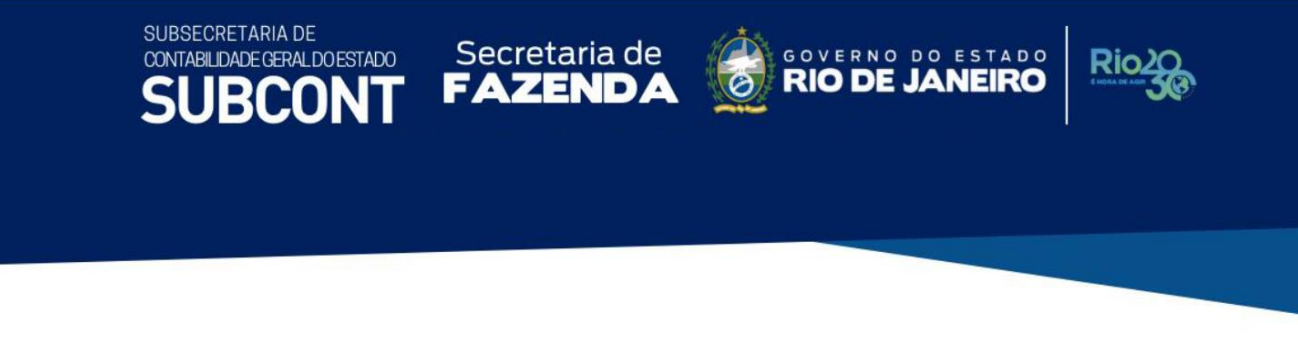

*Em caso de dúvidas acerca da Execução da PD de Transferência, Geração de RE e o Envio de OB ao Banco, o usuário poderá consultar as orientações detalhadas Manual de Pagamento do SIAFE-RIO.*

**4.1.6 –** Após o envio da OB ao banco, o usuário poderá consultar a OB de Transferência e verificar o roteiro de contabilização na aba **Espelho Contábil**.

# **ROTEIRO DE CONTABILIZAÇÃO – OB DE TRANSFERÊNCIA**

**Débito: 1.1.1.1.X.XX.YY – BANCO / CONTA CONVÊNIO Crédito: 1.1.1.1.X.XX.YY – BANCO - UG ou TESOURO – CUTE / LIMITE DE SAQUE**

**Débito: 7.9.9.1.3.01.01 – OB'S DE TRANSFERÊNCIA REALIZADAS Crédito: 8.9.9.1.3.01.01 – OB'S DE TRANSFERÊNCIA**

**Débito: 8.1.1.2.1.01.02 – CONTRAPARTIDA DO EXECUTANTE DO CONVÊNIO Crédito: 8.1.1.2.1.01.03 – CONVÊNIO A EXECUTAR**

# **4.2 – Registro do Detalhamento de Dotação Orçamentária da Contrapartida**

Para executar o Convênio de Receita, será necessário primeiramente detalhar a dotação orçamentária no SIAFE-RIO, procedendo aos seguintes passos:

**4.2.1 –** Selecione no menu do SIAFE-RIO a opção **Detalhamento de Dotação** e clique no botão Inserir.  $\frac{1}{2}$  Insering

**Execução > [Execução Orçamentária](http://siafedci.sefnet.rj/SiafeRio/faces/execucao/orcamentaria/execucaoOrcamentariaMain.jsp) > Detalhamento de Dotação**

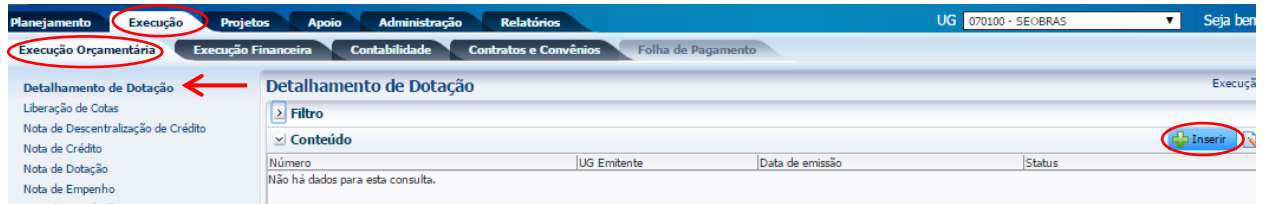

**4.2.2 –** Preenchimento da janela **Identificação**

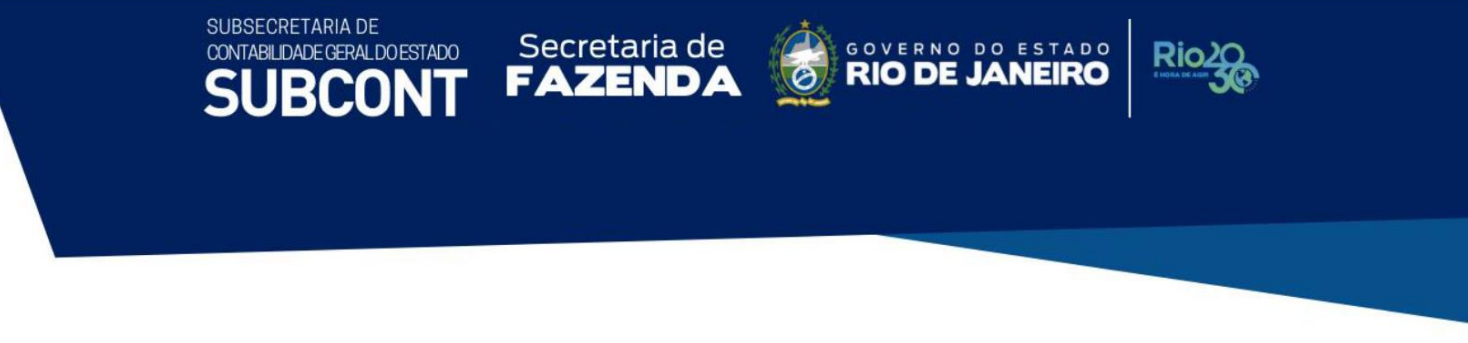

No campo **Data de Emissão**, informe a data de emissão conforme o processo de abertura do convênio ou documentos que respaldem o seu cadastro. O sistema a princípio apresentará a data atual, mas essa pode ser alterada.

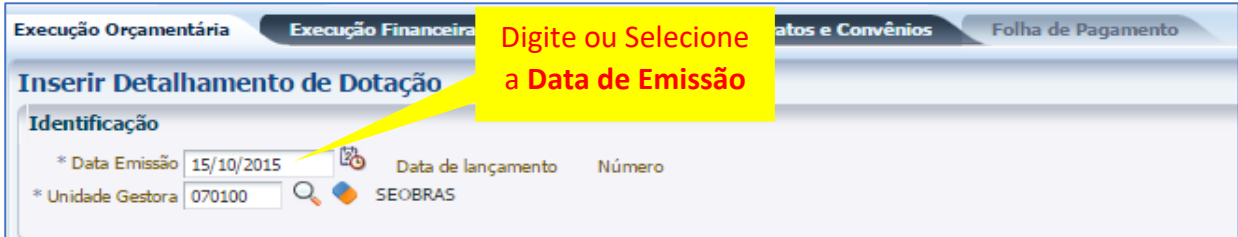

No campo **Unidade Gestora**, o sistema irá informar de início a UG do usuário.

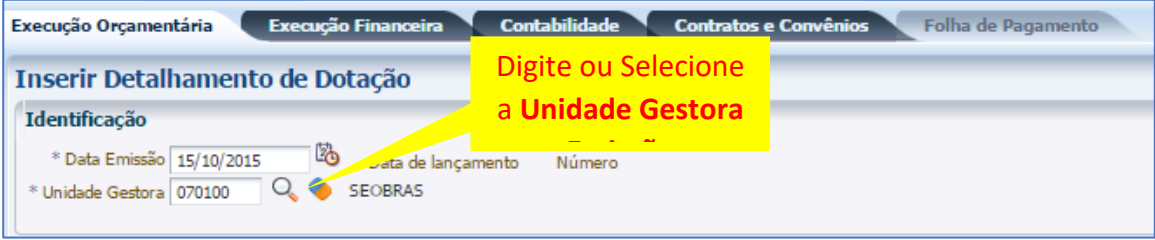

# **4.2.3 –** Preenchimento da Aba **Detalhamento**

Na aba **Detalhamento** serão preenchidas as informações relacionadas à fonte original, ou seja, a fonte na qual o recurso foi transferido. No campo **Unidade Orçamentária**, o sistema irá informar inicialmente a unidade orçamentária vinculada à UG**.** Caso precise alterar, utilize a barra de seleção.

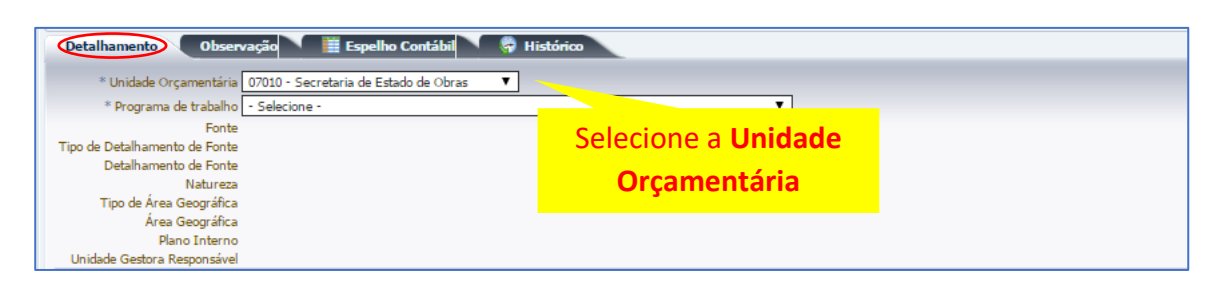

No campo **Programa de trabalho**, o usuário deverá selecionar o programa de trabalho relacionado à execução do convênio.

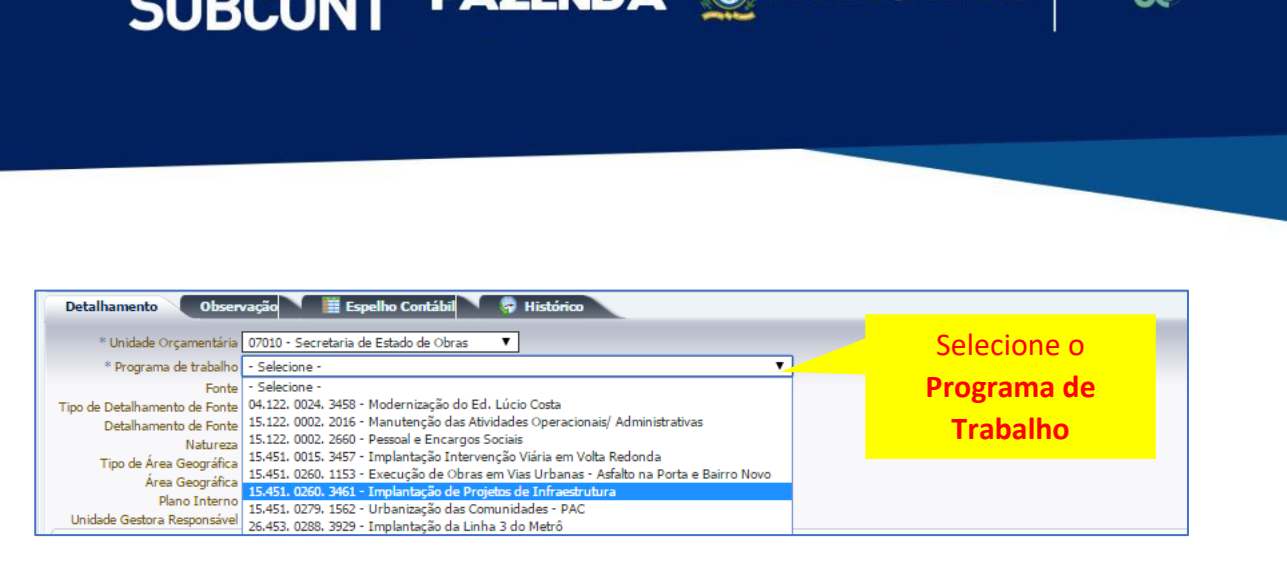

ESTADO

VERNO DO

Secretaria de

No campo **Fonte**, o sistema irá informar a fonte vinculada ao programa de trabalho. Caso exista mais de uma fonte vinculada, o usuário deverá selecionar a fonte adequada.

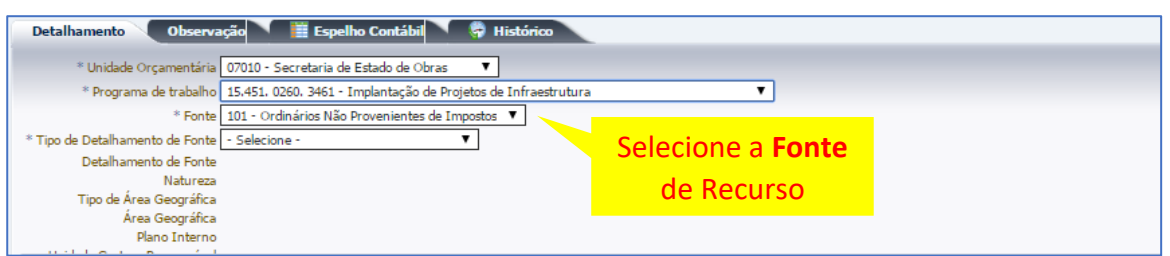

No campo **Tipo de Detalhamento de Fonte**, deverá ser selecionado o tipo "*0 – SEM DETALHAMENTO*", que se refere à origem da fonte.

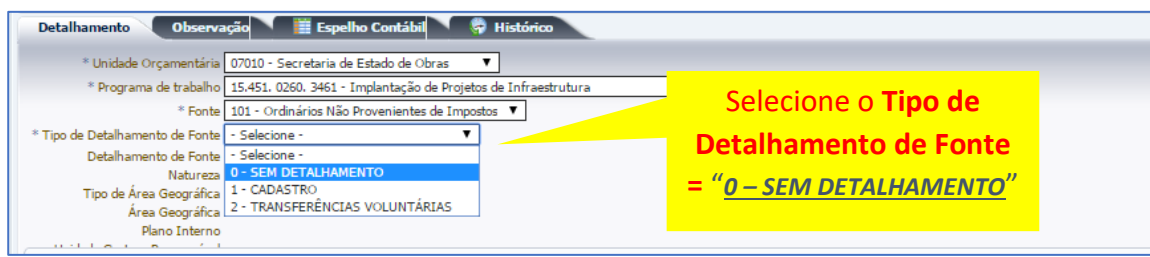

Os campos **Detalhamento de Fonte, Natureza, Tipo de Área Geográfica, Área Geográfica, Plano Interno, Unidade gestora Responsável** e **LME** serão preenchidos automaticamente. Caso haja a necessidade de selecionar algum item, o usuário deverá utilizar a barra de seleção.

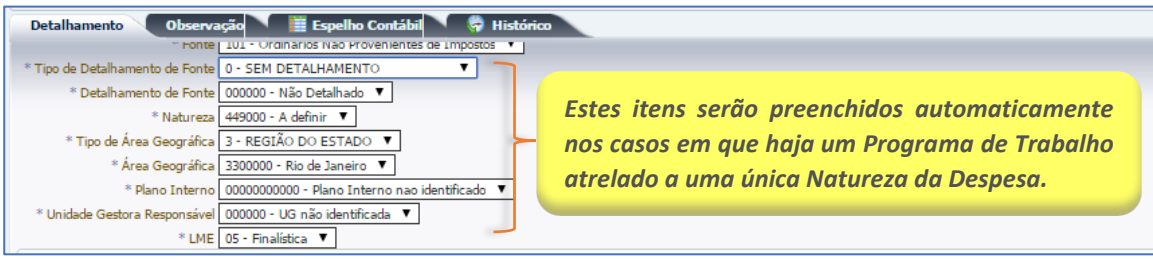

**4.2.4 –** Preenchimento da Aba **Itens**

SUBSECRETARIA DE

CONTABILIDADE GERAL DO ESTADO

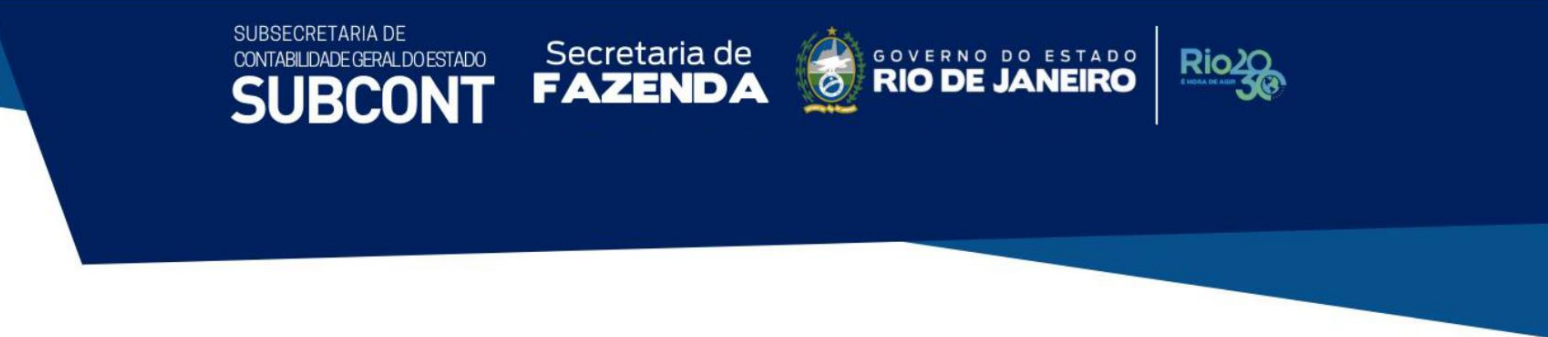

Na aba **Itens**, clique no botão Inserir.

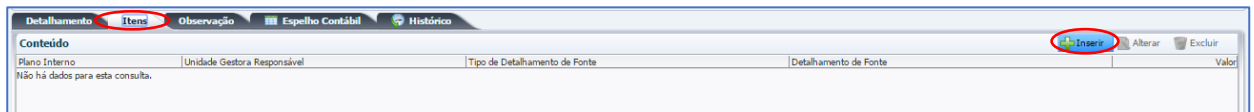

Em seguida, abrirá uma janela para "*Inserir item do Detalhamento de Dotação*" com os campos: **Plano Interno** e **Unidade Gestora Responsável,** que normalmente serão preenchidos automaticamente. Porém, caso haja a necessidade de alterar, o usuário utilizará a barra de seleção.

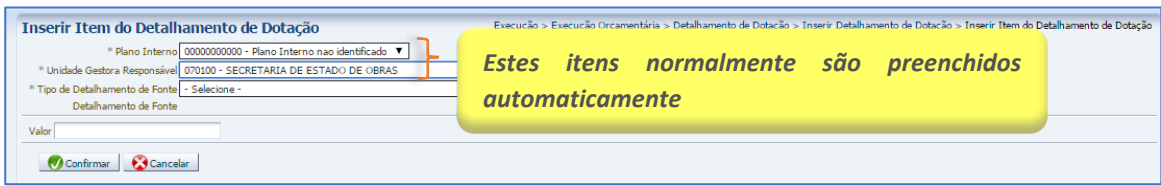

No campo **Tipo de Detalhamento de Fonte,** selecione o tipo de detalhamento de fonte que será utilizado para o convênio – *"2 – TRASNFERÊNCIAS VOLUNTÁRIAS*".

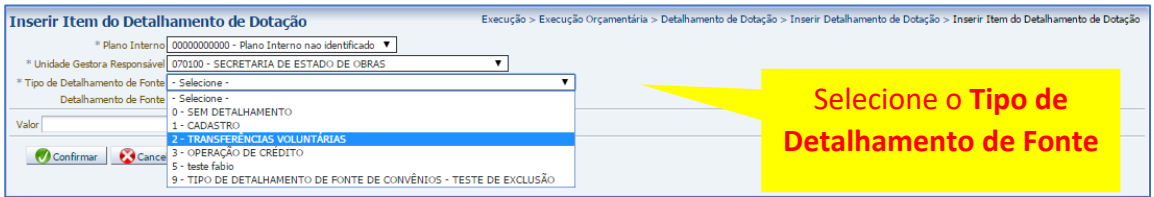

No campo **Detalhamento de Fonte,** informe o número do convênio a que se refere o detalhamento.

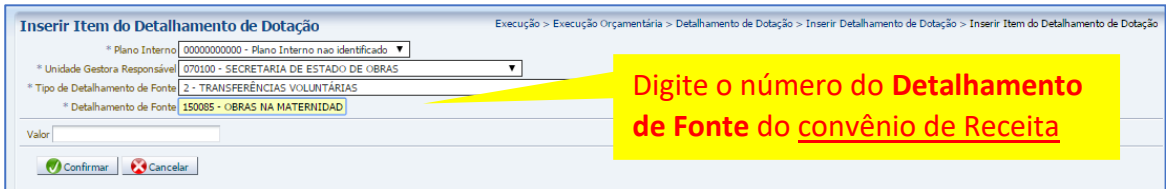

No campo **Valor,** o usuário deverá digitar o valor total a ser detalhado. Após, clique em Confirmar.

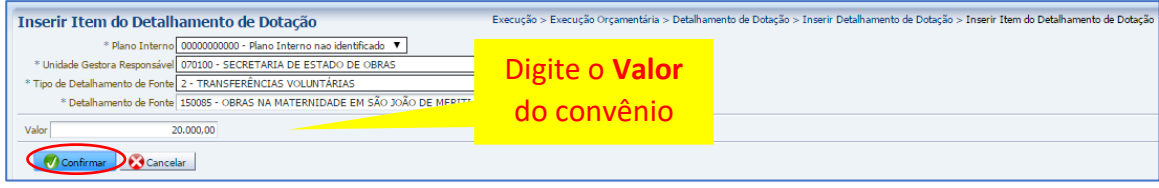

**4.2.5 –** Preenchimento da Aba **Observação**

Neste campo, digite a informação referente ao objeto do convênio.

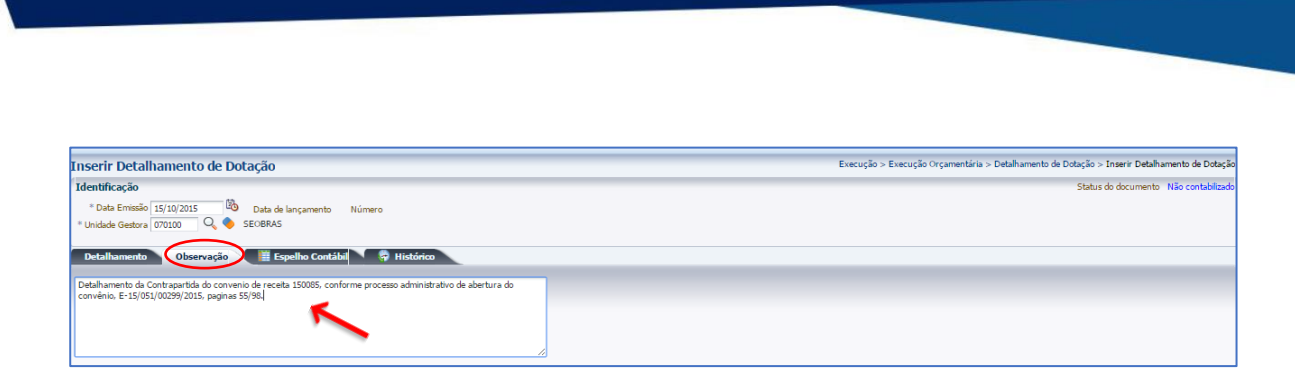

Secretaria de

Secretaria de CONVERNO DO ESTADO

**Rio** 

COORDENADORIA DE PRODUÇÃO DE NORMAS CONTÁBEIS/SUPERINTENDÊNCIA DE NORMAS TÉCNICAS

#### **4.2.6** - Finalização do Detalhamento da Dotação: **Contabilizar**

Após conclusão do Detalhamento de Dotação, o usuário poderá **Salvar Rascunho** clicando no botão o salvar Rascunho | ou ainda proceder à devida contabilização pressionando o botão **<sup>8</sup>.** Contabilizar e em seguida confirmando no botão **Sim.**

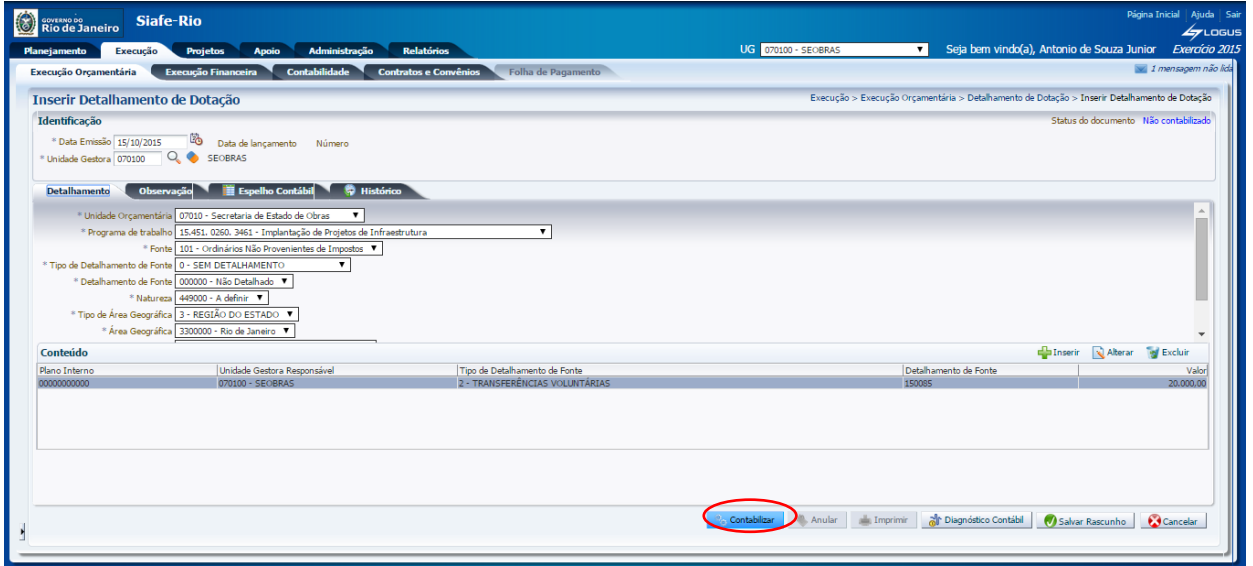

# **4.2.7 –** Aba **Espelho Contábil**

SUBSECRETARIA DE

CONTABILIDADE GERAL DO ESTADO

**BCON** 

Na aba **Espelho Contábil** será possível verificar o roteiro de contabilização do detalhamento da dotação do convênio. Sua visualização estará disponível após o término da contabilização.

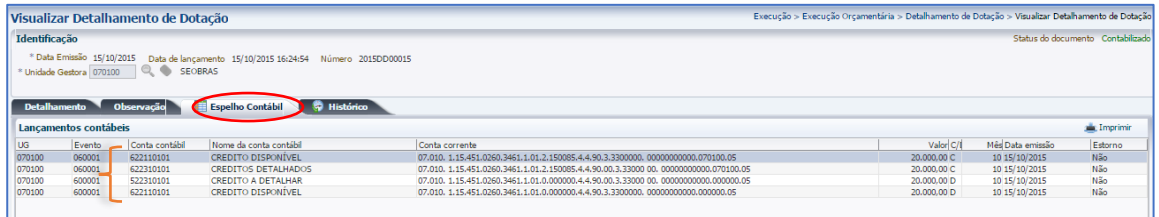

**ROTEIRO DE CONTABILIZAÇÃO** 

COORDENADORIA DE PRODUÇÃO DE NORMAS CONTÁBEIS/SUPERINTENDÊNCIA DE NORMAS TÉCNICAS

**FAZENDA ORIO DE JANEIRO** 

GOVERNO DO ESTADO

**Débito: 6.2.2.1.1.01.01 - Crédito Disponível**

**Crédito: 6.2.2.1.1.01.01 - Crédito Disponível (detalhado para convênio)**

Secretaria de

# **4.2.8 – Impressão** do Documento contábil

SUBSECRETARIA DE

CONTABILIDADE GERAL DO ESTADO

Na janela **Relatório**, existe a aba **Visualizar Impressão**, que possibilita a visualização do documento com o lançamento contábil para impressão. Para tanto, o usuário deverá clicar no botão **Imprimir**. Emprimir

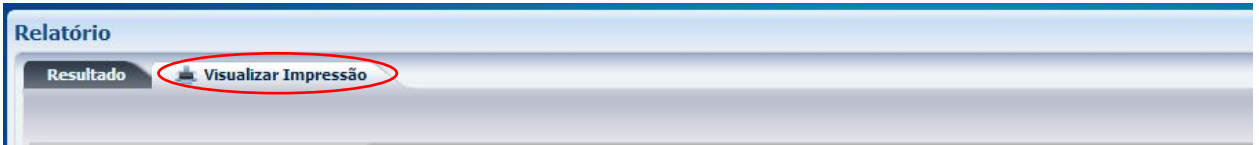

Para imprimir, é necessário clicar no símbolo da impressora. Caso seja necessário formatar a página, clique no botão. **A Configurar Página** 

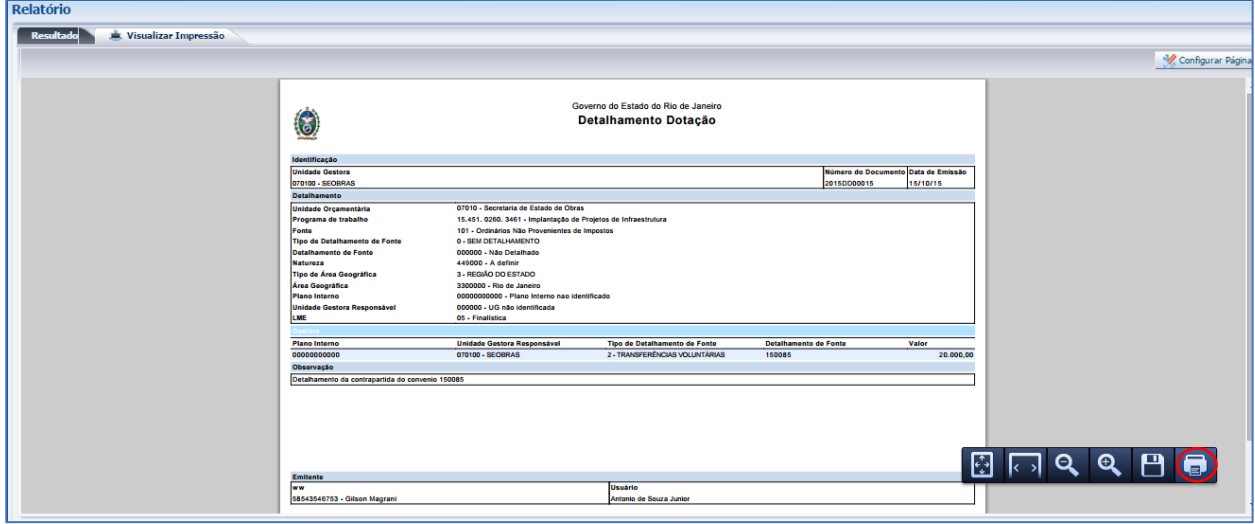

# **4.3 – Registro do Recebimento do Recurso Principal**

O registro do recebimento dos recursos será feito somente após a confirmação da transferência do numerário para conta bancária do tipo "V" ou tipo "T", nos casos de convênios firmados junto ao Governo Federal pelo SICONV, aberta para o convênio de receita. A contabilização no SIAFE-RIO se

Secretaria de Secretaria de **CONVERNO DE JA** ESTADO CONTABILIDADE GERAL DO ESTADO COORDENADORIA DE PRODUÇÃO DE NORMAS CONTÁBEIS/SUPERINTENDÊNCIA DE NORMAS TÉCNICAS

dará por meio do documento **Guia de Recolhimento – GR**, devendo guardar relação com o tipo de fonte informado no cadastro do convênio. O usuário seguirá os passos abaixo listados:

**Execução > [Execução Financeira](http://siafedci.sefnet.rj/SiafeRio/faces/execucao/financeira/execucaoFinanceiraMain.jsp) > Guia de Recolhimento**

SUBSECRETARIA DE

**4.3.1 –** Selecione no menu a opção **Guia de Recolhimento** e clique no botão **Inserir.**

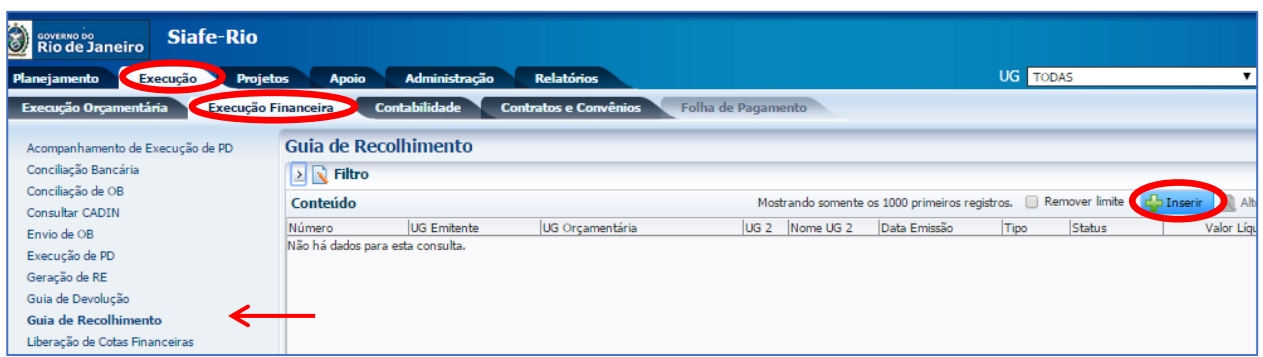

**4.3.2 -** Preenchimento da janela **Identificação**

Nesta janela serão preenchidos os campos **Data de Emissão**, **Data de recolhimento** e os campos:

- **Tipo de Documento -** deverá ser selecionado o tipo = "*Orçamentário*";
- **UG Emitente** e a **UG Orçamentária -** deverá ser informada a UG do órgão;
- **Domicilio Bancário -** deverá ser selecionada a conta bancária do tipo "V" ou "T" vinculada ao convênio de receita. O sistema mostrará ao lado o número do convênio atrelado à conta selecionada.

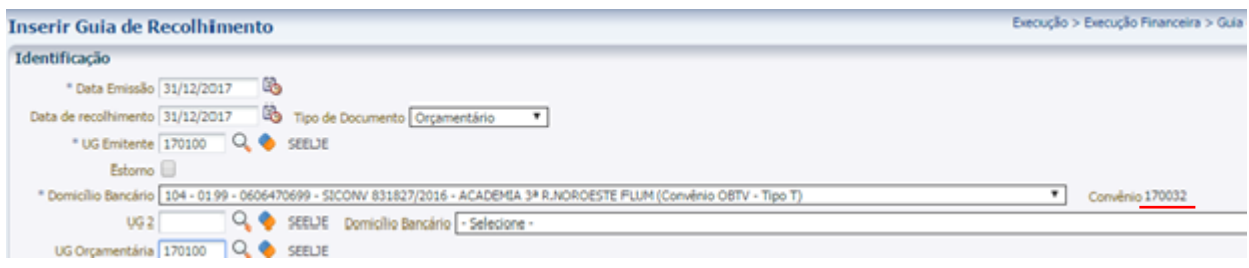

# **4.3.3 –** Preenchimento da aba **Detalhamento**

Na aba Detalhamento, o usuário deverá preencher os seguintes campos:

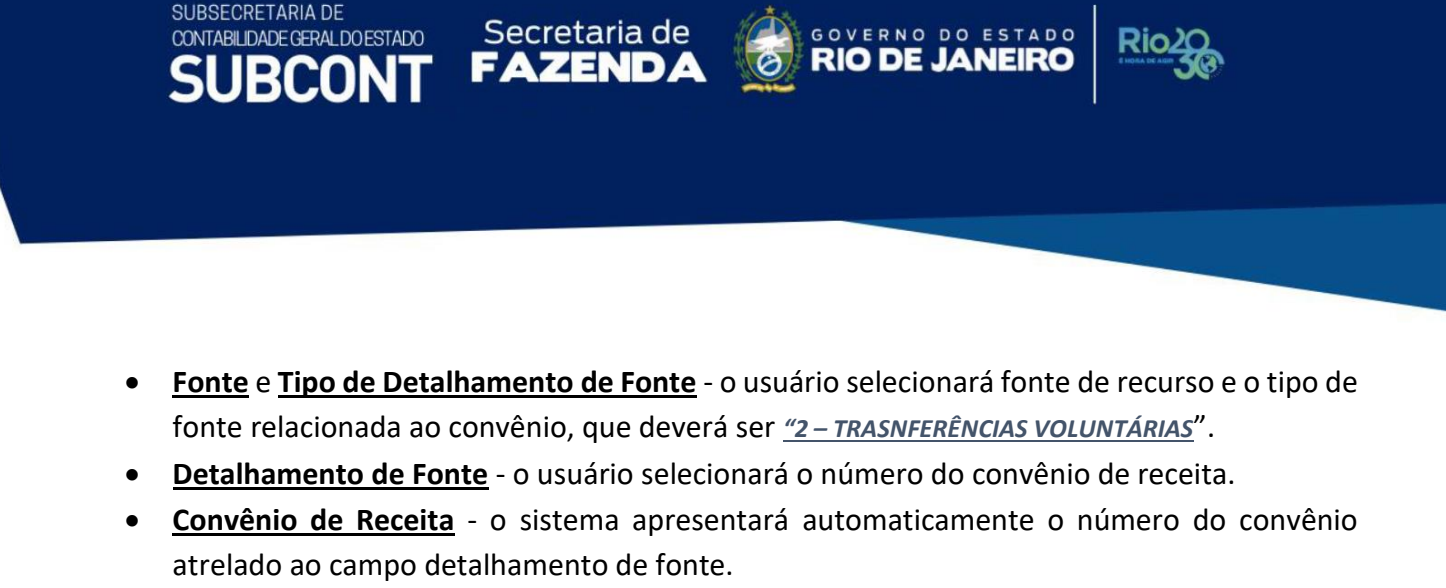

• **Valor** - o sistema apresentará o valor automaticamente ao final do preenchimento da aba Orçamentárias.

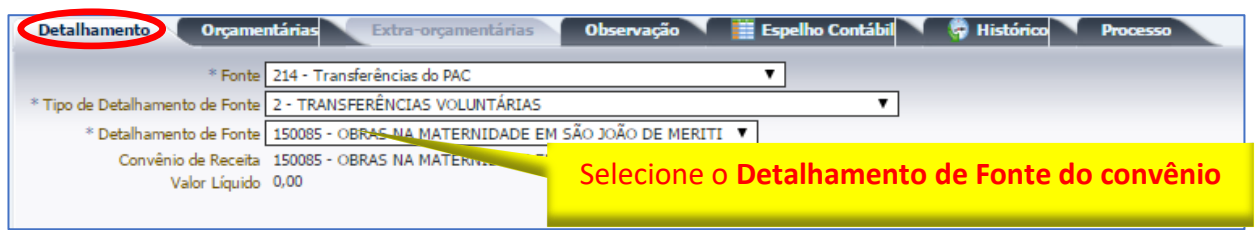

# **4.3.4 –** Preenchimento da aba **Orçamentárias**

Na aba Orçamentárias, o usuário deverá clicar no botão **Inserir** e seguir os passos abaixo:

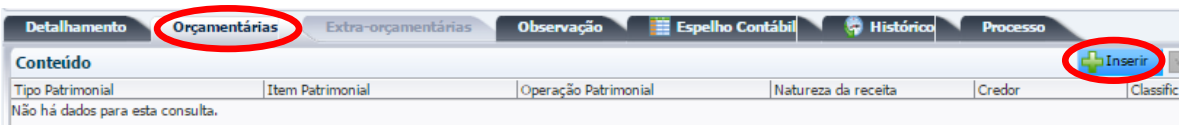

- No campo **Tipo Patrimonial**, selecione o tipo: "*145 - Direitos Conveniados*",
- No campo **Item Patrimonial**, selecione dentre as opções aquela que esteja de acordo com o definido no objeto do Convênio de Receita. No exemplo abaixo usamos o item "*5443 – Transferências de Convênios da União definidas ao PAC*",
- No campo **Operação patrimonial**, selecione a opção: "*1150 - Recebimento de Convênios*",
- No campo **Natureza da receita**, selecione a opção que esteja relacionada com o convênio cadastrado. No exemplo abaixo usamos a natureza "*17612000 – Transferências de Convênios da União destinadas ao PAC*",
- No **Campo Financeiro**, selecione o tipo: "*1 – Principal*",
- No campo **Código de Receita**, selecione a opção: "*0.0000 – Não arrecadado por documento*",
- Nos campos **Credor, Código** e **Nome**, o sistema mostrará os dados do concedente, conforme informado no cadastro do convênio,
- No campo **Valor,** informe o valor do recurso recebido.

Em seguida, finalize clicando em "**OK**".

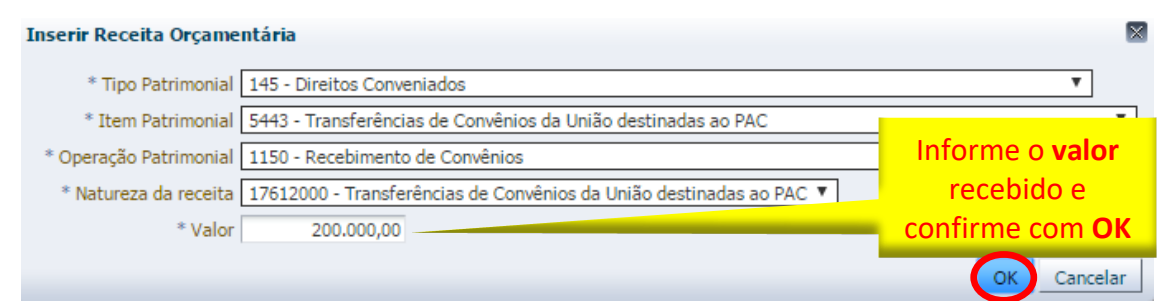

Rio

COORDENADORIA DE PRODUÇÃO DE NORMAS CONTÁBEIS/SUPERINTENDÊNCIA DE NORMAS TÉCNICAS

**4.3.5 –** Após preencher as abas **Processo** e **Observação**, o usuário deverá clicar no botão **Contabilizar.**

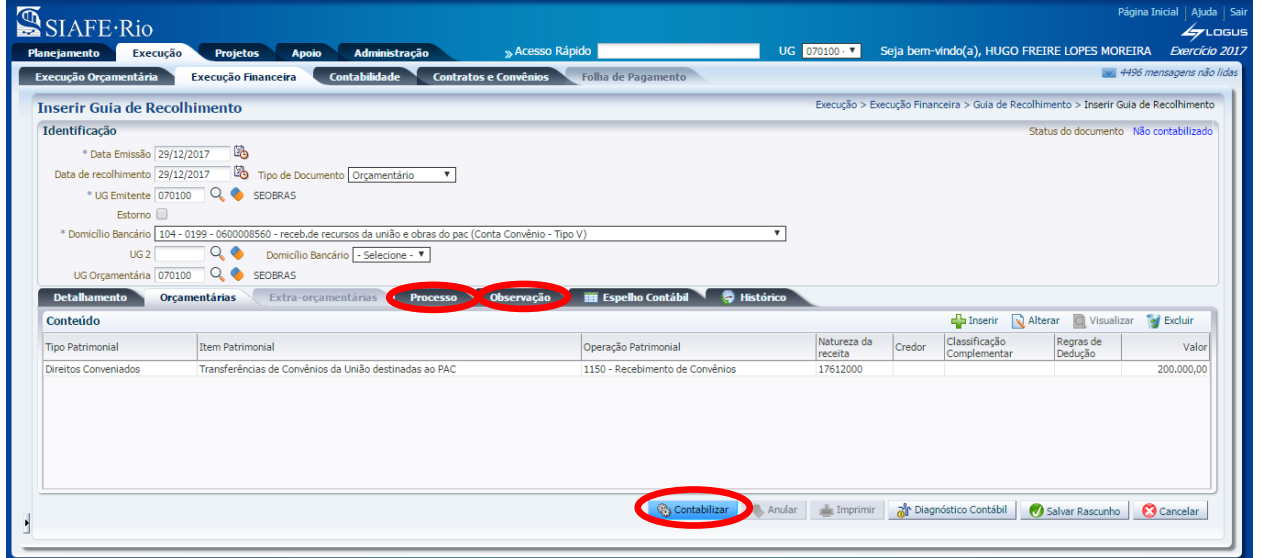

#### **4.3.6 -** Aba **Espelho Contábil** e **Impressão da GR**

SUBSECRETARIA DE CONTABILIDADE GERAL DO ESTADO

**JBCON** 

Na aba Espelho Contábil será possível verificar o roteiro de contabilização da GR. Sua visualização estará disponível após o término da contabilização e, para imprimir o documento com o lançamento contábil, clique no botão **Imprimir.** 

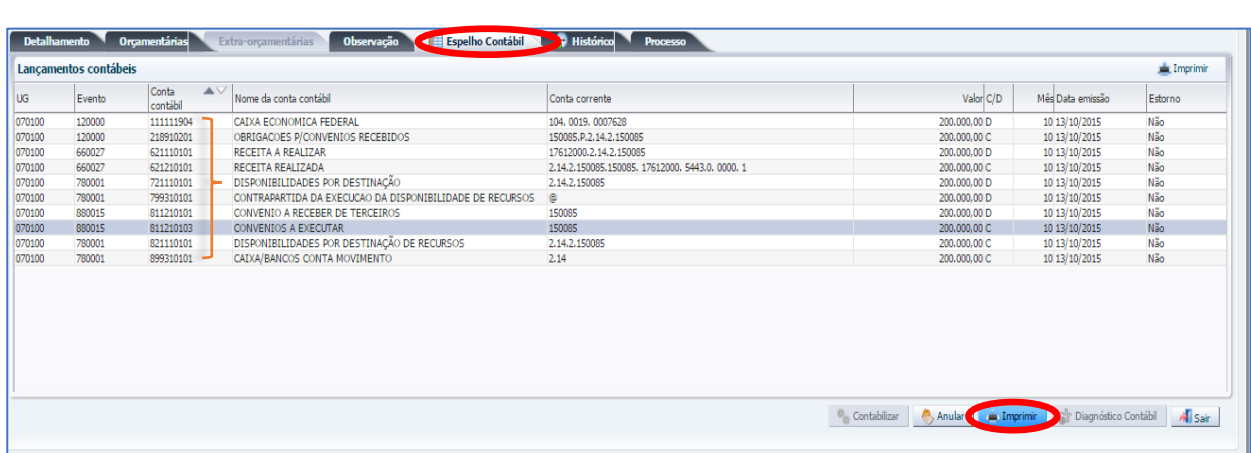

COORDENADORIA DE PRODUÇÃO DE NORMAS CONTÁBEIS/SUPERINTENDÊNCIA DE NORMAS TÉCNICAS

Secretaria de

SUBSECRETARIA DE

CONTABILIDADE GERAL DO ESTADO

**ROTEIRO DE CONTABILIZAÇÃO – Registro da Guia de Recolhimento**

**Débito: 1.1.1.1.X.XX.YY – BANCO (DOMBAN do Convênio) Crédito: 2.1.8.9.X.02.01 - Obrigações P/Convênios Recebidos Débito: 6.2.1.1.1.01.01 - Receita a realizar Crédito: 6.2.1.2.1.01.01 - Receita realizada (fonte detalhada) Débito: 7.2.1.1.1.01.01 – Disponibilidades por Destinação Crédito: 8.2.1.1.1.01.01 - Disp. por Destinação de Recursos (fonte detalhada) Débito: 8.1.1.2.1.01.01 – Convênios a Receber de Terceiros Crédito: 8.1.1.2.1.01.03 - Convênio a Executar**

Na janela **Relatório**, aba **Visualizar Impressão**, será possível visualizar a Guia de Recolhimento do Recurso do convênio para impressão. Caso seja necessário formatar a página, clique no botão **Configurar Página**.

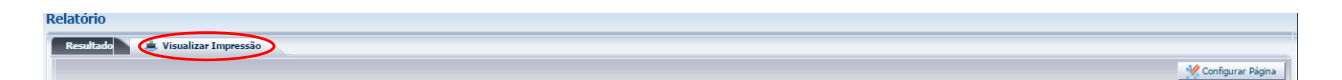

Na Janela de impressão, configure a impressora e clique no botão **Imprimir**

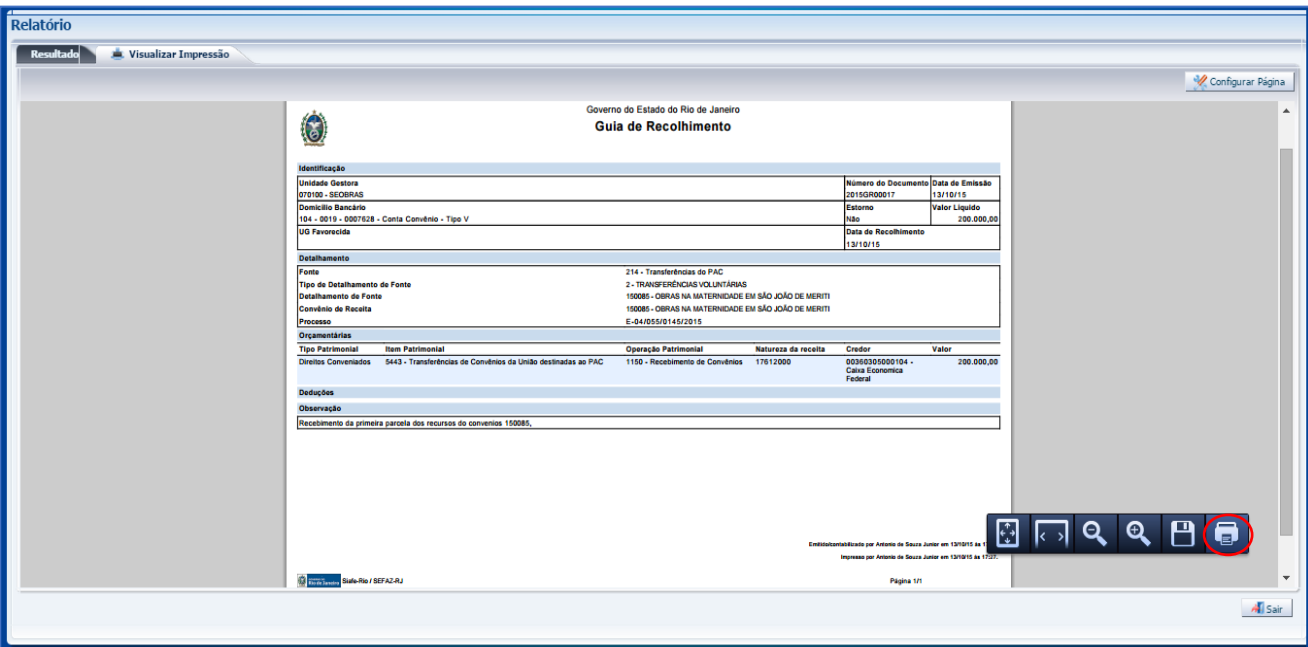

**Dic** 

COORDENADORIA DE PRODUÇÃO DE NORMAS CONTÁBEIS/SUPERINTENDÊNCIA DE NORMAS TÉCNICAS

Secretaria de

SUBSECRETARIA DE

CONTABILIDADE GERAL DO ESTADO

**RCO** 

#### **4.4 – Registro do Detalhamento de Dotação Orçamentária do Recurso**

Para executar o convênio de receita, será necessário primeiramente detalhar a dotação orçamentária do recurso principal recebido no SIAFE-RIO. O usuário irá proceder aos seguintes passos:

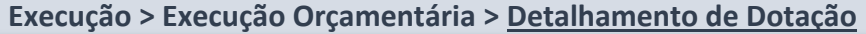

**4.4.1 –** Selecione no menu do SIAFE-RIO a opção **Detalhamento de Dotação** e clique no botão **Inserir. PInserir** 

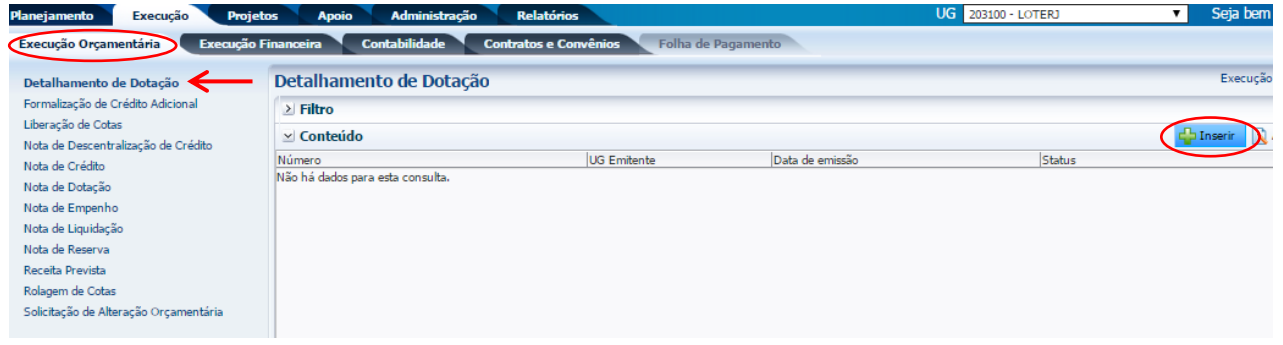

**4.4.2 –** Preenchimento da janela **Identificação**

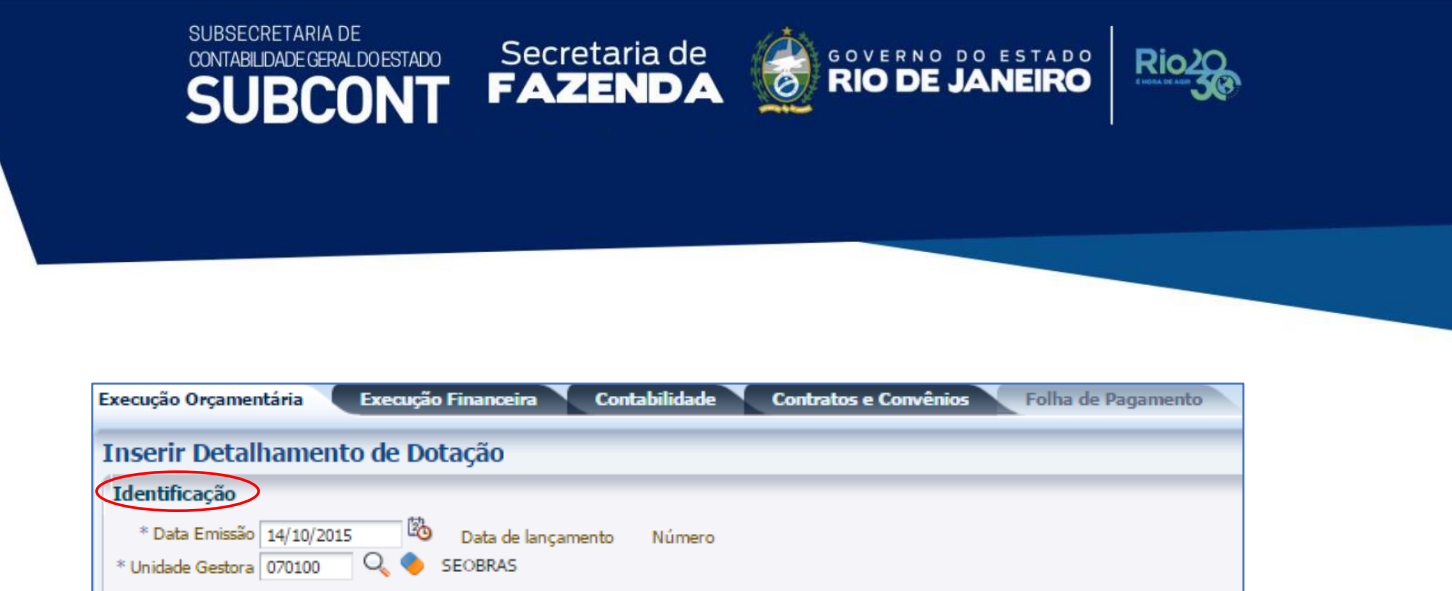

No campo **Data de Emissão**, o sistema apresentará inicialmente a data atual, podendo essa ser alterada digitando ou utilizando a função Calendário.

No campo **Unidade Gestora**, o sistema irá informar inicialmente a **UG** do usuário**.** Caso precise alterar o a UG, digite o número ou selecione utilizando a função Lupa.

# **4.4.3 –** Preenchimento da aba **Detalhamento**

Na aba **Detalhamento**, deverão ser preenchidas as informações relacionadas à fonte original, ou seja, a fonte na qual o recurso foi transferido. No campo **Unidade Orçamentária**, o sistema irá informar inicialmente a sua unidade orçamentária**.** Caso precise alterar, utilize a barra de seleção.

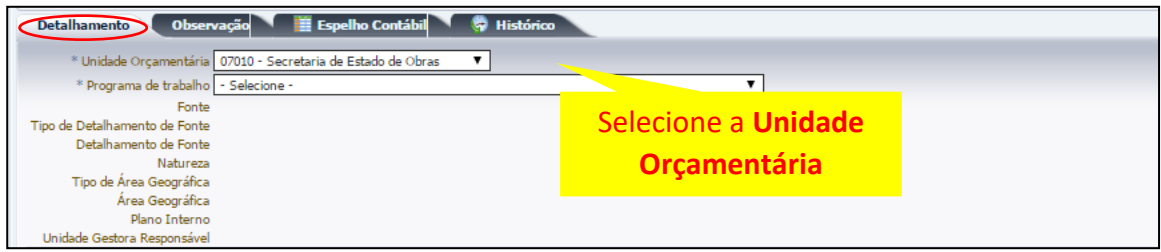

No campo **Programa de trabalho**, o usuário deverá selecionar o programa de trabalho relacionado ao convênio**.**

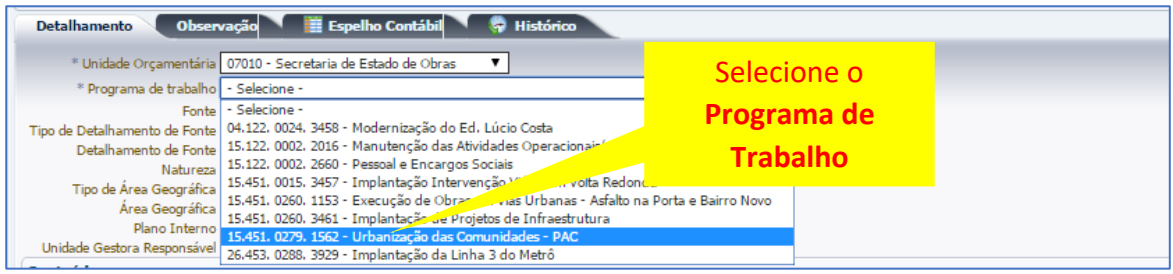

No campo **Fonte**, o sistema irá informar automaticamente a fonte vinculada ao programa de trabalho. Caso exista mais de uma fonte, o usuário selecionará a fonte adequada através da barra de seleção.

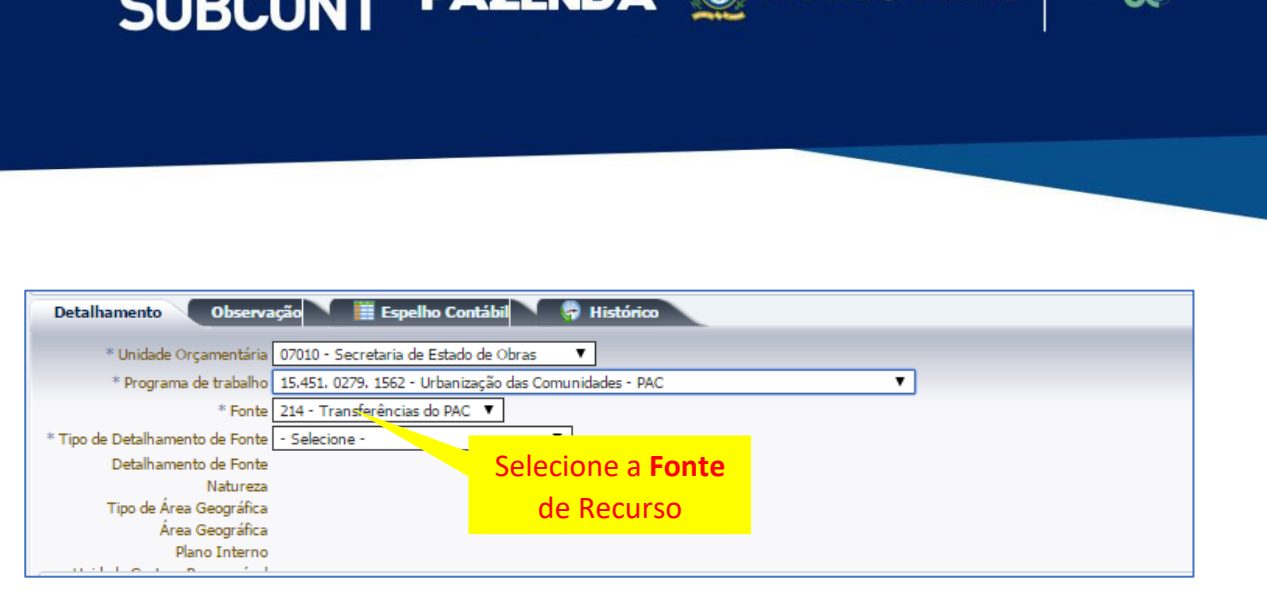

Rio

Secretaria de

No campo **Tipo de Detalhamento de Fonte**, deverá selecionar o tipo "*0 – SEM DETALHAMENTO*", que se refere à origem da fonte.

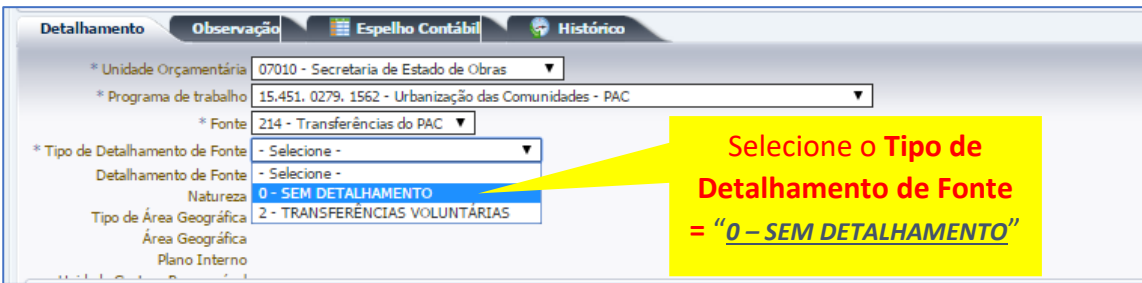

Os campos **Detalhamento de Fonte, Natureza, Tipo de Área Geográfica, Área Geográfica, Plano Interno, Unidade gestora Responsável** e **LME** serão preenchidos automaticamente. Porém, caso haja a necessidade de selecionar algum item, o usuário poderá utilizar a barra de seleção.

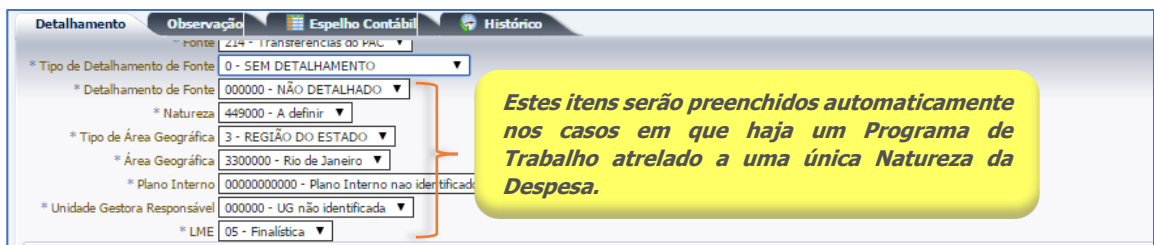

**4.4.4 –** Preenchimento da Aba **Itens**

SUBSECRETARIA DE

CONTABILIDADE GERAL DO ESTADO

Na aba **Itens**, clique no botão Inserir.

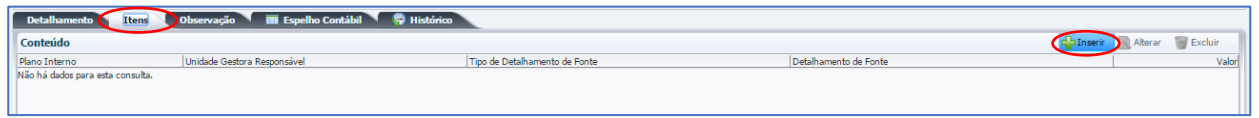

Na janela **Inserir item do Detalhamento de Dotação**, os campos **Plano Interno** e **Unidade Gestora Responsável** normalmente serão preenchidos automaticamente. Porém, caso haja a necessidade de alterar, utilize a barra de seleção.

Execução > Execução Orçamentária > Detalhamento de Dotação > Inserir Detalhamento de Dotação > Inserir Item do Detalhamento de Dotação Inserir Item do Detalhamento de Dotação \* Plano Interno 00000000000 - Plano Interno nao **Estes itens serão preenchidos automaticamente** \* Unidade Gestora Responsável 070100 - SECRETARIA DE ESTA  $\overline{\mathbf{v}}$ \* Tipo de Detalhamento de Fonte - Selecione Detalhamento de Fonte Valor Confirmar Cancelar

**FAZEND** 

Secretaria de

SUBSECRETARIA DE

CONTABILIDADE GERAL DO ESTADO

RCO

No campo **Tipo de Detalhamento de Fonte**, selecione o tipo de detalhamento que será utilizado para o convênio, que deverá ser *"2 – TRASNFERÊNCIAS VOLUNTÁRIAS*".

COORDENADORIA DE PRODUÇÃO DE NORMAS CONTÁBEIS/SUPERINTENDÊNCIA DE NORMAS TÉCNICAS

GOVERNO DO ESTADO

**RIO DE JANEIRO** 

Ric

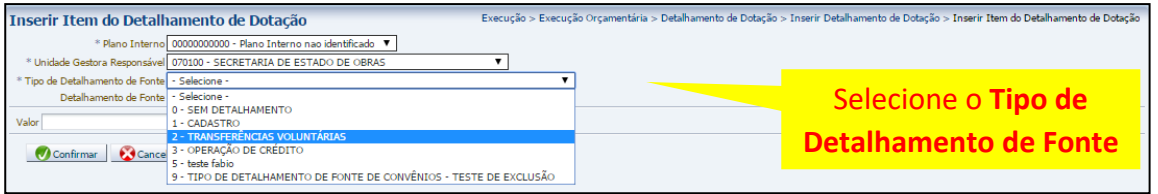

No campo **Detalhamento de Fonte**, selecione o número do convênio de receita.

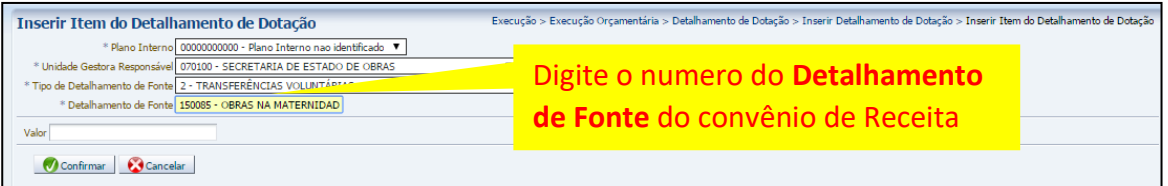

Informe o **Valor** do convênio e conclua com o botão Confirmar. Montinual

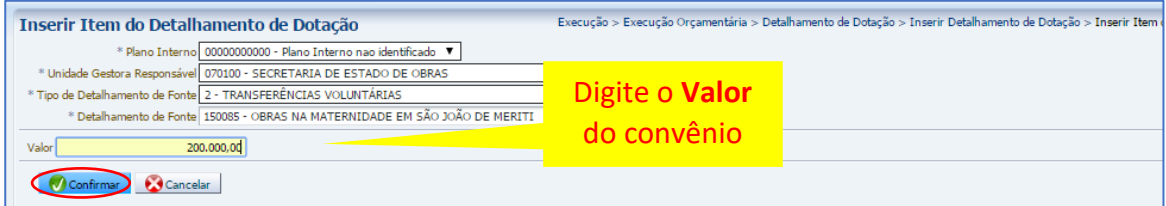

**4.4.5 –** Preenchimento da aba **Observação**

Digite as informações referentes ao objeto do convênio.

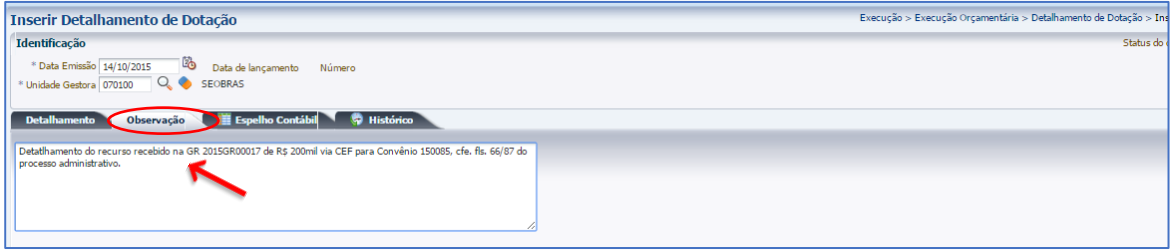

**4.4.6** - Finalização do Detalhamento da Dotação: **Contabilizar**

Após conclusão do Detalhamento de Dotação, o usuário poderá **Salvar Rascunho** clicando no botão **ou algebra algebra de la proceder** à devida contabilização pressionando o botão **de Contabilizar** e em seguida confirmando no botão **Sim.**

COORDENADORIA DE PRODUÇÃO DE NORMAS CONTÁBEIS/SUPERINTENDÊNCIA DE NORMAS TÉCNICAS

Secretaria de

Secretaria de CONVERNO DO ESTADO

Dic

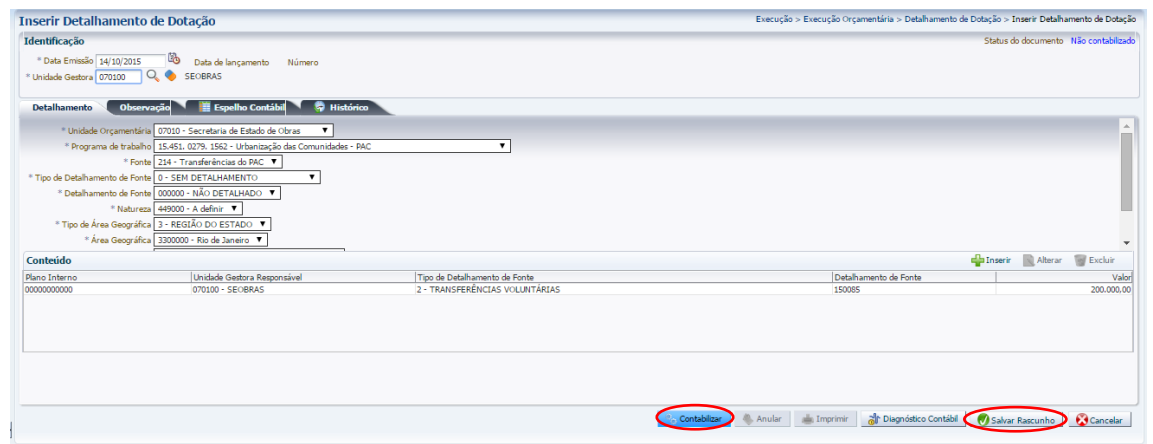

### **4.4.7 –** Aba **Espelho Contábil**

SUBSECRETARIA DE

CONTABILIDADE GERAL DO ESTADO

**JBCON** 

Na aba **Espelho Contábil** será possível verificar o roteiro de contabilização do detalhamento da dotação orçamentária do convênio. Sua visualização estará disponível após o término da contabilização.

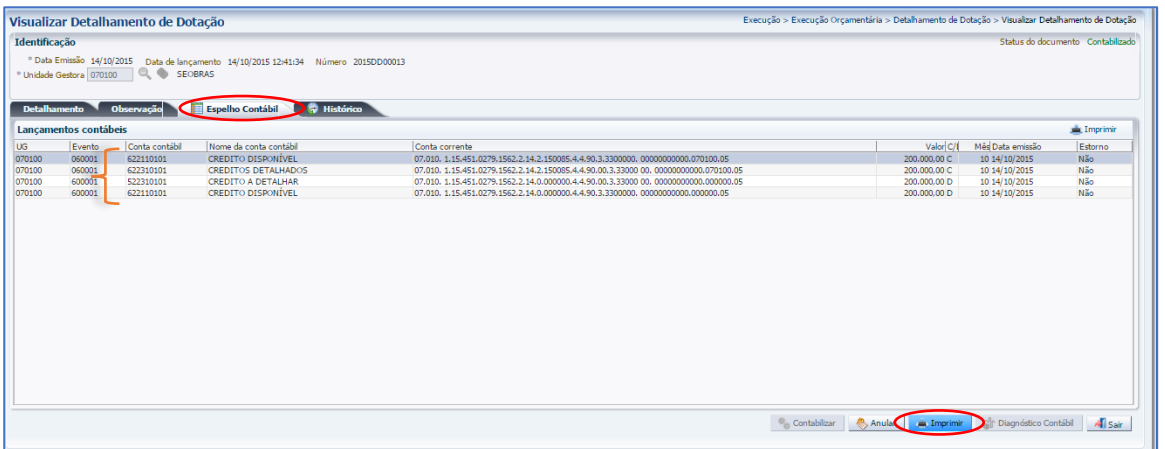

# **ROTEIRO DE CONTABILIZAÇÃO**

**Débito: 6.2.2.1.1.01.01 - Crédito Disponível Crédito: 6.2.2.1.1.01.01 - Crédito Disponível (detalhado para convênio)**

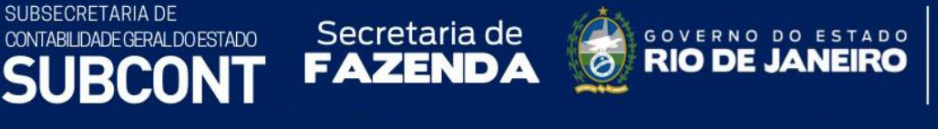

# **4.4.8 – Impressão** do Documento contábil

Na janela **Relatório**, aba **Visualizar Impressão**, será possível visualizar o documento para impressão.

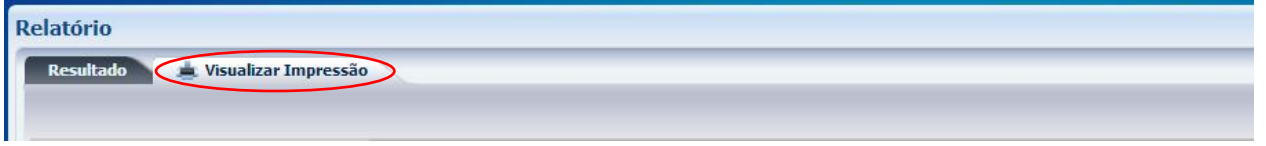

Para imprimir o usuário deverá clicar no símbolo da impressora. Caso seja necessário formatar a página, clique no botão **Configurar Página**.

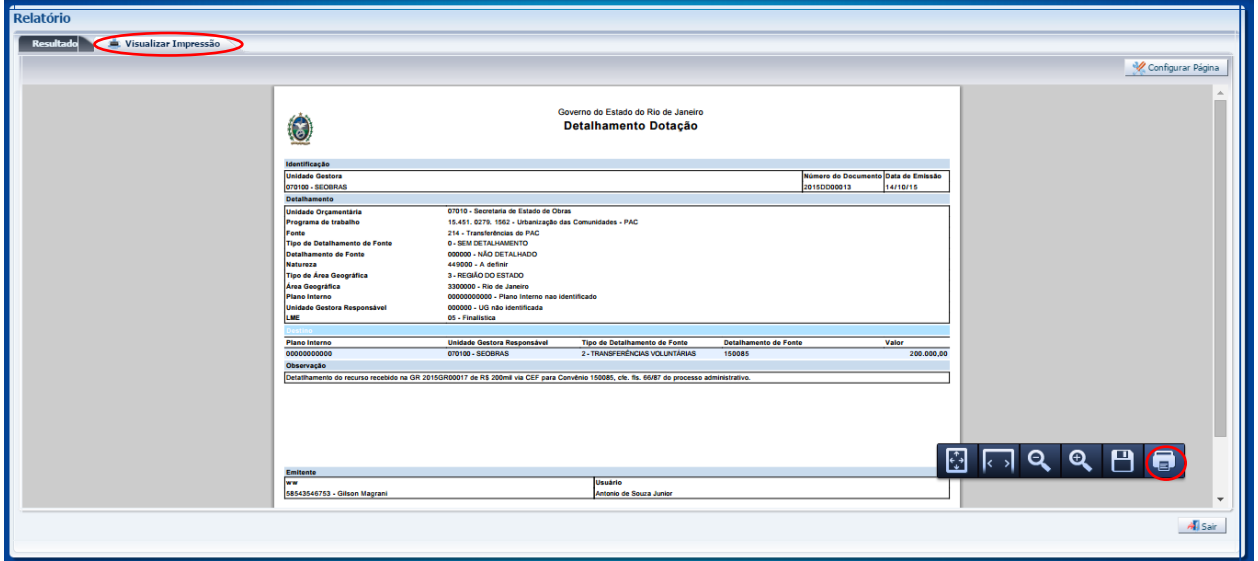

# **4.5 – Nota de Empenho vinculada a Convênio de Receita**

Para gerar uma Nota de Empenho visando à execução do Convênio de Receita no SIAFE-RIO, o usuário seguirá as mesmas instruções detalhadas no Manual do Empenho da Despesa no SIAFE-RIO, com algumas particularidades que esclareceremos.

SUBSECRETARIA DE Secretaria de **GOVERNO DO ESTADO** CONTABILIDADE GERAL DO ESTADO **RIO DE JA** FAZEND. COORDENADORIA DE PRODUÇÃO DE NORMAS CONTÁBEIS/SUPERINTENDÊNCIA DE NORMAS TÉCNICAS Será necessário gerar duas Notas de Empenho, uma para a utilização do recurso principal do convênio e a outra para a utilização do recurso da contrapartida, devido a esses recursos serem classificados em fontes diferentes. Importante destacar que os recursos oriundos de rendimento de aplicação financeira da contrapartida aportada pelo Tesouro no convênio e classificados em Fonte 101 poderão implicar alguns problemas operacionais quanto à execução, devendo ser observados os seguintes pontos: ➔ Deverá constar no módulo de convênio também a Fonte 101 para que seja possível o detalhamento da referida fonte com o número de cadastro do convênio (vide item **3.3.1**); e ➔ Registrada a receita na Fonte 101, a UG deverá solicitar a abertura de Crédito Adicional, seja por excesso de arrecadação ou superávit

O preenchimento das telas de Empenho será feito seguindo as orientações básicas descritas no Manual do Empenho da Despesa.

financeiro, quando extrapolado o exercício, para que seja possível a

utilização do recurso no objeto do convênio.

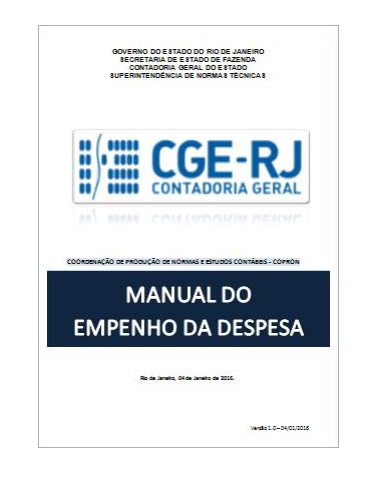

# **Execução > Execução Orçamentária > Nota de Empenho**

A diferença entre o preenchimento de uma nota de empenho usual e uma nota de empenho que esteja relacionada à execução de um convênio de receita será na aba **Classificação**, onde deveremos informar:

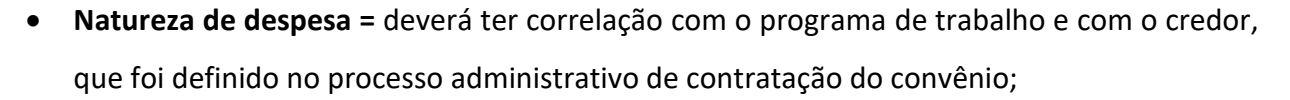

COORDENADORIA DE PRODUÇÃO DE NORMAS CONTÁBEIS/SUPERINTENDÊNCIA DE NORMAS TÉCNICAS

- **Programa de Trabalho =** definido no detalhamento da dotação para o Convênio;
- **Tipo de Detalhamento de Fonte = "***2 - Transferências Voluntárias***"**;

Secretaria de

SUBSECRETARIA DE

CONTABILIDADE GERAL DO ESTADO RCO

- **Detalhamento de Fonte =** selecione o **número do convênio** gerado pelo SIAFE-RIO;
- **Convênio de Receita =** informe o **número do convênio** gerado pelo SIAFE-RIO;
- **Contrato =** informe o número do contrato cadastrado no SIAFE-RIO, caso o objeto da execução com recurso de convênio seja regido por contrato.

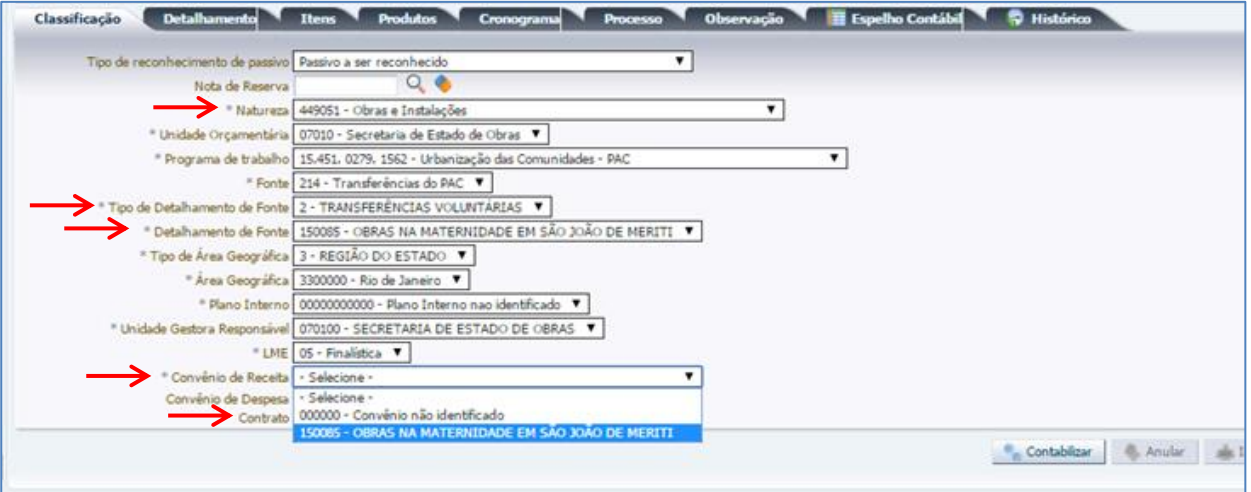

O preenchimento do campo **Convênio de Receita** é essencial para o fluxo de contabilização.

**!!!**

*A Natureza de Despesa do empenho deverá ter correlação com o programa de trabalho e que também foi definido no detalhamento da fonte de Dotação Orçamentária, conforme o tipo de credor.*

Para empenhamento com a origem das contratações realizadas no Sistema **SIGA**, selecione o empenho provisório ("**P**") e com o status de "**Não contabilizado**". Em seguida, clique no botão Alterar e de posse da **Nota de Autorização de Despesa – NAD** emitida pelo Sistema SIGA, que contém todos os dados da contratação e que foram transferidos automaticamente para o SIAFE-RIO, preencha somente os campos que não estão informados pelo SIGA, seguindo as instruções no Manual do Empenho da Despesa no SIAFE – RIO.

GOVERNO DO ESTADO

**RIO DE JANEIRO** 

Rio

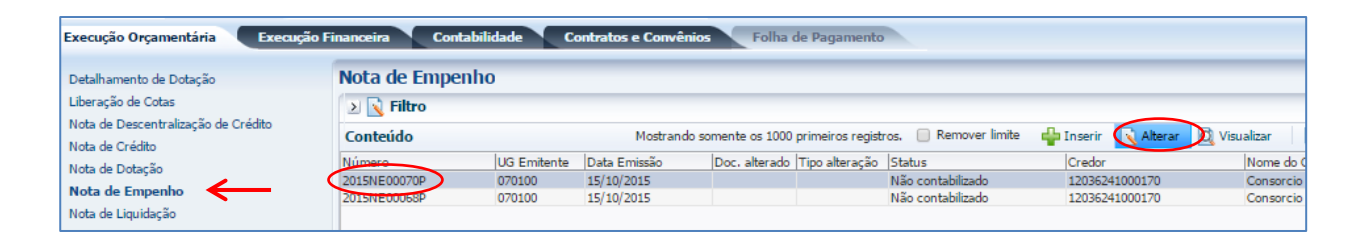

FAZENDA

Secretaria de

SUBSECRETARIA DE

CONTABILIDADE GERAL DO ESTADO

**RCON** 

COORDENADORIA DE PRODUÇÃO DE NORMAS CONTÁBEIS/SUPERINTENDÊNCIA DE NORMAS TÉCNICAS

*O preenchimento das demais abas seguirá as mesmas instruções detalhadas no Manual do Empenho da Despesa para SIAFE-RIO.*

# **4.6 – Nota de Liquidação vinculada a Convênio de Receita**

Para gerar uma Nota de Liquidação visando à execução do Convênio de Receita no SIAFE-RIO, o usuário seguirá as mesmas instruções detalhadas no Manual da Liquidação da Despesa no SIAFE-RIO, com algumas particularidades que esclareceremos.

> Será necessário gerar duas Notas de Liquidação, uma para a utilização do recurso principal do convênio e a outra para a utilização do recurso da contrapartida, devido a esses recursos serem classificados em fontes diferentes.

O preenchimento das telas de Empenho será feito seguindo as orientações básicas descritas no Manual da Liquidação da Despesa:

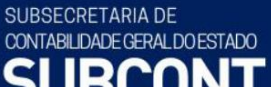

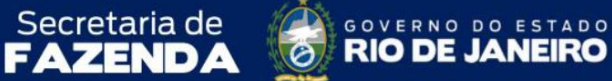

COORDENADORIA DE PRODUÇÃO DE NORMAS CONTÁBEIS/SUPERINTENDÊNCIA DE NORMAS TÉCNICAS

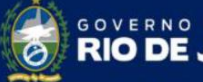

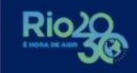

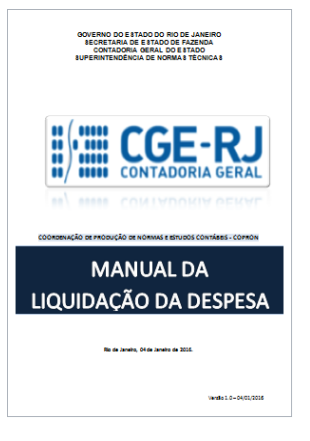

**Execução > Execução Orçamentária > Nota de Liquidação** 

Selecione no menu a opção **Nota de Liquidação** e clique no botão Inserir.

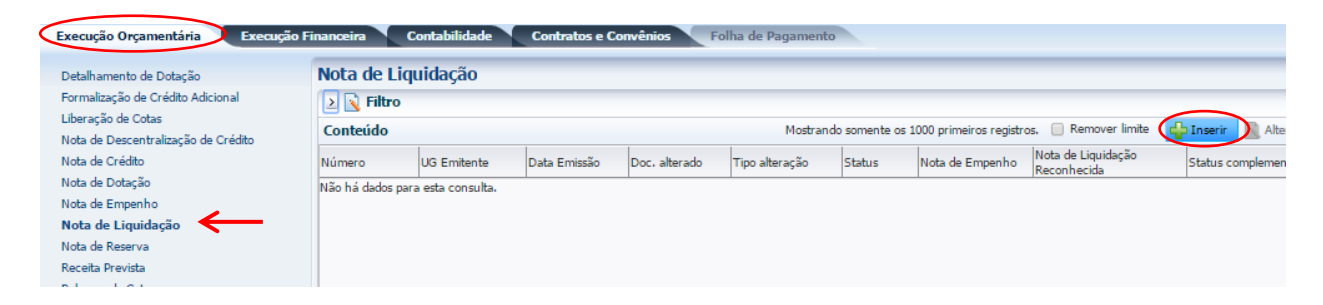

Após o preenchimento da janela **Identificação** e do número da Nota de Empenho na aba **Detalhamento**, os demais campos serão preenchidos automaticamente com as informações da NE, restando preencher as demais abas.

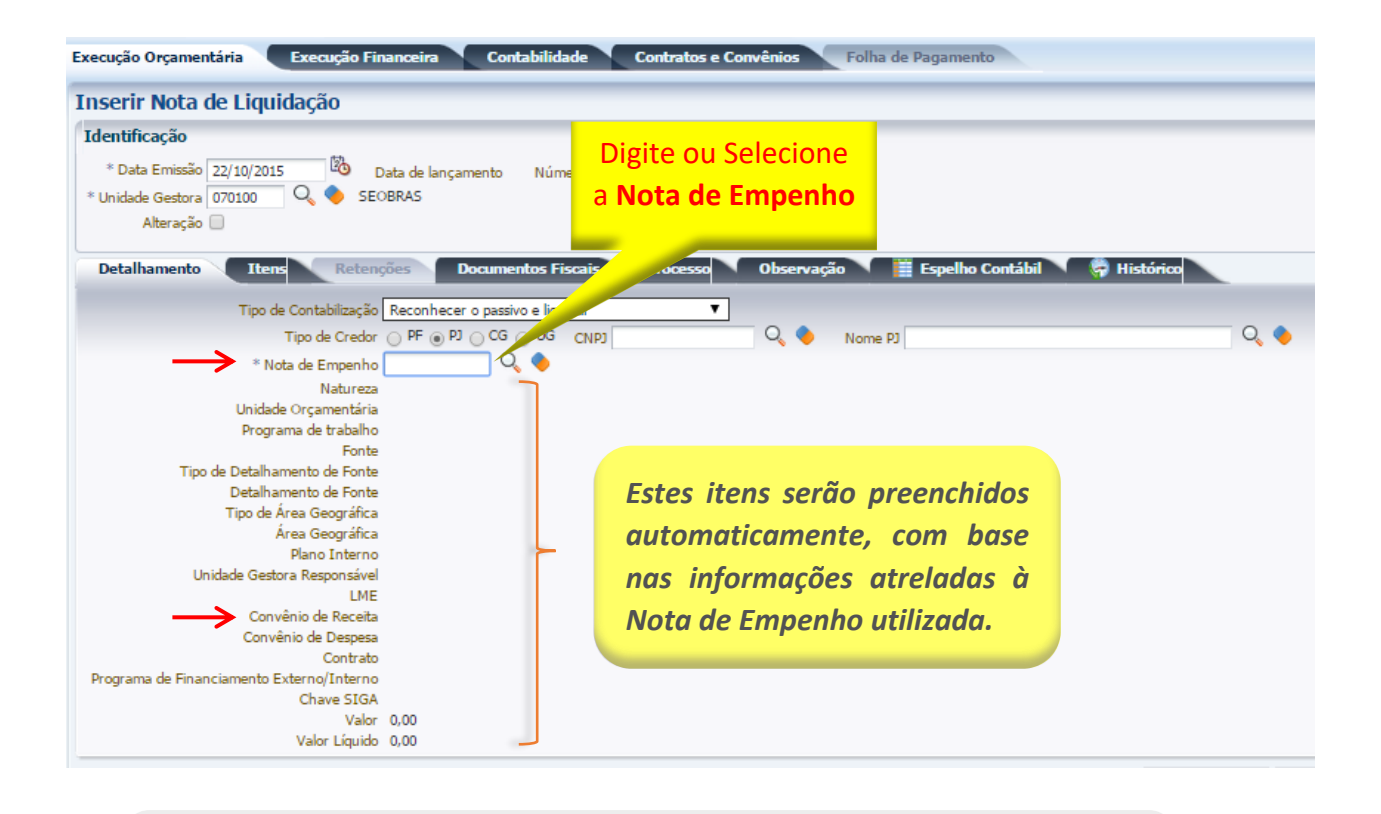

**FAZENDA** & RIO DE JANEIRO

GOVERNO DO ESTADO

Rio<sub>2</sub>

COORDENADORIA DE PRODUÇÃO DE NORMAS CONTÁBEIS/SUPERINTENDÊNCIA DE NORMAS TÉCNICAS

Secretaria de

SUBSECRETARIA DE

CONTABILIDADE GERAL DO ESTADO

Verifique se o campo **Convênio de Receita** foi preenchido corretamente pelo sistema

*O preenchimento das demais abas seguirá as mesmas instruções detalhadas no Manual de Liquidação no SIAFE-RIO.*

#### **4.7 – Pagamento vinculado a Convênio de Receita**

Para a execução de uma programação de desembolso – PD e consequente pagamento visando à execução do Convênio de Receita no SIAFE-RIO, o usuário seguirá as mesmas instruções detalhadas no Manual de Pagamento da Despesa no SIAFE-RIO, com algumas particularidades que esclareceremos.

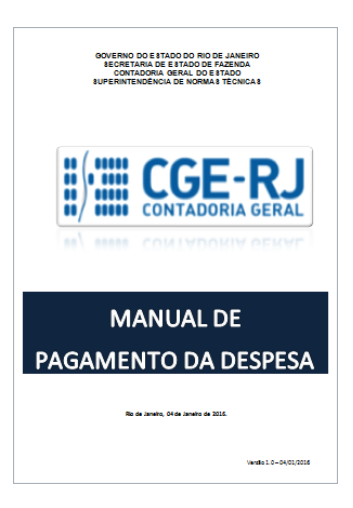

COORDENADORIA DE PRODUÇÃO DE NORMAS CONTÁBEIS/SUPERINTENDÊNCIA DE NORMAS TÉCNICAS

Secretaria de

Em resumo, o usuário deverá proceder aos seguintes passos para cada Nota de Liquidação:

- ➢ Criação da PD Orçamentária
- ➢ Execução de PD

SUBSECRETARIA DE

CONTABILIDADE GERAL DO ESTADO

- ➢ Geração de RE
- ➢ Envio de OB

#### **4.7.1 – Criação da PD Orçamentária**

**Execução > Execução Financeira > PD Orçamentária**

Para confecção de uma Programação de Desembolso Orçamentária no SIAFE-RIO, o usuário deverá selecionar no menu a opção **PD – Orçamentaria** e clicar no botão Inserir.

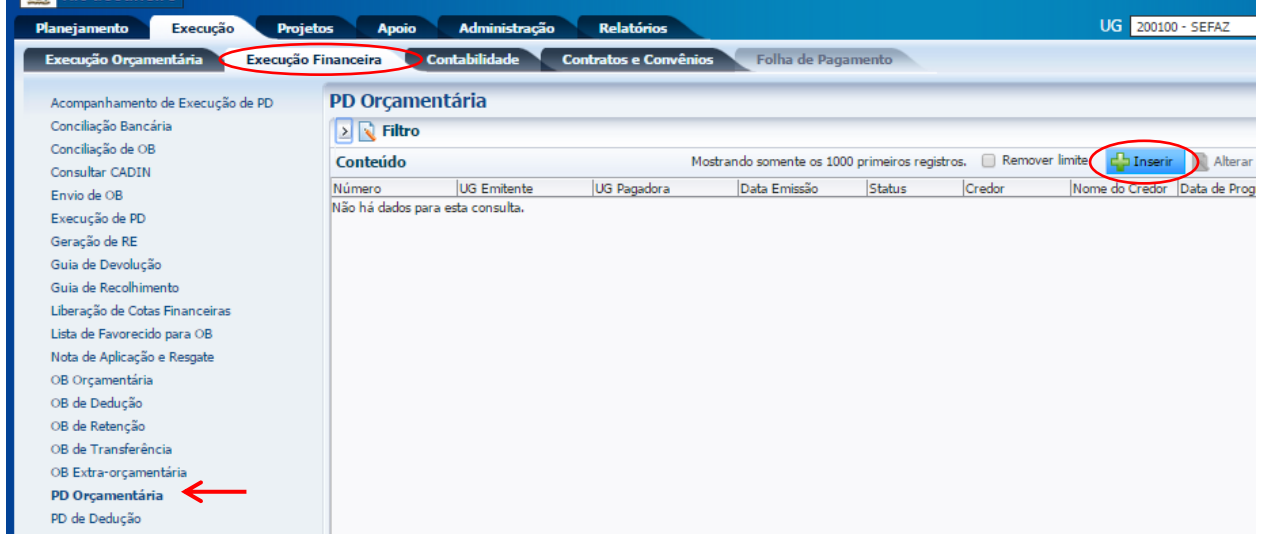

Na Aba Identificação, o preenchimento deverá seguir as mesmas instruções descritas no Manual de pagamento com uma exceção para Convênios de Receita que operam via **OBTV**, vinculadas a uma **conta do tipo=T**. Neste caso, o usuário deverá selecionar no campo *OB de regularização* a opção = "*OB já encaminhada ao banco*", conforme orientação abaixo:

Contabilidade Contratos e Convênios Folha de Pagamento inceira **Inserir PD Orçamentária** Convênios operados por OBTV Identificação com DOMBAN do tipo=T, Data de lançamento Número \* Data Emissão 04/01/2016 \* Data de Programação 09/01/2016 协  $\overline{\mathbb{B}}$ selecione a opção = "**OB já**  \* Data de Vencimento 09/01/2016  $*$  UG Liquidante  $\boxed{070100}$  Q SEOBRAS **encaminhada ao banco**",\* OB de Regularização (2) - Selecione \* Tipo de PD Orçamentária  $\overline{\phantom{0}}$ Detalhamento Itens Pagamentos Processo Observação III E Selecione Tipo de Credor $\bigcirc$  PF  $\circledcirc$  PJ  $\bigcirc$  CG  $\bigcirc$  UG  $Q_{\rm s}$ Paga por ofício \* Nota de Liquidação  $Q_{\alpha}$ 

**FAZENDA ORIGINAL DE JANEIRO** 

GOVERNO DO ESTADO

Rio

COORDENADORIA DE PRODUÇÃO DE NORMAS CONTÁBEIS/SUPERINTENDÊNCIA DE NORMAS TÉCNICAS

Secretaria de

SUBSECRETARIA DE

CONTABILIDADE GERAL DO ESTADO

**Contratos de Repasse do Governo Federal – SICONV**, conforme *O usuário deverá marcar a opção "OB de Regularização" para os convênios que utilizem o DOMBAN do tipo "T", específico para convênio operado por OBTV, do Sistema de Gestão de Convênios e disposto no parágrafo único do artigo 3º do Decreto 7.641 de 12 de Dezembro de 2011.*

Ao ser emitida Ordem Bancária de uma despesa vinculada a convênio de receita, além do registro nas contas habituais para pagamento, o sistema automaticamente gerará a contabilização abaixo:

**Débito: 8.1.1.2.1.01.03 – Convênio a executar Crédito: 8.1.1.2.1.01.04 – Convênio a comprovar**

*Para o preenchimento das demais abas, execução da PD e emissão da OB, o usuário seguirá as mesmas instruções detalhadas no Manual de Pagamento no SIAFE-RIO.*

#### **5 – CONTABILIZAÇÃO DA PRESTAÇÃO DE CONTAS DO CONVÊNIO**

O dever de prestar contas é uma obrigação constitucional atribuída a todos os responsáveis por dinheiro, bens e valores públicos. Nesse contexto, a Constituição Federal em seu art. 70, parágrafo único, dispõe o seguinte:

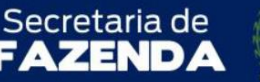

SUBSECRETARIA DE

CONTABILIDADE GERAL DO ESTADO

COORDENADORIA DE PRODUÇÃO DE NORMAS CONTÁBEIS/SUPERINTENDÊNCIA DE NORMAS TÉCNICAS

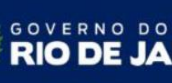

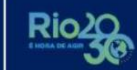

ESTADO

*Art.70. Prestará contas qualquer pessoa física ou jurídica, pública ou privada, que utilize, arrecade, guarde, gerencie ou administre dinheiros, bens e valores públicos ou pelos quais a União responda, ou que, em nome desta, assuma obrigações de natureza pecuniária.*

A Prestação de Contas é o procedimento pelo qual a pessoa jurídica de direito público ou privado presta contas ao Órgão ou Entidade da Administração Pública Estadual pelos recursos públicos recebidos, com objetivo de demonstrar a boa e regular aplicação desses recursos e os resultados obtidos, na conformidade das leis, regulamentos e normas emanadas das autoridades administrativas competentes.

Os responsáveis pela aplicação desses recursos devem prestar contas, conforme instrução Normativa AGE N.º 45, de 22 de Março de 2018, de 2 (duas) formas:

**Prestação de Contas Parcial** - realizada ao longo da vigência do convênio, quando a liberação dos recursos ocorrer em 3 (três) ou mais parcelas. Nesse caso, o repasse da terceira parcela ficará condicionada à comprovação de execução físico-financeira de, no mínimo, 65% (sessenta e cinco por cento) do valor total repassado, e assim sucessivamente, devendo ser apresentada a prestação de contas do total de recursos recebidos após a aplicação da última parcela

**Prestação de Contas Final** - prestação de contas realizada ao final da vigência do convênio. Nos casos em que os recursos forem liberados em, no máximo, 02 (duas) parcelas, a prestação de contas será apresentada de uma só vez ao final do convênio e abrangerá a totalidade dos recursos. A prestação de contas final deverá ser apresentada pelo convenente, no **prazo máximo de 60 (sessenta) dias após o término da vigência do convênio**.

# **5.1 – Apresentação da Prestação de Contas do Convênio de Receita**

Pela apresentação da prestação de contas do convênio recebido, o usuário deverá proceder aos seguintes passos:

**Execução > Contabilidade > Nota Patrimonial**

**5.1.1 –** Selecione no menu a opção **Nota Patrimonial** e clique no botão **Inserir.**

**Siafe-Rio GOVERNO DO**<br>Rio de Janeiro ento Exe UG 203100 - LOTERJ ग <u>.</u><br>Sucão Orcame Fregução F ira. Contabilidade **Eolha de Panamento** Nota Patrimonial Conformidade Contábil Detalhamento da Conta Contábil  $\boxed{\sum}$  Filtro Emitir balancete Mostrando somente os 1000 primeiros registros. <sup>1</sup> Remo Conteúdo Emitir balanços Observação UG Emitente Data Emissão Emitir diário Status 2015NP00009 203100 11/08/2015 .<br>recução do projeto de criação da casa abrigo - La .<br>ra do convênio de rer Emitir razão Encerrar exercíci Encerrar mês Event Geração Manad Item Patrimonia Nota de Evento Nota de Sistema Nota Patrimonial Operações e Eventos por Conta Diano de Contad

MANUAL DE CONVÊNIO DE RECEITA COORDENADORIA DE PRODUÇÃO DE NORMAS CONTÁBEIS/SUPERINTENDÊNCIA DE NORMAS TÉCNICAS

GOVERNO DO ESTADO

Ric

Secretaria de

### **5.1.2 -** Preenchimento da janela **Identificação**

SUBSECRETARIA DE

CONTABILIDADE GERAL DO ESTADO

en

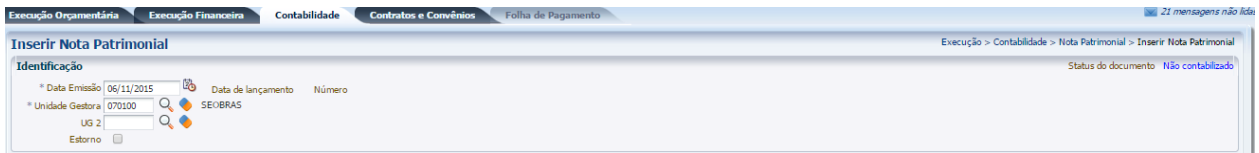

Na janela identificação, deverão ser preenchidos os campos: **Data de Emissão** e **Unidade Gestora**.

#### **5.1.3 -** Preenchimento da aba **Itens**

Na aba Itens, o usuário deverá primeiramente clicar no botão Inserir. Changeir

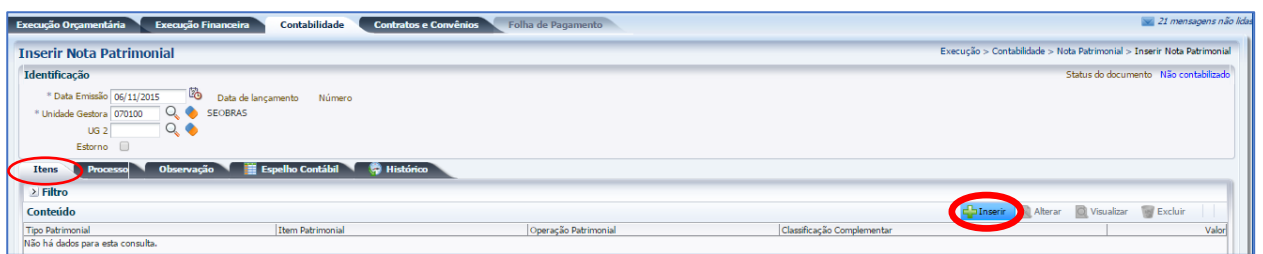

Na janela que será aberta, o usuário preencherá os campos abaixo e, ao final, confirmar clicando no botão **Confirmar**.

- **Tipo Patrimonial =** Selecione **"***Direitos Conveniados***"**;
- **Item Patrimonial =** O usuário deverá selecionar um dos itens, que terá uma correlação com a ação definida no Programa de Trabalho e o tipo de credor. No exemplo abaixo foi utilizado o item "*Transferências de Convênios com a União destinadas ao PAC"*;

• **Operação Patrimonial =** O usuário deverá selecionar a operação "*2446 – Entrega de Prestação de Contas de Convênios de Receita – a Comprovar*";

**FAZENDA** & RIO DE COORDENADORIA DE PRODUÇÃO DE NORMAS CONTÁBEIS/SUPERINTENDÊNCIA DE NORMAS TÉCNICAS

ESTADO

GOVERNO

- **Convênio de Receita =** O usuário deverá informar o Convênio de Receita.
- **Valor =** Digite o valor referente à Prestação de Contas do convênio

Secretaria de

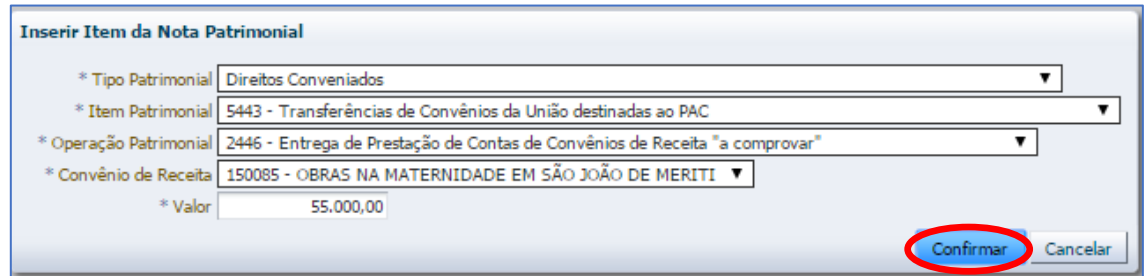

### **5.1.4 -** Preenchimento da aba **Processo**

SUBSECRETARIA DE

CONTABILIDADE GERAL DO ESTADO

Na aba Processo, informe os dados referente ao Processo Administrativo que embasou a Nota de Patrimonial, tais como: **número do processo**, **assunto**, **resumo**, **ano** e a **UG de último andamento**  (se for o caso).

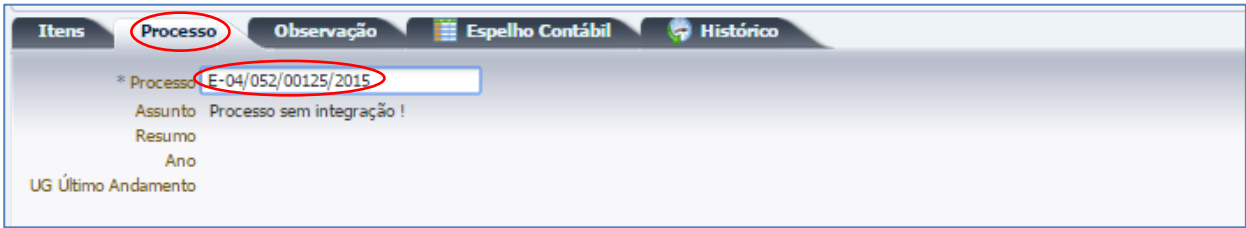

#### **5.1.5 -** Preenchimento da aba **Observação** e Conclusão.

Na aba Observação digite as informações referentes ao objeto do convênio. Após conclusão do preenchimento, o usuário poderá Salvar Rascunho clicando no botão **o salvar Rascunho** ou ainda proceder à devida contabilização pressionando o botão **Contabilizar** e contebia e em seguida confirmando no botão **Sim.**

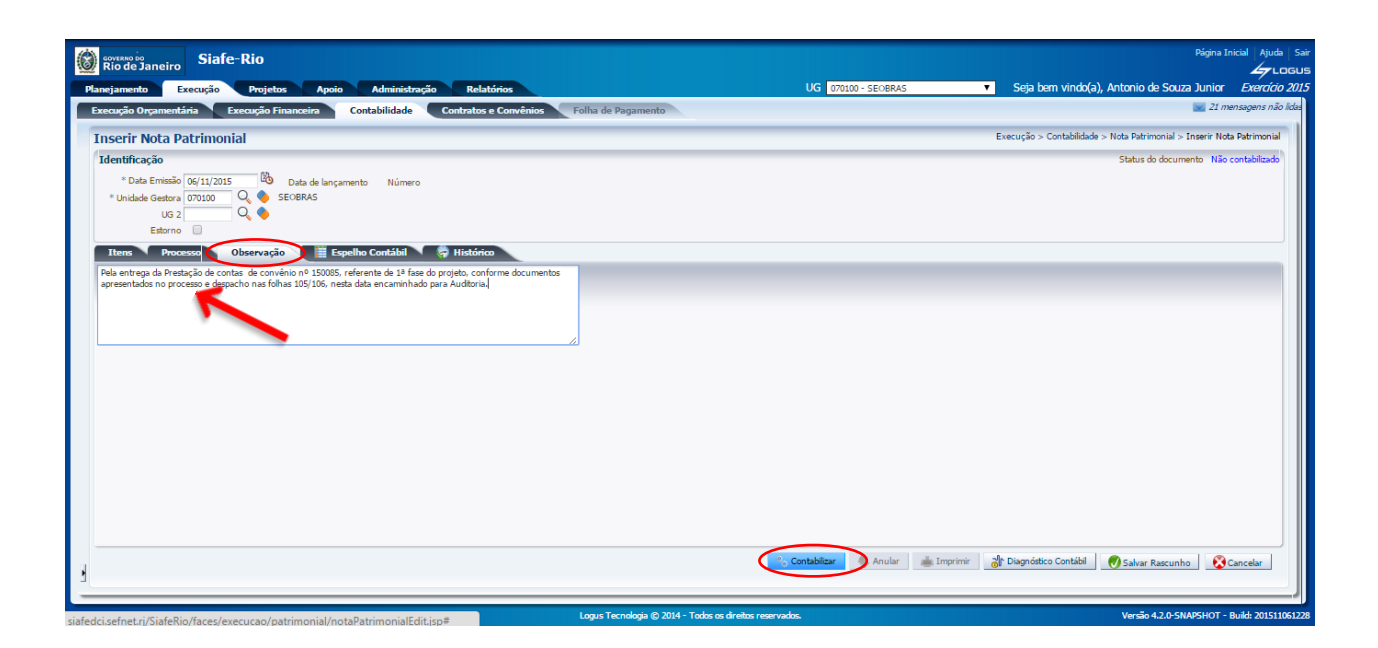

**Rio** 

COORDENADORIA DE PRODUÇÃO DE NORMAS CONTÁBEIS/SUPERINTENDÊNCIA DE NORMAS TÉCNICAS

Secretaria de

# **5.1.6 –** Aba **Espelho Contábil** e **Impressão**

Na aba **Espelho Contábil**será possível verificar o roteiro de contabilização da Nota Patrimonial. Para imprimir o documento contábil, o usuário deverá seguir os procedimentos demonstrados a seguir:

Clique no botão **Imprimir.**

SUBSECRETARIA DE

CONTABILIDADE GERAL DO ESTADO

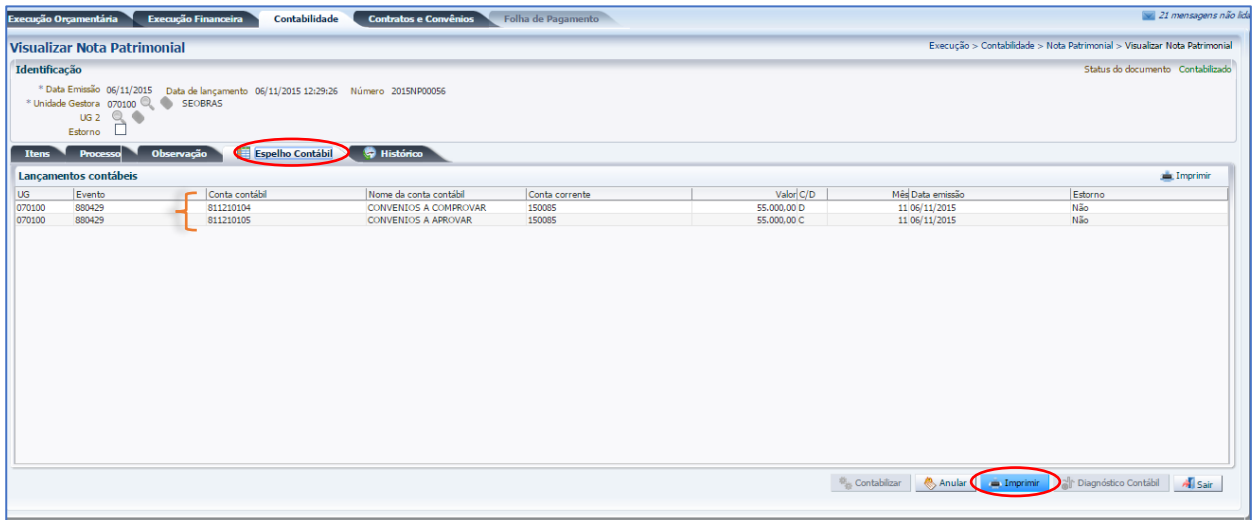

Na janela **Relatório**, aba **Visualizar Impressão**, é possível a visualização da NP do convênio para impressão. Caso seja necessário formatar a página, clique no botão. **Meganga a página** 

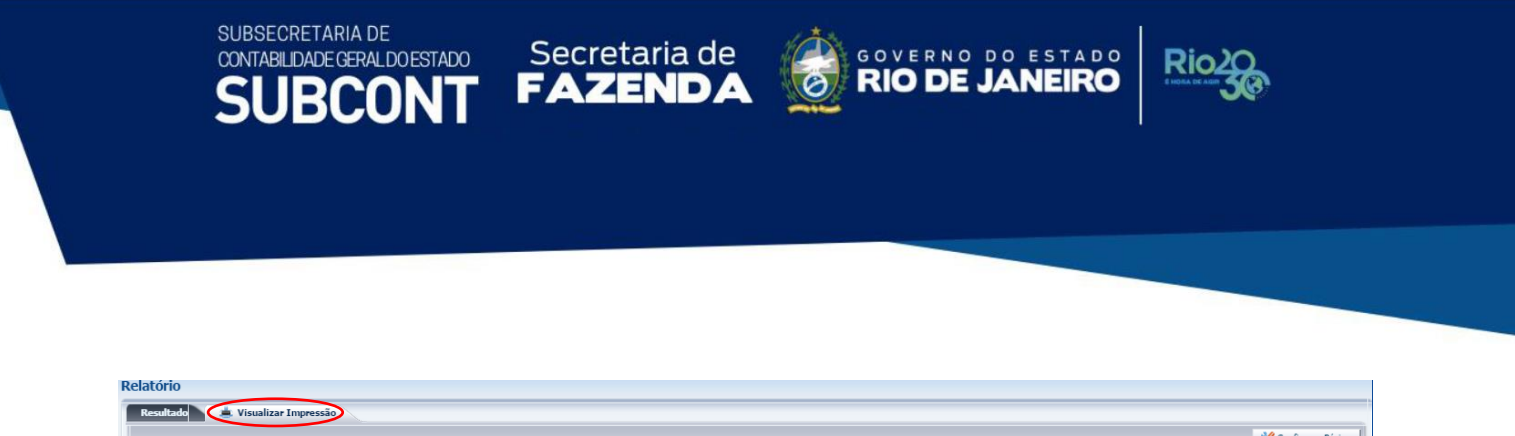

Na Janela de impressão, configure a impressora e clique no botão **Imprimir**.

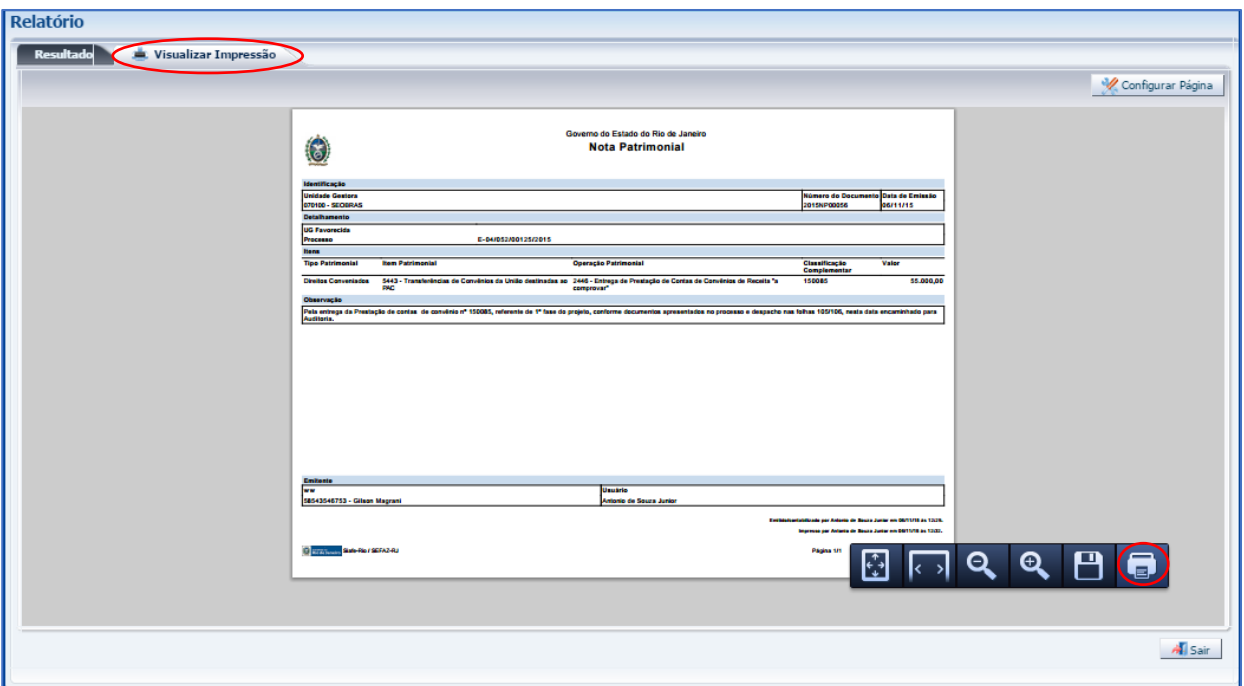

# **Roteiro de Contabilização**

**Débito: 8.1.1.2.1.01.04 – Convênios a Comprovar Crédito: 8.1.1.2.1.01.05 – Convênios a Aprovar**

#### **5.2 – Aprovação da Prestação de Contas do Convênio de Receita**

Em decorrência da Aprovação da Prestação de Contas pelo Ordenador de Despesas, conforme dispõe o § 3º, artigo 17 do Decreto nº 41.528 de 31 de outubro de 2008, o órgão efetuará o registro abaixo, cabendo ressaltar que a referida aprovação se sujeita ao julgamento final do Tribunal de Contas do Estado do Rio de Janeiro. O usuário deverá proceder aos seguintes passos:

**Execução > Contabilidade > Nota Patrimonial**

**5.2.1 –** Selecione no menu a opção **Nota Patrimonial** e clique no botão **Inserir.**

**Siafe-Rio C** coves no bo<br>Rio de Janeiro **Administração Relatórios** ejamento Execução Projetos UG 070100 - SEOBRAS Apoio cução Orçamentária Execução Financeira Contabilidade Contratos e Convênios Folha de Pagamento i Br **Nota Patrimonial** Conformidade Contábil Detalhamento da Conta Contábil  $\mathbf{v}$   $\mathbf{v}$  Filtro Emitir balancete Excluir Propriedade Negar Operador Valor Emitir balanços  $\overline{\mathbf{v}}$ Present perference (separado pr ▼ 29/09/2015;06/11/2015 Data Emissão Froitic diário **Selecione**  $\Box$  igual Emitir razão Encerrar exercício Encerrar mês Mostrando somente os 1000 primeiros registros.  $\Box$  Remover limite Evento  $\vee$  Conteúdo Geração Manad Número  $\Delta$   $\blacktriangleright$  UG Emitente Data Emissão Status Observação Valor Estor (Observação<br>
20 de antega da Prestação de contas de convênio nº 150085, referente de 1º fase do projeto, conforme documentos apresentados no processo<br>
e despacho nas folhas 105/106, nesta data encaminhado para Auditoria<br>
e Item Patrimoni 2015NP00056 070100 06/11/2015 Contabilizado 55,000.00 Não Nota de Evento Nota de Sistema 2015NP00043 070100 29/09/2015 Contabilizado 110.000.00 Não Nota Patrimonial Operações e Eventos por Conta MATERNIDADE NO MUNICÍPIO DE SAO JOAO DE MERITI.<br>Registro do convênio de número 150085 com o seguinte objeto: OBRAS<br>DE AMPLIAÇÃO NO BERÇÁRIO DO HOSPITAL E MATERNIDADE NO<br>MUNICÍPIO DE SÃO JOÃO DE MERITI. Plano de Contas 2015NR00042 070100 29/09/2015 Contabilizado 220.000.00 Não

Secretaria de **CONVERNO DO ESTADO** 

Rio

COORDENADORIA DE PRODUÇÃO DE NORMAS CONTÁBEIS/SUPERINTENDÊNCIA DE NORMAS TÉCNICAS

Secretaria de

# **5.2.2 -** Preenchimento da janela **Identificação**

SUBSECRETARIA DE

CONTABILIDADE GERAL DO ESTADO

Na janela Identificação, deverão ser preenchidos os campos: **Data de Emissão** e **Unidade Gestora**.

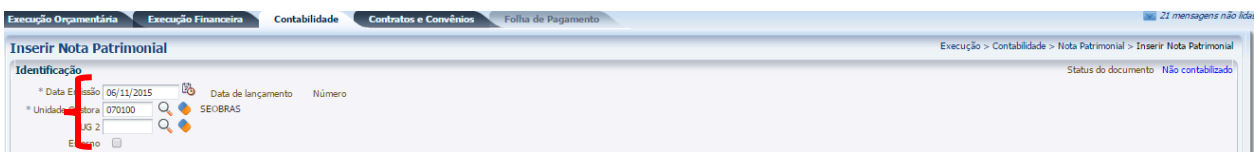

#### **5.2.3 -** Preenchimento da aba **Itens**

Na aba Itens, o usuário primeiramente deverá clicar no botão Inserir.

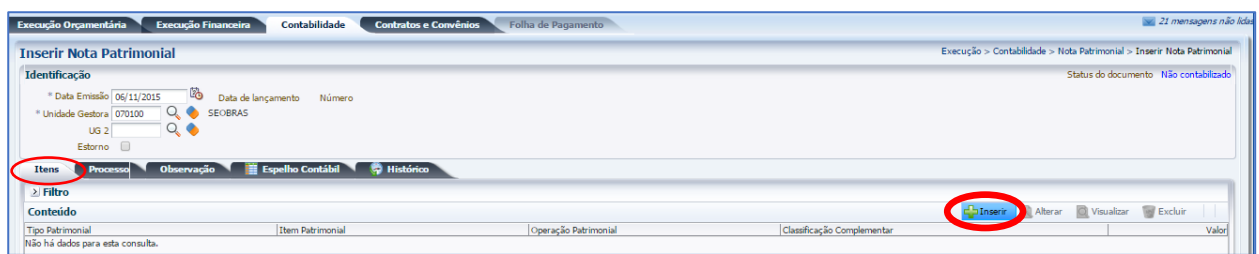

Na janela que será aberta, o usuário deverá preencher os campos abaixo, em **Itens separados**, para o valor do principal e para o valor da contrapartida. Em seguida, clicar em **Confirmar.**

#### **5.2.3.1 - Parcela referente ao Recurso da contrapartida**

- **Tipo Patrimonial =** Selecione **"***Direitos Conveniados***"**;
- **Item Patrimonial =** O usuário deverá selecionar um dos itens, que terá uma correlação com a ação definida no Programa de Trabalho e o tipo de credor;

• **Operação Patrimonial =** O usuário deverá selecionar a operação "**2435 – Aprovação da Prestação de Contas – Valor da Contrapartida**";

MANUAL DE CONVÊNIO DE RECEITA COORDENADORIA DE PRODUÇÃO DE NORMAS CONTÁBEIS/SUPERINTENDÊNCIA DE NORMAS TÉCNICAS

**RIO DE** 

ESTADO

Secretaria de

- **Convênio de Receita =** O usuário deverá selecionar o Convênio de Receita;
- **Valor =** Digite o valor da contrapartida cuja prestação de contas fora aprovada.

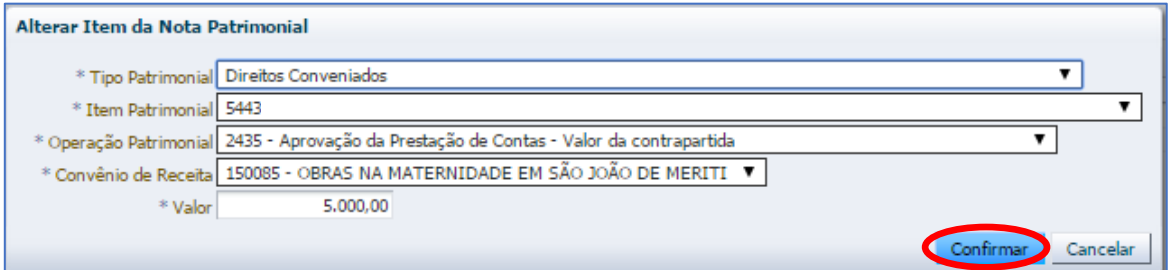

# **5.2.3.2 - Parcela referente ao Recurso Principal**

SUBSECRETARIA DE

CONTABILIDADE GERAL DO ESTADO

- **Tipo Patrimonial =** selecione **"***Direitos Conveniados***"**;
- **Item Patrimonial =** O usuário deverá selecionar um dos itens, que terá uma correlação com a ação definida no Programa de Trabalho e o tipo de credor;
- **Operação Patrimonial =** O usuário deverá selecionar uma das três operações listadas abaixo, devendo ter relação com o tipo da fonte de recurso recebida:
	- *1. 3262 - Apropriação de receita pela aprovação da prestação de contas do convênio – Auxílios*
	- *2. 3326 - Apropriação de receita pela aprovação da prestação de contas do convênio – Contribuições*
	- *3. 3327 - Apropriação de receita pela aprovação da prestação de contas do convênio - Demais transferência*
- **Convênio de Receita =** O usuário deverá selecionar o Convênio de Receita;
- **Fonte =** O usuário deverá selecionar o tipo de fonte informado no cadastro do Convênio de Receita, para o Recurso Principal;
- **Indicador OFSS =** O usuário deverá selecionar o tipo de relacionamento com a concedente do Convênio de Receita.
- **Indicador de Superávit Financeiro =** Selecione **"***Permanente***"**;
- **Tipo de detalhamento de Fonte =** O usuário deverá selecionar o tipo de fonte que deverá ter uma relação com o informado no cadastro do Convênio de Receita;
- **Detalhamento de Fonte =** O usuário deverá selecionar **"***2-Transferência Voluntárias***"**;
- **Valor =** Digite o valor do recurso principal cuja prestação de contas fora aprovada.

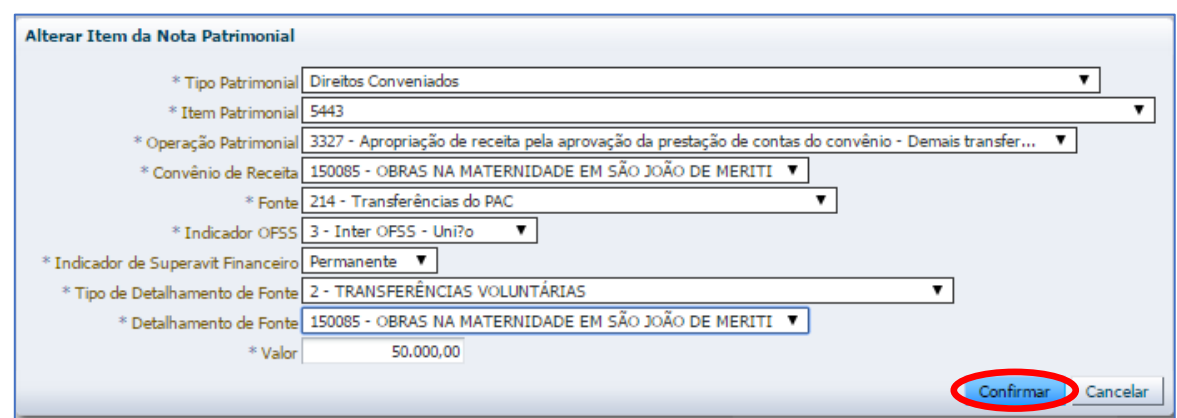

**Dic** 

COORDENADORIA DE PRODUÇÃO DE NORMAS CONTÁBEIS/SUPERINTENDÊNCIA DE NORMAS TÉCNICAS

Secretaria de

# **5.2.4 – Contabilização**

SUBSECRETARIA DE

CONTABILIDADE GERAL DO ESTADO

**RCON** 

Após preencher as abas de Processo e Observação, o usuário terá condições de concluir a Nota Patrimonial, clicando no botão **e, contabilizar e**, em seguida, confirmando no botão Sim. **O** sim

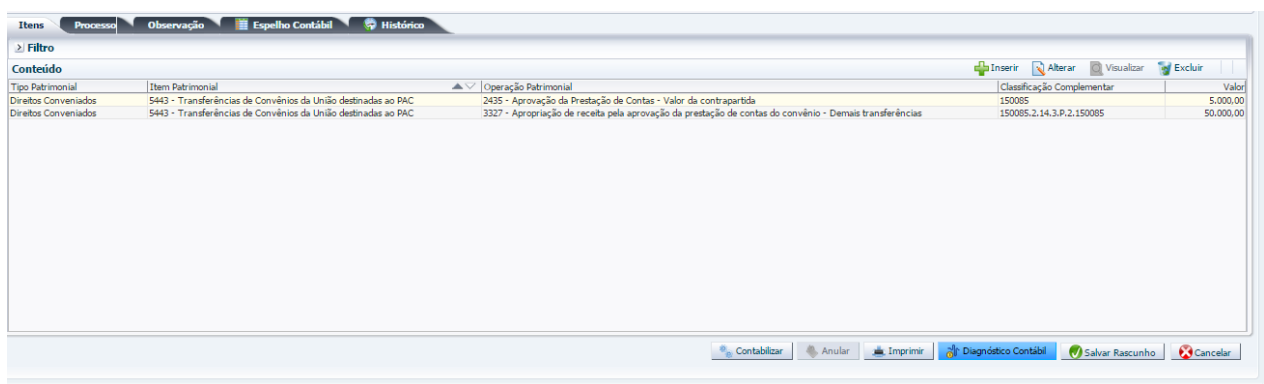

A baixa da Obrigação pelo Convênio Recebido no Passivo deverá ser reconhecida no Órgão Beneficiário através de uma Variação Patrimonial Aumentativa (VPA) quando este (convenente) tiver sua prestação de contas aprovada, obedecendo assim ao Regime de Competência.

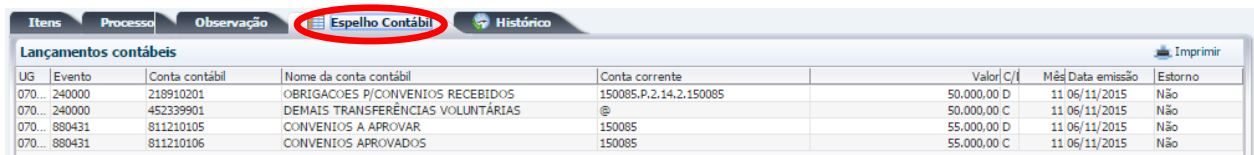

SUBSECRETARIA DE CONTABILIDADE GERAL DO ESTADO

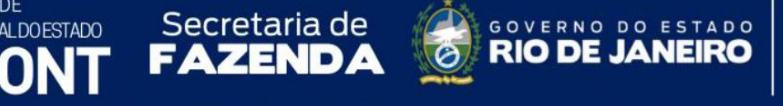

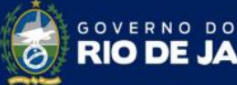

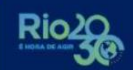

ESTADO

# **Roteiro de Contabilização**

**Débito: 2.1.8.9.X.02.01 – Obrigações p/Convênios Recebidos Crédito: 4.5.2.3.X.XX.01 – Transferência Voluntária**

**Débito: 8.1.1.2.1.01.05 – Convênios a Aprovar Crédito: 8.1.1.2.1.01.06 – Convênios Aprovados**

*Para o preenchimento das demais abas, bem como a impressão da Nota Patrimonial, o usuário poderá seguir as mesmas instruções detalhadas no item 5.1 do presente manual.*

# **5.3 – Impugnação da Prestação de Contas do Convênio de Receita**

A Prestação de Contas poderá ser impugnada em um primeiro momento pelo Ordenador da Despesa ou pelo próprio Tribunal de Contas quando da análise. Este lançamento não inibe os lançamentos de responsabilidade, que se fizerem necessário.

Pela impugnação da prestação de contas do convênio, o usuário deverá proceder aos seguintes passos:

**Execução > Contabilidade > Nota Patrimonial**

**5.3.1 –** Selecione no menu a opção **Nota Patrimonial** e clique no botão Inserir.

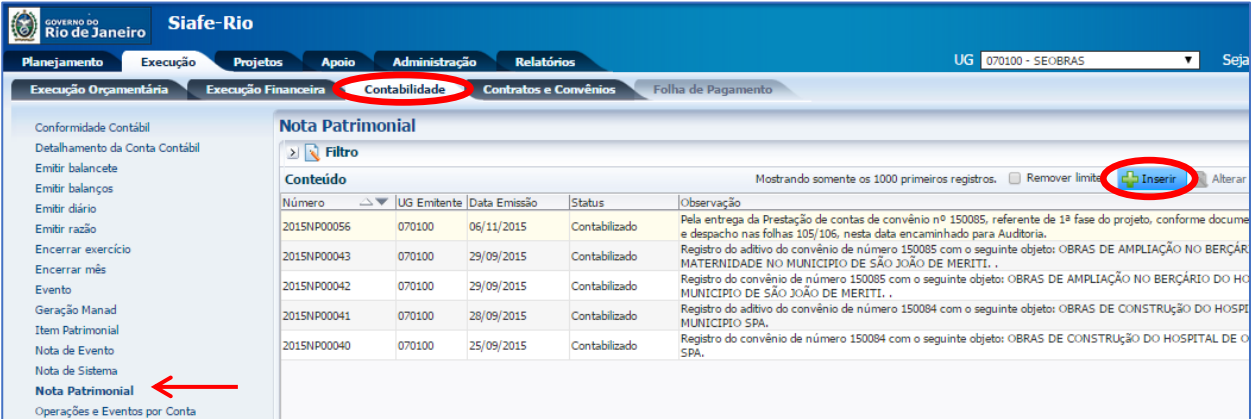

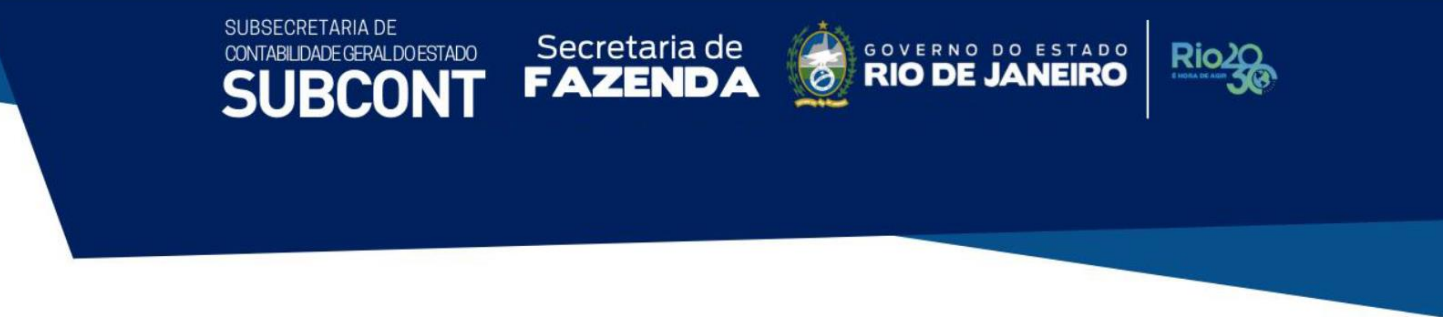

### **5.3.2 -** Preenchimento da janela **Identificação**

Na janela Identificação, deverão ser preenchidos os campos: **Data de Emissão** e **Unidade Gestora**.

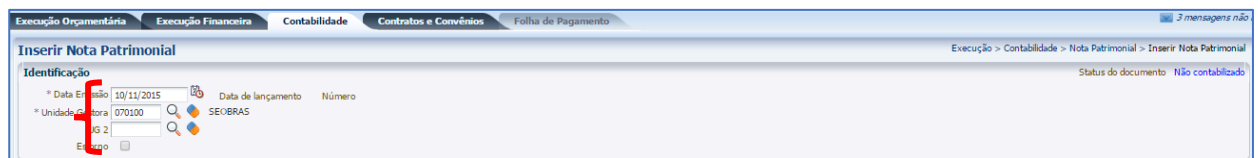

### **5.3.3 -** Preenchimento da aba **Itens**

Na aba Itens, o usuário primeiramente deverá clicar no botão Inserir.

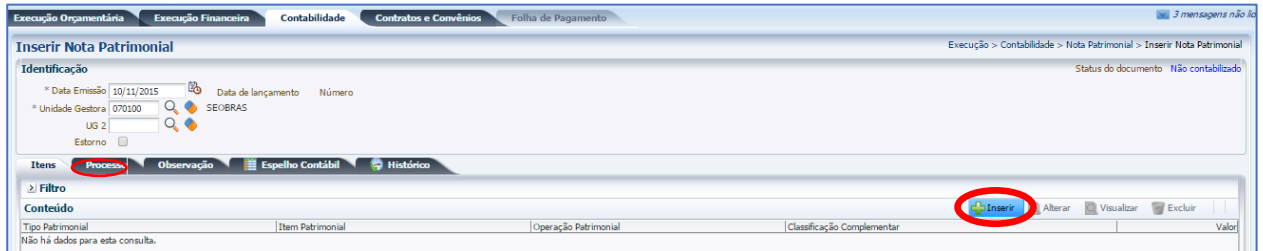

Na janela aberta o usuário deverá preencher os campos abaixo listados e confirmar clicando no botão **Confirmar**.

- **Tipo Patrimonial =** Selecione **"***Direitos Conveniados***"**;
- **Item Patrimonial =** O usuário deverá selecionar um dos itens, que terá uma correlação com a ação definida no Programa de Trabalho e o tipo de credor;
- **Operação Patrimonial =** O usuário deverá selecionar a operação "*2445 – Impugnação da Prestação de Contas de Convênio de Receita*",
- **Convênio de Receita =** O usuário deverá selecionar o Convênio de Receita;
- **Valor =** Digite o valor referente à prestação de contas que foi Impugnada.

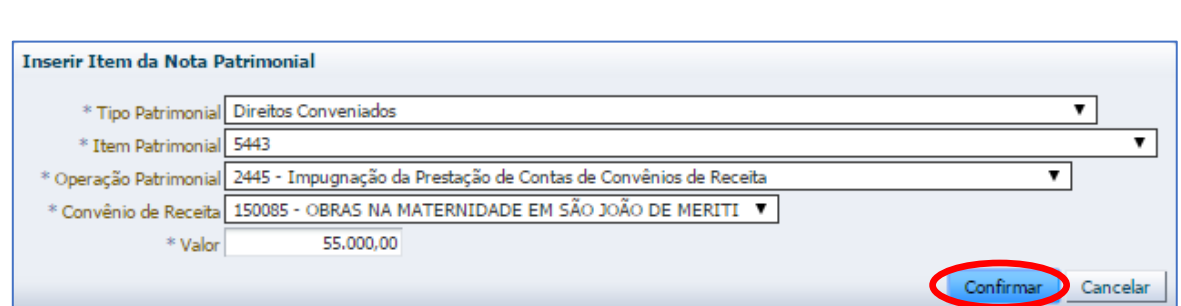

Rio

COORDENADORIA DE PRODUÇÃO DE NORMAS CONTÁBEIS/SUPERINTENDÊNCIA DE NORMAS TÉCNICAS

Secretaria de

#### **5.3.4 – Contabilização**

SUBSECRETARIA DE

CONTABILIDADE GERAL DO ESTADO

Após preencher as abas de Processo e Observação, o usuário terá condições de concluir a Nota Patrimonial, clicando no botão **e e contabilizar e**, em seguida, confirmando no botão Sim. **O** sim

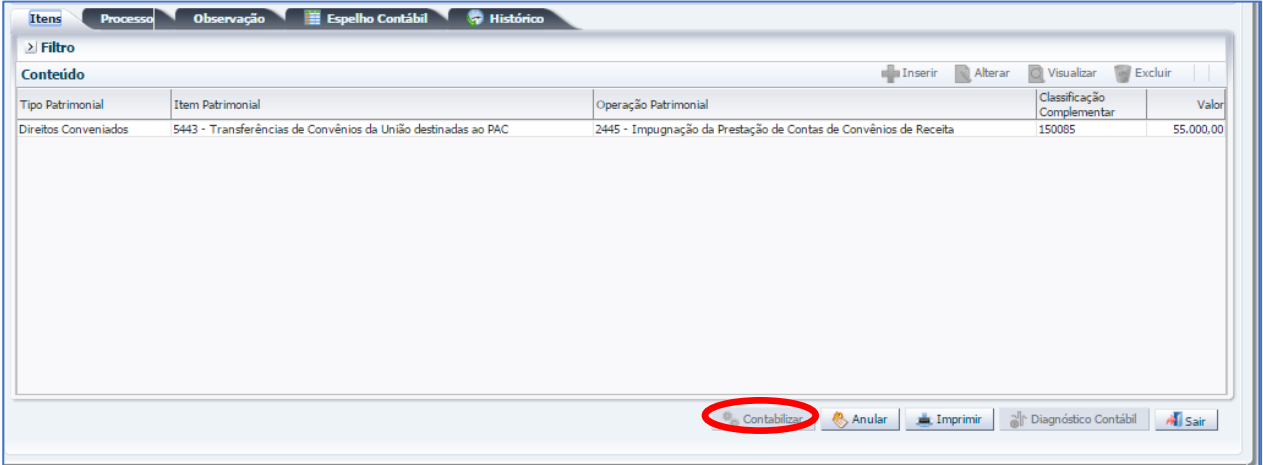

#### **Roteiro de Contabilização**

**Débito: 8.1.1.2.1.01.05 – Convênios a Aprovar Crédito: 8.1.1.2.1.01.07 – Convênios Impugnados**

*Para o preenchimento das demais abas, bem como a impressão da Nota Patrimonial, o usuário poderá seguir as mesmas instruções detalhadas no item 5.1 do presente manual.*
### **5.4 – Convênio Inadimplente**

SUBSECRETARIA DE

CONTABILIDADE GERAL DO ESTADO

Este registro será feito no primeiro dia útil após o término do prazo para a entrega da Prestação de Contas. Pelo registro de convênio inadimplente, ou em atraso com a apresentação da prestação de contas do convênio, o usuário deverá proceder aos seguintes passos:

COORDENADORIA DE PRODUÇÃO DE NORMAS CONTÁBEIS/SUPERINTENDÊNCIA DE NORMAS TÉCNICAS

ESTADO

GOVERNO DO **RIO DE JA** 

**Execução > Contabilidade > Nota Patrimonial**

**5.4.1 –** Selecione no menu a opção **Nota Patrimonial** e clique no botão Inserir.

**FAZEND** 

Secretaria de

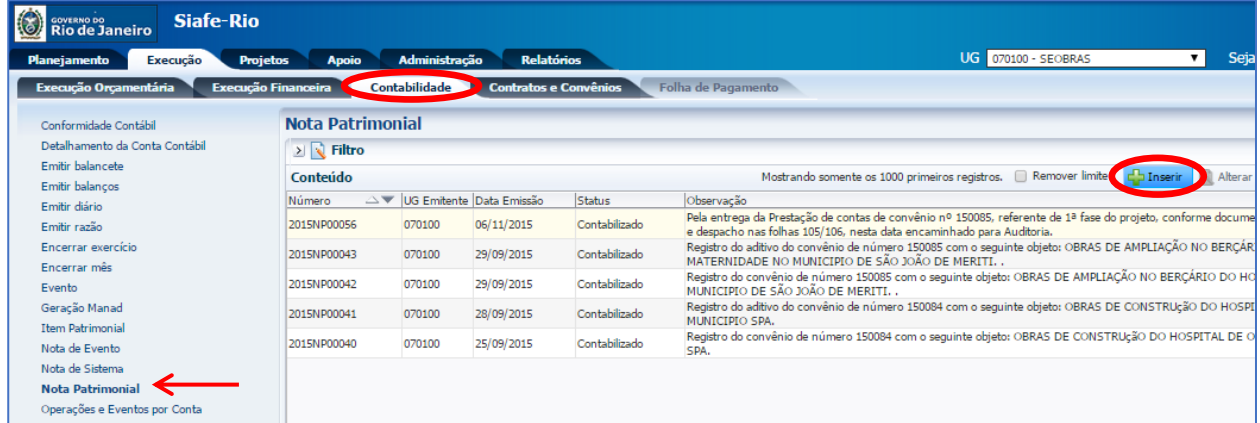

**5.4.2 -** Preenchimento da janela **Identificação**

Na janela Identificação, deverão ser preenchidos os campos: **Data de Emissão** e **Unidade Gestora**.

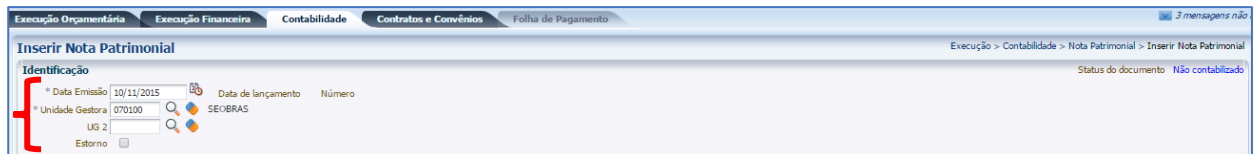

### **5.4.3 -** Preenchimento da aba **Itens**

Na aba Itens, o usuário primeiramente deverá clicar no botão Inserir.

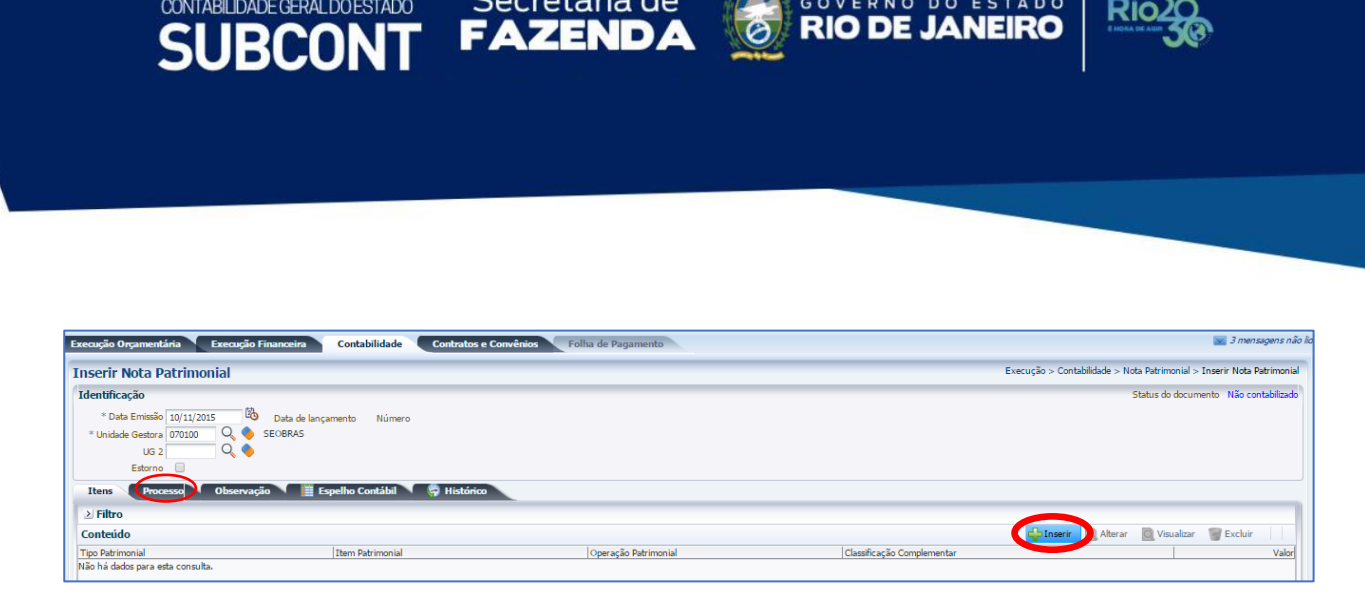

Na janela que será aberta, o usuário deverá preencher os campos abaixo listados e confirmar clicando no botão **Confirmar**.

- **Tipo Patrimonial =** Selecione **"***Direitos Conveniados***"**;
- **Item Patrimonial =** O usuário deverá selecionar um dos itens, que terá uma correlação com a ação definida no Programa de Trabalho e o tipo de credor;
- **Operação Patrimonial =** O usuário deverá selecionar a operação "*2826 – Registro da Inadimplência pela não Prestação de Contas de Convênio no Prazo Estabelecido*",
- **Convênio de Receita =** O usuário deverá selecionar o Convênio de Receita.
- **Valor =** Digite o valor referente à prestação de contas que se encontra Inadimplente.

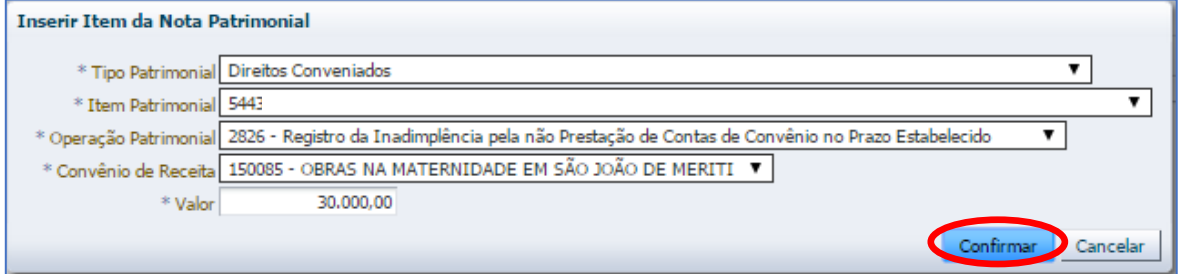

# **5.4.4 – Contabilização**

SUBSECRETARIA DE

Após preencher as abas de Processo e Observação, o usuário terá condições de concluir a Nota Patrimonial, clicando no botão **e e contabilizar e**, em seguida, confirmando no botão Sim. **O** sim

**Itens** o Observação Espelho Contábil de Histórico ( Pr  $>$  Filtro Ta Inserir Alterar O Visualizar M Excluir Conteúdo Classificação<br>Complementa **Tino Patrimonial Item Patrimonial** Operação Patrimonial Valo .<br>anta Direitos Conveniados 5443 - Transferências de Convênios da União destinadas ao PAC 2826 - Registro da Inadimplência pela não Prestação de Contas de Convênio no Prazo Estabelecido 150085 30,000.00 Contabili Anular Imprimir Mr Diagnóstico Contábil Salvar Rascunho Cancelar

Secretaria de CONVERNO DO ESTADO

**Rio** 

COORDENADORIA DE PRODUÇÃO DE NORMAS CONTÁBEIS/SUPERINTENDÊNCIA DE NORMAS TÉCNICAS

Secretaria de

# **Roteiro de Contabilização**

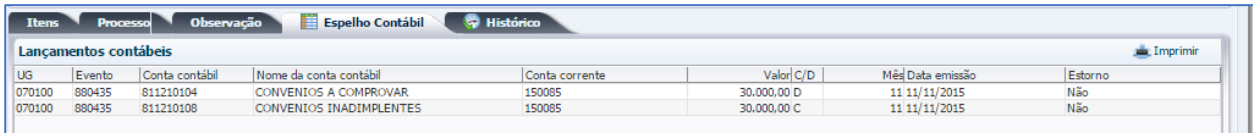

# **Débito: 8.1.1.2.1.01.04 – Convênios a Comprovar Crédito: 8.1.1.2.1.01.08 – Convênios Inadimplentes**

SUBSECRETARIA DE

CONTABILIDADE GERAL DO ESTADO

RCO

*Para o preenchimento das demais abas, bem como a impressão da Nota Patrimonial, o usuário poderá seguir as mesmas instruções detalhadas no item 5.1 do presente manual.*

# **5.5 – Apresentação da Prestação de Contas já Classificada como Inadimplente**

Este lançamento será efetuado tão logo a prestação de contas de convênio inadimplente seja apresentada, **retornando** ao estágio do item 5.1 deste manual, independente das sanções administrativas que porventura recaiam sobre o responsável.

Pela apresentação da prestação de contas anteriormente classificada como inadimplente, o usuário deverá proceder aos seguintes passos:

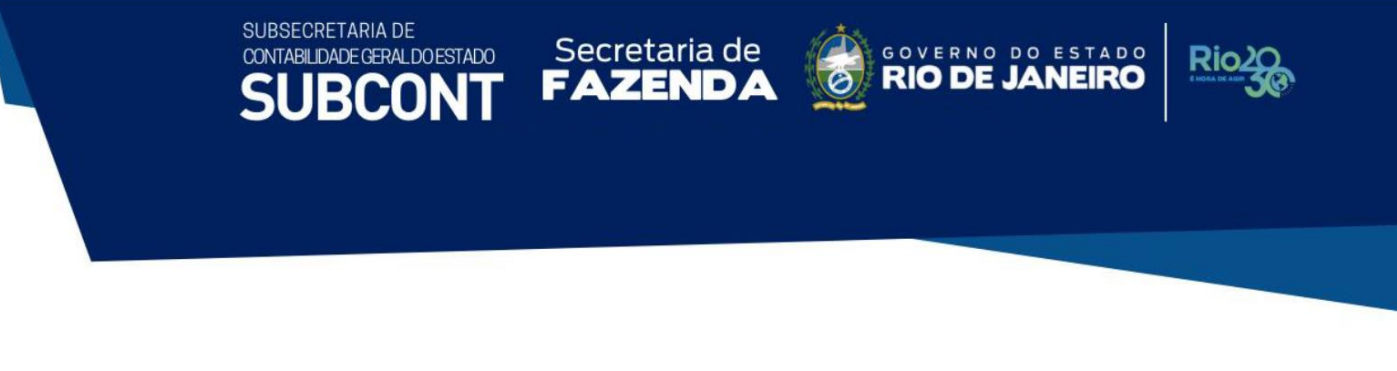

# **5.5.1 –** Selecione no menu a opção **Nota Patrimonial** e clique no botão Inserir. **C** Inserir

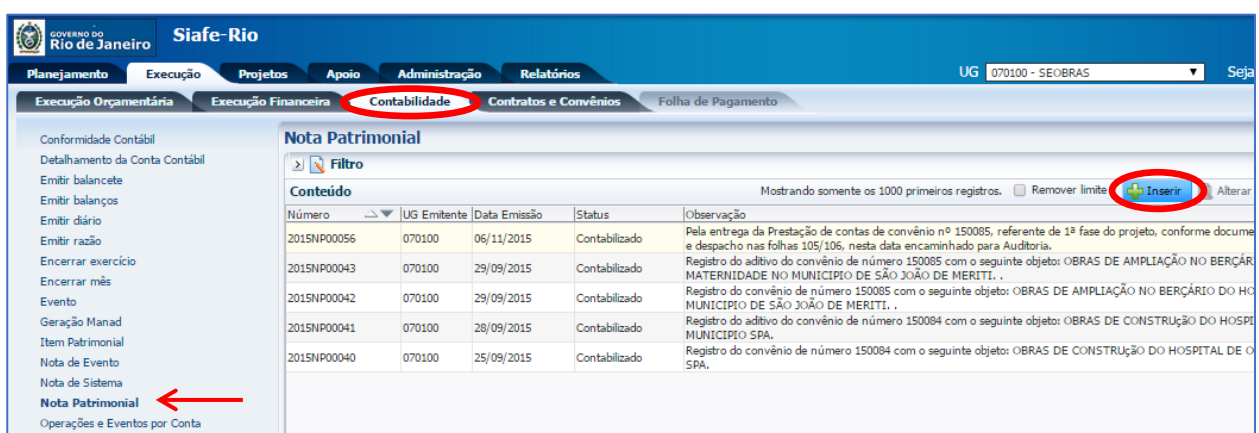

# **5.5.2 -** Preenchimento da janela **Identificação**

**Execução > Contabilidade > Nota Patrimonial**

Na janela Identificação, deverão ser preenchidos os campos: **Data de Emissão** e **Unidade Gestora**.

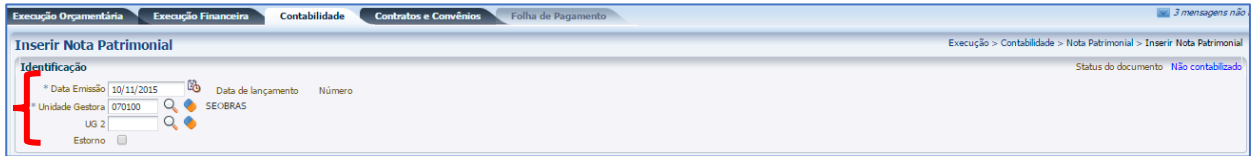

# **5.5.3 -** Preenchimento da aba **Itens**

Na aba Itens, o usuário deverá clicar no botão Inserir.

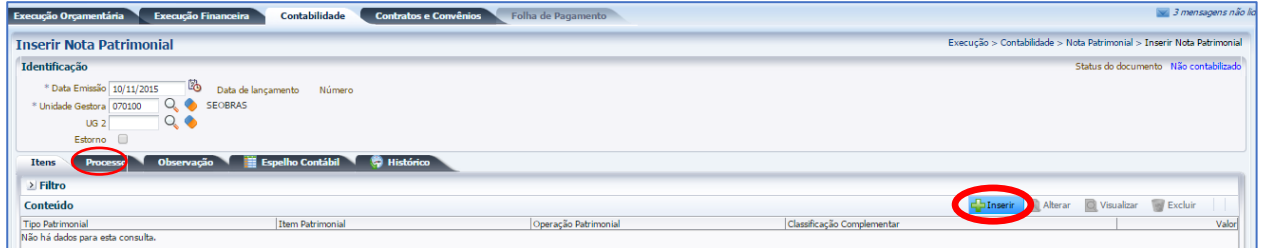

Na janela que será aberta, o usuário deverá preencher os campos abaixo listados e confirmar clicando no botão **Confirmar**.

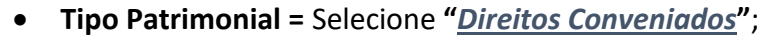

• **Item Patrimonial =** O usuário deverá selecionar um dos itens, que terá uma correlação com a ação definida no Programa de Trabalho e o tipo de credor;

Secretaria de CONVERNO DO ESTADO

COORDENADORIA DE PRODUÇÃO DE NORMAS CONTÁBEIS/SUPERINTENDÊNCIA DE NORMAS TÉCNICAS

- **Operação Patrimonial =** O usuário deverá selecionar a operação "*2440 – Baixa de Inadimplência de Convênios pela Apresentação de Prestação de Contas*";
- **Convênio de Receita =** O usuário deverá selecionar o Convênio de Receita;
- **Valor =** Digite o valor referente à prestação de contas apresentada.

Secretaria de

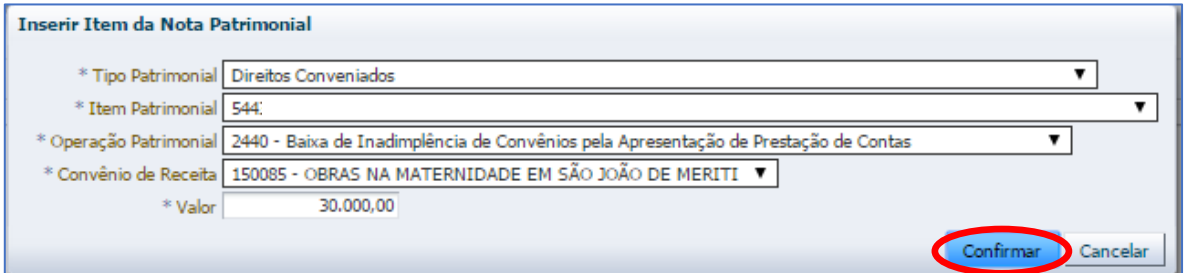

# **5.5.4 – Contabilização**

SUBSECRETARIA DE

CONTABILIDADE GERAL DO ESTADO

Após preencher as abas de Processo e Observação, o usuário terá condições de concluir a Nota de Patrimonial, clicando no botão **e, contabilizar e**, em seguida, confirmando no botão Sim. **O** sim

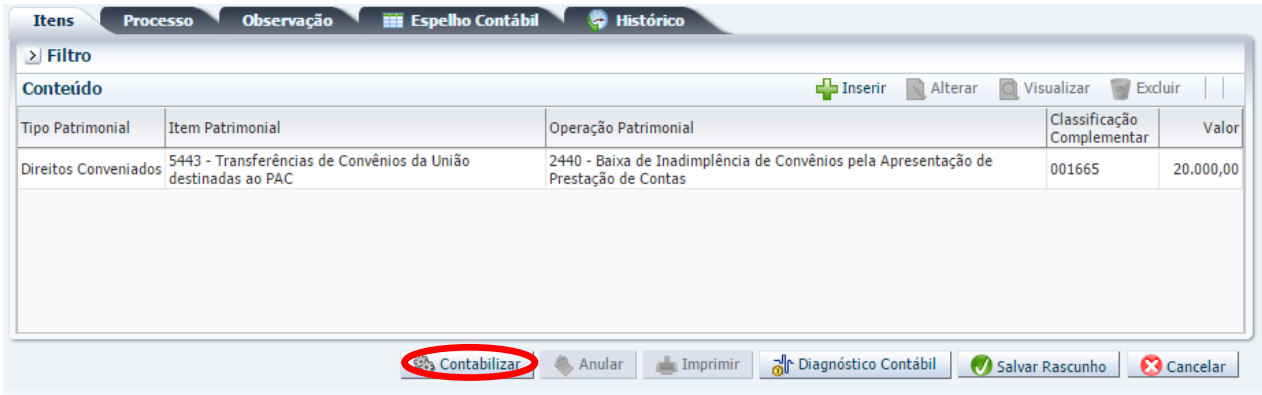

# **Roteiro de Contabilização**

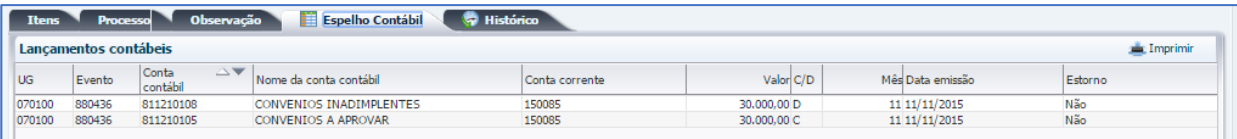

SUBSECRETARIA DE CONTABILIDADE GERAL DO ESTADO

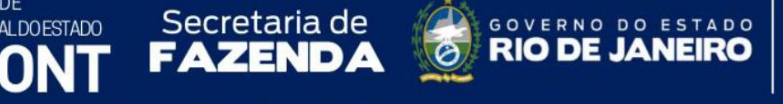

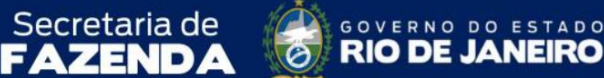

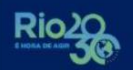

**Débito: 8.1.1.2.1.01.08 – Convênios Inadimplentes Crédito: 8.1.1.2.1.01.05 – Convênios a Aprovar**

*Para o preenchimento das demais abas, bem como a impressão da Nota Patrimonial, o usuário poderá seguir as mesmas instruções detalhadas no item 5.1 do presente manual.*

### **6 – Contabilização de Rendimentos dos Recursos do Convênio de Receita**

Nos termos do § 4º do artigo 116 da Lei Federal nº 8.666, de 21 de junho de 1993, os saldos de convênio, enquanto não utilizados, serão obrigatoriamente aplicados.

> § 4º - Os saldos de convênio, enquanto não utilizados, serão obrigatoriamente aplicados em cadernetas de poupança de instituição financeira oficial se a previsão de seu uso for igual ou superior a um mês, ou em fundo de aplicação financeira de curto prazo ou operação de mercado aberto lastreada em títulos da dívida pública, quando a utilização dos mesmos verificar-se em prazos menores que um mês.

### **6.1 – Aplicação do Recurso do Convênio de Receita**

Para contabilizar a aplicação dos recursos recebidos no convênio de receita no SIAFE-RIO, o usuário deverá proceder aos seguintes passos:

**Execução > Execução Financeira > Nota de Aplicação e Resgate**

**6.1.1 –** Selecione no menu a opção **Nota de Aplicação e Resgate** e, conforme tela exemplo, clique no botão Inserir. **Conserir** 

**C**Ric de Janeiro **Siafe-Rio** mento Execução Adr Relatóri UG 070100 - SEOBRAS ₹ Projetos Apoio stracão ução Orçamentária **Execução Financeira** Contabilidade Contratos e Convênios Folha de Pagamento Acompanhamento de Execução de PD Nota de Aplicação e Resgate Conciliação Bancária  $>$  Filtro Conciliação de OB Mostrando somente os 1000 primeiros registros. ID Remover limit Conteúdo Consultar CADIN UG Emitente Data Emissão Estorno Envio de OB .<br>Vão há dados para esta consulta. Execução de PD Geração de RE Guia de Devolução Guia de Recolhimento Lista de Eavorecido nara OB Nota de Aplicação e Resgate OB Orçamentária

COORDENADORIA DE PRODUÇÃO DE NORMAS CONTÁBEIS/SUPERINTENDÊNCIA DE NORMAS TÉCNICAS

GOVERNO DO ESTADO

**RIO DE JANEIRO** 

Rio

FAZEND.

Secretaria de

# **6.1.2 -** Preenchimento da janela **Identificação**

SUBSECRETARIA DE

CONTABILIDADE GERAL DO ESTADO

RCO

Na janela identificação, deverão ser preenchidos os campos **Data de Emissão** e **Unidade Emitente**.

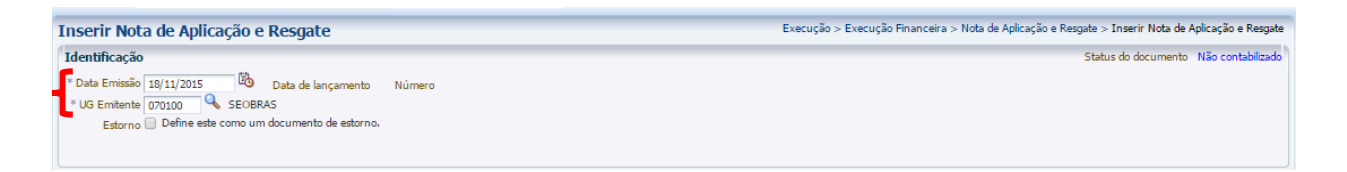

# **6.1.3 -** Preenchimento da aba **Detalhamento**

Na aba do detalhamento, o usuário deverá preencher os campos abaixo, devendo ter uma atenção especial na seleção da Operação Patrimonial (Poupança ou Fundo de Investimento), conforme orientação abaixo:

- **Tipo Patrimonial =** selecione "*145 - Direitos Conveniados*";
- **Item Patrimonial =** selecione um dos itens, que terá uma correlação com a ação definida no Programa de Trabalho e o tipo de credor;
- **Operação Patrimonial =** o usuário deverá selecionar uma das seguintes operações:
	- ✓ *3272 Aplicação dos recursos de convênio em poupança*;
	- ✓ *3273 Aplicação dos recursos de convênio em fundos de investimento*.
- **Domicilio Bancário de Origem =** deverá selecionar a conta bancária do tipo "V" ou "T" vinculada ao convênio de receita. O sistema apresentará ao lado o número do convênio atrelado à conta selecionada;
- **Domicilio Bancário de Destino =** normalmente deverá ser selecionada a mesma conta bancária do tipo "V" ou "T" vinculada ao convênio de receita;
- **Valor =** Digite o valor a ser transferido para aplicação.

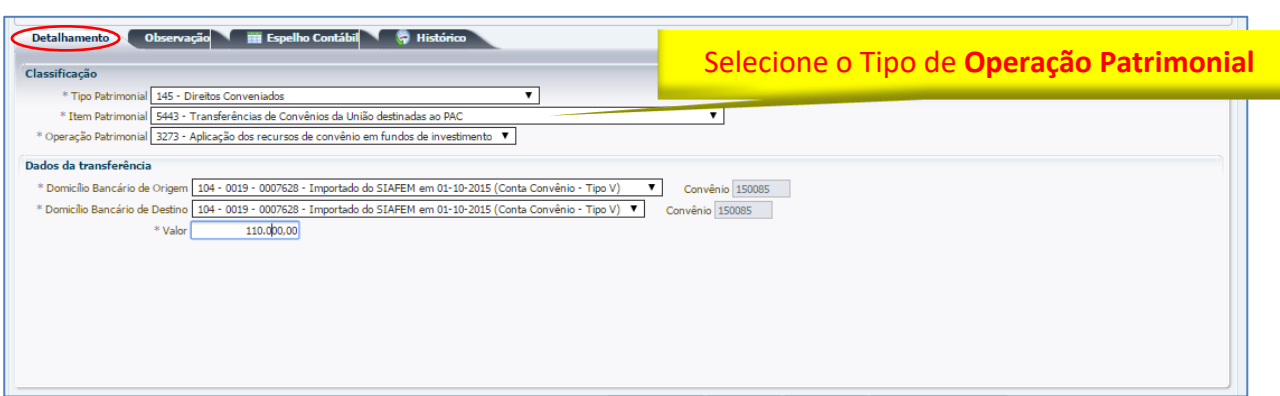

Secretaria de CONVERNO DO ESTADO

Rio

COORDENADORIA DE PRODUÇÃO DE NORMAS CONTÁBEIS/SUPERINTENDÊNCIA DE NORMAS TÉCNICAS

Secretaria de

### **6.1.4 -** Preenchimento da aba **Observação** e **Contabilização**

Após preencher a aba Observação, o usuário terá condições de concluir a Nota de Aplicação e Resgate, clicando no botão **e, contabilizar e, em seguida, confirmar no botão Sim.** 

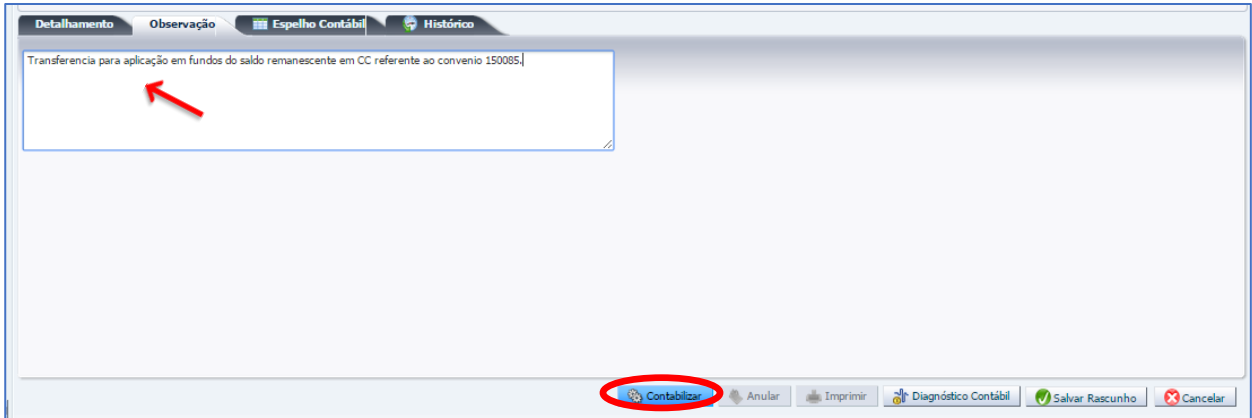

### **6.1.5 -** Aba **Espelho Contábil**

SUBSECRETARIA DE

CONTABILIDADE GERAL DO ESTADO

**IBCON** 

Após a conclusão da NA, na aba **Espelho Contábil**, será possível verificar o roteiro de contabilização.

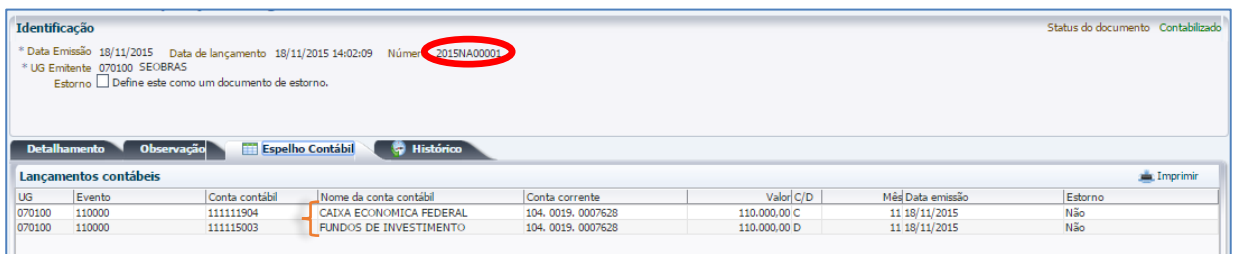

**Roteiro de Contabilização**

COORDENADORIA DE PRODUÇÃO DE NORMAS CONTÁBEIS/SUPERINTENDÊNCIA DE NORMAS TÉCNICAS

ESTADO

GOVERNO DO

**RIO DE JA** 

# **Débito: 1.1.1.1.X.XX.YY - Fundo de Investimento** ou **Poupança Crédito: 1.1.1.1.X.XX.YY - Domicílio Bancário da conta "V" ou "T" do Convênio de Receita**

# **6.2 – Registro dos rendimentos da aplicação dos recursos**

FAZEND

Secretaria de

SUBSECRETARIA DE

CONTABILIDADE GERAL DO ESTADO

Para reconhecer o rendimento referente ao período da aplicação do recurso recebido e não utilizado do Convênio Receita no SIAFE-RIO, o usuário deverá utilizar uma **Guia de Recolhimento – GR**, procedendo aos seguintes passos:

**Execução > [Execução Financeira](http://siafedci.sefnet.rj/SiafeRio/faces/execucao/financeira/execucaoFinanceiraMain.jsp) > Guia de Recolhimento**

**6.2.1 –** Selecione no menu a opção **Guia de Recolhimento** e clique no botão **Inserir.**

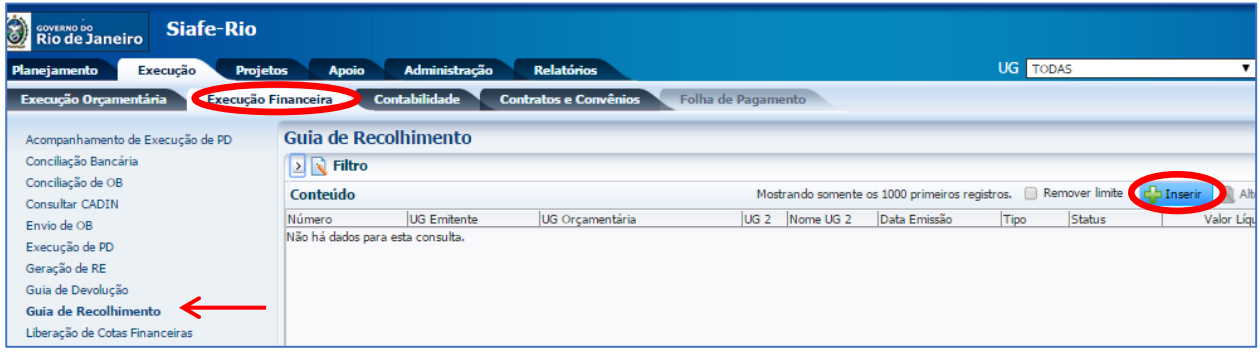

### **6.2.2 –** Preenchimento da janela **Identificação**

Na janela identificação deverão ser preenchidos os campos **Data de Emissão**, **Data de Recolhimento**, e ainda os abaixo listados:

- No campo **Tipo de Documento** selecione o tipo = "*Orçamentário*";
- Nos campos **UG Orçamentária** e a **UG Emitente** informe a UG do Órgão;
- No campo **Domicilio Bancário** selecione a conta bancária do tipo "V ou T" vinculada ao convênio de receita. O sistema apresentará ao lado o número do convênio atrelado à conta selecionada.

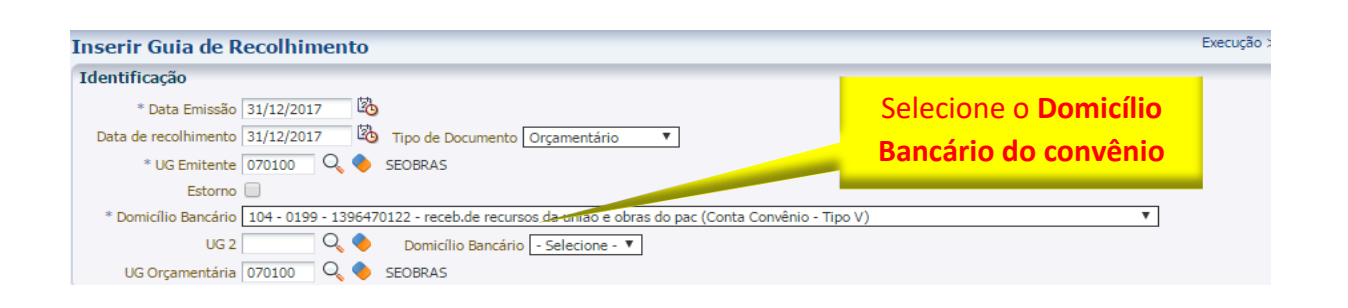

COORDENADORIA DE PRODUÇÃO DE NORMAS CONTÁBEIS/SUPERINTENDÊNCIA DE NORMAS TÉCNICAS

FAZEND.

Secretaria de

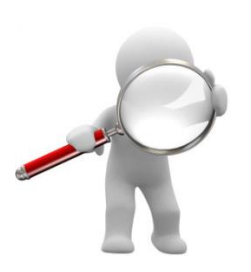

SUBSECRETARIA DE

CONTABILIDADE GERAL DO ESTADO

Alguns DOMBAN's "Tipo V" do BB e da CEF de poupança e/ou fundo de aplicação **NÃO** possuem a mesma codificação da conta principal, ou seja, aquela detentora inicialmente dos recursos e inserida no cadastro dos convênios. A contabilização utilizando tais DOMBAN'S não provoca o detalhamento das contas de controle envolvidas no lançamento de rendimento de aplicação financeira de convênio (711210102 e 811210103), haja vista que a conta informada não consta no módulo de cadastro do convênio.

**GOVERNO DO ESTADO RIO DE JANEIRO** 

Por tal motivo, pedimos às UG's que possuem convênios na referida situação que, quando forem realizar a contabilização de GR's de rendimento de aplicação financeira, encaminhem um COMUNICA (UG200900 - SUBFIN) e e-mail [\(ademir@fazenda.rj.gov.br\)](mailto:ademir@fazenda.rj.gov.br) A/C de Ademir (Coordenação de Convênios) solicitando a alteração do DOMBAN no cadastro do convênio e informando as fontes de recurso do principal e da contrapartida do convênio, se houver, para que possam confeccionar as GR's da maneira correta (vinculando o convênio no campo "Convênio de Receita").

### **6.2.3 –** Preenchimento da aba **Detalhamento**

Ao clicar na aba Detalhamento, o usuário deverá informar os campos:

- Nos campos **Fonte** e **Tipo de Detalhamento de Fonte,** o usuário deverá selecionar o tipo de fonte que deverá ter uma relação com o informado no cadastro do convênio;
- No campo **Detalhamento de Fonte,** o usuário deverá selecionar o número do convênio foco do recolhimento;
- No campo **Convênio de Receita,** o sistema irá apresentar automaticamente o número do convênio atrelado ao informado no campo detalhamento de fonte;

• No campo **Valor,** o sistema irá apresentar automaticamente ao final do preenchimento da Aba Orçamento.

COORDENADORIA DE PRODUÇÃO DE NORMAS CONTÁBEIS/SUPERINTENDÊNCIA DE NORMAS TÉCNICAS

ESTADO

**RIO DE** 

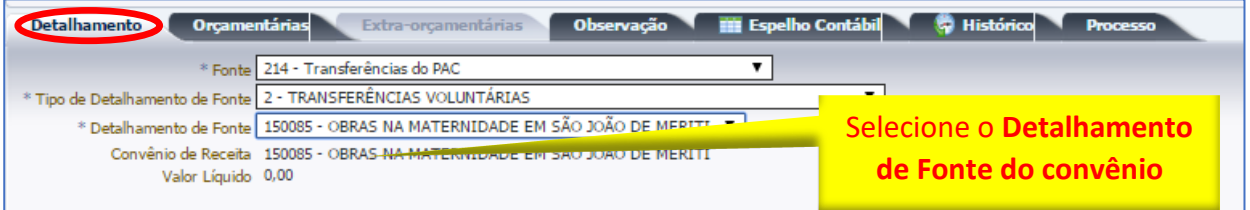

**FAZEND** 

Secretaria de

SUBSECRETARIA DE

CONTABILIDADE GERAL DO ESTADO

*OBSERVAÇÃO: Quando a Fonte de recurso da contrapartida utilizada no convênio for a 100 - Ordinários Provenientes de Impostos, a UG deverá contabilizar os rendimentos de aplicação financeira na Fonte 101 – Ordinários Não Provenientes de Impostos, haja vista que a primeira Fonte de recurso somente pode receber lançamentos quando da arrecadação de impostos.*

# **6.2.4 –** Preenchimento da aba **Orçamentárias**

Na aba Orçamentárias, o usuário deverá inicialmente clicar no botão **en integral de**, na janela que será aberta, preencher os campos abaixo:

- No campo **Tipo Patrimonial** deverá selecionar o tipo: "*145 - Direitos Conveniados*";
- No campo **Item Patrimonial** selecionar uma das opções, que esteja de acordo com o definido no objeto do Convênio de Receita;
- No campo **Operação patrimonial** selecione uma das opções:
	- ✓ *3274 Registro dos rendimentos de aplicação financeira em poupança*;
	- ✓ *3275 Registro dos rendimentos de aplicação financeira em fundos de investimento*.
- No campo **Natureza da receita** deverá selecionar a "*1.3.2.1.00.1.1.13 - Principal Remuneração de Depósitos Bancários - Outros Recursos Vinculados*".
- No campo **Valor,** o usuário deverá informar o valor do rendimento da aplicação. Em seguida para finalizar clique em "OK".  $\alpha$

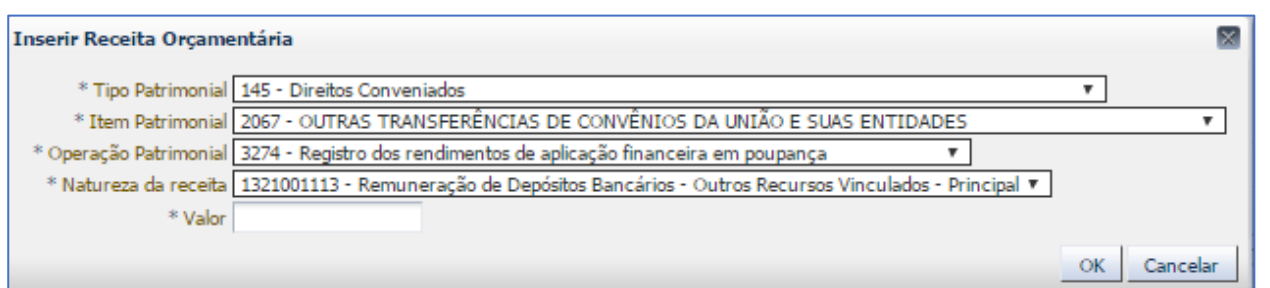

Secretaria de **CONVERNO DO ESTADO** 

Rio

COORDENADORIA DE PRODUÇÃO DE NORMAS CONTÁBEIS/SUPERINTENDÊNCIA DE NORMAS TÉCNICAS

**6.2.5 –** Em seguida deverão ser preenchidas as abas **Processo** e **Observação**. Após, o usuário deverá clicar no botão Contabilizar.

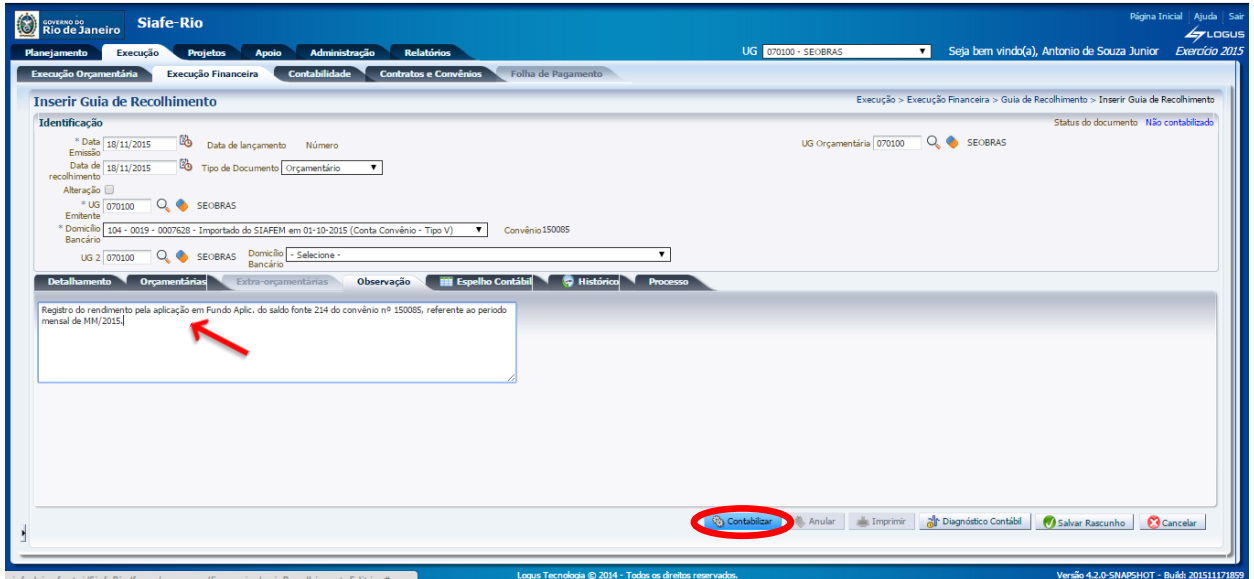

### **6.2.6 –** Aba **Espelho Contábil** e **Impressão da GR**

SUBSECRETARIA DE CONTABILIDADE GERAL DO ESTADO

Na aba Espelho Contábil, será possível verificar o roteiro de contabilização da GR, que estará disponível após o término da confecção do documento. Para imprimir o documento com o lançamento contábil, clique no botão **Imprimir.** 

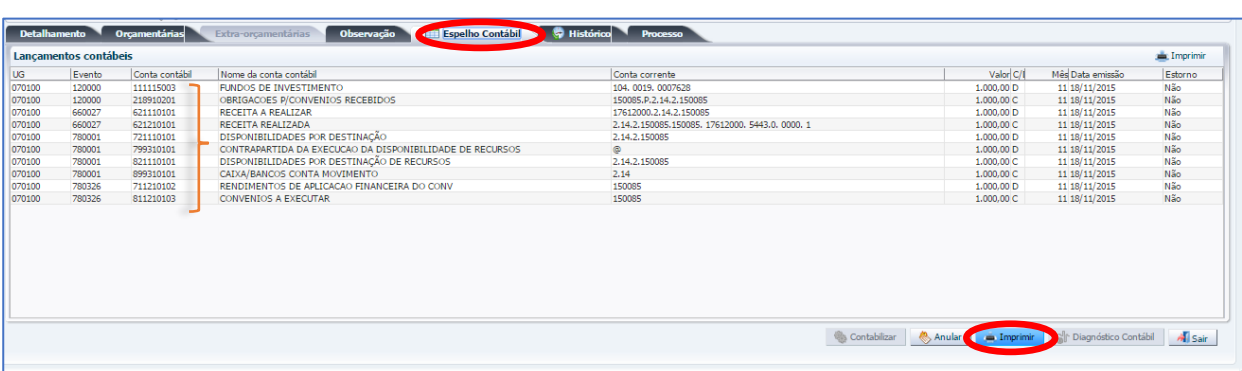

MANUAL DE CONVÊNIO DE RECEITA COORDENADORIA DE PRODUÇÃO DE NORMAS CONTÁBEIS/SUPERINTENDÊNCIA DE NORMAS TÉCNICAS

Secretaria de

ESTADO

**GOVERNO DO** 

**Roteiro de Contabilização**

**Débito: 6.2.1.1.1.01.01 - Receita a realizar Crédito: 6.2.1.2.1.01.01 - Receita realizada (fonte detalhada)**

**Débito: 1.1.1.1.X.XX.YY – Fundo de Investimento** ou **Poupança Crédito: 2.1.8.9.X.02.01 - Obrigações P/Convênios Recebidos**

**Débito: 7.2.1.1.1.01.01 – Disponibilidades por Destinação Crédito: 8.2.1.1.1.01.01 - Disp. por Destinação de Recursos (fonte detalhada)** 

**Débito: 7.1.1.2.1.01.02 – Rendimentos de Aplicação Financeira de Convênios Crédito: 8.1.1.2.1.01.03 - Convênio a Executar**

> É importante destacar que caso não exista cláusula no Instrumento de Convênio celebrado determinando como deve ocorrer o registro do rendimento de aplicação financeira no que diz respeito às Fontes de Recursos, fica estabelecido como padrão segregar proporcionalmente a contabilização do rendimento nas duas Fontes de Recursos utilizadas no convênio, isto é, Fonte do Recurso do Principal e Fonte do Recurso da Contrapartida.

SUBSECRETARIA DE

CONTABILIDADE GERAL DO ESTADO

Exemplo:

- União celebrou convênio com o Estado do RJ = 100.000,00 (UG 200100):

Aporte União = 80.000,00 (FNT 212) Contrapartida Tesouro = 20.000,00 (FNT 100)

- Registro do rendimento de aplicação financeira = 1.000,00 (UG 200100):

União (**80%**) = 800,00 (FNT 212) Contrapartida (**20%**) = 200,00 (FNT 101)

**6.3 – Resgate do Recurso do Convênio de Receita aplicado**

SUBSECRETARIA DE

CONTABILIDADE GERAL DO ESTADO

**FAZEND** 

Secretaria de

Para o resgate dos recursos de convênio de receita aplicados, junto aos respectivos rendimentos auferidos, o usuário deverá proceder aos seguintes passos:

COORDENADORIA DE PRODUÇÃO DE NORMAS CONTÁBEIS/SUPERINTENDÊNCIA DE NORMAS TÉCNICAS

GOVERNO DO ESTADO

**RIO DE JANEIRO** 

**Execução > Execução Financeira > Nota de Aplicação e Resgate**

**6.3.1 –** Selecione no menu a opção **Nota de Aplicação e Resgate** e, conforme tela exemplo, clique no botão Inserir.  $\frac{\partial}{\partial x}$  Insering

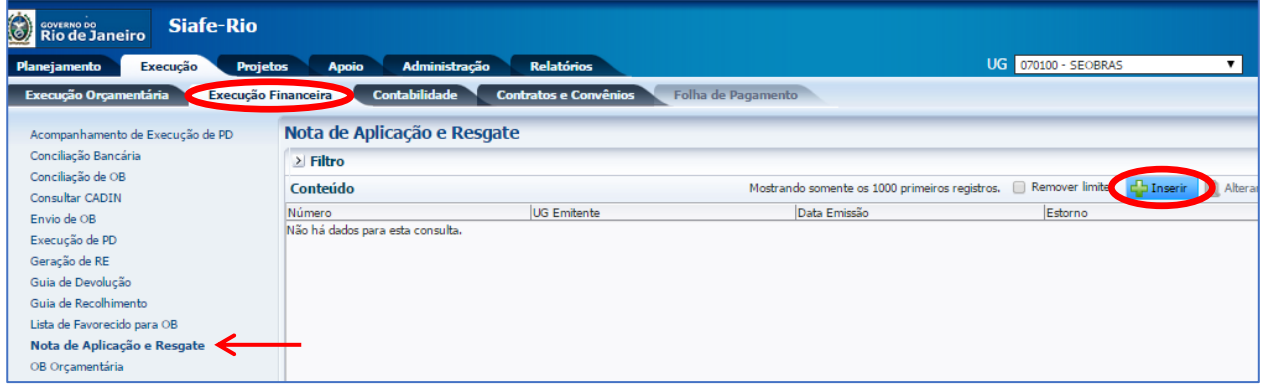

# **6.3.2 –** Preenchimento da janela **Identificação**

Na janela identificação, deverão ser preenchidos os campos **Data de Emissão** e **Unidade Emitente**.

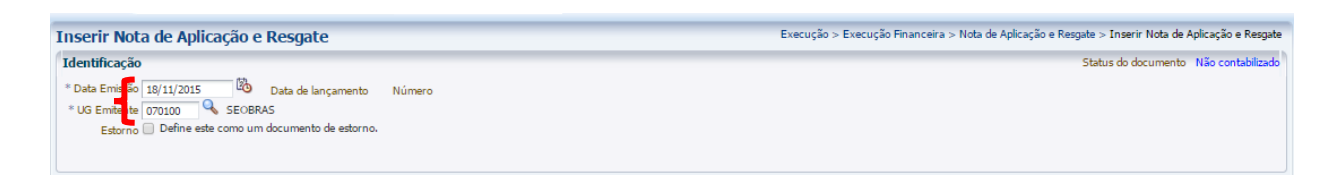

### **6.3.3 –** Preenchimento da aba **Detalhamento**

Na aba do detalhamento, o usuário deverá preencher os campos abaixo, devendo ter uma atenção especial na seleção da Operação Patrimonial (Poupança ou Fundo de Investimento), conforme orientação abaixo:

- **Tipo Patrimonial =** selecione **"***Direitos Conveniados***"**;
- **Item Patrimonial =** o usuário deverá selecionar um dos itens, que terá uma correlação com a ação definida no Programa de Trabalho e o tipo de credor;
- **Operação Patrimonial =** o usuário deverá selecionar um dos tipos:
	- ✓ *2449 Resgate das aplicações de recursos de convênios em poupança*;

**NZEND** 

Secretaria de

SUBSECRETARIA DE

CONTABILIDADE GERAL DO ESTADO

✓ *3276 Resgate das aplicações de recursos de convênios em fundos de investimento*.

COORDENADORIA DE PRODUÇÃO DE NORMAS CONTÁBEIS/SUPERINTENDÊNCIA DE NORMAS TÉCNICAS

ESTADO

GOVERNO DO **RIO DE** 

- **Domicilio Bancário de Origem =** deverá selecionar a conta bancária do tipo "V" ou "T" vinculada ao convênio de receita. O sistema apresentará ao lado o número do convênio atrelado à conta selecionada;
- **Domicilio Bancário de Destino =** normalmente deverá ser selecionada a mesma conta bancária do tipo "V" ou "T" vinculada ao convênio de receita;
- **Valor =** Digite o valor do recurso a ser transferido da conta de aplicação para conta corrente do convênio.

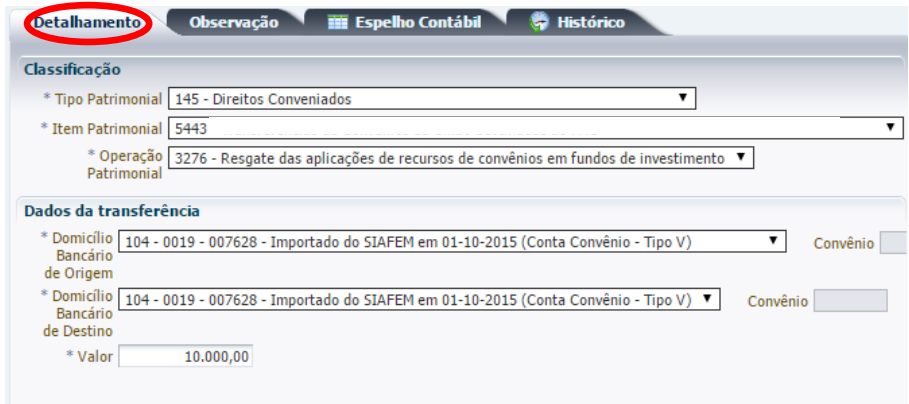

### **6.3.4 -** Preenchimento da aba **Observação**

Após preencher a aba Observação, o usuário terá condições de concluir a Nota de Aplicação e Resgate, clicando no botão e, contabilizar e, em seguida, confirmar no botão Sim. **O** sim

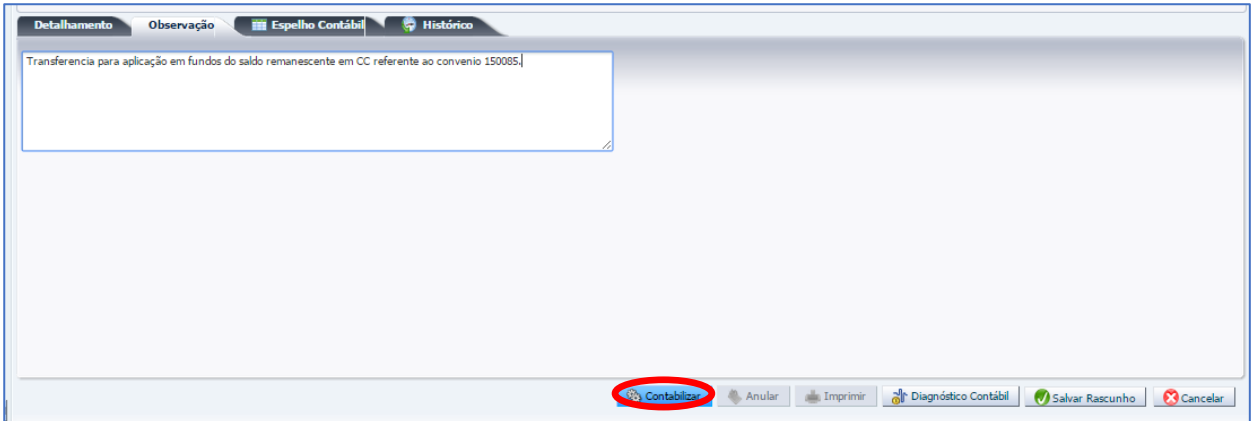

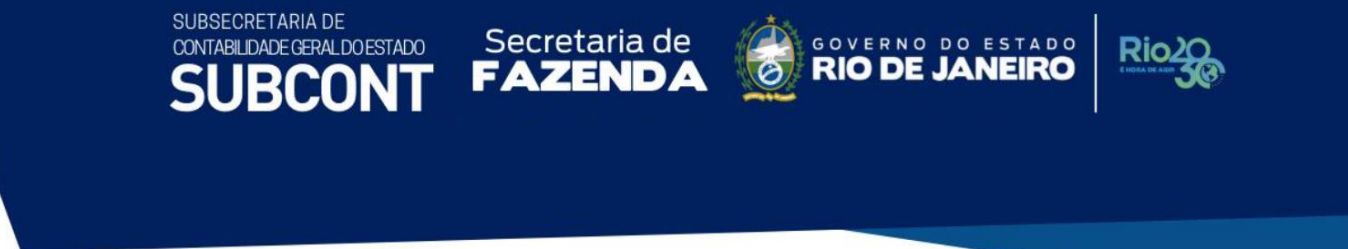

# **6.3.5 –** Aba **Espelho Contábil** e **Impressão da Nota de Aplicação**

Na aba Espelho Contábil será possível verificar o roteiro de contabilização da NA, cuja visualização estará disponível após o término da confecção do documento. Para imprimir o documento com o lançamento contábil, clique no botão Imprimir.

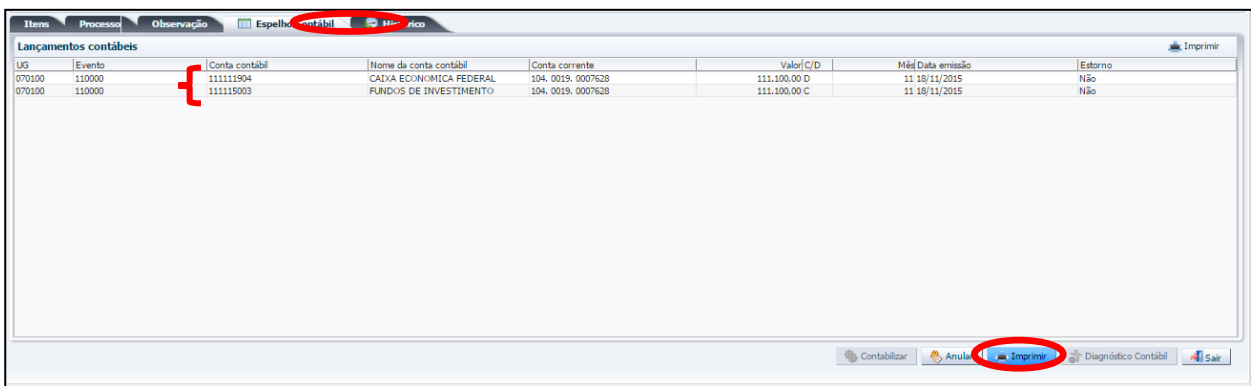

# **Roteiro de Contabilização**

**Débito: 1.1.1.1.X.XX.YY - Domicílio Bancário da conta "V" do Convênio de Receita Crédito: 1.1.1.1.X.XX.YY - Fundo de Investimento** ou **Poupança**

# **7 – Contabilização da Devolução de Recursos Recebidos e não aplicados**

Pela devolução de recursos de convênio de receita recebidos e não utilizados, deve-se observar se a devolução está ocorrendo no mesmo exercício em que os recursos do convênio foram recebidos, ou em exercício posterior.

Porém, antes de realizar a devolução é recomendado realizar uma análise na composição do saldo a ser devolvido. Para realizar a devolução do saldo de convênios de receita é preciso apurar o saldo disponível por fonte de recursos e verificar principalmente se não há obrigações a serem pagas. Neste caso, os registros dessas obrigações podem estar registrados no passivo em fornecedores, em Consignados, em Restos a Pagar ou até em DDO. O FLEXVISION poderá ajudar neste levantamento, por intermédio do "Relatório de Disponibilidade Financeira Líquida por Fonte de Recursos". Para executar o relatório, o usuário deverá seguir as orientações abaixo:

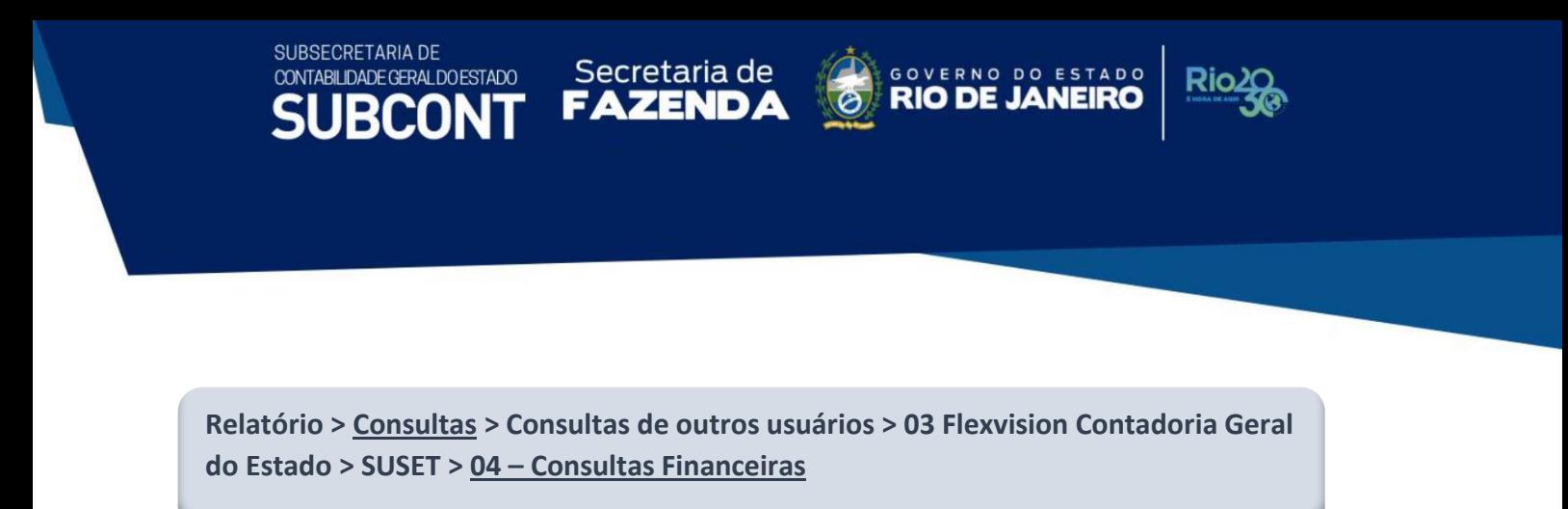

Para emitir o relatório de Disponibilidade Financeira Líquida por Fonte de Recursos, o usuário deverá seguir o caminho acima e na relação apresentada à direita, escolher a opção "04.5.1 - Relatório de Disponibilidade Financeira Líquida - (DISPONIBILIDADE COM DDR)". Após, clicar no botão **EXECUTAR**.

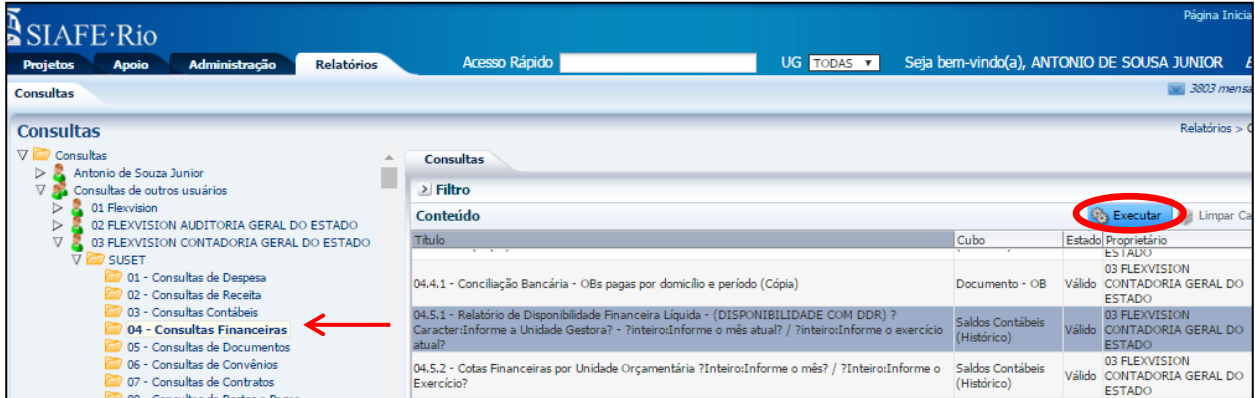

O sistema irá solicitar que informem a **UG**, o **Mês**, o **Ano** e no final clique no botão **OK**.

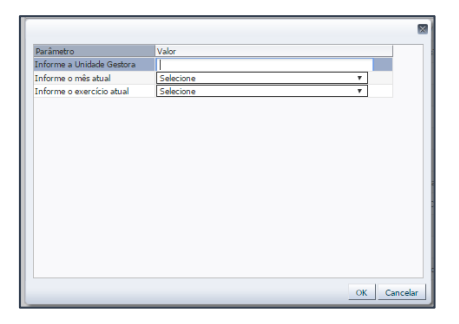

O SIAFE-RIO irá apresentar um relatório com todas as fontes e suas disponibilidades conforme a UG selecionada. O usuário deverá analisar o relatório pelas fontes detalhadas do convênio foco da análise. Na tela abaixo, apresentamos um exemplo de um detalhamento de convênio com as suas obrigações pendentes de pagamento, em destaque.

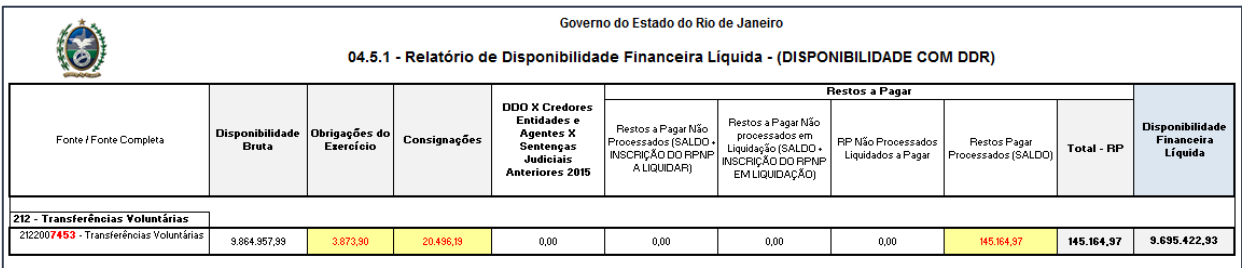

**7.1 – Devolução de recurso recebido no mesmo Exercício da concessão**

FAZEND,

Secretaria de

A devolução de recursos (devolução do principal) no mesmo exercício da concessão se dará com as seguintes etapas:

COORDENADORIA DE PRODUÇÃO DE NORMAS CONTÁBEIS/SUPERINTENDÊNCIA DE NORMAS TÉCNICAS

GOVERNO DO ESTADO

**RIO DE JANEIRO** 

Rio

➢ NP – Nota Patrimonial

SUBSECRETARIA DE

CONTABILIDADE GERAL DO ESTADO

- ➢ PD Extraorçamentária
- ➢ Execução da PD e contabilização da OB
- ➢ Envio da OB
- **7.1.1 – Registro na Conta de Passivo "Convênios Devolvidos"**

Para registrar a devolução de recursos recebidos e não utilizados no mesmo exercício da concessão, o primeiro passo será utilizar o documento Nota Patrimonial para baixar a conta de passivo "Obrigações por Convênios Recebidos", que registrou o recebimento do recurso, e creditar a conta de "Convênios a Devolver", com os passos abaixo descritos:

**Execução > Contabilidade > Nota Patrimonial**

**7.1.1.1 –** Selecione no menu a opção **Nota Patrimonial** e clique no botão **Inserir.**

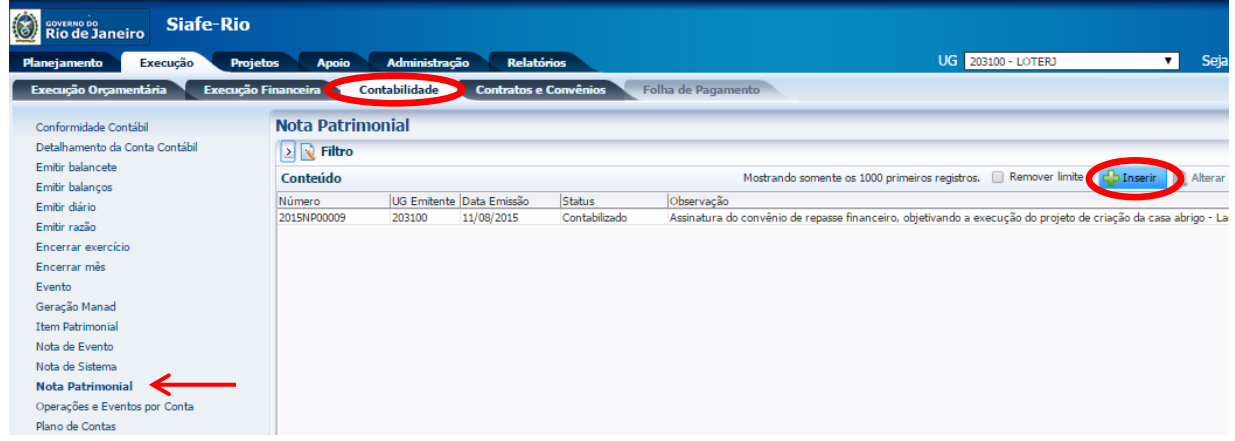

#### **7.1.1.2 -** Preenchimento da janela **Identificação**

Na janela Identificação, deverão ser preenchidos os campos: **Data de Emissão** e **Unidade Gestora**.

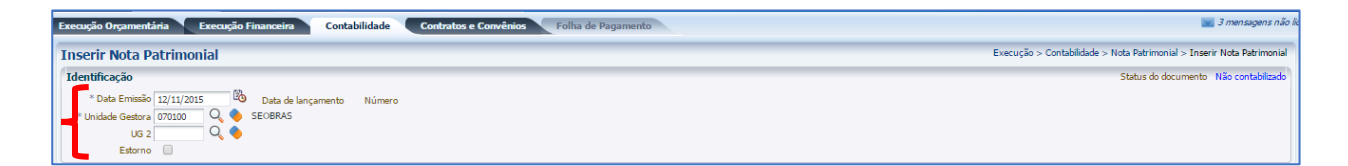

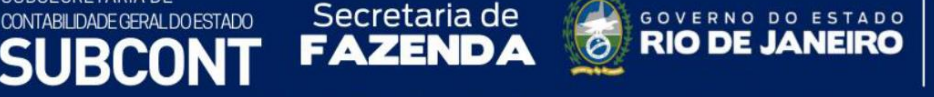

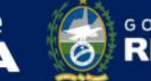

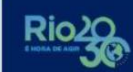

ESTADO

# **7.1.1.3 -** Preenchimento da Aba **Itens**

SUBSECRETARIA DE

Na aba Itens, o usuário deverá clicar no botão Inserir.

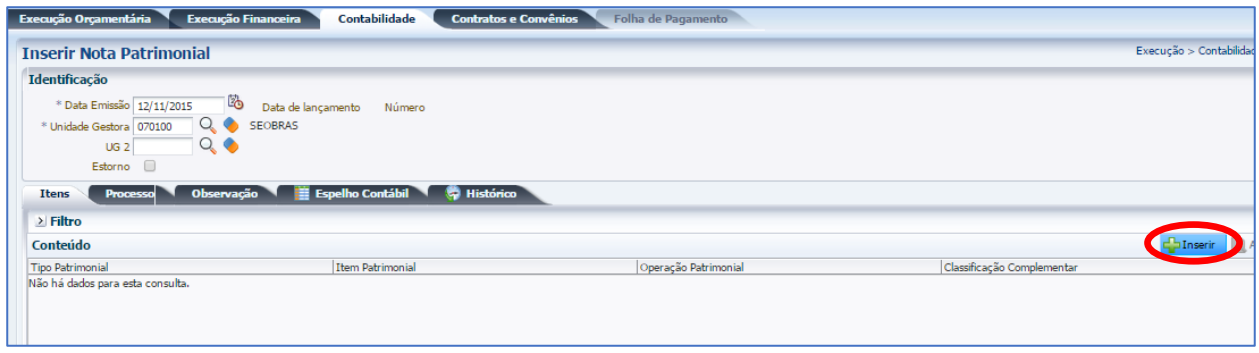

Na janela que será aberta, o usuário deverá preencher os campos abaixo listados e confirmar clicando no botão **Confirmar**. Confirmar

- **Tipo Patrimonial =** Selecione **"***Direitos Conveniados***"**;
- **Item Patrimonial =** O usuário deverá selecionar um dos itens, que terá uma correlação com a ação definida no Programa de Trabalho e o tipo de credor;
- **Operação Patrimonial =** O usuário deverá selecionar a operação "*2455 – Devolução de recursos de convênios recebidos e não aplicados – Mesmo exercício da Concessão*";
- **Ano =** Selecione o ano do recebimento do recurso do convênio;
- **Convênio de Receita =** Informar o número do Convênio de Receita;
- **Credor =** Informe o CNPJ do concedente do recurso e que será o favorecido pela devolução do recurso a ser devolvido;
- **Fonte =** Selecionar a fonte do recurso recebida, que deverá ter uma relação com o informado no cadastro do convênio;
- **Indicador de Superávit Financeiro =** Selecione "*Permanente*",
- **Tipo de Detalhamento de Fonte =** Selecione **"***2 – Transferência Voluntária***"**,
- **Detalhamento de Fonte =** Deverá selecionar o número do Convênio de Receita,
- **Valor =** Digite o valor referente à devolução do recurso do convênio.

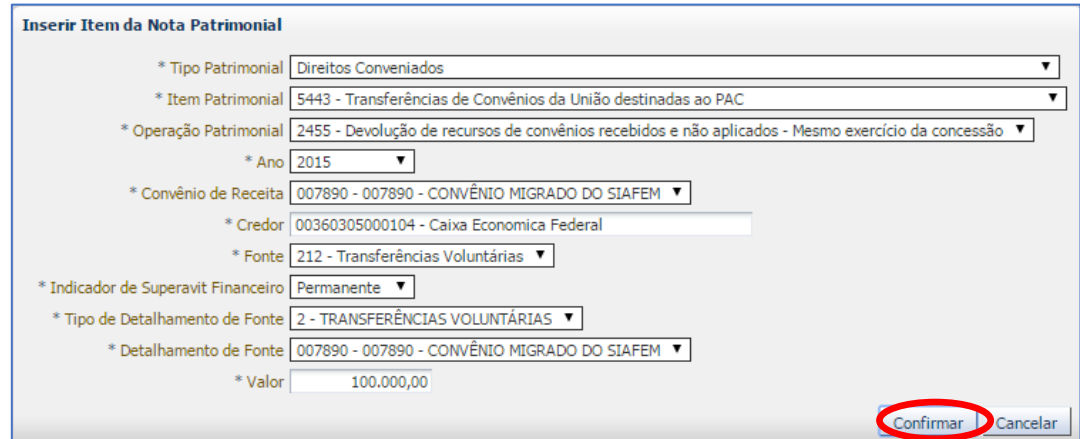

Secretaria de **CONVERNO DO ESTADO** 

**Rio** 

COORDENADORIA DE PRODUÇÃO DE NORMAS CONTÁBEIS/SUPERINTENDÊNCIA DE NORMAS TÉCNICAS

# **7.1.1.4 – Contabilização**

SUBSECRETARIA DE CONTABILIDADE GERAL DO ESTADO

**JBCON** 

Após preencher as abas de Processo e Observação, o usuário tera condições de concluir a Nota de Patrimonial, clicando no botão **e, contabilizar e**, em seguida, confirmando no botão Sim. **O** sim

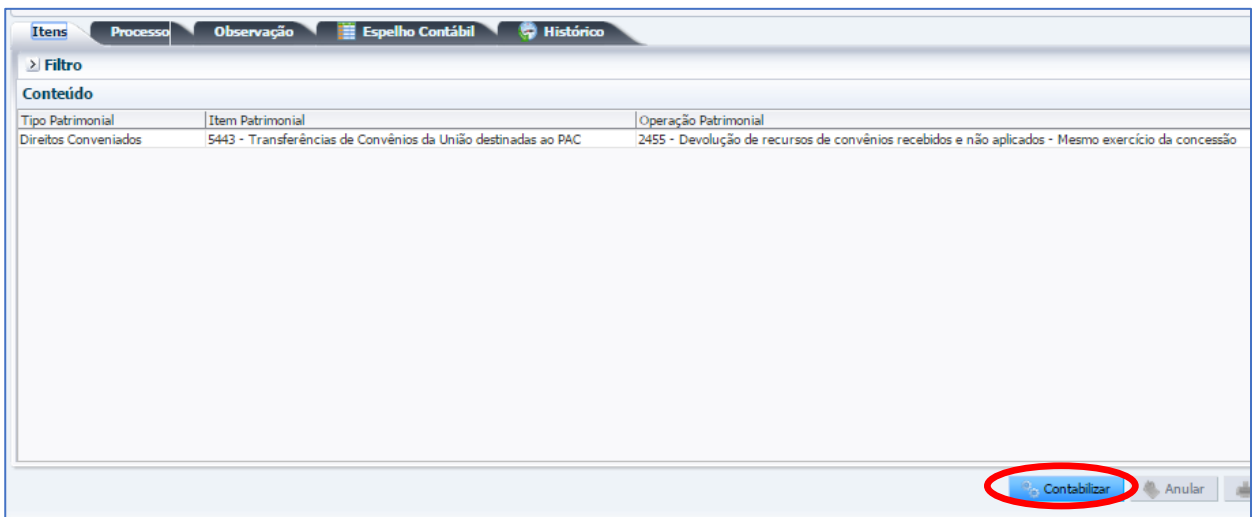

Na Aba Espelho Contábil, será possível visualizar a contabilização da NP. Caso queira imprimir o documento, o usuário poderá seguir as mesmas instruções detalhadas no item 5.1 deste Manual.

Itens Processo Observação Espelho Contábil **E** Histórico Lançamentos contábeis **L** Imprimir Conta contábil Nome da conta contábil<br>218819908 — CONVÊNIOS A DEVOLVER<br>218819908 — OBRIGACOES P/CONVENIOS RECEBIDOS<br>821110101 — DISPONIBILIDADES POR DESTINAÇÃO DE RECURSOS<br>821130401 — COMPROMETIDA POR DEVOLUÇÕES DE CONVÊNI Conta corrente<br>2015.00360305000104.2.14.2.150085<br>150085.P.2.14.2.150085 Evento Valor C/D Mês Data em Estorno **UG** 100,000,00 C<br>100,000,00 D<br>100,000,00 D Este<br>Não<br>Não<br>Não<br>Não 220000  $\frac{11112}{112}$  12/11/2015  $\frac{1}{2}$  $\begin{array}{r} 070100 \\ 070100 \\ 070100 \\ 070100 \end{array}$ 2.14.2.150089 880740<br>880740 11 12/11/2019 2.14.2.150085 100,000,00 C 11 12/11/2015 Contabilizar Anular imprimi sille Diagnóstico Contábil ∴ <mark>→</mark> Sair

Secretaria de **CONVERNO DO ESTADO** 

Rio

COORDENADORIA DE PRODUÇÃO DE NORMAS CONTÁBEIS/SUPERINTENDÊNCIA DE NORMAS TÉCNICAS

Secretaria de

# **Roteiro de Contabilização**

**Débito: 2.1.8.9.X.02.01 - Obrigações p/Convênios Recebidos Crédito: 2.1.8.8.1.99.08 - Convênios a Devolver Débito: 8.2.1.1.1.01.01 – Disponibilidades por Destinação de Recursos Crédito: 8.2.1.1.3.04.01 - Comprometida por Devoluções de Convênios**

**7.1.2 –** Emissão da **PD extra** da Devolução

Para registrar a baixa no passivo da conta "Convênios a Devolver", com a execução da Ordem Bancária da transferência financeira do recurso a ser devolvido para o concedente, o usuário deverá proceder aos seguintes passos:

- ➢ Criação da PD Extraorçamentária
- ➢ Contabilização da OB
- ➢ Envio de OB

SUBSECRETARIA DE

CONTABILIDADE GERAL DO ESTADO

**Execução > Execução Financeira > PD Extraorçamentária**

**7.1.2.1 –** Selecione no menu a opção **PD Extraorçamentária** e clique no botão **Inserir.**

UG 070100 - SEOBRAS Planejamento Execução **Projetos** An **Delatór** Execução Financeira Contabilidade Contratos e Convênios Folha de Pagamento Execução Orçamentária Acompanhamento de Execução de PD PD Extra-orçamentária **Bloqueio Judicial**  $\geq$  Filtro Código de Barras Conteúdo Mostrando somente os 1000 primeiros registros.  $\Box$  Remover limite  $\left(\Box\right)$  Inserir Altera Conciliação Bancária **UG** lug Conciliação de OB Emitente Data Emissão Status Despesa Número Ano Credor Consultar CADIN 2016PD00896P 070100 17/02/2016 Excluído 2016 999900 CG0004700 FOLHA DE PAGAMENTOS Envio de OB Execução de PD Geração de RE Guia de Devolução Guia de Recolhimento Lista de Favorecido para OB  $\blacktriangleleft$ Nota de Aplicação e Resgate OB Orçamentária OB de Dedução OB de Retenção OB de Transferência OB Extra-orcamentária PD Orçamentária PD de Retenção PD de Transferência PD Extra-orçamentária Registro de Envio Relação de Envio

Secretaria de CONVERNO DO ESTADO

**Rio** 

COORDENADORIA DE PRODUÇÃO DE NORMAS CONTÁBEIS/SUPERINTENDÊNCIA DE NORMAS TÉCNICAS

Secretaria de

### **7.1.2.2 -** Preenchimento da janela **Identificação**

SUBSECRETARIA DE

CONTABILIDADE GERAL DO ESTADO

**IRCON** 

Na janela identificação, deverão ser preenchidos os campos: **Data de Emissão**, **Data de Programação**, **Data de Vencimento** e **Unidade Gestora Emitente**.

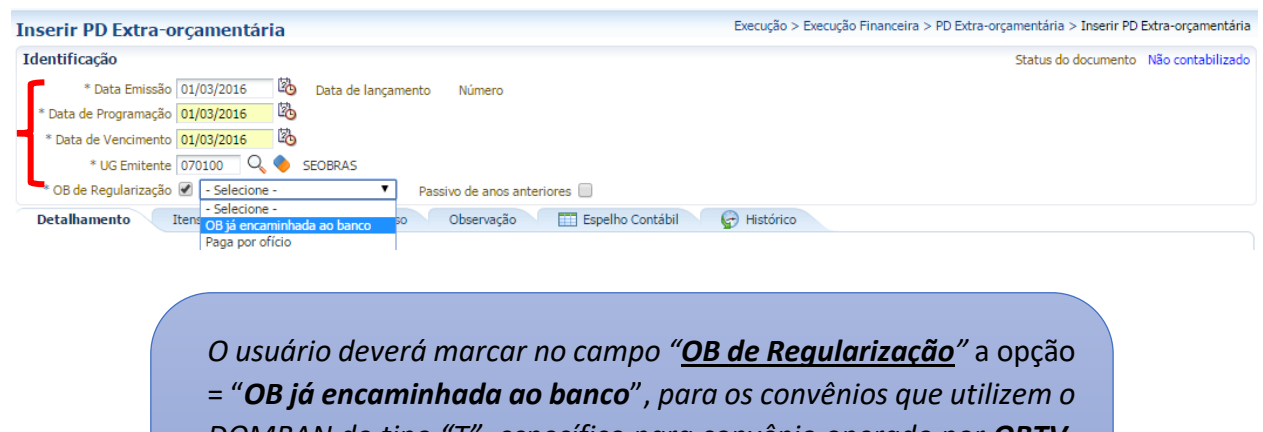

*DOMBAN do tipo "T", específico para convênio operado por OBTV, do Sistema de Gestão de Convênios e Contratos de Repasse do Governo Federal – SICONV, conforme disposto no parágrafo único do artigo 3º do Decreto 7.641 de 12 de Dezembro de 2011.*

# **7.1.2.3 -** Preenchimento da Aba **Detalhamento**

SUBSECRETARIA DE

CONTABILIDADE GERAL DO ESTADO

Na aba Detalhamento, o usuário deverá informar os campos:

• **UG responsável pelo pagamento** e **UG Pagadora =** Digite ou selecione com a utilização da Lupa;

**FAZENDA** *MANUAL DE JANEIRO* 

GOVERNO DO ESTADO

COORDENADORIA DE PRODUÇÃO DE NORMAS CONTÁBEIS/SUPERINTENDÊNCIA DE NORMAS TÉCNICAS

Secretaria de

- **Domicílio Bancário de Origem =** Informe o DOMBAN que se encontra o recurso do convênio;
- Nos campos **Fonte** e **Tipo de detalhamento de Fonte**, selecione a fonte do convênio e o tipo de detalhamento 2 - Transferências Voluntárias;
- No campo **Detalhamento de Fonte**, selecione o número do convênio;
- **Tipo de Credor =** Informe o CNPJ do concedente do recurso e que será o favorecido pela devolução do recurso a ser devolvido;
- **CÓDIGO** ou **NOME =** Informe o concedente do convênio de receita;
- No campo **Domicílio Bancário de Destino,** escolha o DOMBAN do concedente;
- **Competência =** Digite no formato indicado, o mês de competência da devolução do recurso não utilizado no Convênio de Receita,
- **Valor =** será preenchido automaticamente com o valor informado na aba Itens.

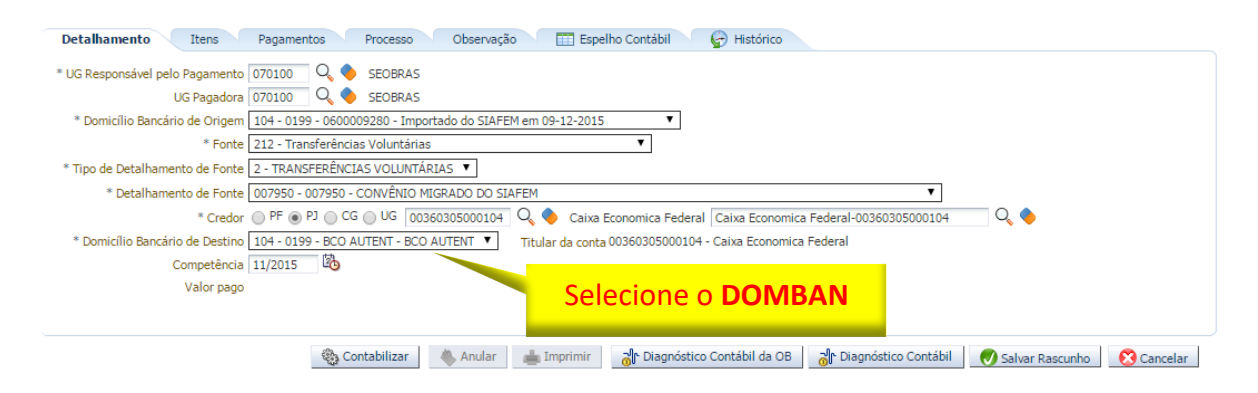

# **7.1.2.4 -** Preenchimento da Aba **Itens**

Na aba Itens, o usuário deverá clicar no botão Inserir.

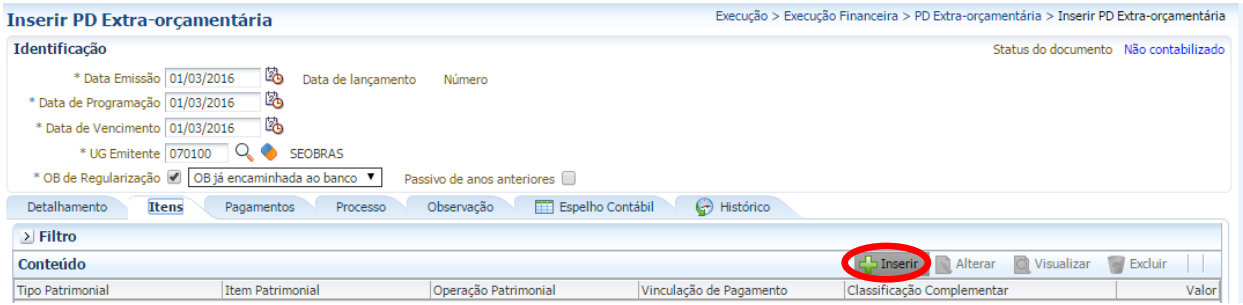

Na janela que será aberta, o usuário deverá preencher os campos abaixo listados e confirmar clicando no botão **Confirmar**. Confirmar

COORDENADORIA DE PRODUÇÃO DE NORMAS CONTÁBEIS/SUPERINTENDÊNCIA DE NORMAS TÉCNICAS

ESTADO

GOVERNO DO **RIO DE JA** 

• **Tipo Patrimonial -** Selecione o tipo = "*Direitos Conveniados*";

FAZEND.

Secretaria de

- **Item Patrimonial -** Deverá selecionar um dos itens, que terá uma correlação com a ação definida no Programa de Trabalho e o tipo de credor;
- **Operação Patrimonial -** Deverá selecionar a operação "*2850 – Pagamento da devolução de recursos de convênios recebidos e não aplicados – mesmo exercícios*";
- **Vinculação de pagamento -** Selecione o item = "*99 - Sem consumo de limite de saque*";
- **Ano -** Informe o ano da devolução;

SUBSECRETARIA DE

CONTABILIDADE GERAL DO ESTADO

- **Campo Financeiro -** Deverá selecionar o item "*Principal*";
- **Código de Receita -** Selecione o item "*Não arrecadado por documento*";
- **Natureza da Receita -** Deverá selecionar um dos itens, que terá uma correlação com a ação definida no Programa de Trabalho e o tipo de credor;
- **Convênio de Receita -** Selecione o número do convênio gerado pelo SIAFE-RIO;
- **Valor -** Digite o valor referente à devolução.

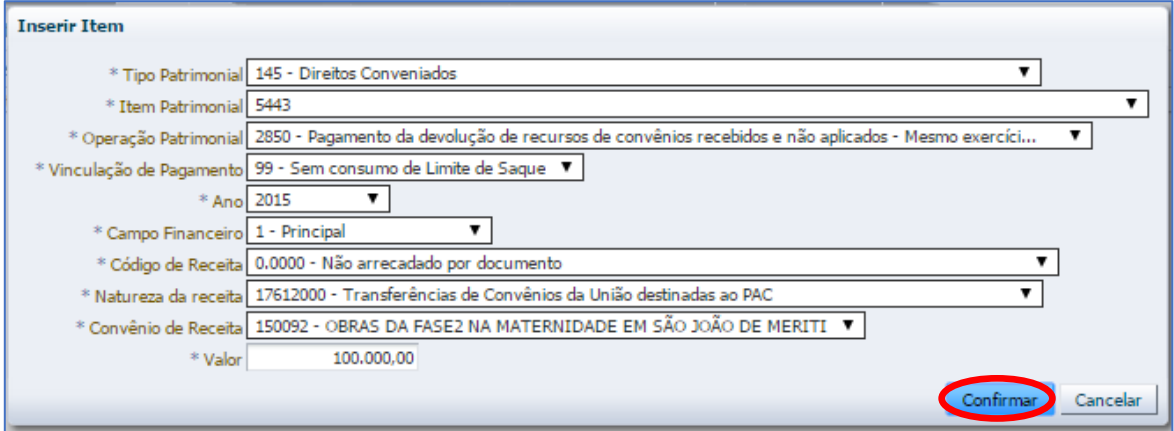

### **7.1.2.5 – Contabilização**

Após preencher as abas de Processo e Observação, o usuário terá condições de concluir a PD Extraorçamentária, clicando no botão e, contabilizar e, em seguida, confirmando no botão Sim. **O** sim

esso Observação III Espelho Contábil O Pristórico Detalh Itens  $\begin{array}{c} \begin{array}{c} \end{array}$  $\mathbf{t}$  $>$  Filtro Conteúdo  $\begin{tabular}{l|cc} \hline \textbf{L}\end{tabular} \begin{tabular}{l|cc} \multicolumn{1}{c|}{\textbf{L}\end{tabular} \begin{tabular}{l|cc} \multicolumn{1}{c|}{\textbf{L}\end{tabular}} \begin{tabular}{l|cc} \multicolumn{1}{c|}{\textbf{L}\end{tabular}} \begin{tabular}{l|cc} \multicolumn{1}{c|}{\textbf{L}\end{tabular}} \begin{tabular}{l|cc} \multicolumn{1}{c|}{\textbf{L}\end{tabular}} \begin{tabular}{l|cc} \multicolumn{1}{c|}{\textbf{L}\end{tabular}} \begin{tabular}{l|cc}$ | Item Patrimonia|<br>| Transferências de Convênios da União<br>| destinadas ao PAC |Operação Patrimonia|<br>|2850 - Pagamento da devolução de recursos de convênios recebidos e não<br>|aplicados - Mesmo exercício da concessão Vinculação de Pagamento<br>
99 - Sem consumo de Limite de 2015, 1.0, 0000, 17612000,150092<br>Saque Tipo Patrimonial Valor .<br>Direitos Conveniados 100.000,00 Contabilizar Anular Imprimir Imprimir Comprovante di Diagnóstico Contábil Osalvar Rascunho Cancelar

Secretaria de CONVERNO DO ESTADO

Rio<sub>2</sub>

COORDENADORIA DE PRODUÇÃO DE NORMAS CONTÁBEIS/SUPERINTENDÊNCIA DE NORMAS TÉCNICAS

SUBSECRETARIA DE

**SI** 

CONTABILIDADE GERAL DO ESTADO

I

Após a contabilização da PD, o usuário irá executá-la gerando a OB Extraorçamentária, podendo consultar o roteiro de contabilização na aba **Espelho Contábil**.

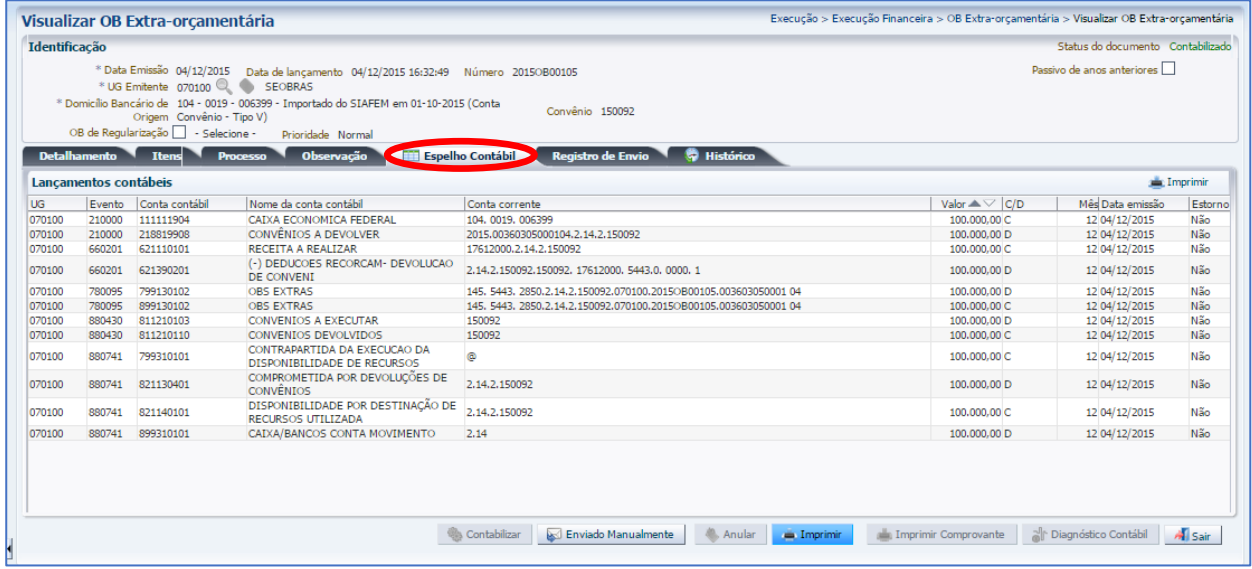

SUBSECRETARIA DE CONTABILIDADE GERAL DO ESTADO

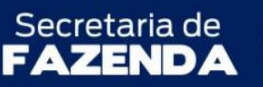

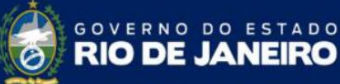

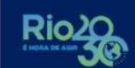

### **Roteiro de Contabilização**

COORDENADORIA DE PRODUÇÃO DE NORMAS CONTÁBEIS/SUPERINTENDÊNCIA DE NORMAS TÉCNICAS

**Débito: 6.2.1.3.9.02.01 - (-) Deduções Rec. Orçam. - Devoluções de Convênios Crédito: 6.2.1.1.1.01.01 - Receita a Realizar**

**Débito 2.1.8.8.1.99.08 - Convênios a Devolver Crédito: 1.1.1.1.X.XX.YY – BANCO (DOMBAN do Concedente)**

**Débito: 8.2.1.1.3.04.01 – Comprometida por Devoluções de Convênios Crédito: 8.2.1.1.4.01.01 - Disponibilidade por Destinação de Recursos Utilizada**

**Débito: 8.1.1.2.1.01.03 – Convênios a Executar Crédito: 8.1.1.2.1.01.10 - Convênios Devolvidos**

> *Para a conclusão do envio ao banco da Ordem Bancária, bem como a sua impressão, o usuário poderá seguir as mesmas instruções detalhadas no Manual de Pagamento da Despesa para o SIAFE-RIO.*

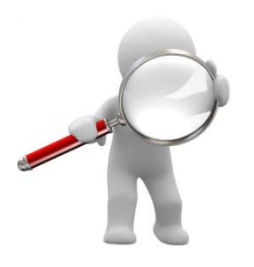

**ATENÇÃO:** Caso o recurso financeiro referente a convênio não seja devolvido no mesmo exercício do seu recebimento, a contabilização evidenciada no item **6.1.1.4** no que tange à Nota Patrimonial para baixar a conta "2.1.8.9.X.02.01 – Obrigações por Convênios Recebidos", que registrou o recebimento do recurso, e creditar a conta de "2.1.8.8.1.99.08 – Convênios a Devolver", deverá ser estornada em função desta última conta não poder transferir saldo para o exercício seguinte, haja vista ser um passivo de atributo financeiro "F".

Vale ressaltar ainda que esta necessidade de anulação será apresentada através da Equação de Inconsistência nº 288 – Devolução de Convênios (Validações Contábeis).

Neste cenário a devolução será realizada no exercício seguinte, conforme orientações do item 7**.2** deste Manual.

SUBSECRETARIA DE CONTABILIDADE GERAL DO ESTADO

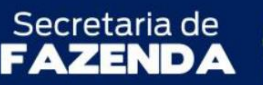

COORDENADORIA DE PRODUÇÃO DE NORMAS CONTÁBEIS/SUPERINTENDÊNCIA DE NORMAS TÉCNICAS

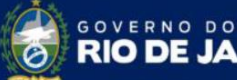

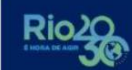

ESTADO

### **7.2 – Devolução de recurso em exercício posterior ao da Concessão**

Para realizar a devolução de recursos de convênio de receita não utilizados, em exercício posterior ao da concessão, o usuário procederá a uma execução orçamentária de indenizações/restituições, com empenho, liquidação e pagamento.

Caso ocorra algum problema com a natureza orçamentária em que se dará a devolução do convênio, o usuário deve entrar em contato com a SEPLAG/RJ e solicitar o ajuste.

> *No SIAFE-RIO a devolução de recursos de convênios em ano que não tenha ocorrido o recebimento do recurso de convênio (normalmente ocorre em exercício posterior ao da concessão) ou quando o valor a ser devolvido seja superior à transferência recebida, a UG deverá registrar como Despesa Orçamentária em "Despesas Correntes - 339093" ou em "Despesas de Capital - 449093, ambas devem guardar correlação com a receita do convênio anteriormente registrada, como Receita Corrente ou Receita de Capital.*

> > **Fonte: Consulta STN**

### **7.2.1 – Confecção de Nota de Empenho**

Com a execução da nota de empenho, o sistema trocará o atributo, de "P" para "F", da conta de passivo 2.1.8.9.**X**.02.01 - Obrigação por Convênios Recebidos, permitindo executar os procedimentos de pagamento.

Em Nota de Empenho, o usuário deverá clicar no botão **Inserir**.

**Execução > Execução Orçamentária > Nota de Empenho**

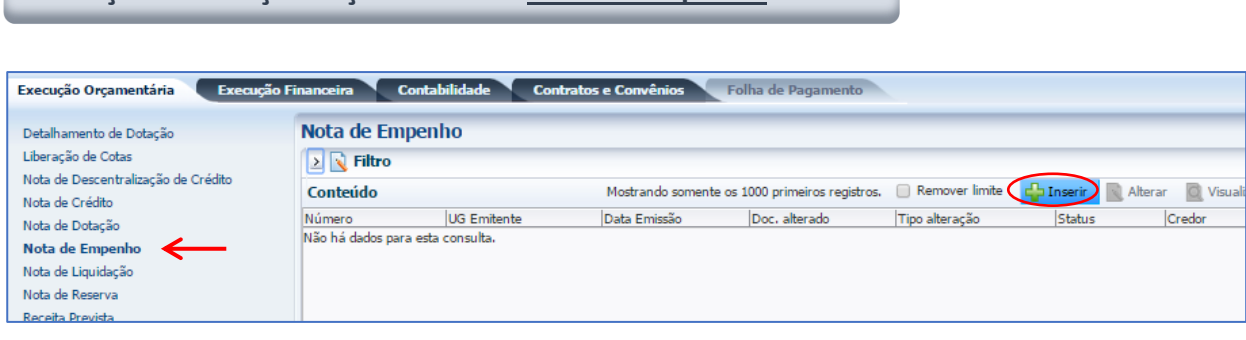

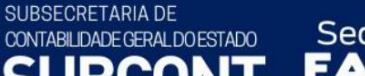

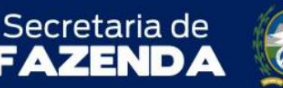

COORDENADORIA DE PRODUÇÃO DE NORMAS CONTÁBEIS/SUPERINTENDÊNCIA DE NORMAS TÉCNICAS

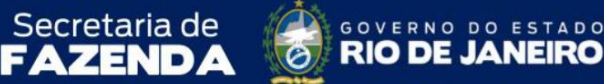

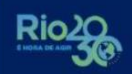

# **7.2.1.1 –** Preenchimento da janela **Identificação**

Na janela identificação, deverão ser preenchidos os campos:

- **Data de Emissão =** O sistema a princípio irá informar a data atual, que poderá ser alterada, caso necessário;
- **Unidade Gestora =** Informe a UG responsável;
- **Tipo de Credor =** Marque a opção "*PJ*", que deverá corresponder ao concedente do recurso do convênio;
- **CÓDIGO** ou **NOME =** Informe o concedente do convênio de receita, que será foco da devolução do recurso não utilizado pelo convênio no SIAFE-RIO.

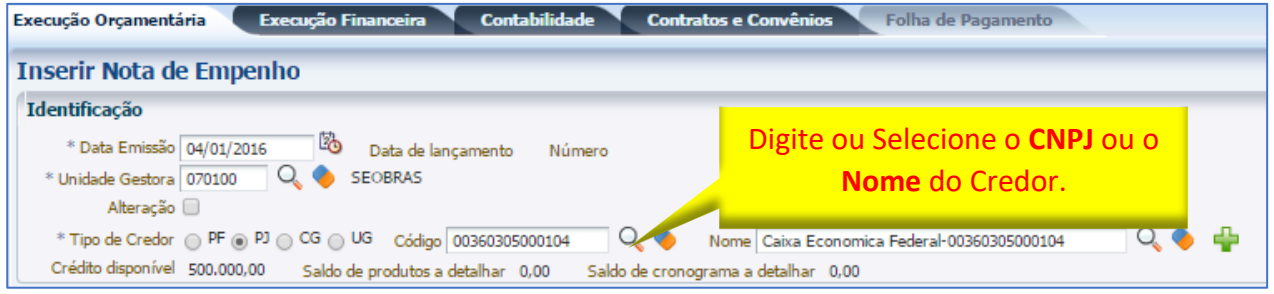

# **7.2.1.2 –** Preenchimento da Aba **Classificação**

Na aba Classificação, serão preenchidos os campos:

- **Tipo de reconhecimento de passivo = "***Passivo reconhecido previamente***",**
- **Natureza de despesa =** selecione "*339093 - Indenizações e Restituições*" ou "*449093 - Indenizações e Restituições*"
- **Programa de Trabalho =** definido no detalhamento da dotação para o Convênio.
- **Tipo de Detalhamento de Fonte =** "*2-Transferências Voluntárias*";
- **Detalhamento de Fonte =** selecione o número do convênio gerado pelo SIAFE-RIO,
- **Convênio de Receita =** selecione o número do convênio,
- **Contrato = "***Sem Contrato***"**.

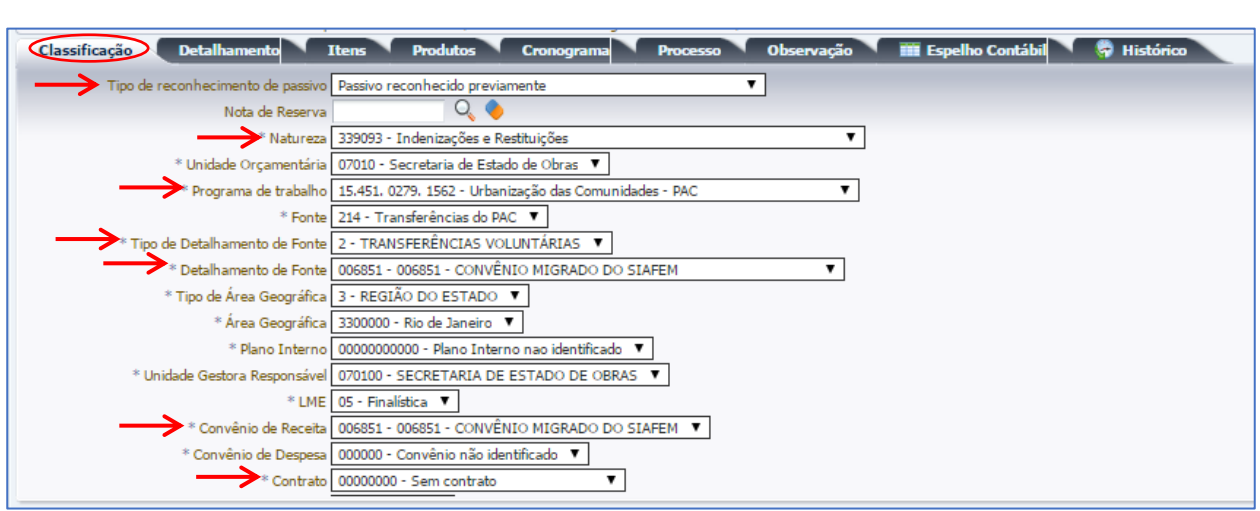

Secretaria de CONVERNO DO ESTADO

COORDENADORIA DE PRODUÇÃO DE NORMAS CONTÁBEIS/SUPERINTENDÊNCIA DE NORMAS TÉCNICAS

Secretaria de

**7.2.1.3 –** Preenchimento da Aba **Itens**

SUBSECRETARIA DE

CONTABILIDADE GERAL DO ESTADO

Na aba Itens, clique no botão **Inserir.** 

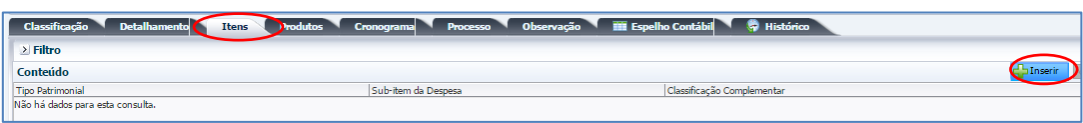

Na janela que será aberta, o usuário deverá preencher os campos abaixo listados e confirmar clicando no botão **Confirmar**.

- **Tipo Patrimonial = "***Direitos Conveniados***"**;
- **Subitem da Despesa =** Deverá selecionar um dos itens, que terá uma correlação com a ação definida no Programa de Trabalho e o tipo de credor;
- **Operação Patrimonial =** "*2853 - Disponibilidade orçamentária - Devolução de recursos de convênios recebidos e não aplicados*",
- **Valor =** Digite o valor referente à Devolução do recurso.

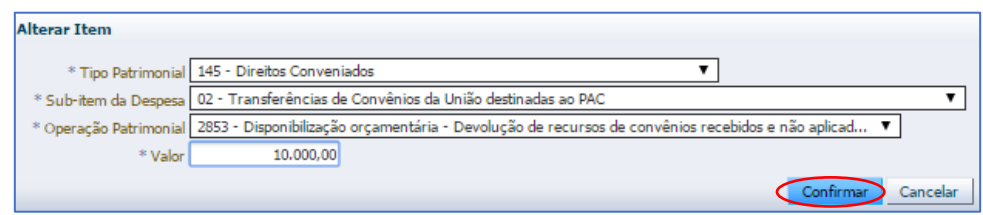

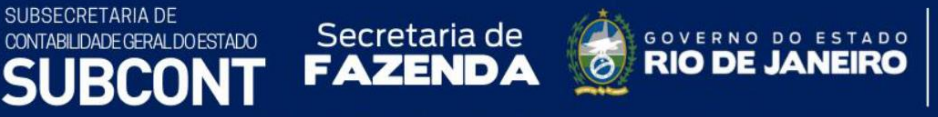

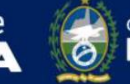

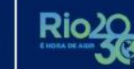

# **7.2.1.4 –** Preenchimento da Aba **Observação** e **Contabilização**

Na aba Observação, digite as informações relativas aos motivos da devolução com base nos documentos que a respaldem. Após conclusão do preenchimento das demais abas, o usuário poderá proceder à devida contabilização pressionando o botão **Contabilizar** e em seguida confirmando no botão **Sim.**

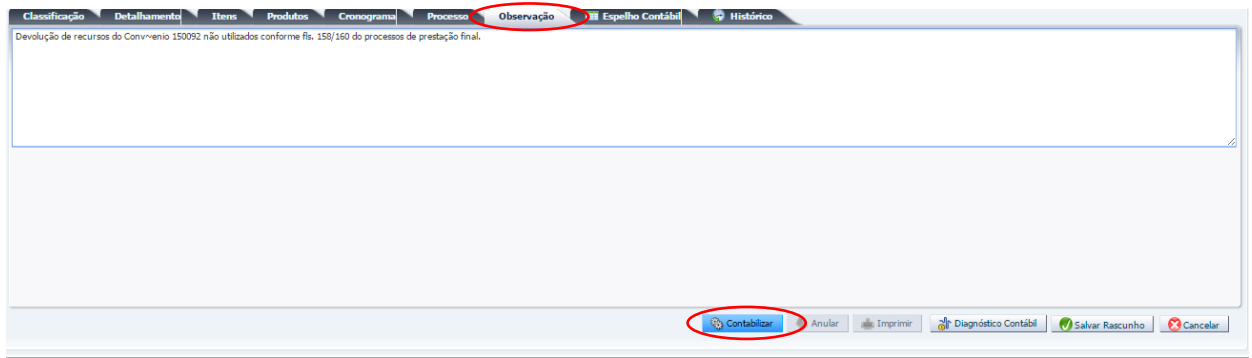

O usuário poderá consultar o roteiro de contabilização na aba Espelho Contábil.

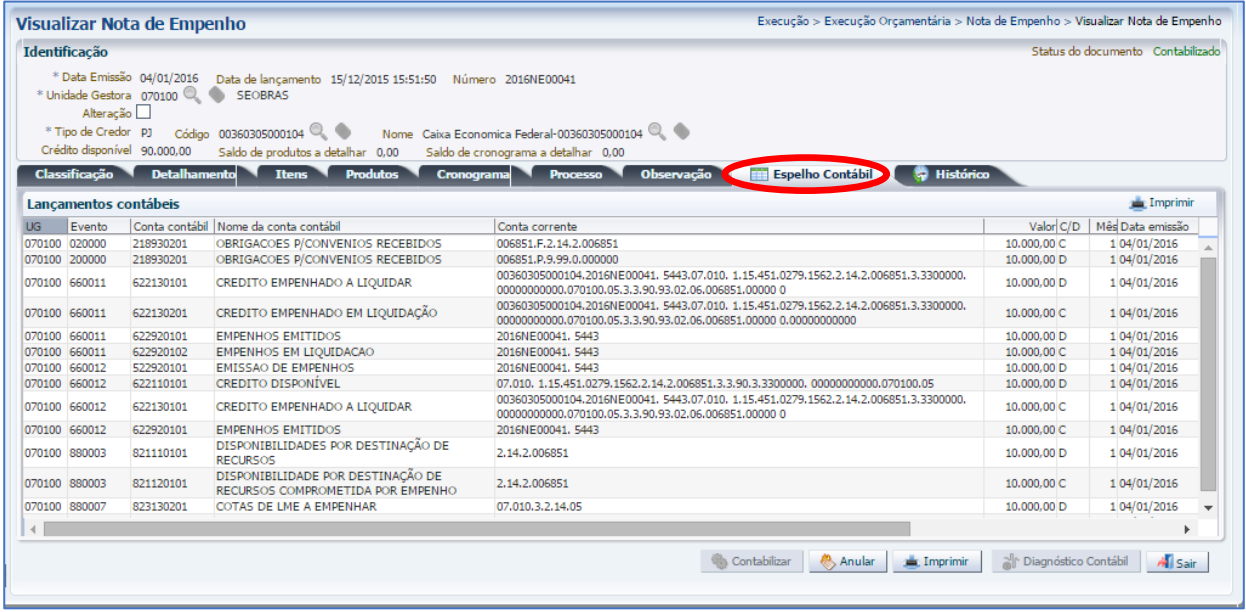

ESTADO

GOVERNO DO **RIO DE JA** 

# **Roteiro de Contabilização**

MANUAL DE CONVÊNIO DE RECEITA COORDENADORIA DE PRODUÇÃO DE NORMAS CONTÁBEIS/SUPERINTENDÊNCIA DE NORMAS TÉCNICAS

**Débito: 2.1.8.9.X.02.01 - Obrigações p/Convênios Recebidos ( atributo = "P" ) Crédito: 2.1.8.9.X.02.01 - Obrigações p/Convênios Recebidos ( atributo = "F" )**

Secretaria de

**Débito: 6.2.2.1.1.01.01 – Crédito Disponível Crédito: 6.2.2.1.3.01.01 - Crédito Empenhado a Liquidar**

*Para o preenchimento das demais abas da Nota de Empenho, bem como impressão, o usuário poderá seguir as mesmas instruções detalhadas no nosso Manual do Empenho da Despesa para SIAFE-RIO.*

# **7.2.2 – Confecção da Nota de Liquidação**

SUBSECRETARIA DE

CONTABILIDADE GERAL DO ESTADO

Para gerar a Nota de Liquidação no SIAFE-RIO, o usuário deve seguir os seguintes passos:

**Execução > Execução Orçamentária > Nota de Liquidação** 

**7.2.2.1 -** Selecione no menu a opção **Nota de Liquidação** e clique no botão **Inserir.**

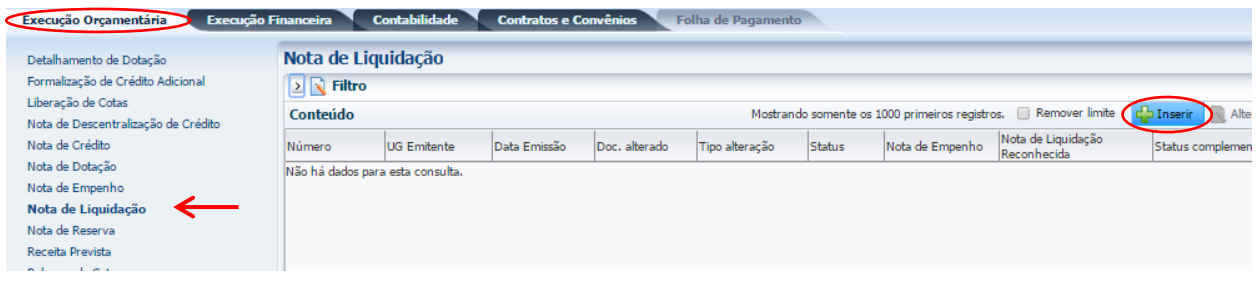

**7.2.2.2 -** Preenchimento da janela **Identificação** e da aba **Detalhamento**

Na janela **Identificação** da NL, serão preenchidos os campos: Data de Emissão e Unidade Gestora.

Na aba **Detalhamento**, serão preenchidos os campos:

• **Tipo de reconhecimento de passivo =** Selecione "*Liquidar NE do passivo reconhecido Previamente*",

• **Nota de Empenho =** Ao digitar o número do empenho, serão preenchidos os demais campo.

COORDENADORIA DE PRODUÇÃO DE NORMAS CONTÁBEIS/SUPERINTENDÊNCIA DE NORMAS TÉCNICAS

GOVERNO DO ESTADO

**RIO DE JANEIRO** 

**Rio** 

**FAZENDA** 

Secretaria de

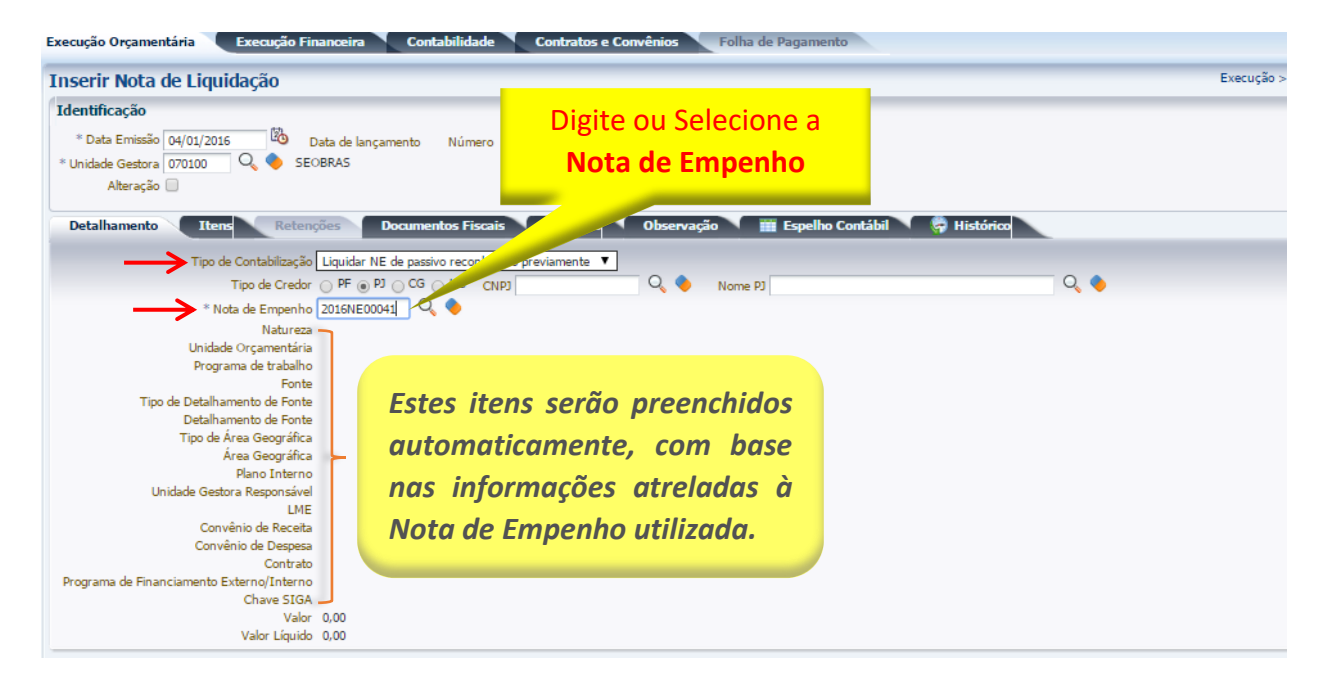

**7.2.2.3 -** Na aba **Itens**, o usuário deverá selecionar o item apresentado e clicar no botão Liquidação Liquidação integral Integral

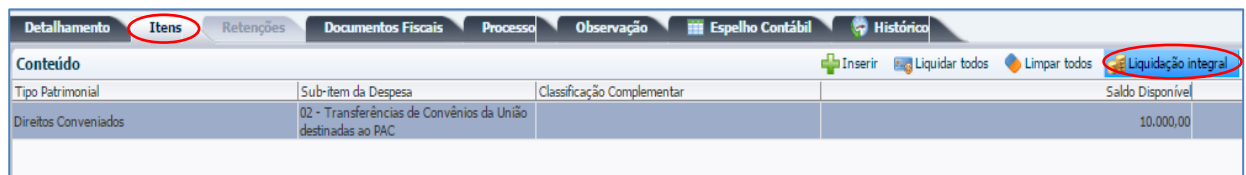

# **7.2.2.4 – Contabilização**

SUBSECRETARIA DE

CONTABILIDADE GERAL DO ESTADO

Após preencher as abas de Processo e Observação, o usuário terá condições de concluir a Nota de Liquidação, clicando no botão **e e**, contabilizar e, em seguida, confirmando no botão Sim. **O** sim

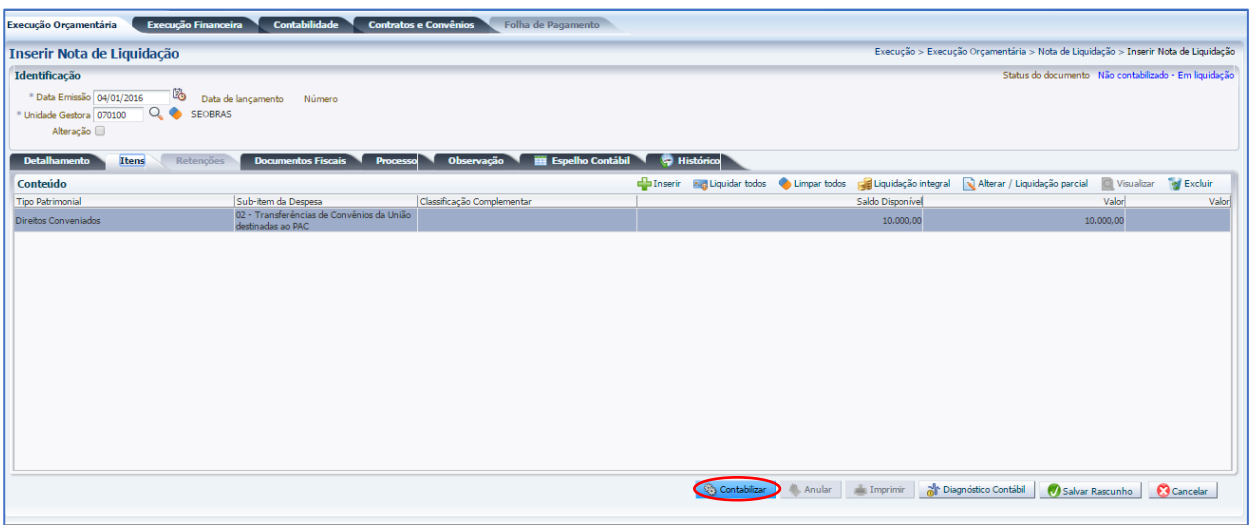

Secretaria de CONVERNO DO ESTADO

COORDENADORIA DE PRODUÇÃO DE NORMAS CONTÁBEIS/SUPERINTENDÊNCIA DE NORMAS TÉCNICAS

Secretaria de

*Para o preenchimento das demais abas, bem como a impressão da Nota de Liquidação, o usuário poderá seguir as mesmas instruções detalhadas no nosso Manual de Liquidação para o SIAFE-RIO.*

# **7.2.3 –** Emissão da **Ordem Bancária** da devolução

Para concluir a devolução de recurso, o usuário deverá proceder, em resumo, às seguintes etapas:

- ➢ Criação da PD Orçamentária
- ➢ Execução de PD

SUBSECRETARIA DE

CONTABILIDADE GERAL DO ESTADO **IRCON** 

➢ Envio de OB

**Execução > Execução Financeira > PD Orçamentária**

**7.2.3.1 –** Para confeccionar a **Programação de Desembolso Orçamentária** no SIAFE-RIO, o usuário deverá selecionar no menu a opção **PD – Orçamentaria** e clicar no botão **Inserir**.

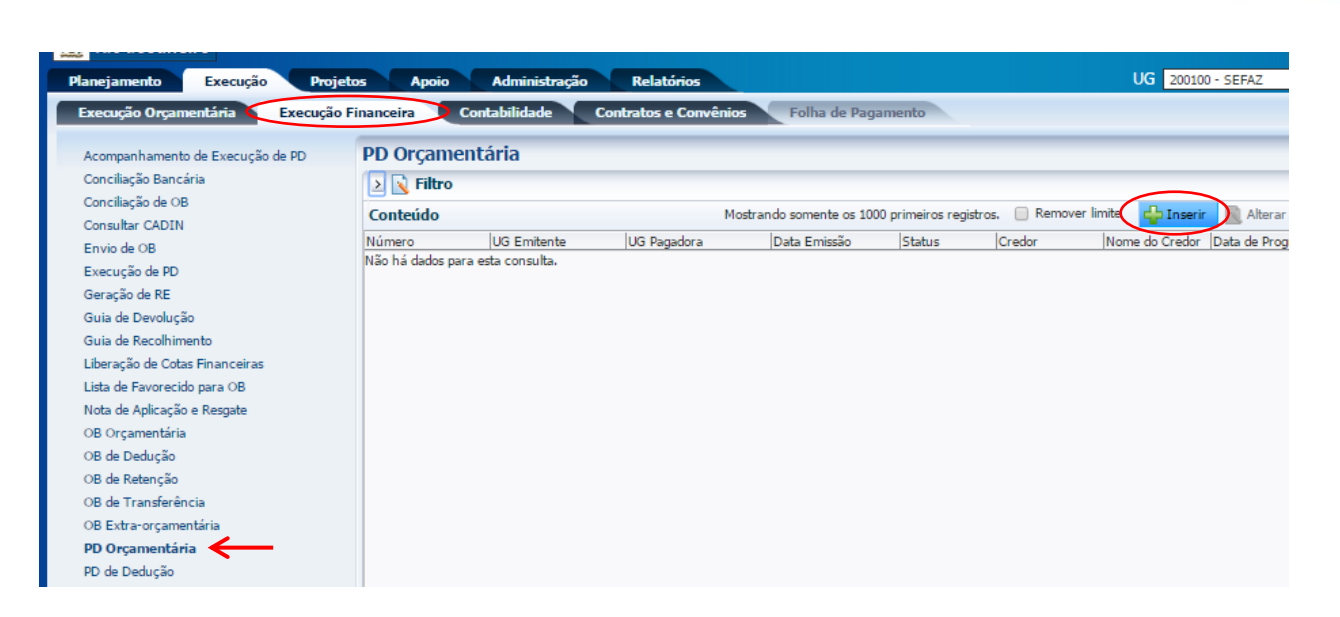

**FAZENDA** & RIO DE JANEIRO

GOVERNO DO ESTADO

Rio<sub>2</sub>

COORDENADORIA DE PRODUÇÃO DE NORMAS CONTÁBEIS/SUPERINTENDÊNCIA DE NORMAS TÉCNICAS

Secretaria de

**7.2.3.2 -** Preenchimento da janela **Identificação**

SUBSECRETARIA DE

CONTABILIDADE GERAL DO ESTADO

Na janela Identificação, deverão ser preenchidos os campos: **Data de Emissão**, **Data de Programação**, **Data de Vencimento**, **Unidade Gestora Liquidante** e **Tipo de PD**.

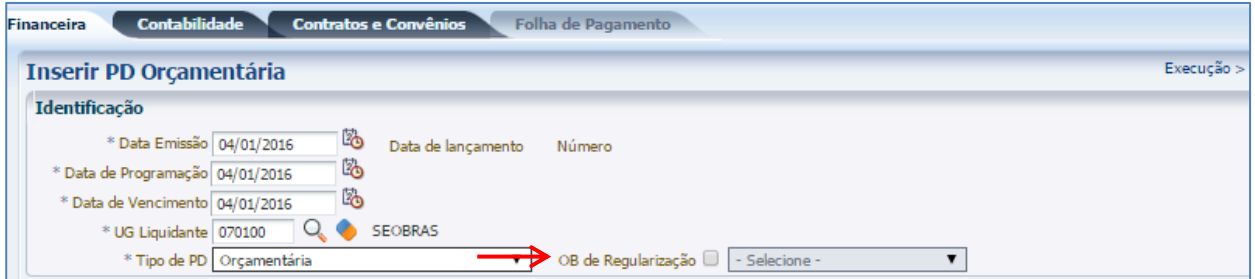

*O usuário deverá marcar no campo "OB de Regularização"* a opção = "*OB já encaminhada ao banco*", *para os convênios que utilizem o DOMBAN do tipo "T", específico para convênio operado por OBTV, do Sistema de Gestão de Convênios e Contratos de Repasse do Governo Federal – SICONV, conforme disposto no parágrafo único do artigo 3º do Decreto 7.641 de 12 de Dezembro de 2011.*

**7.2.3.3 -** Preenchimento da Aba **Detalhamento**

SUBSECRETARIA DE

CONTABILIDADE GERAL DO ESTADO

Na aba Detalhamento, ao inserir o número da Nota de Liquidação, parte dos campos serão preenchidos automaticamente. Em seguida, deverão ser informados pelo usuário os campos referentes à UG pagadora e de destino.

**FAZENDA** & RIO DE JA COORDENADORIA DE PRODUÇÃO DE NORMAS CONTÁBEIS/SUPERINTENDÊNCIA DE NORMAS TÉCNICAS

ESTADO

GOVERNO DO

Secretaria de

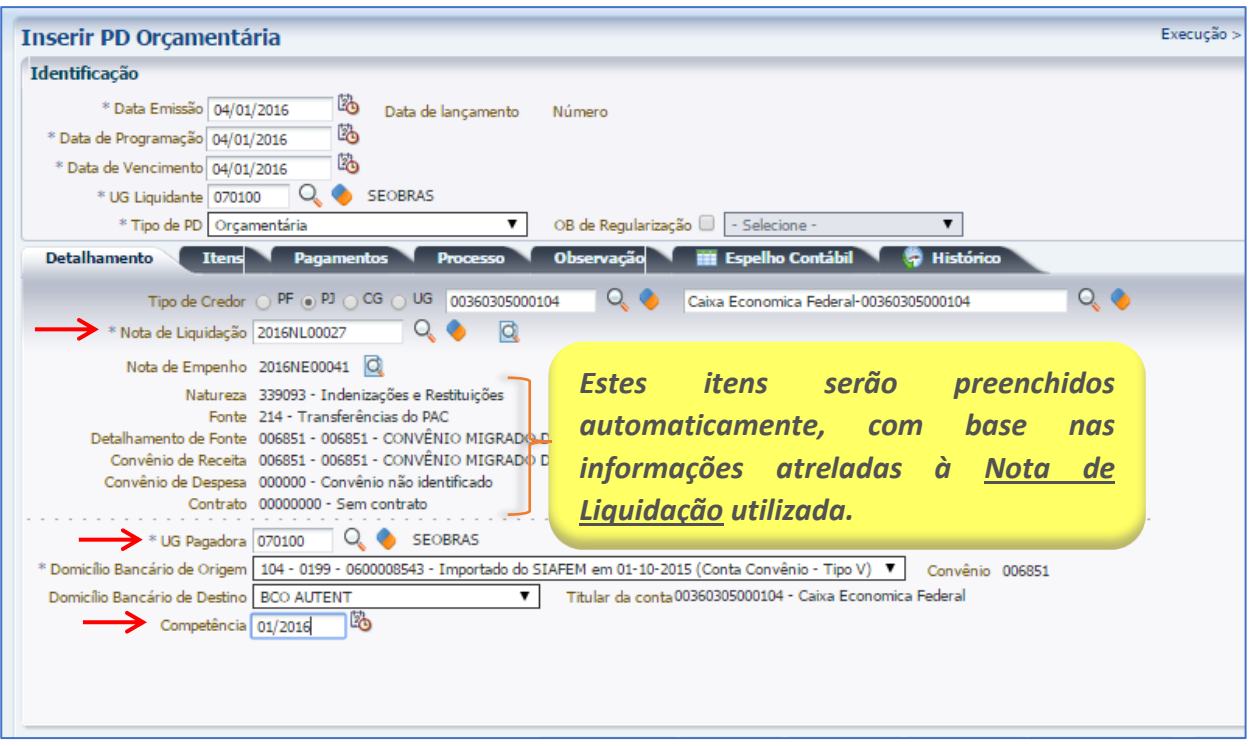

### **7.2.3.4 -** Preenchimento da Aba **Itens**

Na aba Itens, primeiramente o usuário deverá clicar no botão Inserir. Na janela que será aberta, o usuário deverá preencher os campos abaixo listados e confirmar clicando no botão **Confirmar**. Confirmar

- **Tipo Patrimonial -** Selecione o tipo = **"***Direitos Conveniados***"**; • **Item Patrimonial -** Deverá selecionar um dos itens, que terá uma correlação com a ação
- definida no Programa de Trabalho e o tipo de credor;
- **Operação Patrimonial -** Deverá selecionar o tipo = "*2851 – Pagamento da devolução de recursos de convênios recebidos e não aplicados – Exercício seguinte ao da concessão*";
- **Vinculação de pagamento -** Selecione o item = "**99 - Sem consumo de limite de saque**";
- **Valor -** Digite o valor referente à devolução.

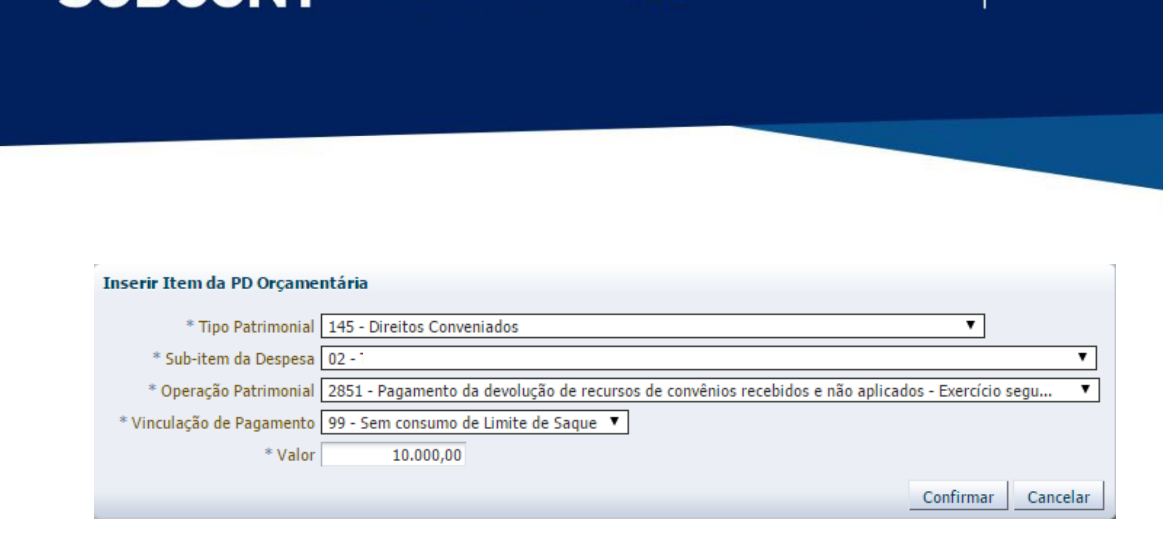

Secretaria de

Secretaria de CONVERNO DO ESTADO

Rio

# **7.2.3.5 – Contabilização**

SUBSECRETARIA DE

CONTABILIDADE GERAL DO ESTADO

Após preencher as abas de Processo e Observação, o usuário terá condições de concluir a PD Orçamentária, clicando no botão **e, contabilizar de e, em seguida, confirmando no botão Sim.** 

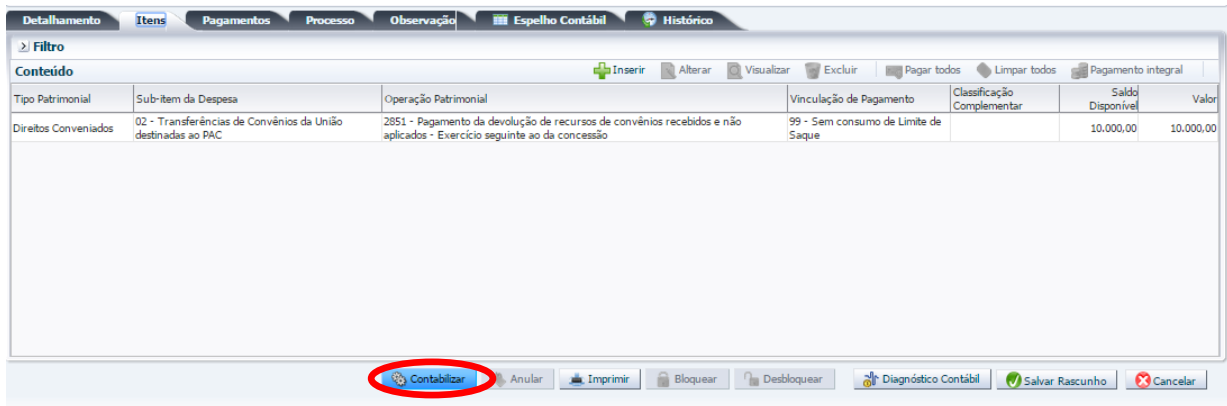

# **Roteiro de Contabilização**

**Débito: 2.1.8.9.X.02.01 - Obrigações p/Convênios Recebidos ( atributo = "F" ) Crédito: 1.1.1.1.X.XX.YY – BANCO Débito: 8.2.1.1.3.04.01 – Comprometida por Devoluções de Convênios Crédito: 8.2.1.1.4.01.01 - Disponibilidade por Destinação de Recursos Utilizada Débito: 8.1.1.2.1.01.03 – Convênios a Executar Crédito: 8.1.1.2.1.01.10 - Convênios Devolvidos**
*Para a conclusão do envio ao banco da Ordem Bancária, bem como a sua impressão, o usuário poderá seguir as mesmas instruções detalhadas no nosso Manual de Pagamento da Despesa para o SIAFE-RIO.*

COORDENADORIA DE PRODUÇÃO DE NORMAS CONTÁBEIS/SUPERINTENDÊNCIA DE NORMAS TÉCNICAS

ESTADO

**RIO DE** 

FAZEND

Secretaria de

SUBSECRETARIA DE

CONTABILIDADE GERAL DO ESTADO

**ATENÇÃO:** Algumas Unidades Gestoras têm dificuldade em proceder à devolução de recursos de convênios de receita em virtude da insuficiência de saldo na conta "*2.1.8.9.X.02.01 – Obrigações por Convênios Recebidos*". Tal fato é justificado pela mudança de critério contábil no que tange à contabilização de convênio de receita, isto é, a receita patrimonial agora reconhecida no momento da aprovação da prestação de contas era registrada na liquidação da despesa executada com recurso do convênio. Dessa maneira, para fins de regularização deverá ser encaminhada Nota Explicativa de AJUSTES DE EXERCÍCIOS ANTERIORES à SUGER (UG 200700) solicitando a liberação da inscrição genérica **AJ0000081- INCORPORACÃO DE OBRIGAÇÕES DE EXERC. ANTERIORES (ISF = P)**  nos termos dispostos no OFÍCIO CIRCULAR GAB/CGE nº 001/2018, disponível no Portal da Contadoria Geral do Estado. Após tal liberação, deverá ser confeccionada Nota Patrimonial combinando os seguintes Itens:

**1°) Tipo Patrimonial -** Selecione o tipo = **"***Direitos Conveniados***"**;

**Item Patrimonial -** Deverá selecionar um dos itens, que terá uma correlação com a ação definida no Programa de Trabalho e o tipo de credor; **Operação Patrimonial -** Deverá selecionar a operação = "*5345 – Incorporação de Obrigação por* 

*Convênios Recebidos - Saldos antigos*";

**Convênio de Receita =** Informar o número do Convênio de Receita;

**Fonte =** Selecionar a fonte do recurso = *"999 – A definir"*;

**Indicador de Superávit Financeiro =** Selecione "*Permanente*";

**Tipo de Detalhamento de Fonte =** Selecione **"***0 – Sem Detalhamento***"**;

**Detalhamento de Fonte =** Selecione **"***0 – Sem Detalhamento***"**;

**Valor =** Informar o valor referente à devolução do recurso do convênio.

### **7.3 – Devolução do Recurso da Contrapartida**

#### **7.3.1 - Devolução do Recurso Principal da Contrapartida**

Para realizar a devolução de recurso principal da contrapartida, não utilizado e sem considerar a parcela do rendimento da aplicação financeira. O usuário deverá devolver na **mesma fonte de**  **origem**, que poderá ser própria ou do Tesouro. Deverá ser emitida uma Programação de Desembolso de Transferência - **PD de Transferência**, transferindo o recurso para a conta da própria UG ou para a conta única do Tesouro. Com esse fim, o usuário deverá proceder no SIAFE-RIO aos seguintes passos:

COORDENADORIA DE PRODUÇÃO DE NORMAS CONTÁBEIS/SUPERINTENDÊNCIA DE NORMAS TÉCNICAS

ESTADO

**RIO DE** 

**7.3.1.1 –** Selecione no menu a opção: **PD – Transferência** e clique no botão **Inserir**.

FAZEND

Secretaria de

SUBSECRETARIA DE

CONTABILIDADE GERAL DO ESTADO

*Obs.: No exemplo abaixo, a Programação de Desembolso de Transferência será para conta da própria UG.*

**Execução > Execução Financeira > PD de Transferência > Inserir PD de Transferência**

*Em casos de dúvidas sobre os procedimentos de criação e execução de uma Programação de Desembolso de Transferência, o usuário poderá consultar o item PD de Transferência do Manual de Pagamento.*

**7.3.1.2 -** Preenchimento da janela **Identificação** e da Aba **Detalhamento**

**1** – Na janela identificação, o usuário deverá preencher os campos: **Data de Programação e de Vencimento** conforme o cronograma no processo do convênio ou documentos que respaldem a sua devolução, bem como os campos: **UG Emitente e UG Favorecida.**

**2** – Na Origem da Aba Detalhamento, serão preenchidos os campos: **Domicílio Bancário da UG Emitente** (conta vinculado ao convênio)**, Fonte, Tipo, Detalhamento de Fonte e o Convênio de Receita**, conforme convênio cadastrado.

**3** – Na Destino da Aba Detalhamento, o usuário deverá preencher os campos: **Domicílio Bancário da UG Favorecida** (conta da Própria UG ou do Tesouro)**, Fonte, Tipo e o Detalhamento de Fonte**, conforme convênio cadastrado.

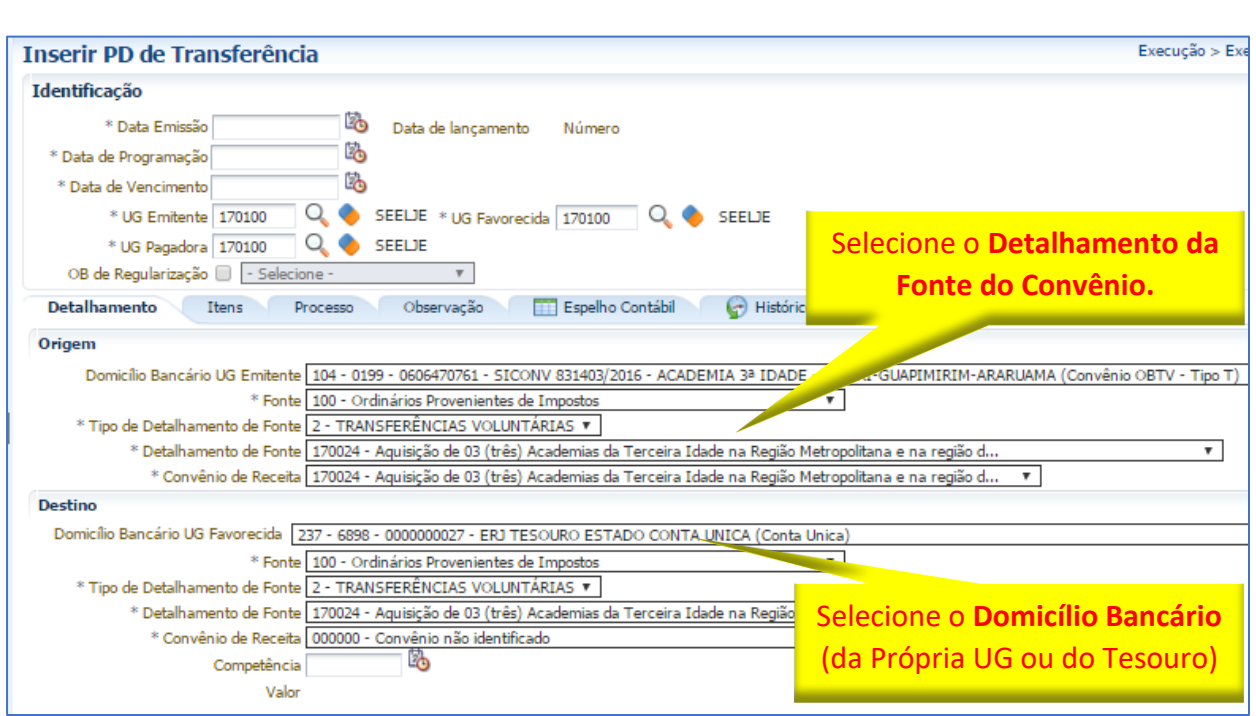

### **7.3.1.3 -** Preenchimento da **Aba Itens**

SUBSECRETARIA DE

CONTABILIDADE GERAL DO ESTADO

Ao clicar na aba "Itens", o usuário deverá clicar no botão e de Inserir e, na janela que será aberta, preencher os campos:

• No campo **Tipo Patrimonial**, selecione o tipo: "*Direitos Conveniados*";

**FAZEND** 

Secretaria de

COORDENADORIA DE PRODUÇÃO DE NORMAS CONTÁBEIS/SUPERINTENDÊNCIA DE NORMAS TÉCNICAS

ESTADO

OVERNO DO **RIO DE** 

- No campo **Item Patrimonial,**selecione uma das opções, que esteja de acordo com o definido no objeto do Convênio de Receita. No exemplo abaixo, foi utilizado o item: "*5443 – Transferências de Convênios da União definidas ao PAC*";
- No campo **Operação patrimonial** escolha uma das opções abaixo, que dependerá da unidade executante:
- ✓ *4389 Devolução de Contrapartida de Convênio de Receita - Recurso da UG*
- ✓ *2453 Devolução de Contrapartida de Convênio de Receita - Recurso do TESOURO*
- No campo **Valor,** informe o valor da devolução da PD de Transferência de contrapartida. Em seguida, clique em "**Confirmar**".

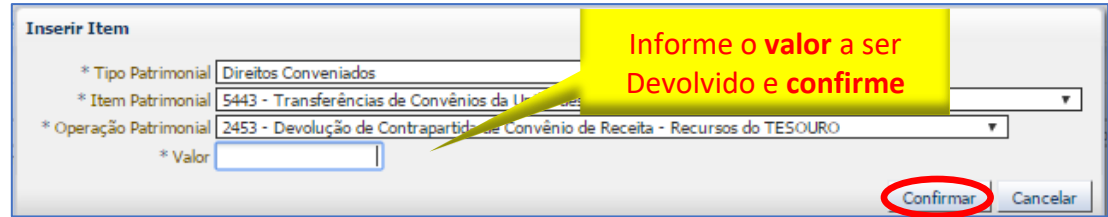

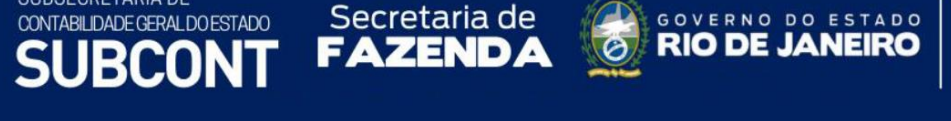

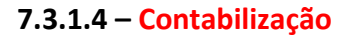

SUBSECRETARIA DE

Após preencher as abas de Processo e Observação, o usuário terá condições de concluir a PD de Transferência, clicando no botão e, contabilizar e, em seguida, confirmando no botão Sim. **O** sim

ESTADO

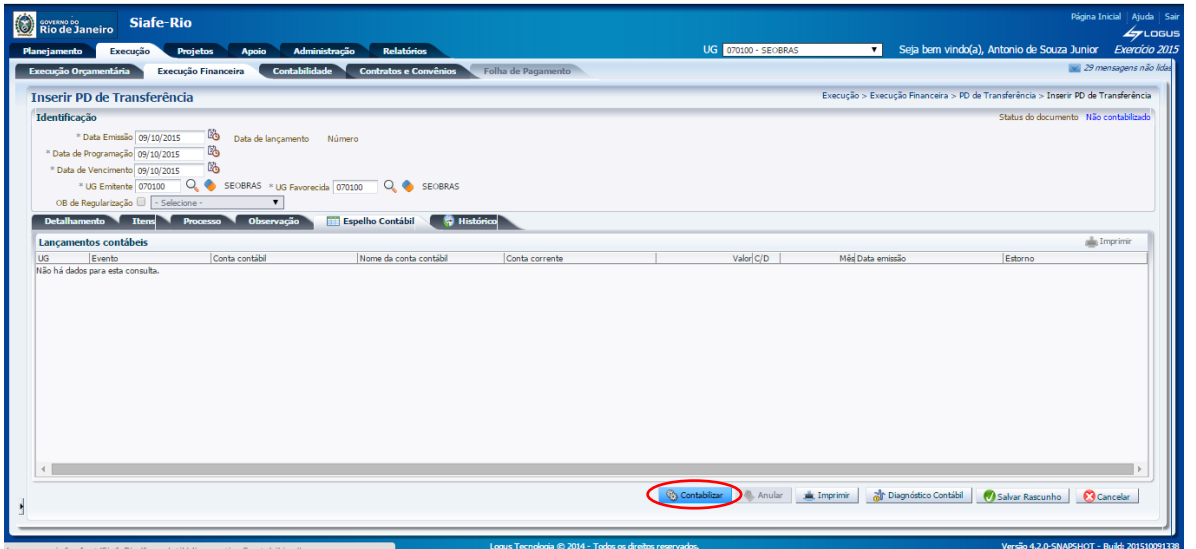

**7.3.1.5 –** Após a contabilização da PD de Transferência, no caso em que a fonte do recurso é o **Tesouro**, o próprio Tesouro irá comandar a sua execução, de forma a gerar a Ordem Bancária:

- 1º. Execução de PD
- 2º. Envio de OB

*Em caso de dúvidas, no que se refere aos passos no sentido da Execução da PD de Transferência, Geração de RE e o Envio de OB ao Banco, o usuário poderá consultar as orientações detalhadas no Manual de Pagamento – SIAFE-RIO.*

**7.3.1.6 -** Após o envio da OB ao banco, o usuário poderá consultar a OB de Transferência na aba **Espelho Contábil**, verificando o roteiro de contabilização da transferência do recurso.

SUBSECRETARIA DE CONTABILIDADE GERAL DO ESTADO

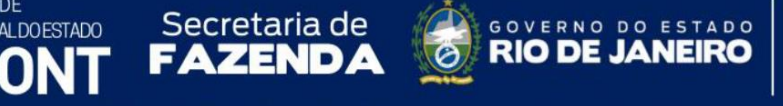

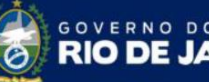

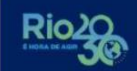

**ESTADO** 

## **Roteiro de Contabilização**

**Débito: 1.1.1.1.X.XX.YY – BANCO - UG ou TESOURO - CUTE Crédito: 1.1.1.1.X.XX.YY – BANCO / CONTA CONVÊNIO (TIPO V ou T)**

**Débito: 7.2.1.1.1.01.01 – Disp. por Destinação Crédito: 8.2.1.1.1.01.01 - Disp. por Destinação de Recursos** 

**Débito: 8.1.1.2.1.01.03 – Convênio a Executar Crédito: 8.1.1.2.1.01.11 - Contrapartida não Aplicada**

# **7.3.2 - Devolução do Rendimento da Contrapartida**

No caso de devoluções do rendimento da contrapartida para a **UG 999900-Tesouro**, em que a **fonte de recursos dos rendimentos for igual a 101**, o usuário deverá seguir a mesma orientação do item 7.3.1.1, com o uso de uma **PD de Transferência**.

Porém, se o rendimento da contrapartida tiver contabilizado na **fonte de recursos dos rendimentos diferente de 101** e que deva ser devolvido para o Tesouro Estadual o usuário deverá seguir as orientações abaixo:

# **7.3.2.1 - Receita de contrapartida dentro do exercício em curso**

A devolução do rendimento da contrapartida será executada através da emissão de uma PD de Transferência, porém o usuário primeiramente deverá corrigir o registro da fonte de recursos para fonte 101 através de uma GR de estorno, conforme os seguintes os procedimentos:

**1º Passo:** Emitir uma **GR de estorno**, utilizando os mesmos dados da GR anterior que gerou a rentabilidade na Fonte de Recurso do Principal (diferente de 101) e informe no campo valor somente a parcela de rendimentos, que deverá ser devolvida para o Tesouro.

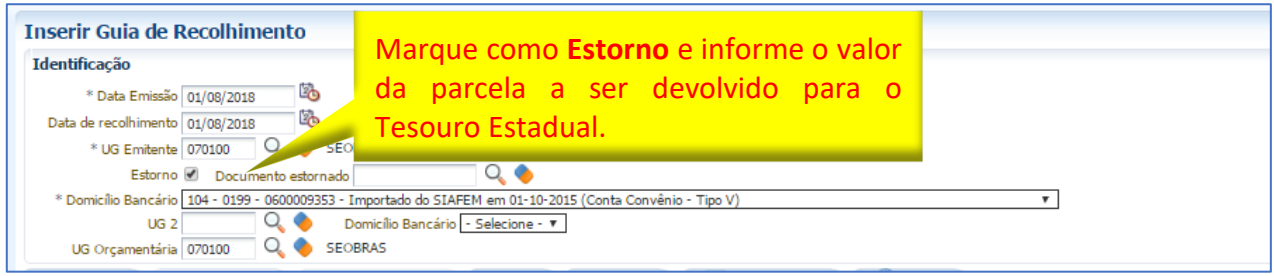

SUBSECRETARIA DE CONTABILIDADE GERAL DO ESTADO

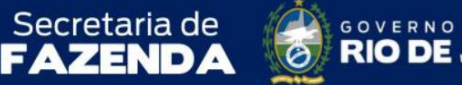

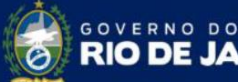

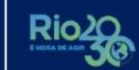

ESTADO

**2º Passo:** Emitir uma **nova GR**, também com os mesmos dados informados no 1º passo, agora alterando a UG Orçamentária = 999900 Tesouro e a Fonte de Recurso = 101.

COORDENADORIA DE PRODUÇÃO DE NORMAS CONTÁBEIS/SUPERINTENDÊNCIA DE NORMAS TÉCNICAS

**3º Passo:** Ao final, o usuário poderá emitir a **PD de Transferência** para UG 999900 Tesouro usando a fonte de Recurso = 101, com as mesmas orientações do item 7.3.1.1 deste Manual.

### **7.3.2.2 - Receita do Convênio referente a exercícios encerrados**

A devolução do rendimento da contrapartida no qual a fonte de recursos seja diferente de 101 e de exercícios encerrados, a UG deverá executar o orçamento da devolução da contrapartida, ou seja, o usuário deverá Empenhar, Liquidar e Pagar.

Em resumo, deverá emitir uma **Nota de Empenho - NE** na Natureza de Despesa = 3.3.91.93- Indenizações e Restituições (intraorçamentária) com o mesmo nome de Tipo Patrimonial e Subitem da Despesa = "Restituições INTRA", e utilizando a Fonte de Recursos (original do registro do rendimento), que por sua vez irá permitir gerar uma Receita Intra na UG 999900 (Tesouro Estadual) na FNT 101, conforme orientações detalhadas na **Nota Técnica SUNOT/CGE n° 005/2016 – Receita e Despesa Intraorçamentária**.

**IMPORTANTE:** as informações acerca da execução das Despesas Intraorçamentárias devem ser obtidas através da **Nota Técnica 005/2016 - Receita e Despesa Intraorçamentária**, disponível no Portal da Contadoria Geral do Estado [\(www.cge.fazenda.gov.br](http://www.cge.fazenda.gov.br/)), link "Normas e Orientações" / "Notas Técnicas".

### **8 – Registro de Cancelamento de Convênios a Receber**

Pelo cancelamento de convênio de receita após o registro da assinatura e antes do recebimento dos recursos, o usuário deverá proceder aos seguintes passos:

**Execução > Contabilidade > Nota Patrimonial**

**8.1 –** Selecione no menu a opção **Nota Patrimonial** e clique no botão Inserir.

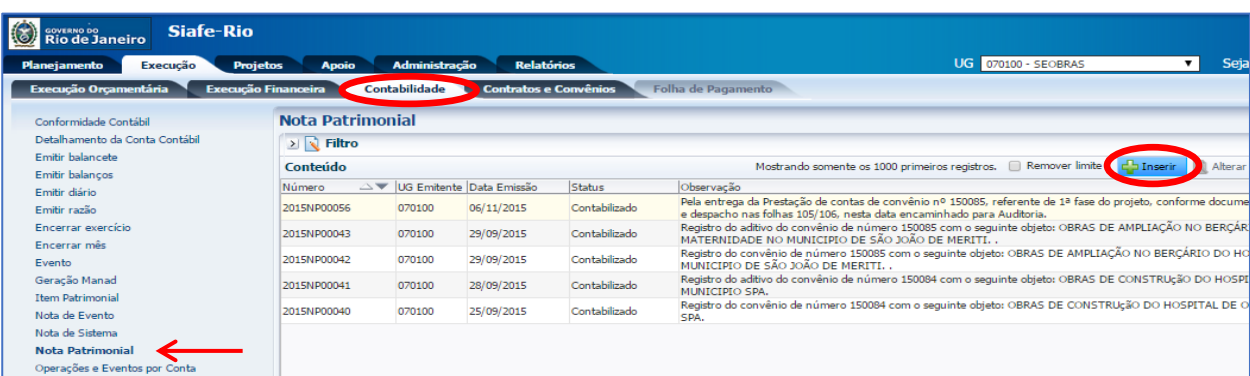

COORDENADORIA DE PRODUÇÃO DE NORMAS CONTÁBEIS/SUPERINTENDÊNCIA DE NORMAS TÉCNICAS

**RIO DE** 

ESTADO

**FAZEND** 

Secretaria de

### **8.2 –** Preenchimento da janela **Identificação**

Na janela identificação, deverão ser preenchidos os campos: **Data de Emissão** e **Unidade Gestora**.

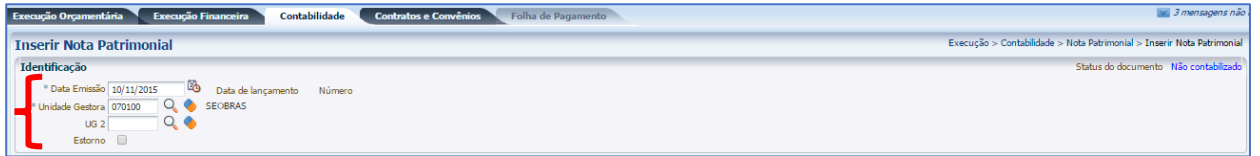

#### **8.3 -** Preenchimento da Aba **Itens**

SUBSECRETARIA DE

CONTABILIDADE GERAL DO ESTADO

Na aba Itens, o usuário deverá clicar no botão Inserir. **Conseire** Na janela que será aberta, preencha os campos abaixo listados, devendo inserir separadamente o valor referente ao cancelamento do recurso principal e da contrapartida:

#### **8.3.1 -** Parcela referente ao Recurso Principal:

- **Tipo Patrimonial =** selecione **"***Direitos Conveniados***"**;
- **Item Patrimonial =** o usuário deverá selecionar um dos itens, que terá uma correlação com a ação definida no Programa de Trabalho e o tipo de credor;
- **Operação Patrimonial =** o usuário deverá selecionar o tipo = "*2443 – Cancelamento de Convênios a Receber*";
- **Convênio de Receita =** o usuário deverá selecionar o Convênio de Receita.
- **Valor =** Digite o valor referente ao recurso principal do convênio que foi cancelado. Ao final o usuário deverá confirmar clicando no botão. **O confirmar**

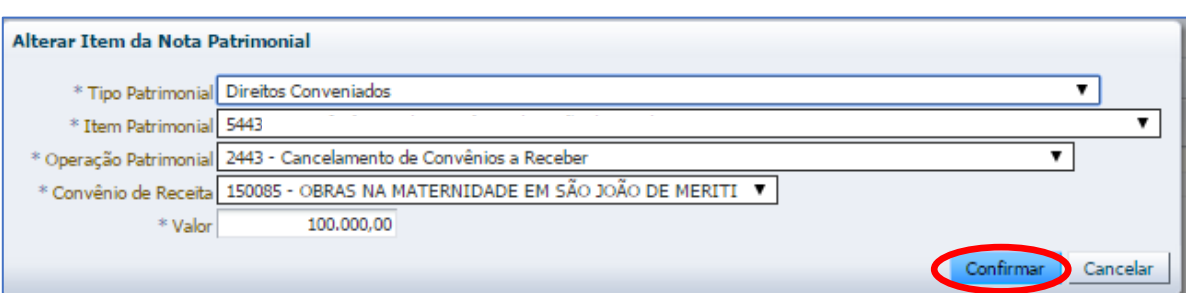

Secretaria de CONVERNO DE

ESTADO

Secretaria de

COORDENADORIA DE PRODUÇÃO DE NORMAS CONTÁBEIS/SUPERINTENDÊNCIA DE NORMAS TÉCNICAS

### **8.3.2 -** Parcela referente à Contrapartida:

SUBSECRETARIA DE

CONTABILIDADE GERAL DO ESTADO **RCON** 

- **Tipo Patrimonial =** selecione **"***Direitos Conveniados***"**;
- **Item Patrimonial =** o usuário deverá selecionar um dos itens, que terá uma correlação com a ação definida no Programa de Trabalho e o tipo de credor;
- **Operação Patrimonial =** o usuário deverá selecionar o tipo = "*3271 – Cancelamento de convênios a receber, parcela da contrapartida*";
- **Convênio de Receita =** o usuário deverá selecionar o Convênio de Receita.
- **Valor =** Digite o valor referente à contrapartida do convênio que foi cancelado. Ao final o usuário deverá confirmar clicando no botão. Mconfirmar

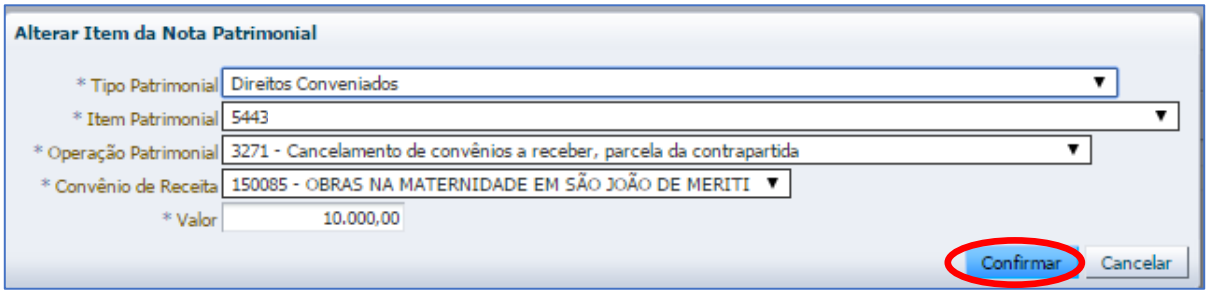

**8.4 –** Finalização e **Contabilização**

Após preencher as abas de Processo e Observação, o usuário terá condições de concluir a Nota Patrimonial, clicando no botão **e e contabilizar e e e e seguida**, confirmando no botão Sim. **O** sim

-<br>Execução > Contabilidade > Nota Patrimonial > Inserir Nota Patrimonial **Inserir Nota Patrimonial** Status do documento - Não contabilizado Identificação  $\begin{tabular}{c|c|c} \textbf{defiff} & \textbf{Gg} & \textbf{0} & \textbf{0} & \textbf$ Data de lançamento Núr  $Estorno$ Itens Processo Observação i Espelho Contábil de Histórico  $\geq$  Filtro Conteúdo In Inserir Naterar O Visualizar M Excluir Classificação<br>Complementar Tipo Patrimonial Item Patrimonial Operação Patrimonial Valor - 1996<br>- 2443 - Cancelamento de Convênios a Receber<br>- 3271 - Cancelamento de convênios a receber, parcela da contrapartida Direitos Conveniados<br>Direitos Conveniados 5443 - Transferências de Convênios da União destinadas ao PAC<br>5443 - Transferências de Convênios da União destinadas ao PAC  $1500$ 100.000,00  $\begin{array}{c|c} 150085 & \textcolor{red}{\textbf{25}} \\ \hline \end{array}$ 10.000,00 Contabilizar Anular Imprimir d'Exisponistico Contábil O Salvar Rascunho G Cancelar

Secretaria de CONVERNO DO ESTADO

Rio<sub>2</sub>

COORDENADORIA DE PRODUÇÃO DE NORMAS CONTÁBEIS/SUPERINTENDÊNCIA DE NORMAS TÉCNICAS

Secretaria de

SUBSECRETARIA DE

CONTABILIDADE GERAL DO ESTADO

### **Roteiro de Contabilização**

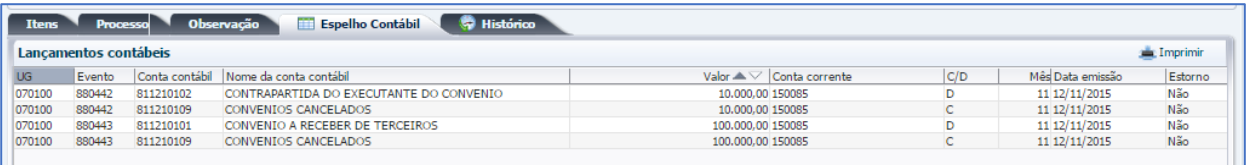

**Débito: 8.1.1.2.1.01.02 – Contrapartida do Executante do Convênio Crédito: 8.1.1.2.1.01.09 - Convênios Cancelados**

**Débito: 8.1.1.2.1.01.01 – Convênios a Receber de Terceiros Crédito: 8.1.1.2.1.01.09 - Convênios Cancelados**

*Para o preenchimento das demais abas, bem como a impressão da Nota Patrimonial, o usuário poderá seguir as mesmas instruções detalhadas no item 5.1 do presente manual.*

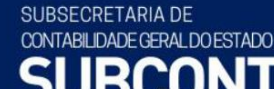

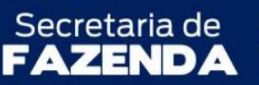

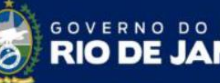

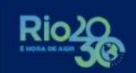

ESTADO

**À consideração superior.**

COORDENADORIA DE PRODUÇÃO DE NORMAS CONTÁBEIS/SUPERINTENDÊNCIA DE NORMAS TÉCNICAS

### **CAMILA CRISTINA DOS SANTOS ARAUJO**

Assistente II ID 5103858-7, CRC/RJ 122545/O-0

**Encaminhe-se ao Superintendente de Normas Técnicas, para apreciação e deliberação.**

### **HUGO FREIRE LOPES MOREIRA** Coordenador de Produção de Normas Contábeis ID 5006083-0, CRC/RJ 116.057/O-9

# **À consideração do Sr. Subsecretário Adjunto de Contabilidade Geral do Estado, em prosseguimento.**

### **CARLOS CESAR DOS SANTOS SOARES**

Superintendente de Normas Técnicas ID 5015471-0 CRC/RJ 105516/O-0

**Encaminhe-se à Sr<sup>a</sup> . Subsecretária de Contabilidade Geral do Estado, em prosseguimento.**

**BRUNO CAMPOS PEREIRA** Subsecretário Adjunto de Contabilidade Geral do Estado ID 5015469-9, CRC/RJ 117.088/O-0

**De acordo. Publique-se.**

# **YASMIM DA COSTA MONTEIRO**

Subsecretária de Contabilidade Geral do Estado ID 4461243-5, CRC/RJ 114.428/O-0

SUBSECRETARIA DE CONTABILIDADE GERAL DOESTADO

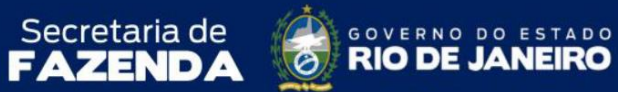

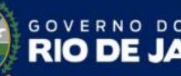

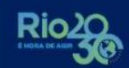

# **Histórico de Atualizações**

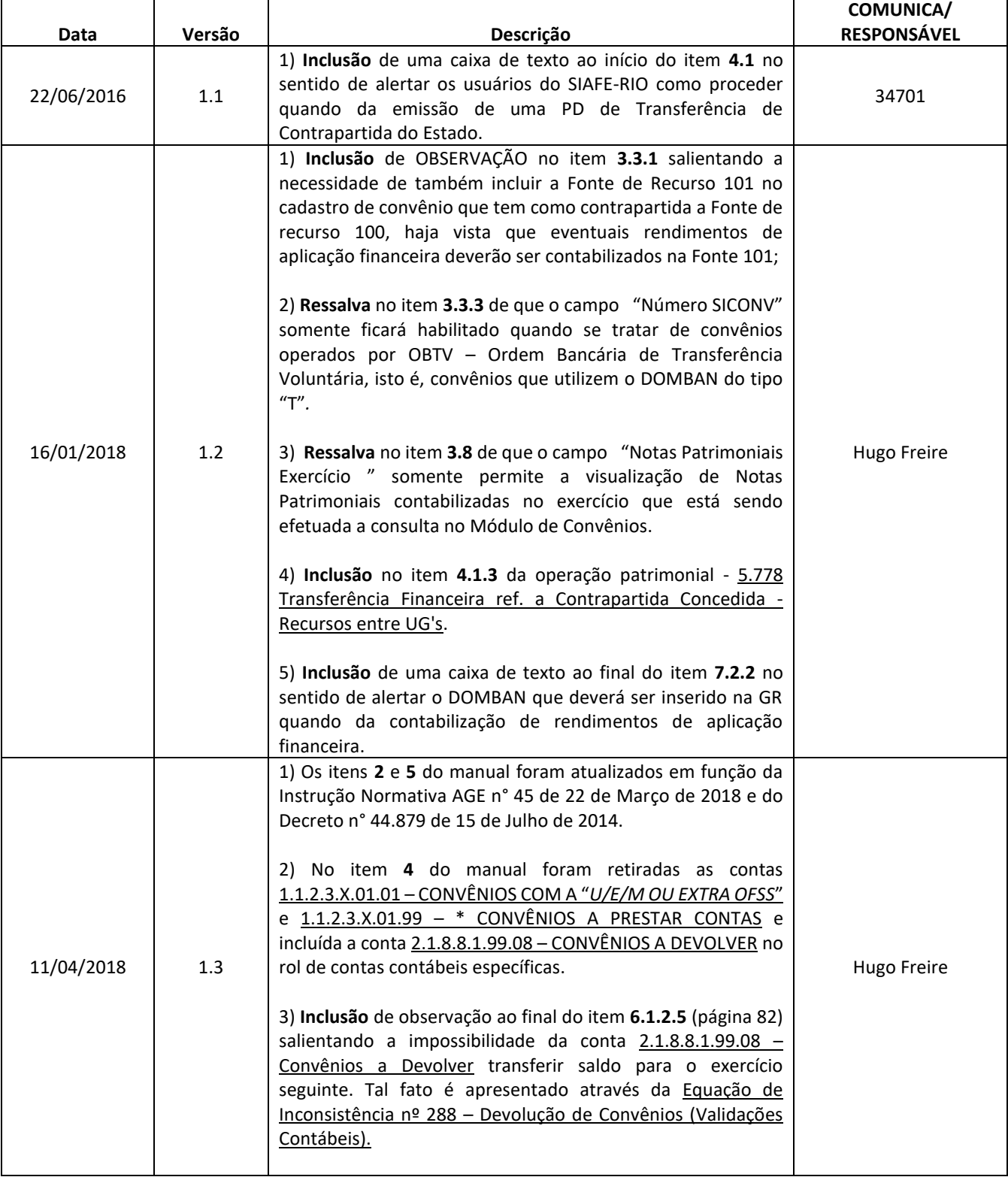

SUBSECRETARIA DE CONTABILIDADE GERAL DOESTADO

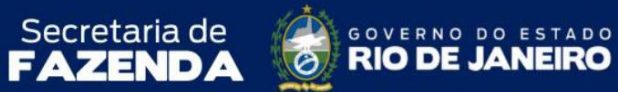

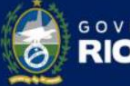

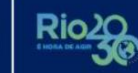

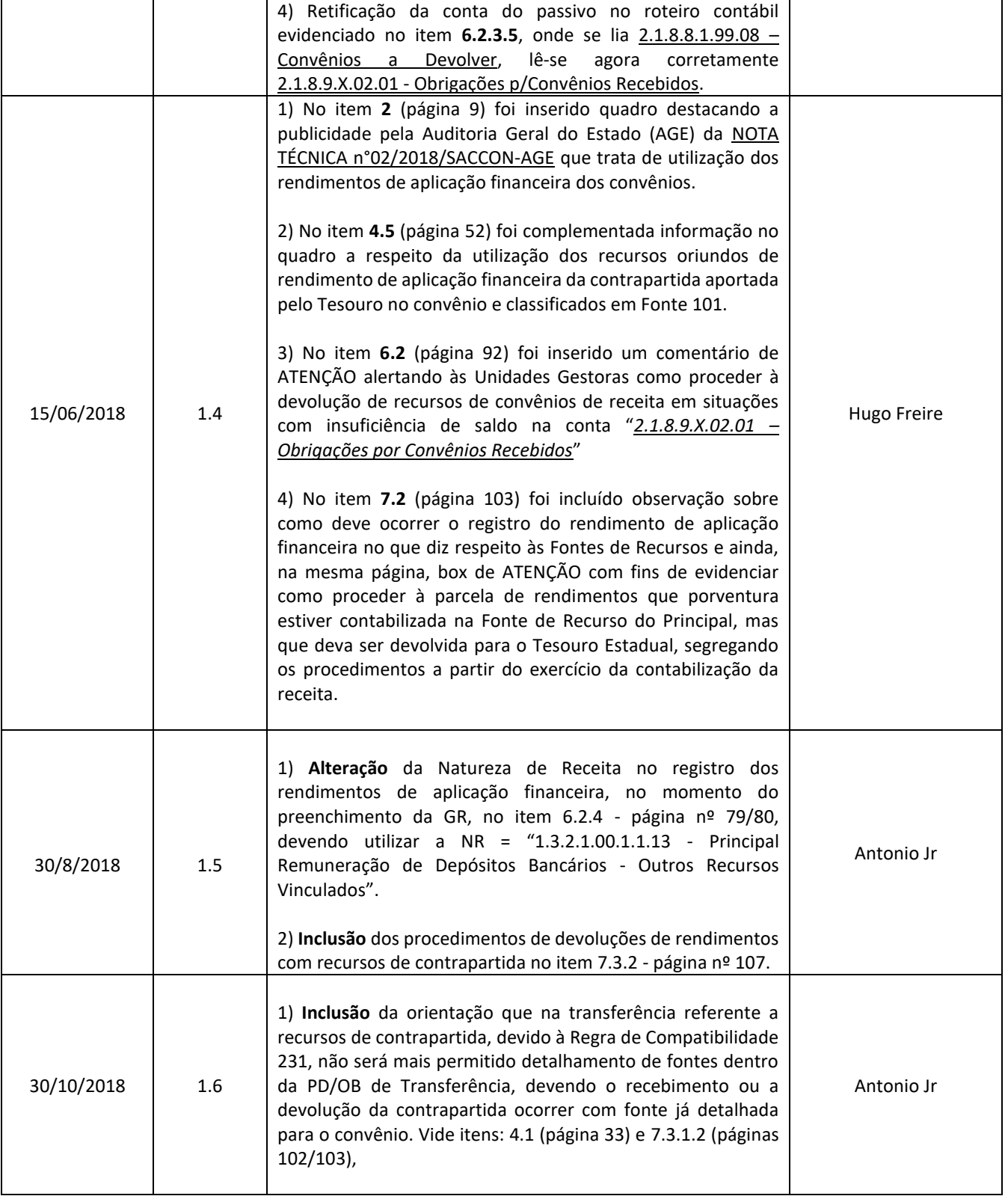

SUBSECRETARIA DE<br>CONTABILIDADE GERAL DO ESTADO

Π

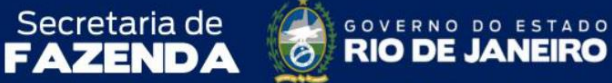

COORDENADORIA DE PRODUÇÃO DE NORMAS CONTÁBEIS/SUPERINTENDÊNCIA DE NORMAS TÉCNICAS

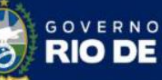

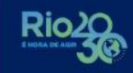

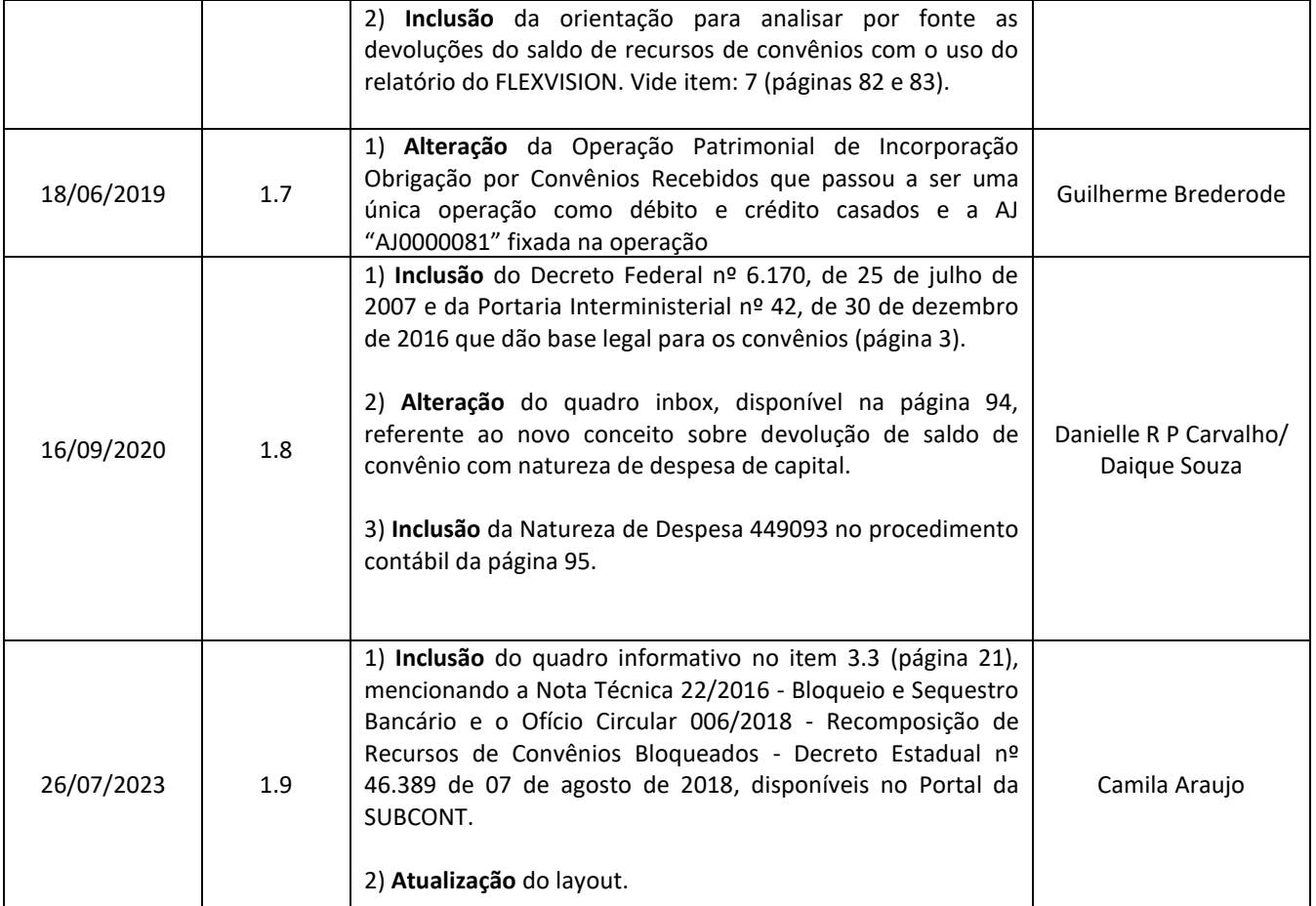

**OBSERVAÇÃO: Responsáveis pela Redação Original** em **04/01/2016**: **Suellen Moreira Gonzalez** (Diretor do Departamento de Estudos Contábeis – DEPESC) e **Hugo Freire Lopes Moreira** (Coordenador de Produção de Normas e Estudos Contábeis – COPRON).